# **DVD Recorder** Model No. **DMR-EX88 DMR-EX78**

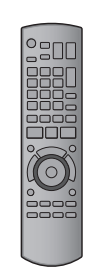

The illustrations in these Operating Instructions show images of DMR-EX78 unless otherwise indicated.

> 킈여 **DIGITAL VIDEO**

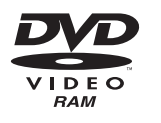

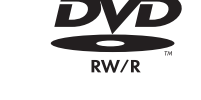

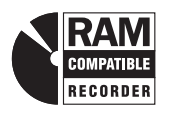

 $G_{\text{-}\text{CDF}}$ ®

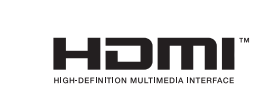

VIECA

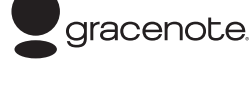

**Digital Video Broadcasting** 

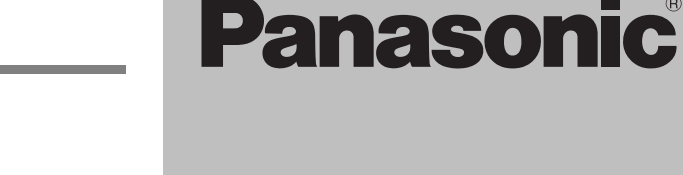

**Instructions/notes regarding SD Cards and SD drive are applicable to the DMR-EX88 model only.**

# **Region number supported by this unit**

Region numbers are allocated to DVD Recorders and DVD-Video according to where they are sold.

≥The region number of this unit is "**4**". ● The unit will play DVD-Video marked with labels containing "**4**" or "**ALL**".

**Example:**

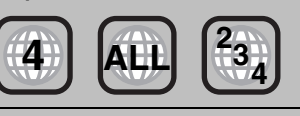

# *Dear customer*

Thank you for purchasing this product. For optimum performance and safety, please read these instructions carefully.

Before connecting, operating or adjusting this product, please read the instructions completely. Please keep this manual for future reference.

**This DVD recorder is for viewing and recording free to view channels only, not pay TV or encrypted channels.**

**TV Guide system of this DVD recorder does not support analogue broadcasts.**

**Trademark of the DVB Digital Video Broadcasting Project (1991 to 1996) Declaration of Conformity (16th November 2007)**

**No. 5153 (DMR-EX78), No. 5154 (DMR-EX88)**

**Notice for DVB functions**

- ≥**Any function related to DVB (Digital Video Broadcasting) will work in areas where DVB-T (MPEG2) digital terrestrial broadcasting is received. Consult your local Panasonic dealer with coverage areas.**
- ≥**This unit has the capability for DVB specifications. But future DVB services cannot be guaranteed.**
- ≥**This unit does not support MHP (Multimedia Home Platform).**

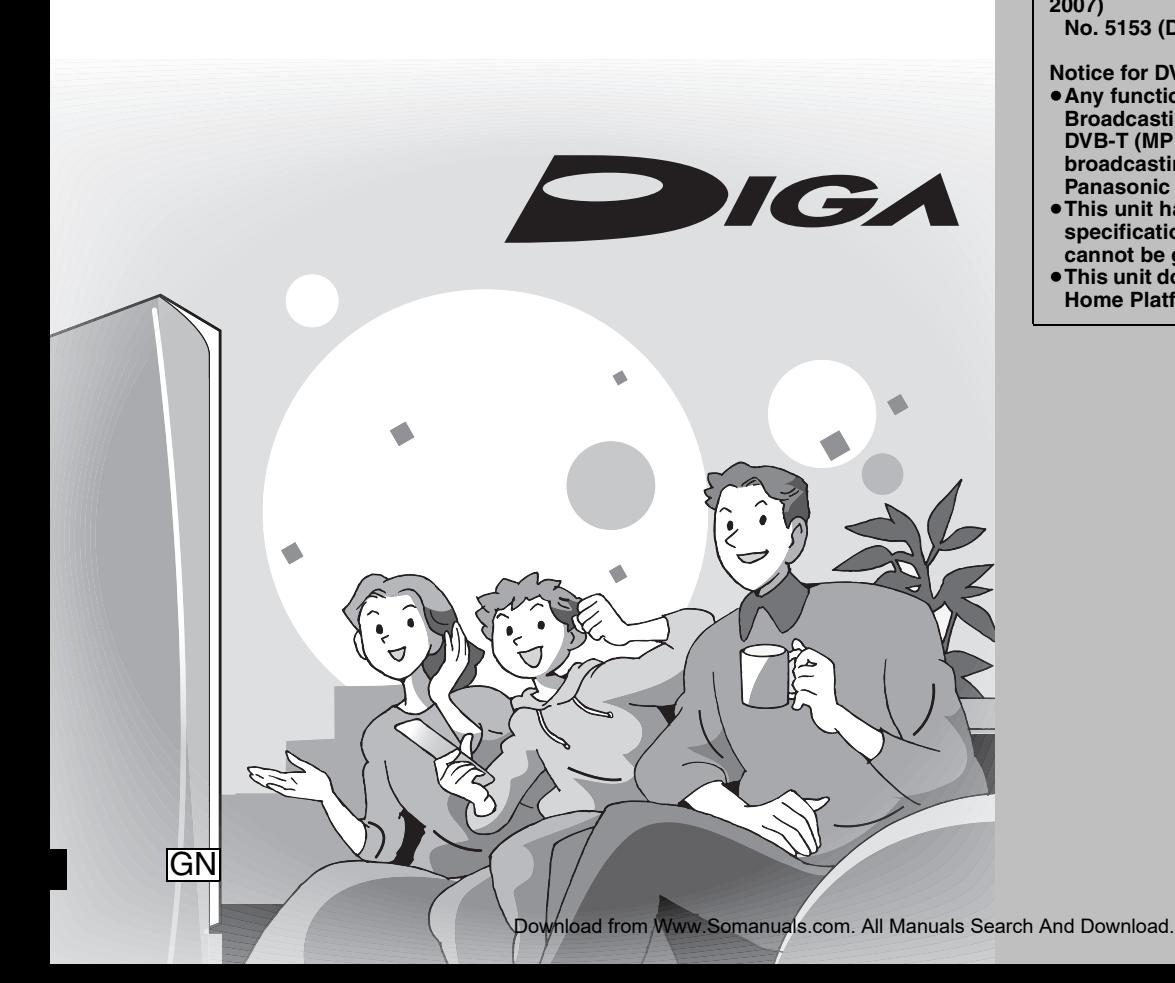

RQT9088-L

**Basic operations**

perations

# **CAUTION!**

**THIS PRODUCT UTILIZES A LASER. USE OF CONTROLS OR ADJUSTMENTS OR PERFORMANCE OF PROCEDURES OTHER THAN THOSE SPECIFIED HEREIN MAY RESULT IN HAZARDOUS RADIATION EXPOSURE. DO NOT OPEN COVERS AND DO NOT REPAIR YOURSELF. REFER SERVICING TO QUALIFIED PERSONNEL.**

# **WARNING:**

**TO REDUCE THE RISK OF FIRE, ELECTRIC SHOCK OR PRODUCT DAMAGE,**

- ≥**DO NOT EXPOSE THIS APPARATUS TO RAIN, MOISTURE, DRIPPING OR SPLASHING AND THAT NO OBJECTS FILLED WITH LIQUIDS, SUCH AS VASES, SHALL BE PLACED ON THE APPARATUS.**
- ≥**USE ONLY THE RECOMMENDED ACCESSORIES.** ≥**DO NOT REMOVE THE COVER (OR BACK); THERE ARE**
- **NO USER SERVICEABLE PARTS INSIDE. REFER SERVICING TO QUALIFIED SERVICE PERSONNEL.**

# **CAUTION!**

- ≥**DO NOT INSTALL OR PLACE THIS UNIT IN A BOOKCASE, BUILT-IN CABINET OR IN ANOTHER CONFINED SPACE. ENSURE THE UNIT IS WELL VENTILATED. TO PREVENT RISK OF ELECTRIC SHOCK OR FIRE HAZARD DUE TO OVERHEATING, ENSURE THAT CURTAINS AND ANY OTHER MATERIALS DO NOT OBSTRUCT THE VENTILATION VENTS.**
- ≥**DO NOT OBSTRUCT THE UNIT'S VENTILATION OPENINGS WITH NEWSPAPERS, TABLECLOTHS, CURTAINS, AND SIMILAR ITEMS.**
- ≥**DO NOT PLACE SOURCES OF NAKED FLAMES, SUCH AS LIGHTED CANDLES, ON THE UNIT.**
- ≥**DISPOSE OF BATTERIES IN AN ENVIRONMENTALLY FRIENDLY MANNER.**

# **CAUTION**

Danger of explosion if battery is incorrectly replaced. Replace only with the same or equivalent type recommended by the manufacturer. Dispose of used batteries according to the manufacturer's instructions.

THIS UNIT IS INTENDED FOR USE IN MODERATE CLIMATES.

This product may receive radio interference caused by mobile telephones during use. If such interference is apparent, please increase separation between the product and the mobile telephone.

The socket outlet shall be installed near the equipment and easily accessible.

The mains plug of the power supply cord shall remain readily operable.

To completely disconnect this apparatus from the AC Mains, disconnect the power supply cord plug from AC receptacle.

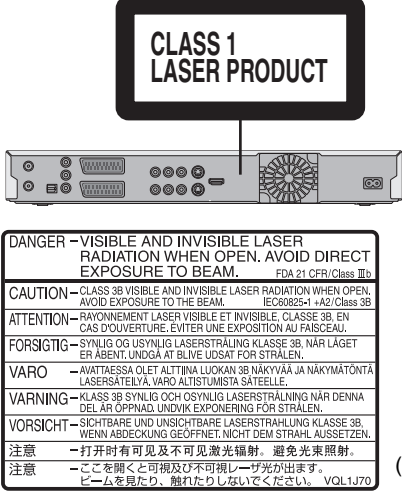

(Inside of product)

# **-If you see this symbol-**

### **Information on Disposal in other Countries outside the European Union**

 $\boxtimes$ 

This symbol is only valid in the European Union. If you wish to discard this product, please contact your local authorities or dealer and ask for the correct method of disposal.

# **Table of contents**

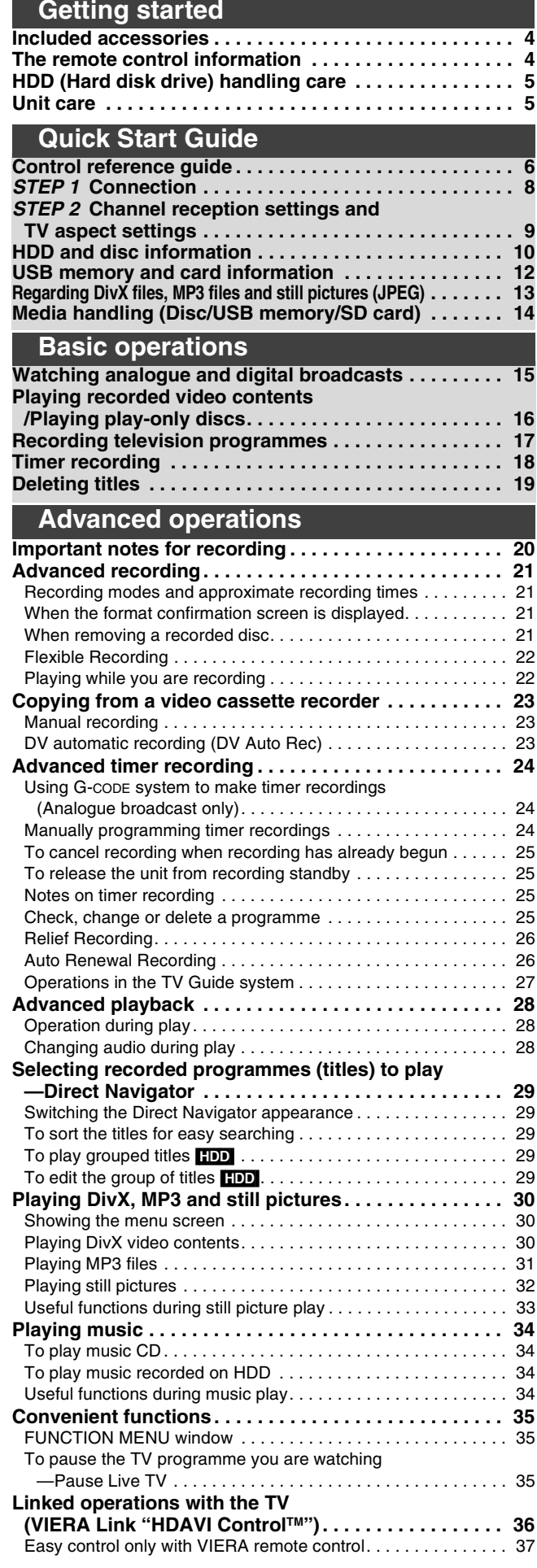

### **Editing Editing titles/chapters . . . . . . . . . . . . . . . . . . . . . . . . . . 38 Creating, editing and playing playlists . . . . . . . . . . . . . 40 Editing still pictures and music. . . . . . . . . . . . . . . . . . . 42 Entering text . . . . . . . . . . . . . . . . . . . . . . . . . . . . . . . . . . 44 Getting started** Getting started **Copying Copying titles or playlists . . . . . . . . . . . . . . . . . . . . . . . 45** Copy . . . . . . . . . . . . . . . . . . . . . . . . . . . . . . . . . . . . . . . . . . . . . . 46 Copying using the copying list–Advanced Copy . . . . . . . . . . . . 47 Copying a finalised DVD-R, DVD-R DL, DVD-RW (DVD-Video format), +R and +R DL . . . . . . . . . . . . 48 Copying SD Video from an SD card **EX88** . . . . . . . . . . . . . . . 49 Copying SD Video from a video equipment **EX88** . . . . . . . . . . 49 **Quick Start Copying still pictures . . . . . . . . . . . . . . . . . . . . . . . . . . . 50 Guide** Copying all the still pictures on the USB memory —Copy All Pictures . . . . . . . . . . . . . . . . . . . . . . . . . . . . . . . . . 50 Copying new still pictures on the SD card —Copy New Pictures [EX88]. . . . . . . . . . . . . . . . . . . . . . . . . . . 50 Copying using the copying list. . . . . . . . . . . . . . . . . . . . . . . . . . . 50 **Copying music to HDD . . . . . . . . . . . . . . . . . . . . . . . . . . 52** About the Gracenote® Database . . . . . . . . . . . . . . . . . . . . . . . . . 52 **operations** Copying music from a CD . . . . . . . . . . . . . . . . . . . . . . . . . . . . . . 52 **Basic**  Copying music from a USB memory . . . . . . . . . . . . . . . . . . . . . . 52 To update the Gracenote® Database ......................... 53 **Setting menus Using on-screen menus/Status message. . . . . . . . . . . 54 HDD, disc and card management . . . . . . . . . . . . . . . . . 56** Common procedures. . . . . . . . . . . . . . . . . . . . . . . . . . . . . . . . . . 56 **Advanced operations** Setting the protection . . . . . . . . . . . . . . . . . . . . . . . . . . . . . . . . . 56 Providing a name for a disc. . . . . . . . . . . . . . . . . . . . . . . . . . . . . 56 Deleting all titles and playlists—Delete all titles . . . . . . . . . . . . 57 Deleting all the contents—Format . . . . . . . . . . . . . . . . . . . . . . . 57 Selecting the background style—Top Menu. . . . . . . . . . . . . . . 58 Selecting whether to show the Top Menu first —Auto-Play Select . . . . . . . . . . . . . . . . . . . . . . . . . . . . . . . . . . 58 Enabling discs to be played on other equipment—Finalise . . . . 58 Creating Top Menu-Create Top Menu . . . . . . . . . . . . . . . . . 58 **Editing Changing the unit's settings . . . . . . . . . . . . . . . . . . . . . 59** Common procedures. . . . . . . . . . . . . . . . . . . . . . . . . . . . . . . . . . 59 Tuning . . . . . . . . . . . . . . . . . . . . . . . . . . . . . . . . . . . . . . . . . . . . . 59 Disc . . . . . . . . . . . . . . . . . . . . . . . . . . . . . . . . . . . . . . . . . . . . . . . 61 Picture . . . . . . . . . . . . . . . . . . . . . . . . . . . . . . . . . . . . . . . . . . . . . 62 Sound . . . . . . . . . . . . . . . . . . . . . . . . . . . . . . . . . . . . . . . . . . . . . 62 Display . . . . . . . . . . . . . . . . . . . . . . . . . . . . . . . . . . . . . . . . . . . . 63 Connection . . . . . . . . . . . . . . . . . . . . . . . . . . . . . . . . . . . . . . . . . 64 **Reference Copying** Others . . . . . . . . . . . . . . . . . . . . . . . . . . . . . . . . . . . . . . . . . . . . . 65 **Other Settings . . . . . . . . . . . . . . . . . . . . . . . . . . . . . . . . . 67** Television operation . . . . . . . . . . . . . . . . . . . . . . . . . . . . . . . . . . 67 Child Lock . . . . . . . . . . . . . . . . . . . . . . . . . . . . . . . . . . . . . . . . . . 67 **Reference Setting menus** menus **Additional connections . . . . . . . . . . . . . . . . . . . . . . . . . 68** Connecting a television with S VIDEO terminals . . . . . . . . . . . . 68 Connecting a television with COMPONENT VIDEO terminals . . . . . . . 68 Setting Connecting an amplifier with a digital input terminal . . . . . . . . . . 69 Connecting a stereo amplifier . . . . . . . . . . . . . . . . . . . . . . . . . . . 69 Connecting with an HDMI compatible television and receiver . . . . . . . 69 Connecting a television and VCR . . . . . . . . . . . . . . . . . . . . . . . . 70 **Frequently asked questions . . . . . . . . . . . . . . . . . . . . . 72 Messages. . . . . . . . . . . . . . . . . . . . . . . . . . . . . . . . . . . . . 74 Troubleshooting guide. . . . . . . . . . . . . . . . . . . . . . . . . . 76 Specifications . . . . . . . . . . . . . . . . . . . . . . . . . . . . . . . . . 83 Glossary. . . . . . . . . . . . . . . . . . . . . . . . . . . . . . . . . . . . . . 84 Safety precautions . . . . . . . . . . . . . . . . . . . . . . . . . . . . . 86 Index. . . . . . . . . . . . . . . . . . . . . . . . . . . . . . . . . Back cover About descriptions in these operating instructions** The illustrations in these Operating Instructions show images of DMR-EX78 unless otherwise indicated. **EX88** : indicates features applicable to DMR-EX88 only. **EX78** : indicates features applicable to DMR-EX78 only. ≥**Instructions/notes regarding SD cards and SD drive are**

**applicable to the DMR-EX88 model only.** • Pages to be referred to are indicated as " $\rightarrow$  00".

# **Included accessories**

Please check and identify the supplied accessories. (Product numbers correct as of April 2008. These may be subject to change.) ∏ (N2QAYB000135) ∏ ∏ ∏ ∏ **1 Remote control 2 Batteries** for remote control **1 AC mains lead** For use with this unit only. Do not use it with other equipment. Also, do not use cords for other equipment with this unit. **1 RF coaxial cable 1 Audio/video cable**

# **The remote control information**

### ∫ **Batteries**

 $\bullet$  Insert so the poles (+ and -) match those in the remote control. ≥Do not use rechargeable type batteries.

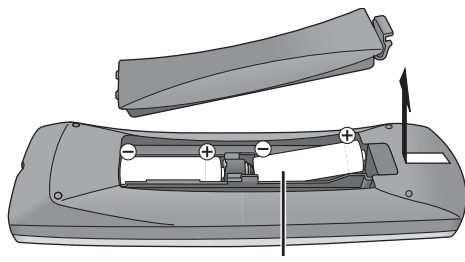

- ≥Do not mix old and new batteries.
- ≥Do not use different types at the same time.
- ≥Do not heat or expose to flame.
- ≥Do not leave the battery(ies) in an automobile exposed to direct sunlight for a long period of time with doors and windows closed.
- Do not take apart or short circuit.
- Do not attempt to recharge alkaline or manganese batteries.
- ≥Do not use batteries if the covering has been peeled off.

Mishandling of batteries can cause electrolyte leakage which can damage items the fluid contacts and may cause a fire. Remove if the remote control is not going to be used for a long period of time. Store in a cool, dark place.

Remote control operations  $(→ 6)$ 

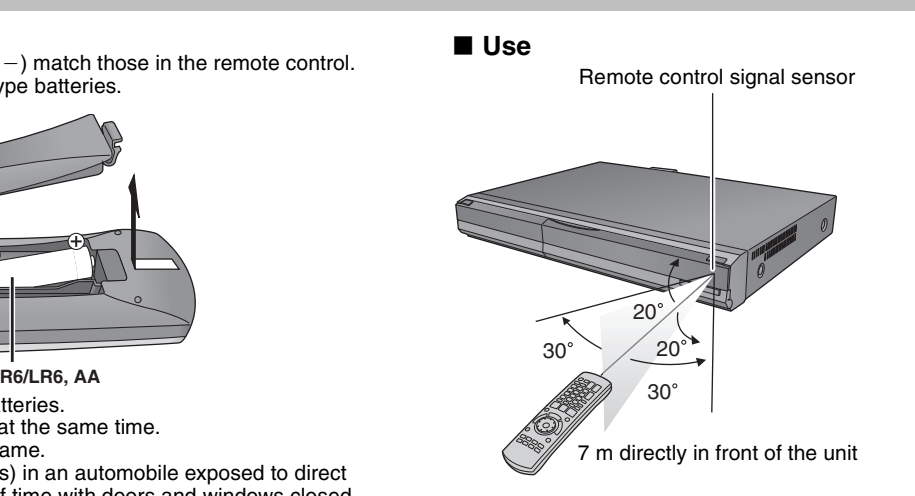

# **HDD (Hard disk drive) handling care**

The HDD is a high precision recording instrument and because of its long recording capability and high speed operation it is a very special device that is easily susceptible to damage.

As a basic rule, save important content to a disc as backup.

# ■ The HDD is a device that is not built to withstand vibration/shock or dust

Depending on the setup environment and handling of the HDD some content may become damaged and play and recording may no longer be possible. Especially during operation, do not subject the unit to any vibration, shock, or remove the AC mains lead from the household mains socket. In the event of a power failure during recording or play, the content may be damaged.

# ∫ **The HDD is a temporary storage device**

The HDD is not an everlasting storage device for recorded content. Use the HDD as a temporary storage place for one-off viewing, editing, or copying. It is recommended to save the recorded content on a disc or to keep the original data or CDs that they were copied from.

# ∫ **Immediately save (backup) all content as soon as you feel there may be a problem with the HDD**

If there is an irregularity within the HDD, repetitive strange sounds or problems with picture (block noise, etc.) may result. Using the HDD in this condition may worsen the problem and in the worst case the HDD may no longer be usable. As soon as you notice this type of problem, copy all content to disc and request service. Recorded content (data) on a HDD that has become unusable is unrecoverable.

≥When the unit is turned on or off, there may be an unexpected sound. This does not indicate a problem with this unit.

This unit **VCR** 

ς  $\zeta$ 

**DO NOT**

# ∫ **Setup precautions**

- ≥**Do not place in an enclosed area where the rear cooling fan and the cooling vents on the side are covered up.**
- ≥**Place the unit on a surface that is flat and not subject to vibration or impact.**
- ≥**Do not place on anything that generates heat like a video cassette recorder, etc.**
- ≥Do not place in an area often subject to temperature changes.

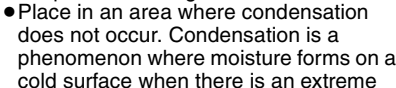

change in temperature. Condensation may cause internal damage to the unit.

### ≥**Conditions where condensation may occur**

- When there is an extreme change in temperature (moving from a very hot location to a very cold location, or vice versa, or when subjected to an air conditioner or when cooled air directly impacts the unit). When the HDD (warms during operation) is subjected to cold air, condensation may form on the inside of the HDD and may cause damage to the HDD heads, etc.
- When there is high humidity or a lot of steam in the room. – During the rainy season.
- In the above situation, **without turning the unit on**, let the unit adjust to the room temperature and wait 2–3 hours until condensation is gone.

# ■ HDD recording time remaining

This unit records using a VBR (Variable bit rate) data compression system to vary recorded data segments to match video data segments which may cause differences in the displayed amount of time and space remaining for recording. If the remaining amount of time is insufficient, delete any unwanted titles to create enough space before you start recording. (Deleting a playlist will not increase the amount of time.)

### ∫ **Indemnity concerning recorded content**

Panasonic does not accept any responsibility for damages directly or indirectly due to any type of problems that result in loss of recording or edited content (data), and does not guarantee any content if recording or editing does not work properly. Likewise, the above also applies in a case where any type of repair is made to the unit (including any other non-HDD related component).

# **Unit care**

**The precision parts in this unit are readily affected by the environment, especially temperature, humidity, and dust. Cigarette smoke also can cause malfunction or breakdown.**

**To clean this unit, wipe with a soft, dry cloth.**

- ≥Never use alcohol, paint thinner or benzine to clean this unit. ● Before using chemically treated cloth, carefully read the
- instructions that came with the cloth. **Observe the following points to ensure continued listening and**

# **viewing pleasure.**

Dust and dirt may adhere to the unit's lens over time, making it impossible to record or play discs.

Use the **DVD lens cleaner** (not included) about once every year, depending on frequency of use and the operating environment. Carefully read the lens cleaner's instructions before use.

DVD lens cleaner: RP-CL720E

≥This lens cleaner may not be for sale depending on the region.

# ■ Cigarette smoke etc. causes malfunction or **breakdown**

The unit may breakdown if cigarette smoke or bug spray/vapor, etc. gets inside the unit.

### ∫ **While operating**

- Do not move the unit or subject to vibration or impact. (The HDD may become damaged.)
- ≥Do not remove the AC mains lead from the household mains socket, or flip the power breaker switch.

While the unit is on, the HDD is rotating at high speed. Sound or movement due to rotation is normal.

### ∫ **When moving the unit**

1Turn the unit off. (Wait until "BYE" disappears from the display.) 2Remove the AC mains lead from the household mains socket. 3Move only after the unit has come to a complete stop (approx. 2 minutes) in order to avoid subjecting to vibration and shock. (Even after turning the unit off, the HDD continues operating for a short time.)

# **Do not place the unit on amplifiers or equipment DO NOT**

**that may become hot.** The heat can damage the unit.

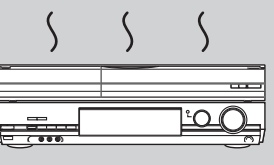

### Note

Do not obstruct the rear panel's internal cooling fan.

**Before moving the unit, ensure the disc tray is empty. Failure to do so will risk severely damaging the disc and the unit.**

# **Remote control**

Instructions for operations are generally described using the remote control.

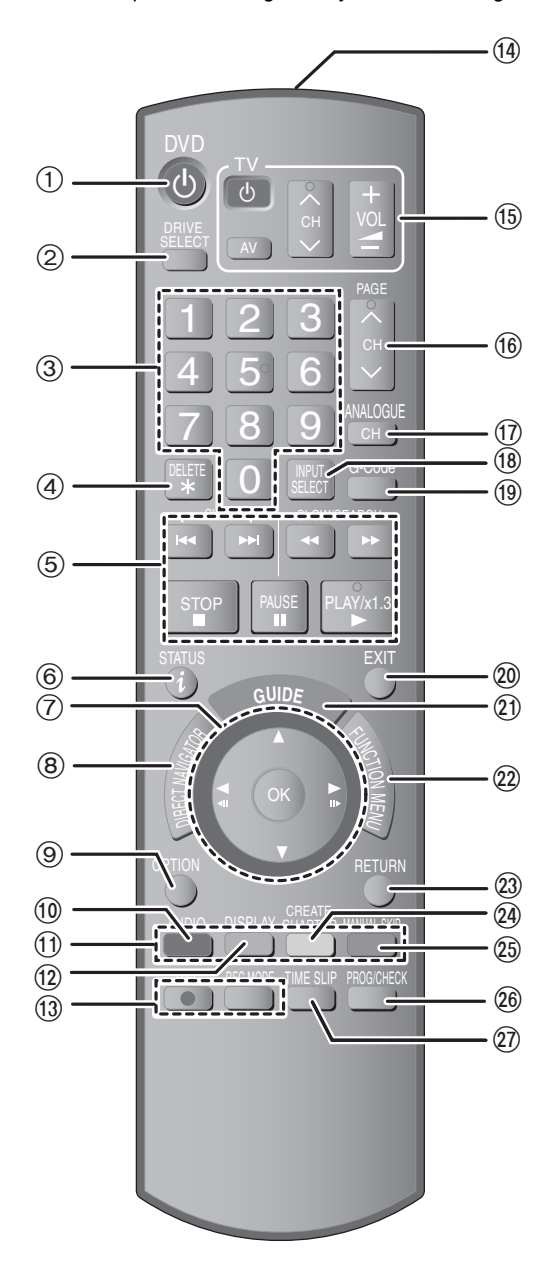

- $\textcircled{\tiny{1}}$ Turn the unit on  $(\Rightarrow 9)$
- ②Select drive [HDD, DVD or SD (■X68)] (➡ 16, 17, 32)
- Drive changes each time you press [DRIVE SELECT].
- 3Select channels and title numbers, etc./Enter numbers
- $\widetilde{a}$ To delete unnecessary recorded titles, still pictures or music (➡ 19, 43)
- 
- 5Basic operations for recording and play 6Show digital channel information (➡ 15)/Programme information within TV Guide screen  $(4.27)/$ Show status messages ( $4.55$ )
- 7Selection/OK, Frame-by-frame (➡ 28)
- 8Show DIRECT NAVIGATOR (➡ 29, 38)
- $\overline{\textcircled{\small{9}}}$ Show OPTION menu (→ 38)

This menu is used when playing or editing titles and still pictures, etc.

- :Select audio (Analogue broadcast only) (➡ 28)
- $\overline{0}$  Colour buttons
- for TV Guide operations  $(427)$
- for switching the DIRECT NAVIGATOR screen (➡ 29, 32, 34)
- for switching Video/Playlists  $(47)$
- for tuning settings  $($   $\rightarrow$  59)

**12 Show on-screen menu (→ 54)** 

- Menu for disc playback and changing DVB multi audio etc. <sup>13</sup> Recording functions
- ≥[¥ REC] Start recording (➡ 17)
- ≥[REC MODE] Change recording mode (➡ 17)
- (14) Transmit the remote control signal
- $\overline{\textcircled{\tiny{1}}}$  Television operations ( $\Rightarrow$  67)
- @Channel select/Change pages in the TV Guide system  $($   $\rightarrow$  17, 27)
- ASelect analogue channel (➡ 17)
- BInput select (AV1, AV2, AV3, AV4 or DV) (➡ 23)
- CShow G-CODE screen (➡ 24)
- 
- @Exit the menu screen<br>@Show the TV Guide screen (➡ 18)
- @Show FUNCTION MENU window (➡ 35)
- By using the FUNCTION MENU window you may access the main functions (Playback, Recording, etc.) quickly and easily.
- 23 Return to previous screen
- @Create chapter (➡ 28)
- ISkip approx. 1 minute forward (➡ 28)
- **26 Show Timer Recording screen (➡ 24)**
- $\oslash$  Skip the specified time ( $\rightarrow$  28)

# **Main unit**

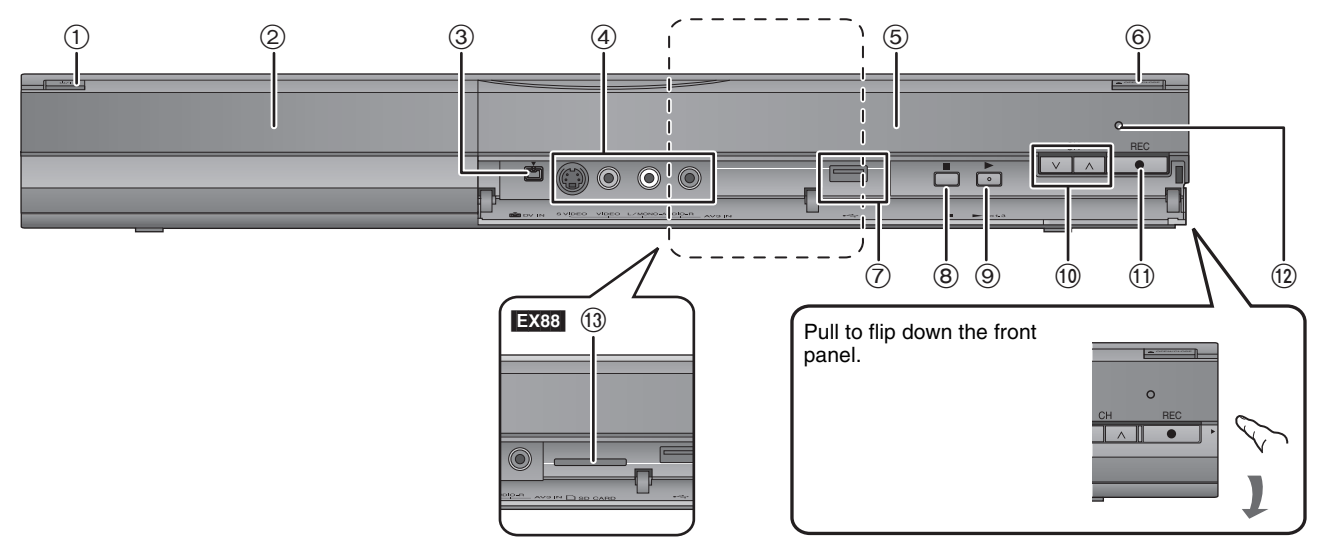

### 1**Standby/on switch (/I) (**➡ 9**)**

Press to switch the unit from on to standby mode or vice versa. In standby mode, the unit is still consuming a small amount of power. 2Disc tray (➡ 14)

3Connection for digital video (DV) camcorder (➡ 23)

4Connection for VCR, camcorder etc. (➡ 23)

5Display (➡ below)

6Open/close disc tray (➡ 14)

7USB port (➡ 14)

8Stop (➡ 17, 28) 9Start play (➡ 16) :Channel select (➡ 17) ;Start recording (➡ 17)/Specify a time to stop recording (➡ 17) <sup>(2)</sup> Remote control signal sensor  $@$   $\overline{EX88}$  SD card slot ( $\rightarrow$  14)

Rear panel terminals (➡ 8, 68, 69, 70, 71)

# **The unit's display**

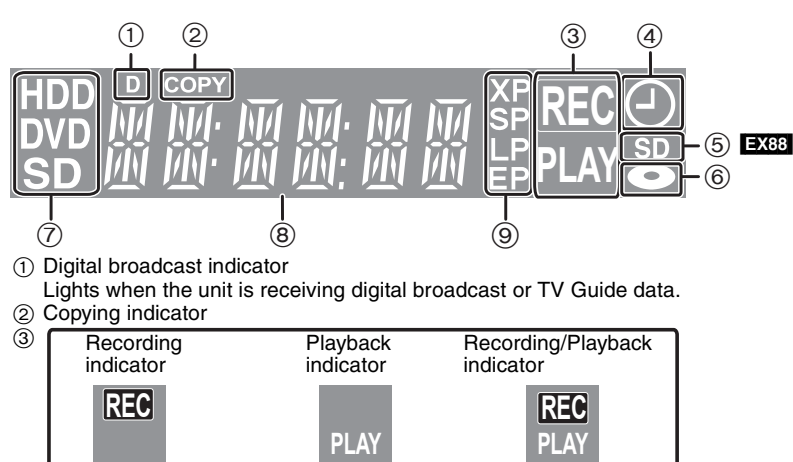

4Timer recording indicator

 $6$  EX88 SD card slot indicator

6Disc indicator

7Drive [HDD, DVD or SD ([EX88])] indicator

8Main display section indicator

9Recording mode indicator

# **STEP 1 Connection**

≥Before connection, turn off all equipment and read the appropriate operating instructions.

≥**Refer to "Additional connections" (**➡ **68) for connection using other terminals and connection with other equipment.**

**When the unit is not to be used for a long time**

To save power, unplug it from the household mains socket. This unit consumes a small amount of power, even when it is turned off **[approx. 2 W (Power Save mode)]**

When "Power Save" is set to "On", the "Quick Start" function does not work.

**Connecting to a television with 21-pin Scart terminal** You can also connect with the AV1 terminal on this unit using the 21-pin Scart cable. If your television is equipped with RGB input capability, by

connecting with a fully wired 21-pin Scart cable you can see video using RGB output on this unit.

Required setting

"AV1 Output" in the Setup menu ( $\Rightarrow$  64)

# **Connecting a television**

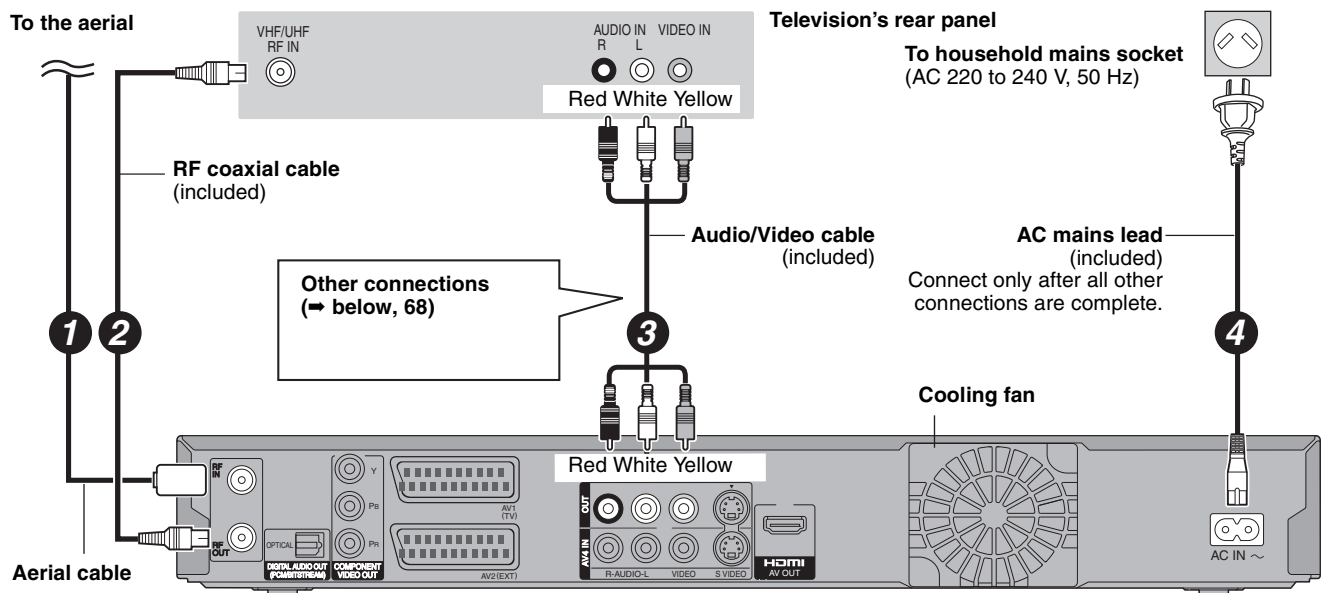

**This unit's rear panel**

You can enjoy high-quality picture by changing the connection between this unit and your TV as follows.

# **Connecting to a TV with an HDMI (High Definition Multimedia Interface) cable**

When connected to an HDMI compatible unit, an uncompressed digital audio and video signal is transmitted. You can enjoy high quality, digital video and audio with just one cord. When connecting to an HDMI-compatible HDTV (High Definition Television), the output can be switched to 1080p, 1080i or 720p HD video.

- This unit incorporates HDMI™ (V.1.3 with Deep Colour) technology.
- Video sources converted to 1920×1080 resolution, while of high quality, will exhibit somewhat lower subjective image resolution than true, native 1080p full-HD sources. See dealer for details.
- ≥Please use High Speed HDMI Cables that have the HDMI logo (as shown on the cover).
- ≥When outputting 1080p signal, please use HDMI Cables 5.0 meters or less.

# **Regarding VIERA Link "HDAVI ControlTM" function**

When connecting with a Panasonic TV (VIERA) or a receiver equipped with the "HDAVI Control" function, linked operations would be possible. [→ 36, Linked operations with the TV (VIERA Link "HDAVI Control™")]

≥**Non-HDMI-compliant cables cannot be utilised.**

# ≥**It is recommended that you use Panasonic's HDMI cable.**

**Recommended part number:**

**RP-CDHG10 (1.0 m), RP-CDHG15 (1.5 m), RP-CDHG20 (2.0 m), RP-CDHG30 (3.0 m), RP-CDHG50 (5.0 m), etc.**

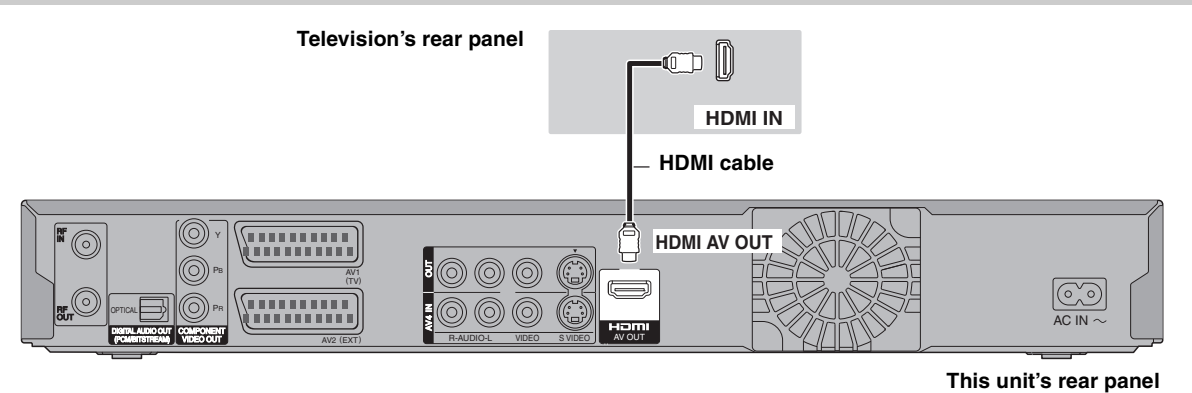

### **Required setting**

Set "Digital Audio Output" to "HDMI and Optical" (➡ 64). (The default setting is "HDMI and Optical".)

### Note

≥If you are connecting to a TV that is only compatible with 2 channel audio output, audio with 3 channels or more will be down mixed (➡ 84) and output as 2 channels, even if connecting with an HDMI cable. (Some discs cannot be down mixed.)

- ≥You cannot connect this unit to DVI devices that are incompatible with HDCP. For units compatible with HDCP (High-Bandwidth Digital Content Protection) copyright protection that are equipped with a digital DVI input terminal (PC monitors, etc.):
- Depending on the unit, images may not display properly or at all when connecting with a DVI/HDMI switching cable. (Audio cannot be output.)

# **STEP 2 Channel reception settings and TV aspect settings**

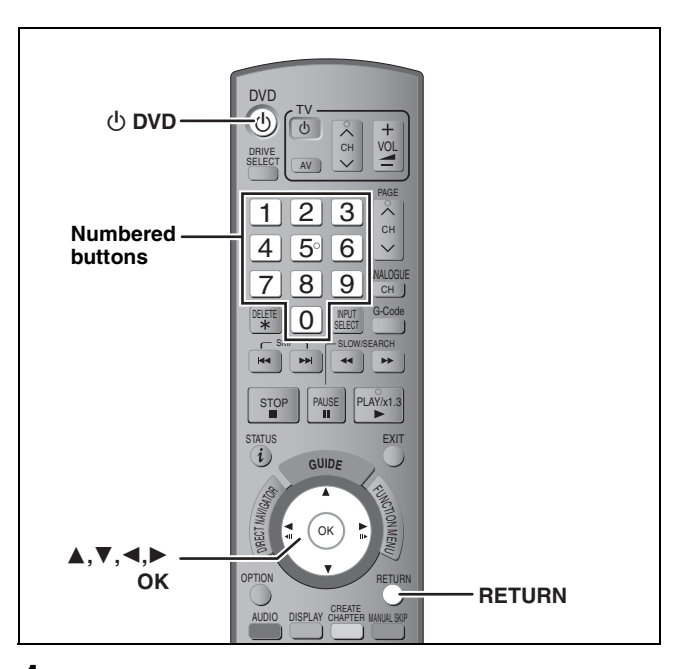

**1 Turn on the television and select the appropriate AV input to suit the connections to this unit.**

# **2 Press [ DVD] to turn the unit on.**

DVB Auto-Setup starts. The unit will search for the terrestrial digital channels.

- This takes about 5 minutes.
- ≥Terrestrial digital channels are stored into logical channels numbers.
- Analogue channels are preset at the time of shipping. If you would like to add new TV channels, set them manually  $($   $\rightarrow$  60).

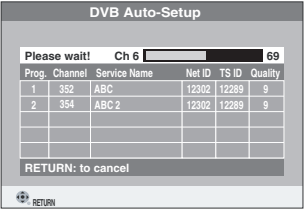

DVB Auto-Setup is complete when Region Selection screen appears.

The time information for your region can be obtained.

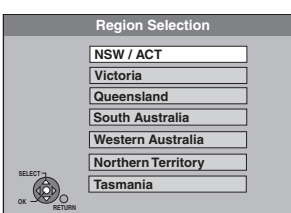

≥If the clock setting screen is displayed (➡ right).

# **3 Press [**3**,** <sup>4</sup>**] to select your region and press [OK].**

Quick Start setting screen appears.

# **Quick Start (**➡ **65)**

### If you select "On",

- $-$  the unit starts recording in about 1 second<sup>\*</sup> after you press [ $\bullet$  REC] while the unit is turned on.
- the unit displays the TV Guide screen in less than 1
- second after you press [GUIDE] while the unit is turned off.<br>
The HDD or DVD-RAM
- § Only when recording to the HDD or DVD-RAM.

# **4 Press [**3**,** <sup>4</sup>**] to select "On" or "Off" and press [OK].**

TV aspect setting screen appears.

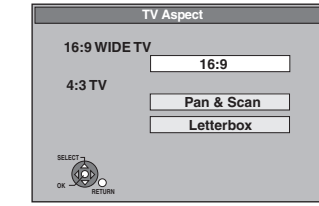

# **5 Press [**3**,** <sup>4</sup>**] to select the TV aspect and press [OK].**

≥**16:9**:

When connected to a 16:9 widescreen television

### ≥**Pan & Scan**:

When connected to a 4:3 aspect television, side picture is trimmed for 16:9 picture  $($   $\rightarrow$  84).

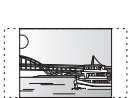

### ≥**Letterbox**:

When connected to a 4:3 aspect television. 16:9 picture is shown in the letterbox style  $($   $\rightarrow$  84).

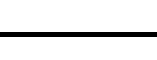

**To stop partway** Press [RETURN].

# **When clock setting screen is displayed**

In step 2, if the clock setting screen appears on the television, set the clock manually.

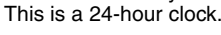

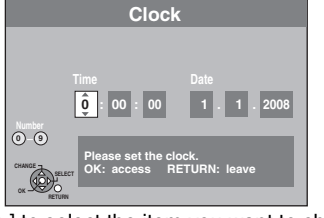

1 Press  $\left[ \blacktriangleleft, \blacktriangleright \right]$  to select the item you want to change and press  $[\triangle, \blacktriangledown]$  to change the setting.

The items change as follows: Hour ←→ Minute ←→ Second ←→ Day ←→ Month ←→ Year ^-----------------------------------------------------------------------------------------J

≥You can also use the numbered buttons for setting. 2 Press [OK] when you have finished the settings.

Quick Start setting screen appears. (➡ Go to step 4)

■ To confirm that stations have been tuned **correctly (**➡ **59)**

∫ **To restart set up (**➡ **59)**

# **HDD and discs you can use for recording and play**

### (≤: Possible, **–**: Impossible)

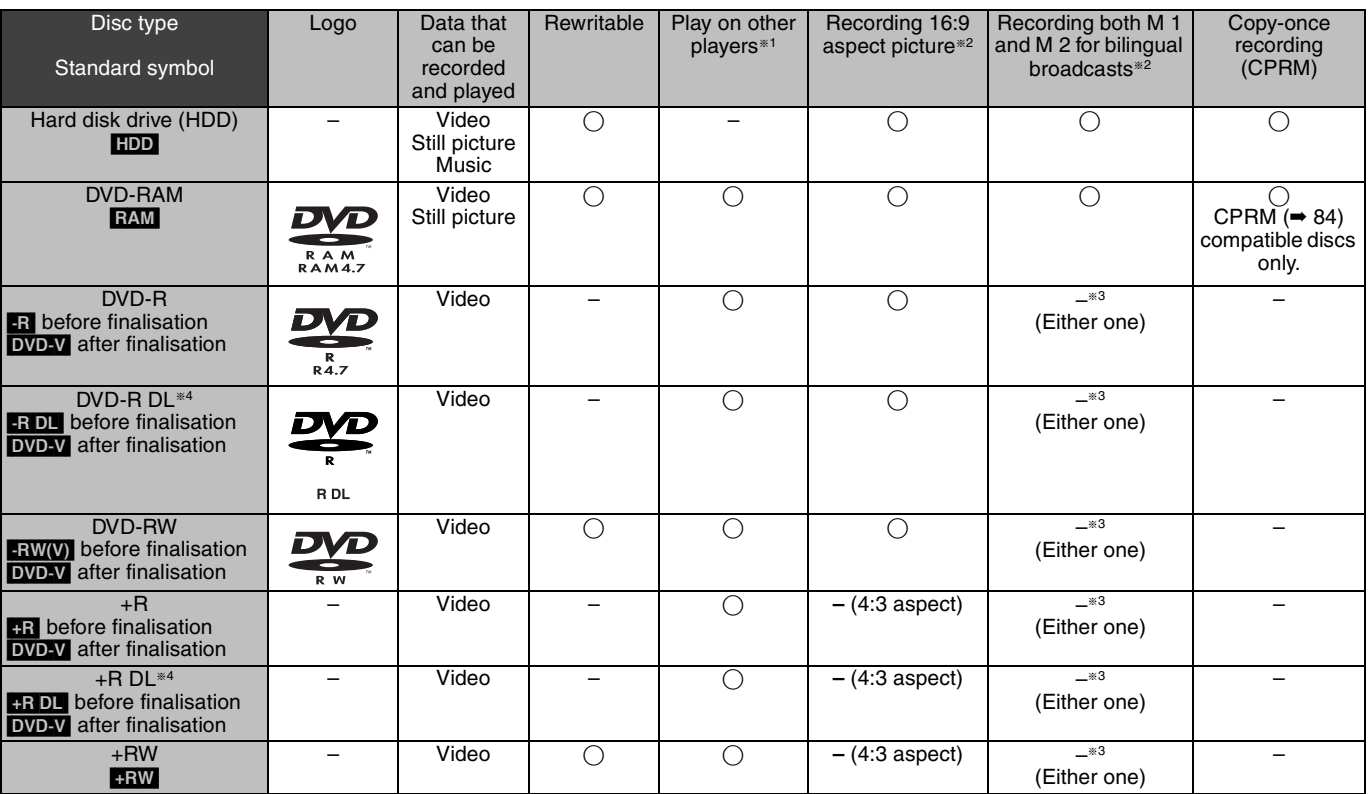

# $*1$   $-R$   $-R$   $DL$   $-RW(V)$   $+R$   $+R$   $DL$

Finalisation needed for playback on other equipment  $(458)$ . RAM can be played back on Panasonic DVD recorders and DVD-RAM compatible DVD players.

**FRIDL**, FRIDL or FRW can be played back only on equipment compatible with these discs.

- §<sup>2</sup> For further information (➡ 20, Important notes for recording)
- §<sup>3</sup> The audio selected in "Bilingual Audio Selection" (➡ 62) is recorded.
- **RDL CRDL** You cannot directly record to these discs ( $\rightarrow$  right).  $\bullet$  RAM ERW(V)  $\bullet$  R  $\bullet$  R DL  $\bullet$  RW To use a new disc, formatting is necessary ( $\bullet$  57).
- RRW If the disc failed to play on other equipment, we recommend you create top menu  $(→ 58)$ .
- ≥Use of Panasonic discs is recommended.
- For available recording times for different discs under different recording modes, see "Recording modes and approximate recording times"  $(421)$ .
- ≥Formatting and/or recording/initializing constraints may prevent you from playing or recording certain discs.
- ≥Please see specifications (➡ 83) for compatible disc versions and recording speeds.

# ■ Recording format

This unit records video in the following formats.

# **DVD Video Recording format** [HDD] [RAM]

This is a recording method which allows you to record and edit television broadcasts and so on.

- ≥You can delete unwanted parts of a title, create playlists, etc. ≥The broadcasts that allow "One time only recording" can be
- recorded to a CPRM compatible disc.

# **DVD-Video format** [-R] [-R]DL] [-RW‹V›]

This recording method is the same as commercially available DVD-Video.

- ≥The broadcasts that allow "One time only recording" cannot be recorded even if using a CPRM compatible disc.
- After finalising the disc, you can play the disc on DVD players and other equipment.

# **+VR (+R/+RW Video Recording) format <b>HR HR** DL **+RW**

This is a method for recording moving pictures to +R/+RW discs. You can playback such discs recorded in this method in a similar way as contents recorded in the DVD-Video format.

- The broadcasts that allow "One time only recording" cannot be recorded.
- After finalising the disc or creating the top menu, you can play the disc on DVD players and other equipment.

### Note

- ≥When "Rec for High Speed Copy" is set to "On", the restrictions on secondary audio recording are also applied to DVD-RAM. Turn this setting "Off" if high speed copy to **[R] ERDL**  $-RW(V)$  **+R +R** DL **HRW** is not necessary (The default setting is "On". ➡ 61).
- ≥+R discs recorded with this unit and +R discs recorded with another Panasonic DVD Recorder may be incompatible. However, discs that are finalised are compatible and can be played.
- ≥This unit cannot record NTSC signals to discs that already have PAL signal recordings. (However, both types of programmes can be recorded onto the HDD.)
- You may not be able to record depending on the condition of the discs and you may not be able to play due to the condition of the recording.

# **You cannot directly record to a DVD-R DL and +R DL disc on this unit.**

Record to the HDD and then copy to the disc.

### **When playing DVD-R DL (Dual Layer, single-sided) and +R DL (Double Layer, single-sided)**

DVD-R DL (Dual Layer, single-sided) and +R DL (Double Layer, single-sided) discs have two writable layers on one side. If there is not enough space on the first layer to record a programme, the remainder is recorded on the second layer. When playing a title recorded on both layers, the unit automatically switches between layers and plays the title in the same way as a normal programme. However, video and audio may momentarily cut out when the unit is switching layers.

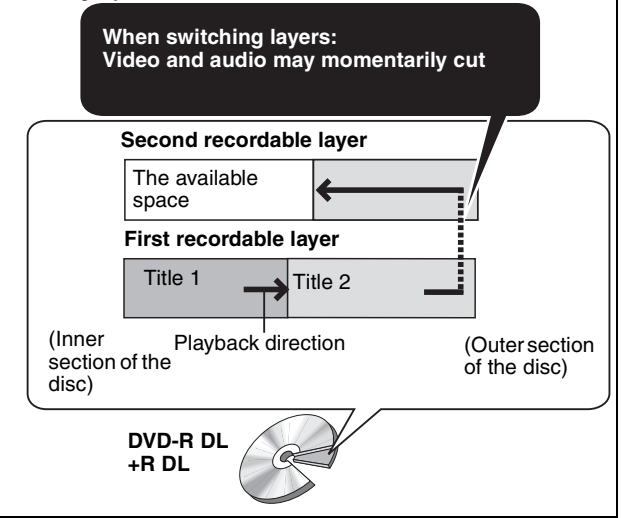

# **Play-only discs**

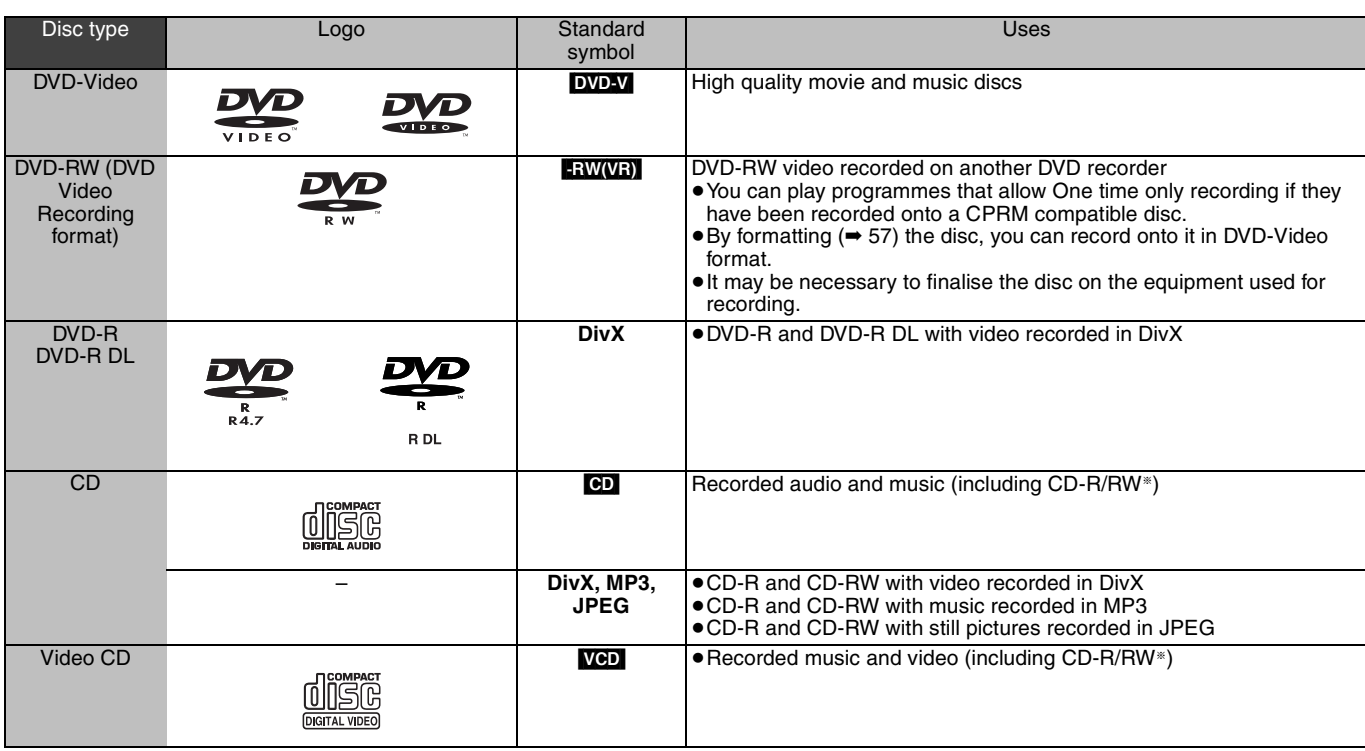

 $\,^*$  Close the session after recording. Play may be impossible on some discs due to the condition of the recording. ≥The producer of the disc can control how discs are played. So you may not always be able to control play as described in these operating

instructions. Read the disc's instructions carefully.

≥Operation and sound quality of CDs that do not conform to CD-DA specifications (copy control CDs, etc.) cannot be guaranteed.

- ≥2.6 and 5.2 GB DVD-RAM, 12 cm
- ≥3.95 and 4.7 GB DVD-R for Authoring
- ≥DVD-R, DVD-R DL, DVD-RW, +R, +R DL recorded on another unit and not finalised  $(4.84)$ .
- ≥Discs recorded with AVCHD format.
- ≥DVD-Video with a region number other than "4" or "ALL"
- DVD-Audio
- ≥Blu-ray, HD DVD
- ≥DVD-ROM, +R (8 cm), CD-ROM, CDV, CD-G, Photo CD, CVD, SVCD, SACD, MV-Disc, PD, etc.

# **Discs that cannot be played Types of disc or title recorded on HDD for the type of connected TV**

When you use the discs recorded either PAL or NTSC, or playback a title recorded on HDD using PAL or NTSC, refer to this table. (≤: Possible to view, **–**: Impossible to view)

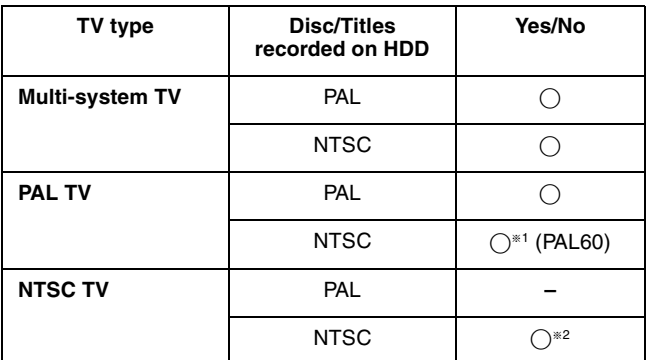

§<sup>1</sup> If your television is not equipped to handle PAL 525/60 signals the picture will not be shown correctly.

§<sup>2</sup> Select "NTSC" in "TV System" (➡ 64).

≥When playing back a title recorded on the HDD, ensure that you match the "TV System" setting to the title (PAL or NTSC) (➡ 64).

# **USB memories you can use on this unit**

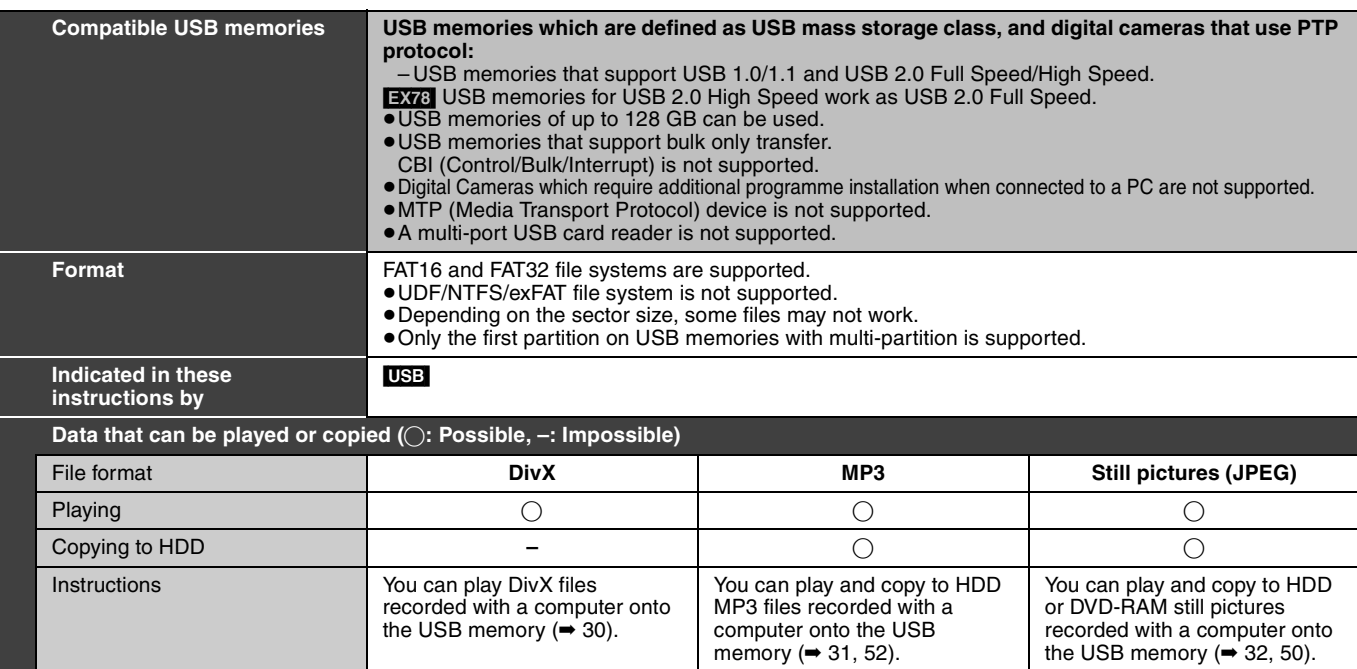

≥Despite meeting the conditions mentioned above, there may be USB memories that cannot be used for this unit.

≥[EX88] If a Panasonic digital video camera with HDD is connected to this unit's USB port, you can copy the SD Video shot with the camera to this unit's HDD or DVD-RAM.

### Note

≥This unit's USB port does not support bus-powered USB device.

# **Cards you can use on this unit** [EX88]

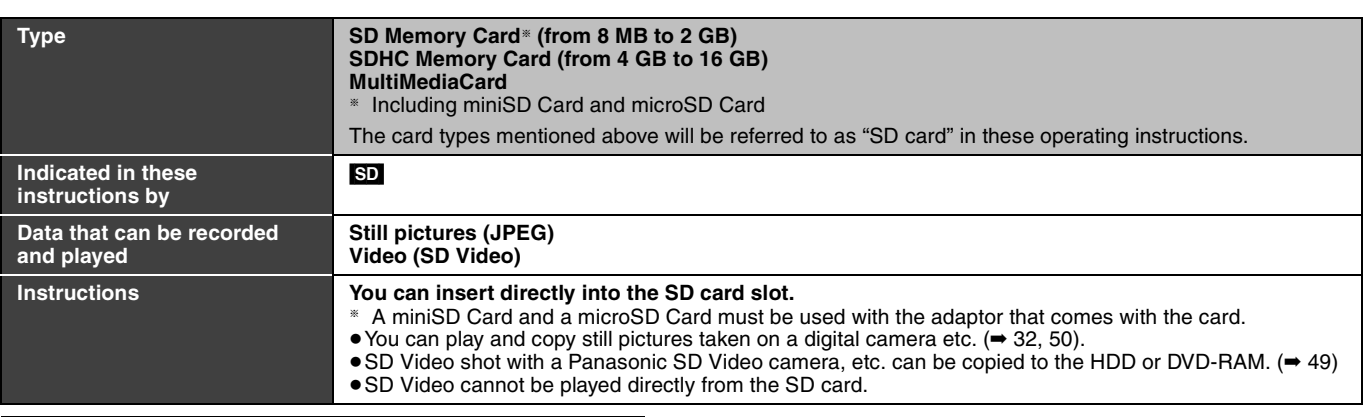

# **Suitable SD cards**

- ≥When using SD cards 4 GB or larger, only SD cards that display the SDHC logo can be used.
- Useable memory is slightly less than the card capacity.
- ≥Please confirm the latest information on the following website. **http://panasonic.co.jp/pavc/global/cs**
- (This site is in English only.)
- ●If the SD card is formatted on other equipment, the time necessary for recording may be longer. Also, if the SD card is formatted on a PC, you may not be able to use it on this unit. In these cases, format the card on this unit  $($   $\Rightarrow$  57, 84).
- ≥This unit is compatible with SD Memory Cards that meet SD Card Specifications FAT12 and FAT16 formats, as well as SDHC Memory Cards in FAT32 format.
- ≥SDHC Memory Cards used for recording with this unit can only be used with other SDHC Memory Card-compatible equipment. SDHC Memory Cards cannot be used with equipment that is only compatible with SD Memory Cards.
- ≥We recommend using a Panasonic SD card.
- This unit cannot play AVCHD format motion pictures on an SD card.
- ●Keep the Memory Card out of reach of children to prevent swallowing.

**Structure of folders**  ¢¢¢: Numbers XXX: Letters

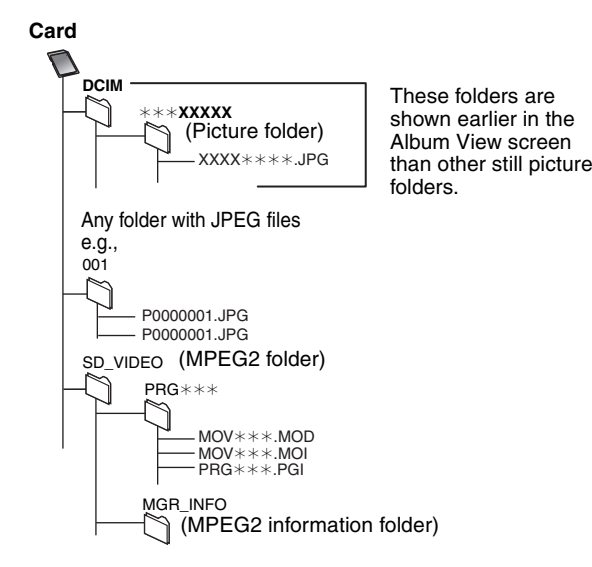

**Instructions/notes regarding SD cards and SD drive are applicable to the DMR-EX88 model only.**

### **DivX** Playable -R**|**-RDL**|CD** USB media File DivX format ≥Files must have the  $\square$ l $\vee\!\times$ extension ".DIVX", ".divx", ".AVI" or ".avi". Number Maximum number of folders recognizable: 300 folders of folders (including the root folder) Number Maximum number of files recognizable<sup>®1</sup>: 200 files of files Support Plays all versions of DivX video (including DivX 6) version with standard playback of DivX media files. Certified to the DivX Home Theater Profile. Video – Number of stream: Up to 1 – Codec: DIV3, DIV4, DIVX, DV50 – Picture size: 32 x 32 to 720 x 576 – FPS (Frame Per Second): Up to 30 fps Audio – Number of stream: Up to 8 – Format: MP3, MPEG, AC3 – Multi channel: AC3 is possible. MPEG multi is 2 ch conversion.

**MP3**

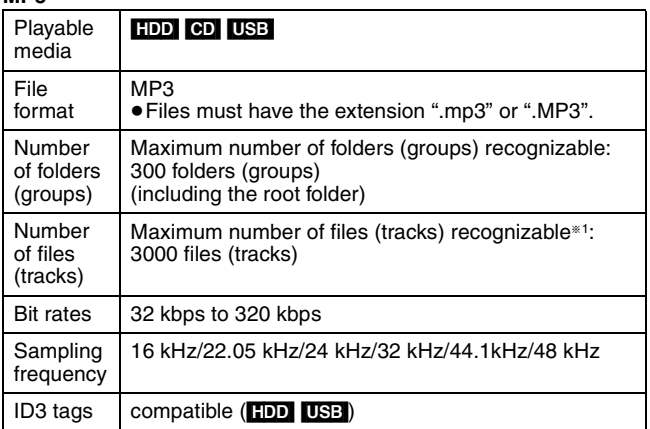

≥If there is a large amount of still picture data etc. within a MP3 file, play may not be possible.

# **Still pictures (JPEG**§**2)**

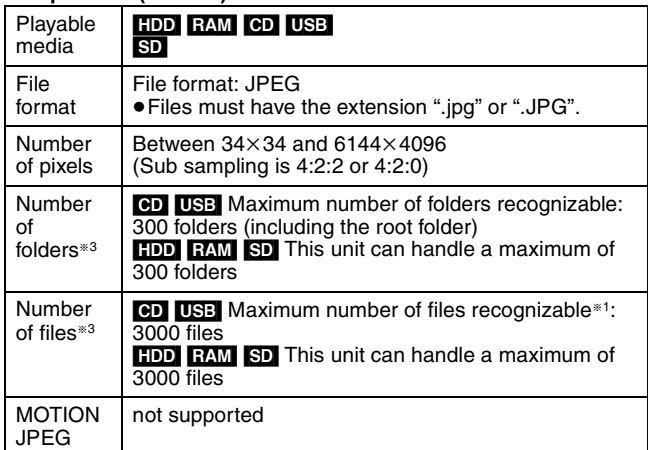

§<sup>1</sup> Total number of recognizable file including MP3, JPEG, DivX and other types of files is 4000.

§<sup>2</sup> It may take a few moments for still pictures to display.

§<sup>3</sup> When there are many files and/or folders, some files may not display or be playable.

# [-R] [-R]DL] [CD]

- ≥Compatible formats: ISO9660 level 1 or 2 (except for extended formats) and Joliet
- ≥This unit is compatible with multi-session but reading or play of the disc may take time if there are a lot of sessions.
- Operation may take time to complete when there are many files (tracks) and/or folders (groups) and some files (tracks) may not display or be playable.
- ≥English alphabet and Arabic numerals are displayed correctly. Other characters may not be displayed correctly.
- The display order on this unit may differ from how the order is displayed on a computer.
- ≥Depending on how you create the disc (writing software), files (tracks) and folders (groups) may not play in the order you numbered them.
- This unit is not compatible with packet-write format.
- Depending on the recording conditions, the disc may not play. HDD RAM SD
- Compatible formats: DCF<sup>\*4</sup> compliant (Content recorded on a digital camera, etc.)
- §<sup>4</sup> Design rule for Camera File system: unified standard established by Japan Electronics and Information Technology Industries Association (JEITA).

### ■ Structure of folders displayed by this unit **You can play MP3 and still pictures (JPEG) on this unit by making folders as shown below. However depending on the method of writing data (writing software), play may not be in the order you numbered the folders.**

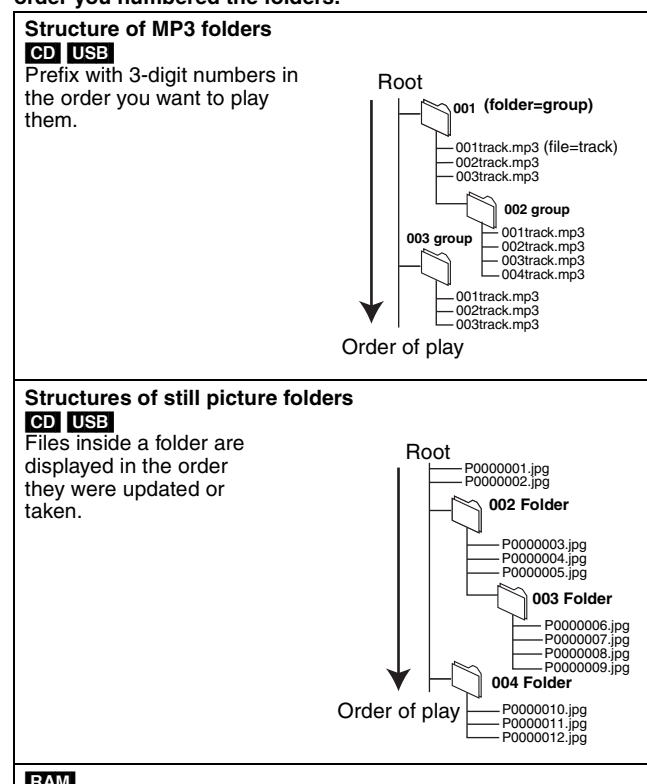

RAM

The following  $\bigcirc$  can be displayed on this unit.

- ¢¢¢: Numbers XXX: Letters
- §<sup>1</sup> Still pictures on the root folder can also be displayed. §<sup>2</sup> Folders can be created on other equipment. However, these folders cannot be selected as a
- copying destination. ≥If a folder name or file name has been input using other equipment, the name may not be displayed properly or you may not be able to play or

edit the data.

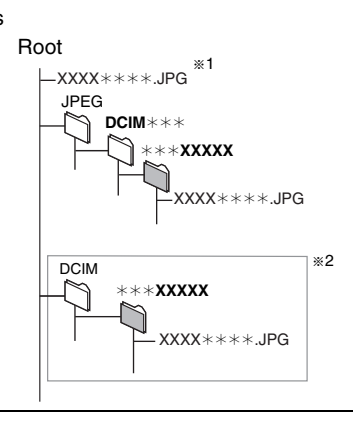

# **Inserting discs**

# 1 **Press [**< **OPEN/CLOSE] to open the tray.**

Insert label-up.  $\epsilon$ 

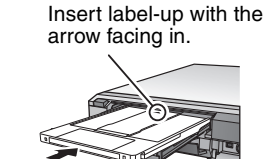

■ Cartridge disc

2 **Press [**< **OPEN/CLOSE] to close the tray.** Insert fully.

### **Automatic drive select function**

- **RAM** [Only for discs with the write-protect tab on the cartridge set to "PROTECT" (➡ 56, Cartridge-protection)]
- DVD-V VCD CD
- ≥If the unit is recording to the HDD or stopped, it automatically switches to the DVD drive when a disc is inserted.
- ≥If you eject a disc and close the disc tray, the HDD drive is automatically selected.

### | Note

- ≥When using 8 cm DVD-RAM, or 8 cm DVD-R, remove the disc from the cartridge.
- **RAM** It is not possible to record or play continuously from one side of a double sided disc to the other. You will need to eject the disc and turn it over.
- ≥[RAM] When using cartridge discs with the write-protect tab in the protect position  $(4, 56)$ , play automatically starts when inserted in the unit.

# **Inserting, removing the USB memory**

### **Inserting the USB memory**

- Before inserting any USB memory to this unit, ensure that the data stored therein has been backed up.
- Check the orientation of the USB connector and insert it straight in.

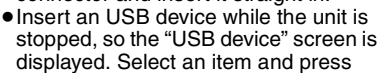

[OK] to switch to the USB-related operations ( $\Rightarrow$  30, 50).

**Removing the USB memory**

● Complete all USB-related operations and pull the USB memory straight out.

≥If a USB memory being accessed is pulled out, then the data may be damaged.

# **Inserting, removing the SD card** [EX88]

When the card indicator ("SD") on the unit's display is flashing, the card is being read from or written to. Do not turn off the unit or remove the card. Such action may result in malfunction or loss of the card's contents.

≥**Inserting foreign objects can cause a malfunction.**

### **Inserting the card**

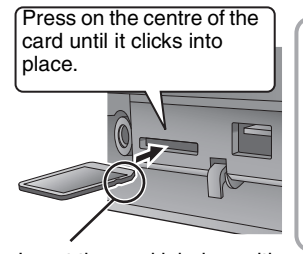

If you are using a miniSD card or a microSD card, insert it into the adaptor that comes with the card. Insert and remove this adaptor from the unit. e.g., miniSD

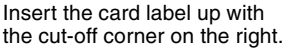

### **Removing the card**

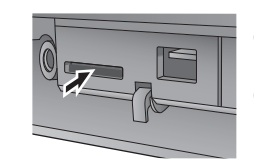

**O** Press on the centre of the card.

**2** Pull it straight out.

### **Automatic drive select function**

●If you insert an SD card while the unit is stopped, the "SD Card" screen is displayed. Select an item and press [OK] to switch to the SD drive (➡ 30, 50).

≥If you remove an SD card, the HDD drive is automatically selected.

# **Disc and card care**

# ■ How to hold a disc or card

Do not touch the recorded surface or the terminal surface.

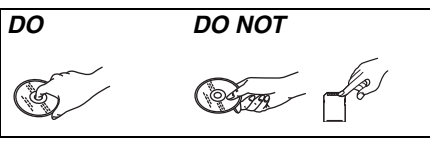

■ Concerning non-cartridge discs Be careful about scratches and dirt.

■ If there is dirt or condensation on the disc Wipe with a damp cloth and then wipe dry.

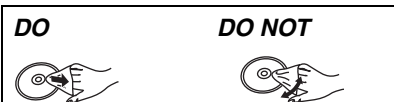

### ■ Handling precautions

- ≥Do not attach labels or stickers to discs. (This may cause disc warping and un-balanced rotation, rendering it unusable.)
- ≥Write on the label side of the disc only with a soft, oil-based felt pen. Do not use ballpoint pens or other hard writing implements.
- ≥Do not use record cleaning sprays, benzine, thinner, static electricity prevention liquids or any other solvent.
- ≥Do not use scratch-proof protectors or covers.
- Do not expose the terminals of the card to water, garbage or other strange things.
- ≥Do not drop stack, or impact discs. Do not place objects on them. ≥Do not use the following discs:
- Discs with exposed adhesive from removed stickers or labels (rental discs, etc.).
- Discs that are badly warped or cracked.
- Irregularly shaped discs, such as heart shapes.

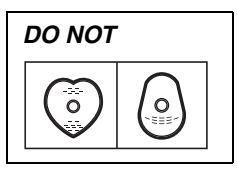

- Do not place in the following areas: – In direct sunlight.
	- In very dusty or humid areas.
- Near a heater.
- Locations susceptible to significant difference in temperature (condensation can occur).
- Where static electricity or electromagnetic waves occur.
- To protect discs from scratches and dirt, return them to their cases or cartridges when you are not using them.

**The manufacturer accepts no responsibility and offers no compensation for loss of recorded or edited material due to a problem with the unit or recordable media, and accepts no responsibility and offers no compensation for any subsequent damage caused by such loss.** 

- Examples of causes of such losses are
- A disc recorded and edited with this unit is played in a DVD Recorder or computer disc drive manufactured by another company.
- ●A disc used as described above and then played again in this unit.
- ●A disc recorded and edited with a DVD Recorder or computer disc drive manufactured by another company is played in this unit.

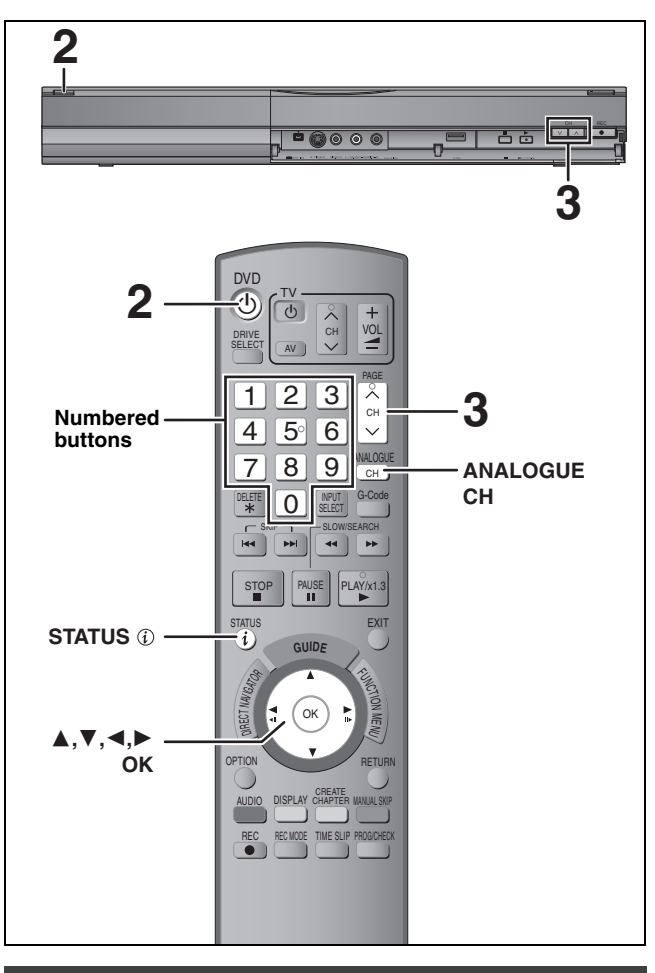

# **Select the channel**

- **1 Turn on the television and select the appropriate AV input to suit the connections to this unit.**
- **2** Press  $[\circlearrowleft$  DVD] to turn the unit on.

# **3** Press [ $\land \lor$  CH] to select the channel.

Everytime you change the station, digital channel information appears automatically (terrestrial digital channels only). Channels are displayed in the order of digital channels first, and then followed by analogue channels.

≥**Digital channel** HDD **SP** 

You can also select the channel with the numbered buttons.

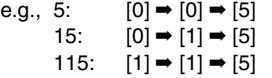

# ≥**Analogue channel**

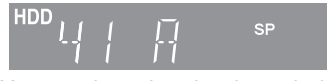

You can also select the channel with the following steps. Press [ANALOGUE CH].

2 Press the numbered buttons to select the channel.

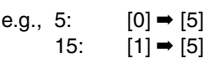

# Note (Digital broadcast only)

● This unit can receive Standard Definition (SD) broadcasts, but is unable to receive High Definition (HD) broadcasts.

When High Definition (HD) programmes are broadcast, "Unable to decode HD" is displayed in the digital channel information (➡ right).

● This unit can receive free cable television but it cannot receive paid services.

# **Digital channel information**

# **While stopped Press [STATUS (ii) to show the information screen.**

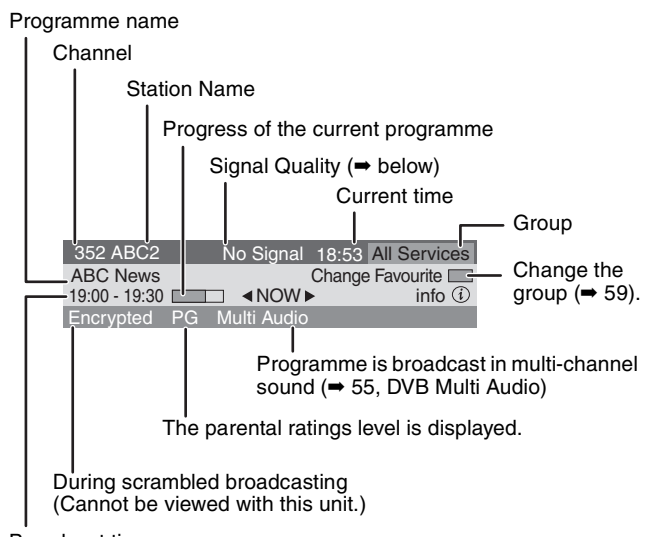

# Broadcast time

### **To switch information of the current programme and the next programme**

Press  $[4]$ . **To show detailed information about the programme**

Press [STATUS  $\circled{v}$ ] again (only when "info  $\circled{v}$ " is displayed). **To hide the information screen** Press [STATUS @] once or twice.

# **Signal Quality**

No Signal: The digital broadcast signal is not being received. No Service: No broadcasts are currently available.

# **If "No Signal" is displayed:**

- Adjust the position and direction of the aerial.
- Check that the current digital broadcast channel is correctly broadcasting.

# | Note

You can also select the other channel when the information screen is displayed by pressing  $[\triangle, \blacktriangledown]$  and  $[OK]$ .

# ■ If a software update is available, a notification is **displayed on the digital channel information**

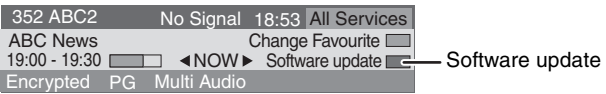

Press the "Red" button to launch software update screen.

# ■ If New service message appears

When a new DVB channel is added, this unit will be informed automatically. Then the confirmation message appears. If you select "Yes" on the display, Auto-Setup starts (all channel settings and all created groups are deleted. The timer recording programmes are also cancelled.)

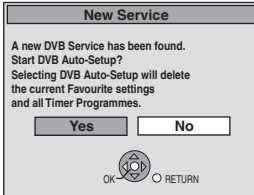

The display/hide setting can be changed  $($   $\blacktriangleright$  63, New Service Message).

# **Refer to "Advanced playback" (**➡ **28) for detail information.**

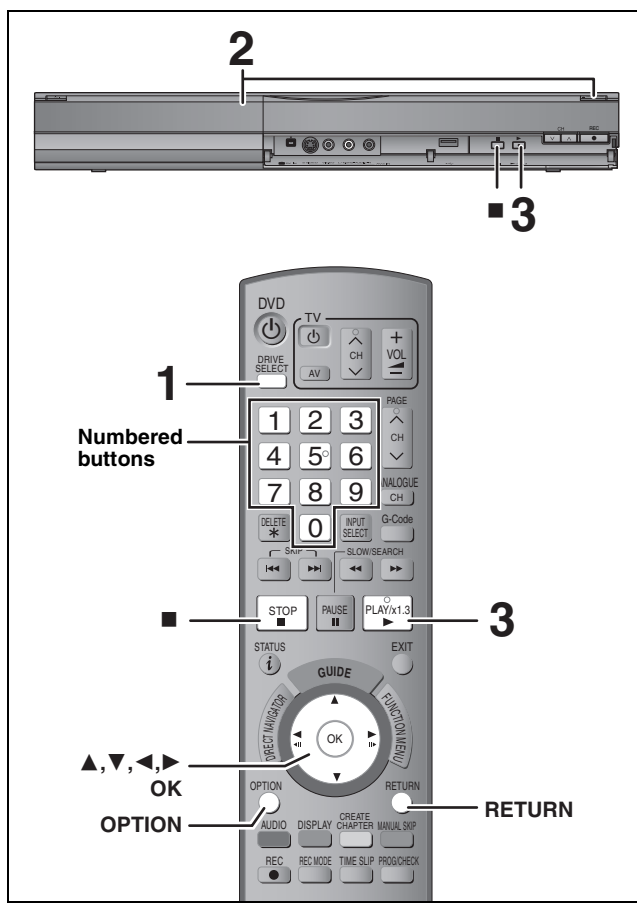

### **Preparation**

● Turn on the television and select the appropriate AV input to suit the connections to this unit.

● Turn on this unit.

# **1 Press [DRIVE SELECT] to select the HDD or DVD drive.**

The HDD or DVD indicator lights up on the unit's display.

**2 If you selected the DVD drive Press [≜ OPEN/CLOSE] on the main unit to open the tray and insert a disc.** ● Press the button again to close the tray.

**3 Press [**1**] (PLAY).**   $HDD$   $RAM$   $-R$   $-RDL$   $-RW(V)$   $+R$   $+RDL$   $+RW$   $-RW(VR)$ Play starts from the most recently recorded title. DVD-V VCD Play starts from the point specified by the disc. [CD] Play starts from the beginning of the disc.

**Menu operation for other type of contents**

- ≥DivX (➡ 30)
- ≥MP3 (➡ 31)
- ≥Still pictures (JPEG) (➡ 32)
- ≥Music on HDD (➡ 34)
- $\bullet$  Music CD ( $\Rightarrow$  34)

### Note

- ≥A disc or title with different "TV System" (➡ 64) may not be able to playback while recording or on standby for the timer recording. You will be able to playback by changing the "TV System" settings in that case, but to prevent failure of the timer recording, change back the settings before the recording starts.
- Depending on the disc, it may take time for the menu screen, pictures, sound, etc. to start.
- The producer of the disc can control how discs are played. So you may not always be able to control play as described in these operating instructions. Read the disc's instructions carefully.
- ≥When playing back a title recorded on the HDD, ensure that you match the "TV System" setting to the recorded title  $(4.64)$ .

### ■ When a menu screen appears on the television DVD-V

# **Press [**3**,** 4**,** 2**,** 1**] to select the item and press [OK].**

≥Some items can also be selected using the numbered buttons. ≥If you are instructed to press the "ENTER" button by the menu screen or the disc's instruction document, press [OK].

# [VCD]

**Press the numbered buttons to select the item.**

e.g., 5: [0] ➡ [5] 15: [1] ➡ [5]

# ≥**To return to the menu screen**

DVD-V

Press [OPTION].

2 Press  $[A, \nabla]$  to select "Top Menu" or "Menu" and press [OK]. **VCD** 

**Press [RETURN].**

# | Note

Discs continue to rotate while menus are displayed. Press [■] when you have finished playback to protect the unit's motor, your television screen and so on.

# **Recording television programmes**

**Refer to "Important notes for recording" (**➡ **20) and "Advanced recording" (**➡ **21) for detail information.**

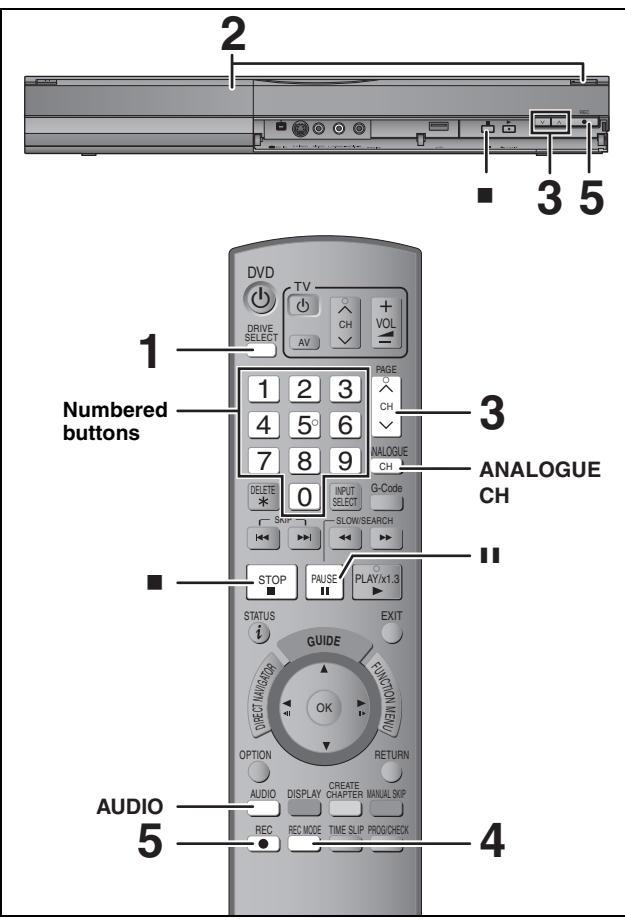

# $HDD$   $RAM$   $-R$   $-RW(V)$   $+R$   $+RW$

### $RAM$   $-RW(V)$   $+R$   $+RW$

≥To use a new disc, formatting is necessary.

≥When recording a digital radio broadcast or a digital broadcast that is not being received correctly, the digital channel information  $(\Rightarrow 15)$  is also recorded and remains visible during playback.

### **Preparation**

- ≥Turn on the television and select the appropriate AV input to suit the connections to this unit.
- Turn on this unit.
- **1 Press [DRIVE SELECT] to select the HDD or DVD drive.**

The HDD or DVD indicator lights up on the unit's display.

**2 If you selected the DVD drive**

**Press [≜ OPEN/CLOSE] on the main unit to open the tray and insert a disc.** ● Press the button again to close the tray.

**3** Press [ $\land \lor$  CH] to select the channel.

Channels are displayed in the order of digital channels first, and then followed by analogue channels. ≥**Digital channel**

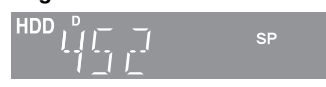

You can also select the channel with the numbered buttons. **To stop recording**<br>e.g., 5: [0] ➡ [0] ➡ [5] [0] □ [5] Press [■].

- 15:  $[0] \rightarrow [1] \rightarrow [5]$ 
	- 115:  $[1] \rightarrow [1] \rightarrow [5]$

# ≥**Analogue channel**

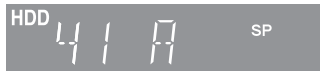

You can also select the channel with the following steps. Press [ANALOGUE CH].

2 Press the numbered buttons to select the channel.

e.g., 5: 
$$
[0] \rightarrow [5]
$$
  
15:  $[1] \rightarrow [5]$ 

- **4 Press [REC MODE] to select the recording mode (XP, SP, LP or EP).**
	- ≥Recording modes and approximate recording times (➡ 21)

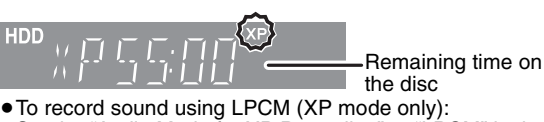

Set the "Audio Mode for XP Recording" to "LPCM" in the Setup menu (➡ 62).

**5 Press [**¥ **REC] to start recording.**

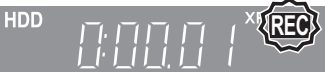

Recording will take place on open space on the HDD or on disc. Data will not be overwritten.

- You cannot change the channel or recording mode during recording.
- You can record while the unit is in standby for timer recording. However, once the time for the timer recording to begin is reached, any recording taking place will stop and the timer recording will begin.
- HDD RAM (Analogue broadcast only) When "Rec for High Speed Copy" is set to "Off"  $(4.61)$ , you can change the audio being received by pressing [AUDIO] during recording. (Does not affect the recording of audio.)

### ■ To pause recording **Press [**;**].**

Press again to restart recording. You can also press [<sup>•</sup> REC] to restart. (Title is not split into separate titles.)

# ■ To stop recording

# **Press [**∫**].**

- ≥From the start to the end of the recording is called one title.
- ≥[-R] [-RW‹V›] [+R] [+RW] It takes about 30 seconds for the unit to complete recording management information after recording finishes.

**In order to play DVD-R, DVD-RW (DVD-Video format) and +R (recorded with this unit) on other DVD players, it is necessary to finalise them (**➡ **58).**

- USB It is not possible to record on a USB memory.
- **SD** It is not possible to record on a card.

# **To specify a time to stop recording— One Touch Recording**

### $HDD$   $RAM$   $-R$   $-RW(V)$   $+R$   $+RW$ **During recording**

### **Press [** $\bullet$  **REC**] on the main unit to select the recording **time.**

● You can specify up to 4 hours later.

● The unit display changes as shown below.

OFF 0:30  $\longrightarrow$  OFF 1:00  $\longrightarrow$  OFF 1:30  $\longrightarrow$  OFF 2:00<br>  $\longleftarrow$  Counter (cancel)  $\longleftarrow$  OFF 4:00  $\longleftarrow$  OFF 3:00  $\longleftarrow$  $\longleftarrow$  OFF 4:00  $\longleftarrow$  OFF 3:00  $\longleftarrow$ 

- ≥This does not work during timer recordings (➡ 18, 24) or while using Flexible Recording (➡ 22).
- ≥The unit turns off automatically after the time to stop recording is reached.

# **To cancel**

Press  $[①$  REC] on the main unit several times until the counter appears.

● The time to stop recording is cancelled; however, recording continues.<br>To stop recording

# **Timer recording**

**Refer to "Advanced timer recording" (**➡ **24–27) for detail information.**

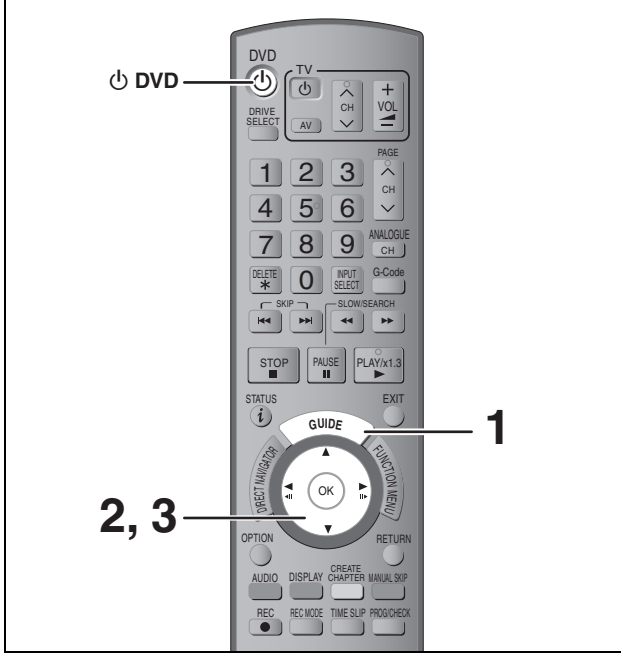

### **See also "Important notes for recording" (**➡ **20).** Depending on the type of disc used for recording or the type of broadcast, there may be restrictions on the title you are trying to record.

# $HDD$   $RAM$   $-R$   $-RW(V)$   $+R$   $+RW$

≥You can enter up to 32 programmes up to a month in advance. (Each daily or weekly programme is counted as one programme.)

# $RAM$  -RW(V)  $+R$  +RW

≥To use a new disc, formatting is necessary.

### **Preparation**

- ≥Turn on the television and select the appropriate video input to suit the connections to this unit.
- ●If recording to DVD, insert a disc that you can use for recording  $($   $\rightarrow$  10, 14).
- ≥Make sure that the clock settings are correct (➡ 65).

# **Using the TV Guide system to make timer recordings (Digital broadcast only)**

TV Guide system provides programme information only from the digital broadcasts station displayed on the television like a TV programme magazine.

This unit receives the programme information differently according to where you live.

# [Note]

≥TV Guide does not work if the clock is not set correctly.

- ≥If the unit is disconnected from the AC mains, all programme data are not updated.
- ≥TV Guide system of this unit does not support analogue broadcasts.

Analogue broadcasts can be recorded manually or with the G-CODE system  $(4 24)$ .

# **1 Press [GUIDE].**

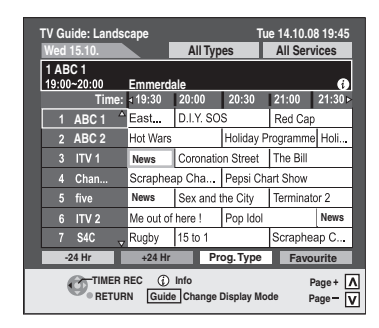

**2** Press  $[A, \nabla, \blacktriangleleft, \blacktriangleright]$  to select the **future programme and press [OK].** 

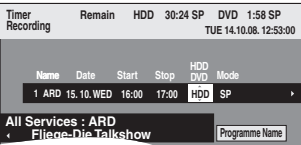

● Confirm the programme (start and end time) by using a TV magazine, etc. and make corrections if necessary using  $[\triangle, \overline{\mathbf{V}}, \blacktriangle, \blacktriangleright]$  ( $\Rightarrow$  24, right column, step 3).

# **3 Press [OK].**

The timer programme is stored and the timer icon is displayed.

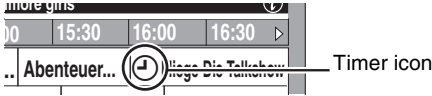

"<sup>O"</sup> lights on the unit's display to indicate timer recording standby has been activated. Repeat steps 2–3 to programme other recordings. Press  $[\circlearrowleft$  DVD] to turn the unit off.

### | Note

If "NTSC" has been selected for "TV System" (➡ 64), the TV Guide system cannot be used.

# ■ To cancel a timer recording on the TV Guide **screen**

- $(1)$  Press  $[\triangle, \blacktriangledown, \blacktriangleleft, \blacktriangleright]$  to select the programme in the TV Guide and press [OK].
- 2 Press [OK].
- Confirmation screen appears. ③ Press [<] to select "Yes" and press [OK]. ("<sup>⊙"</sup> in the TV Guide disappears.)

### Note

- ≥The receipt of the TV Guide system data is only possible via the aerial input of this unit. The receipt of the TV Guide data via externally connected satellite receivers is not possible.
- To cancel recording when recording has already **begun (**➡ **25)**
- ∫ **To release the unit from recording standby (**➡ **25)**
- ∫ **Notes on timer recording (**➡ **25)**

# **Deleting titles**

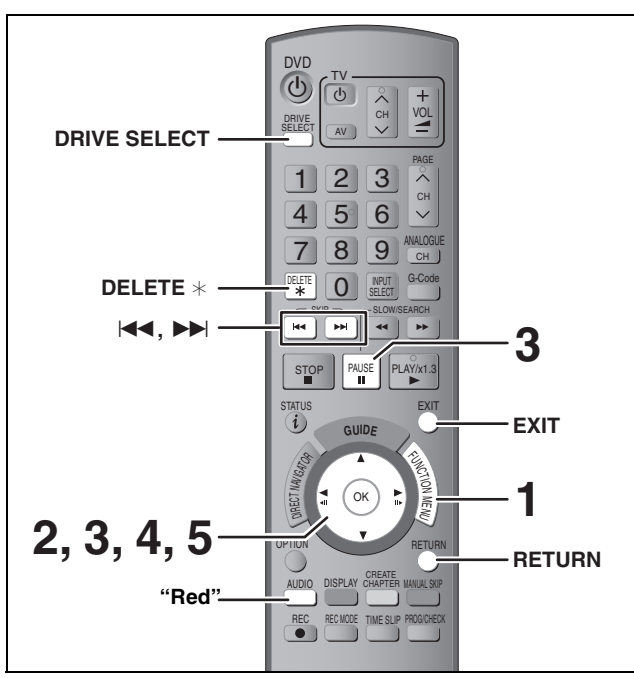

### $[HDD]$   $[RAM]$   $-R$   $[OL]$   $-RW(V)$   $+R$   $+R$   $DL$   $+RW$ (You cannot delete items on finalised discs.)

≥**A title cannot be restored once it is deleted.** Make certain before proceeding.

≥You cannot delete while recording or copying.

# **Preparation**

- ≥Press [DRIVE SELECT] to select the HDD or DVD drive.
- ≥[RAM] Release protection (➡ 56, Setting the protection).

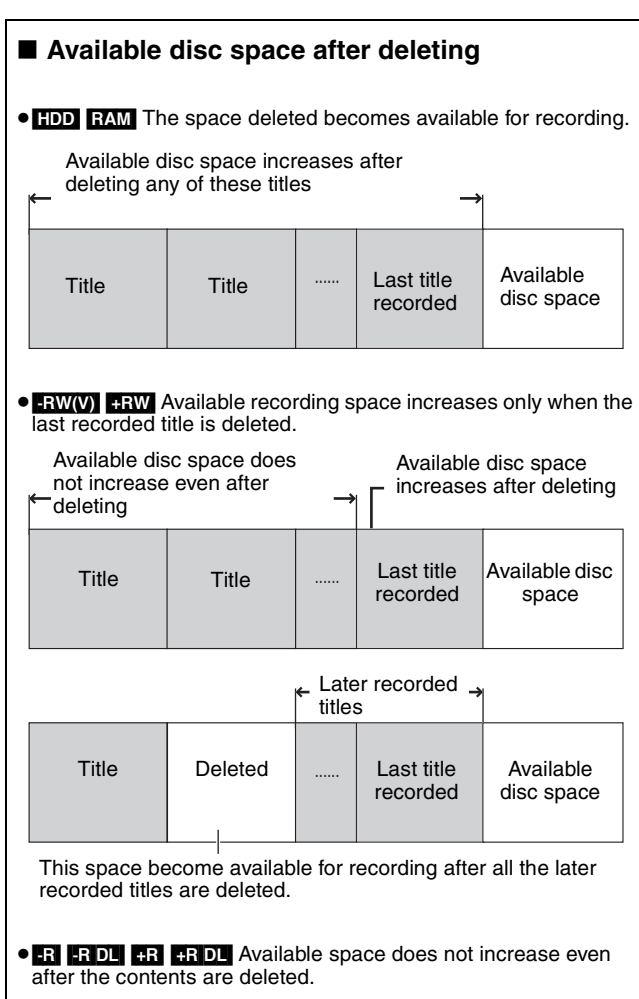

# **Using the DELETE Navigator to delete**

- **1 While stopped**
	- **Press [FUNCTION MENU].**
- **2 Press [**3**,** <sup>4</sup>**] to select "Delete" and press [OK].**

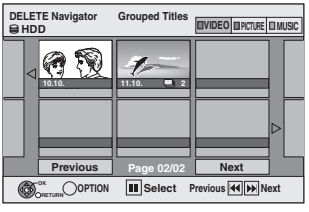

[HDD] [RAM] When "VIDEO" is not selected, press the "Red" button to select "VIDEO".

# **3** Press  $[A, \nabla, \blacktriangleleft, \blacktriangleright]$  to select the title **and press [**;**].**

A check mark is displayed. Repeat this step until you select all necessary items.

● Press [II] again to cancel.

**To show other pages (Thumbnail Display only)** Press  $[| \blacktriangleleft \blacktriangleleft , | \blacktriangleright \blacktriangleright | ]$  to show other pages.

You can confirm the titles, that you have selected using the option menu.

≥Refer to option menu operations for the "Title View" (➡ 38, step 4).

# **4 Press [OK].**

# **5 Press [**2**,** <sup>1</sup>**] to select "Delete" and press [OK].** The title is deleted.

**To return to the previous screen** Press [RETURN]. **To exit the screen** Press [EXIT].

# **Deleting during play**

- **1 While playing Press [DELETE** ¢**].**
- **2 Press [**2**,** <sup>1</sup>**] to select "Delete" and press [OK].** The title is deleted.

# **Important notes for recording**

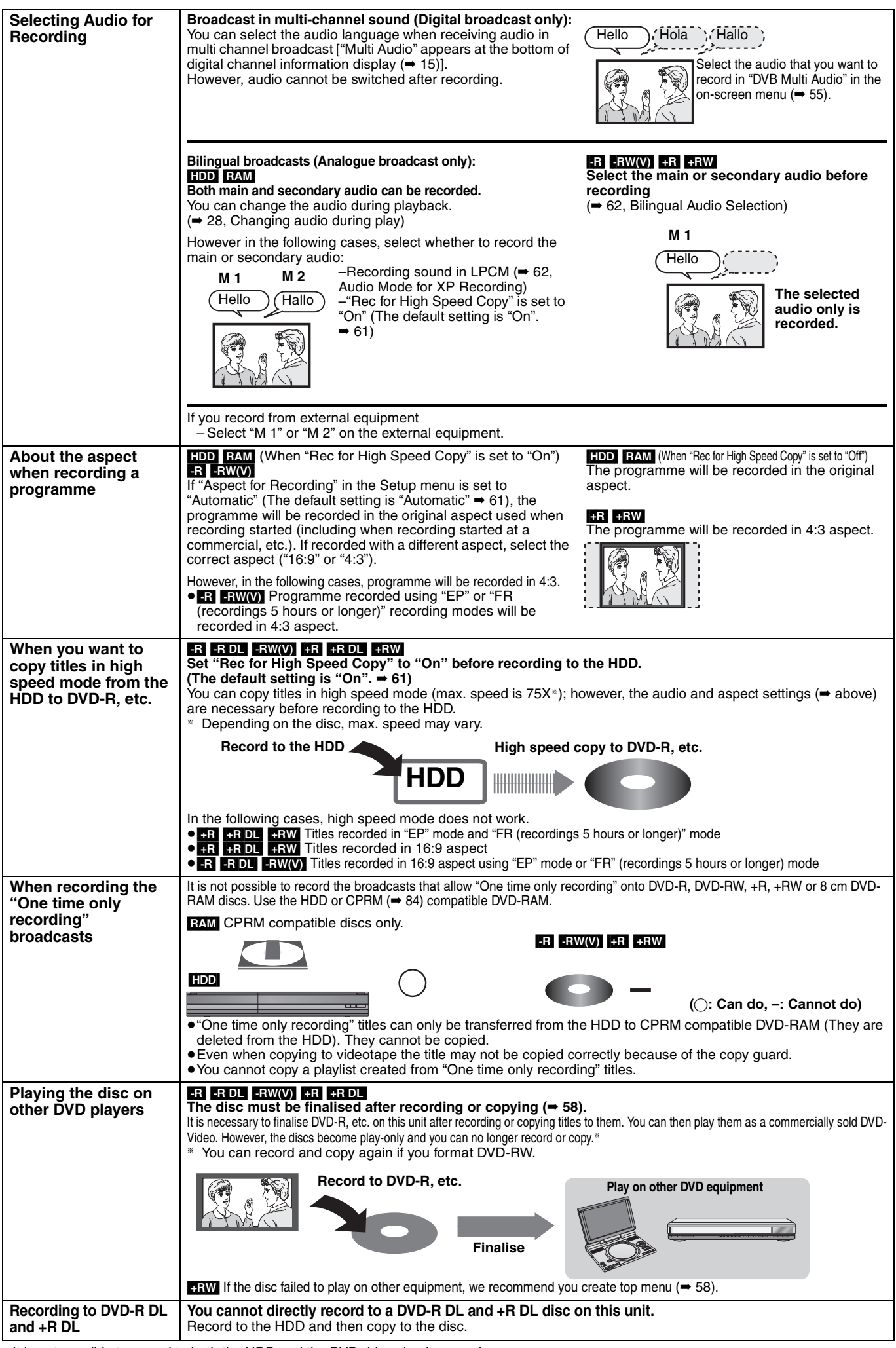

≥It is not possible to record to both the HDD and the DVD drive simultaneously.

Download from Www.Somanuals.com. All Manuals Search And Download.

# **Recording modes and approximate recording times**

Depending on the content being recorded, the recording times may become shorter than indicated. (The times provided on this chart are an estimate.)

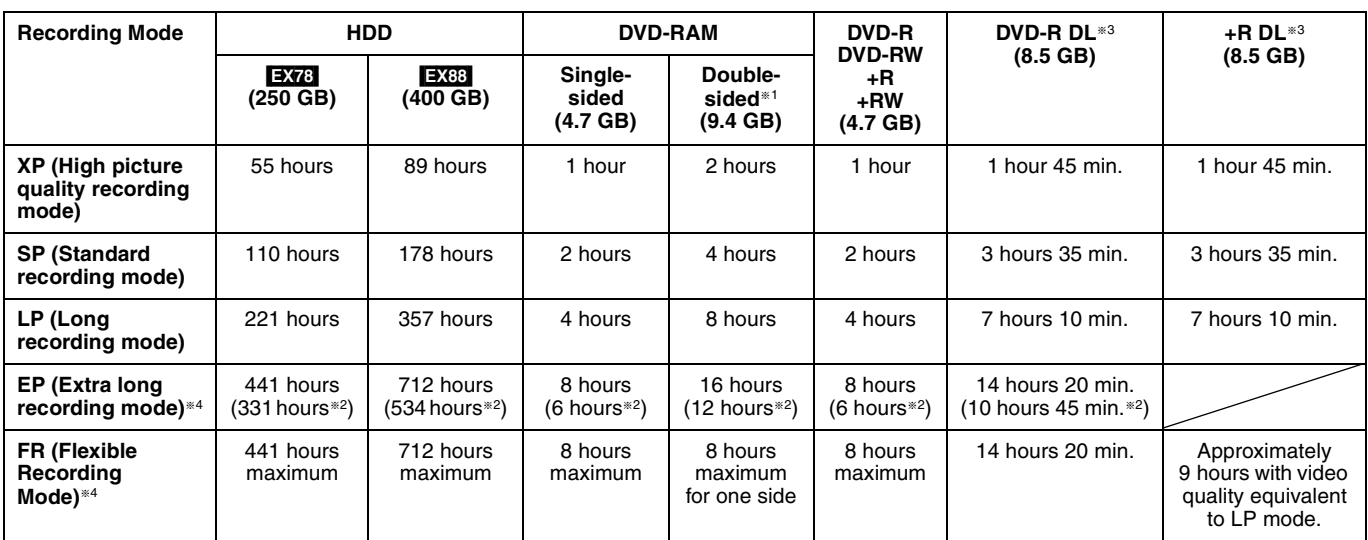

§<sup>1</sup> It is not possible to record or play continuously from one side of a double sided disc to the other.

§<sup>2</sup> When "Recording time in EP mode" is set to "EP (6 Hours)" in the Setup menu (➡ 61).

The sound quality is better when using "EP (6 Hours)" than when using "EP (8 Hours)".

§<sup>3</sup> You cannot record directly to DVD-R DL and +R DL discs with this unit. The table shows the recording time when copying.

**TR DL** You cannot copy in "EP" or "FR (recordings 5 hours or longer)" mode.

§<sup>4</sup> When recording to the HDD in "EP" or "FR (recordings 5 hours or longer)" mode, you cannot perform high-speed copy to +R, +R DL or +RW discs.

≥[RAM] When recording to DVD-RAM using "EP (8 Hours)" mode, play may not be possible on DVD players that are compatible with DVD-RAM. Use "EP (6 Hours)" mode if playback may be on other equipment.

### [HDD]

≥You can record up to 499 titles on HDD. (When continuously recording for long durations, titles are automatically divided every 8 hours.)  $RAM$   $-R$   $-RW(V)$ 

≥You can record up to 99 titles on one disc.

 $+R$   $+RW$ 

● You can record up to 49 titles on one disc.

### **FR (Flexible Recording Mode)**

You can set FR (Flexible Recording) mode when copying or programming timer recordings.

The unit automatically selects a recording rate between XP and EP (8 Hours) that will enable the recordings to fit in the remaining disc space with the best possible recording quality.

For example with a 90 minute recording to an unused DVD-RAM, the picture quality is adjusted to between "XP" and "SP".

≥When recording to the HDD, picture quality is automatically adjusted to precisely fit a copied title on a 4.7 GB disc.

● All the recording modes from XP to EP appear in the display.

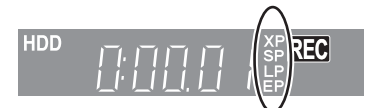

# **When the format confirmation screen is displayed**

### $RAM - RW(V)$   $+R$   $+RDL + RW$

When you insert a new disc or a disc recorded on a computer or other equipment, a format confirmation screen is displayed. Format the disc to use it. However, all the recorded contents are deleted.

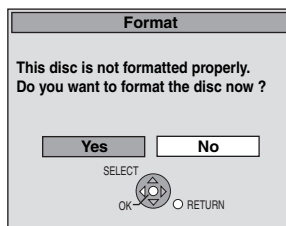

**Press [**2**,** 1**] to select "Yes" and press [OK].**

### **To format a disc**

"Deleting all the contents—Format" (➡ 57)

# **When removing a recorded disc**

### $-R$   $-R$   $DL$   $-RW(V)$   $+R$   $+R$   $DL$

The following screen appears when you have not processed the disc for play on other equipment.

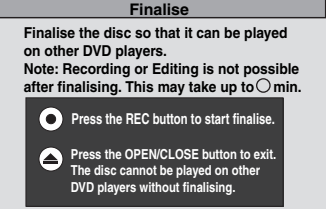

# ■ To finalise the disc

- **Press [** $\bullet$  **REC] on the main unit.**
- ≥You cannot stop this process once you have started it.
- ≥If you want to set the background, play menu select or provide a disc name, select "Top Menu" (➡ 58), "Auto-Play Select" (➡ 58) or "Disc Name" (➡ 56) in "DVD Management" before finalising.

∫ **To open the tray without disc finalisation Press [**< **OPEN/CLOSE] on the main unit.**

# **Flexible Recording (Recording that fits the remaining disc space)**

# $HDD$  RAM  $-R$   $-RW(V)$   $+R$   $+RW$

The unit sets the best possible picture quality that fits the recording within the remaining disc space. The recording mode becomes FR mode.

# ■ Using "Flexible Rec" is convenient in these **kinds of situations.**

### $\begin{array}{|c|c|c|c|c|}\n\hline\n\text{RAM} & -\text{R} & -\text{RW(V)} & +\text{R} & +\text{RW} \\
\hline\n\end{array}$

≥When the amount of free space on the disc makes selecting an appropriate recording mode difficult

≥When you want to record a long programme with the best picture quality possible

### [HDD]

- ≥When you want to record a title to HDD so that it can then be copied to fit one 4.7 GB disc perfectly
- ≥You do not need to edit the recorded title, or change the recording mode when copying, to fit the disc space.

e.g., Recording a 90 minute programme to disc

# **If you select XP mode, the programme will not fit one disc.**

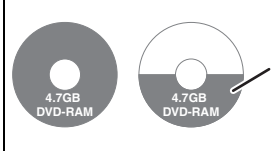

If you try to record a 90 minute programme in XP mode, only the first 60 minutes will fit on the disc and the 30 minute balance will not get recorded. ● Another disc is necessary.

# **If you select SP mode, the programme will fit one disc.**

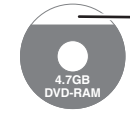

However there will be 30 minutes remaining disc space.

### **If you select "Flexible Rec" the programme will fit one disc perfectly.**

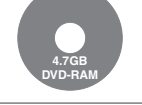

Necessary space for recording

# **Preparation**

● Select the channel or the external input to record. ≥Press [DRIVE SELECT] to select the HDD or DVD drive.

- **1 While stopped Press [FUNCTION MENU].**
- **2 Press [**3**,** <sup>4</sup>**] to select "To Others" and press [OK].**
- **3 Press [**3**,** <sup>4</sup>**] to select "Flexible Rec" and press [OK].**

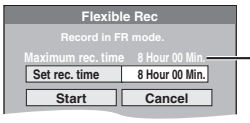

**Maximum recording time** This is the maximum recording time in EP (8 Hours) mode.

# **4 Press [**2**,** <sup>1</sup>**] to select "Hour" and "Min." and press [**3**,** 4**] to set the recording time.**

● You can also set the recording time with the numbered buttons.

● You cannot record more than 8 hours.

# **5 When you want to start recording**

# **Press [▲, ▼, ◀, ▶] to select "Start" and press [OK].**

- Recording starts.
- All the recording modes from XP to EP appear in the display.

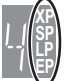

# **To exit the screen without recording**

Press [RETURN]. **To stop recording partway** Press [■]. **To show the remaining time** Press [STATUS (i)].

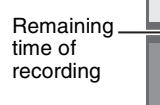

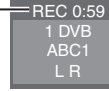

**e.g., HDD**

HDD

# **Playing while you are recording**

# HDD RAM

**Playing from the beginning of the title you are recording—Chasing playback**

# **Press [**1**] (PLAY) during recording.**

There is no sound output while searching forward or backward.

**To stop play** Press [■].

**To stop recording**

2 seconds after play stops, press [■].

### **To stop timer recording**

2 seconds after play stops

1 Press [■].

2 Press  $\overline{[4]}$   $\blacktriangleright$  ] to select "Stop Recording" and press [OK].

**Playing a title previously recorded while recording— Simultaneous rec and play**

≥You can also change the drive and play while recording. Press [DRIVE SELECT].

# **1 Press [DIRECT NAVIGATOR] during recording.**

# **2** Press  $\left[\triangle, \blacktriangledown, \blacktriangle, \blacktriangleright\right]$  to select a title **and press [OK].**

● There is no sound output while searching forward or backward.

**To stop play** Press [■].

# **To exit the Direct Navigator screen**

Press [DIRECT NAVIGATOR].

### **To stop recording** After play stops

- 1 Press [DIRECT NAVIGATOR] to exit screen.<br>2 If the recording is on the other drive
- If the recording is on the other drive
- Press [DRIVE SELECT] to select the recording drive.
- 3 Press [∫].

# **To stop timer recording**

- After play stops 1 Press [DIRECT NAVIGATOR] to exit screen.
- 2 If the recording is on the other drive
- Press [DRIVE SELECT] to select the recording drive.
- 3 Press [∫].
- 4 Press  $\left[ \blacktriangleleft, \blacktriangleright \right]$  to select "Stop Recording" and press [OK].

# Note

"Chasing playback" and "Simultaneous rec and play" can only be used with programmes of the same encoding system (PAL/NTSC).

- **e.g., Connecting to the AV3 or DV input terminals on the front** You can also connect to the AV4 input terminals on the rear.
- Turn off the unit and other video equipment before connecting.

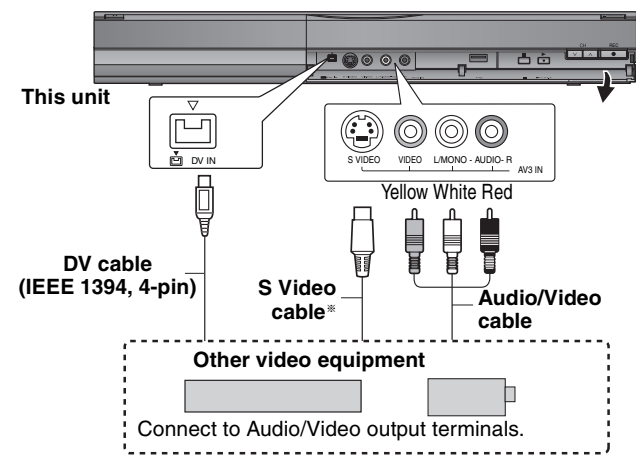

# **If the audio output of the other equipment is monaural**

Connect to L/MONO on the AV3 input terminals at the front. The S VIDEO terminal achieves a more vivid picture than the VIDEO terminal.

### **When recording from the unit's DV terminal**

- Select the type of audio recording from "Audio Mode for DV Input" in the Setup menu ( $\Rightarrow$  62).
- ≥When recording from DV equipment (e.g., digital video camcorder), you can record audio/video recordings from DV tape only. ≥When "Rec for High Speed Copy" (➡ 61) is set to "On" and you
- make a copy, the copy will be made using the picture size selected in "Aspect for Recording" (➡ 61) of the Setup menu.

# **About the aspect when recording a programme (**➡ **20)**

### Note

- ≥If it becomes time for a timer recording to start while copying, the recording will start and the copying will stop.
- ≥If video is copied from another piece of equipment to this unit, then the video quality will be degraded.

# **Manual recording**

# $HDD$   $RAM$   $-R$   $-RW(V)$   $+R$   $+RW$

- **Preparation** ● Press [DRIVE SELECT] to select the HDD or DVD drive.
- ≥Press [REC MODE] to select the recording mode.
- ≥When recording bilingual programmes (➡ 20, Important notes for recording)
- When the output signal from the external equipment is NTSC change the "TV System" to "NTSC" in the Setup menu (➡ 64). This unit cannot record NTSC signals to discs that already have PAL signal recordings. (However, both types of programmes can be recorded onto the HDD.)
- ≥To reduce noise in input from a video cassette recorder, set "Input NR" to "On" in the on-screen menu  $(4.54)$ .
- Check the time on the unit is correct.

# **1 While stopped**

# **Press [INPUT SELECT] to select the input channel for the equipment you have connected.**

e.g., If you have connected to AV3 input terminals, select "A3".

# **2 Start play on the other equipment.**

**3 When you want to start recording Press [**¥ **REC].**

Recording starts.

**To skip unwanted parts**

Press [II] to pause recording. (Press again to restart recording.) **To stop recording**

# Press [■]

**Almost all videos and DVD-Video on sale have been treated to prevent illegal copying. Any software that has been so treated cannot be recorded using this unit.**

≥Using Flexible Recording (➡ 22), you can record the content of a video cassette (approx. 1–8 hours) to a 4.7 GB disc with the best possible quality of recording without wasting disc space.

# **DV automatic recording (DV Auto Rec)**

# $HDD$   $RAM$   $-R$   $-RW(V)$   $+R$   $+RW$

**HDD** RAM When the "DV Auto Rec" function is used, programmes are recorded as a title while at the same time chapters are created at each break in the images and the playlist is created automatically. **Preparation**

- Turn off the main unit and DV equipment, then connect the equipment with the unit's DV input terminal  $(\rightarrow$  left).
- 2 Turn on the main unit.

≥When the output signal from the external equipment is NTSC, change the "TV System" to "NTSC" in the Setup menu  $(4.64)$ .

# **1 Turn on the DV equipment, and pause play at the point you want recording to start.**

The following screen appears.

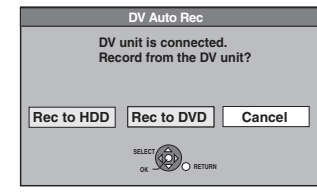

# ≥**When the screen is not displayed**

- After performing step 1 1 Press [DRIVE SELECT] to select the HDD or DVD drive. 2 Press [FUNCTION MENU].
- 
- 3 Press  $[A, \nabla]$  to select "To Others" and press [OK].<br>4 Press  $[A, \nabla]$  to select "DV Auto Bec" and press [C Press  $[\triangle, \blacktriangledown]$  to select "DV Auto Rec" and press  $[OK]$ . ➡ Go to step 3 (➡below)
- **2 Press [**2**,** <sup>1</sup>**] to select "Rec to HDD" or "Rec to DVD" and press [OK].**
- **3 Press [REC MODE] to select the recording mode.**
- **4 Press [**2**,** <sup>1</sup>**] to select "Rec" and press [OK].** Recording starts.

# **When recording finishes**

The confirmation screen appears. Press [OK] to finish DV automatic recording.

# **To stop recording**

# Note

- ≥Only one piece of DV equipment (e.g., digital video camcorder) can be connected to the unit via the DV input terminal.
- ≥It is not possible to operate the unit from the connected DV equipment.
- ≥The DV input on this unit is for use with DV equipment only. (It cannot be connected to a computer, etc.)
- ≥The DV equipment name may not be shown correctly.
- ≥Depending on the DV equipment, the images or audio may not be input properly.
- The date and time information on the tape of the DV equipment will not be recorded.
- ≥You cannot record and play simultaneously.

If the DV automatic recording function does not work properly, check the connections and DV equipment settings, and turn the unit off and back on.

**If that does not work, follow the instructions for manual recording (**➡ **left).**

Press [■].

# **Advanced timer recording**

# $HDD$   $RAM$   $-R$   $-RW(V)$   $+R$   $+RW$

≥You can enter up to 32 programmes up to a month in advance. (Each daily or weekly programme is counted as one programme.)

### $RAM$   $-RW(V)$   $+R$   $+RW$

≥To use a new disc, formatting is necessary.

### **Preparation**

- Turn on the television and select the appropriate AV input to suit the connections to this unit.
- ●If recording to DVD, insert a disc that you can use for recording  $($   $\rightarrow$  14).
- $\bullet$  Make sure that the clock settings are correct (→ 65).

# **Using G-CODE system to make timer recordings (Analogue broadcast only)**

 $G$ -CODE<sup>®</sup>

G-CODE is a registered trademark of Gemstar Development Corporation. The G-CODE system is manufactured under license from Gemstar Development Corporation.

Entering G-CODE numbers is an easy way of timer recording. You can find these numbers in TV listings in newspapers and magazines.

# **1 Press [G-Code].**

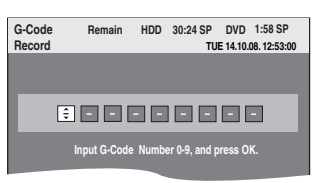

**2 Press the numbered buttons to enter the G-CODE number.** Press [ $\blacktriangleleft$ ] to move back to correct a digit.

# **3 Press [OK].**

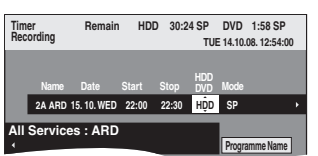

- Confirm the programme (start and end time) by using a TV magazine, etc. and make corrections if necessary using  $[\blacktriangle, \blacktriangledown, \blacktriangleleft, \blacktriangleright]$  ( $\blacktriangleright$  right, step 3).
- ≥When "-- ---" appears in the "Name" column, you cannot set timer recording. Press  $[\blacktriangle, \blacktriangledown]$  to select desired programme position. After you have entered the information of a TV station, it is kept in the unit's memory.

# **4 Press [OK].**

The timer programme is stored and the timer icon is displayed.

> - $\overline{\text{Time}}$  icon  $\longrightarrow$   $(|\langle \cdot \rangle)|$ **1** ARD

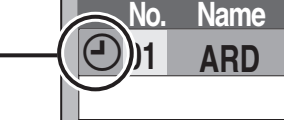

"<sup>O"</sup> lights on the unit's display to indicate timer recording standby has been activated.

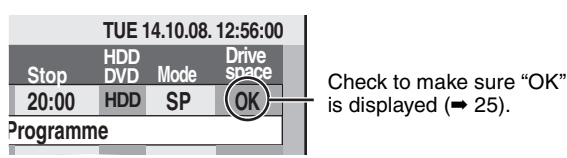

Repeat steps 1–4 to programme other recordings. Press  $[\circlearrowleft$  DVD] to turn the unit off.

# **Manually programming timer recordings**

- **1 Press [PROG/CHECK].**
- **2 Press [**3**,** <sup>4</sup>**] to select "New Timer Programme" and press [OK].**
- **3 Press [**1**] to move through the items**  and change the items with  $[4, 4]$ .
	- ≥When "Name" is selected, you can press the "Blue" button to change the group [e.g., TV, Radio, Edit Favourites screen  $(4, 59)$ ] and then press [ $\blacktriangle$ ,  $\nabla$ ] to select the channel you want to record.
	- Press and hold [▲, ▼] to alter the Start (Start time) and Stop (Finish time) in 30-minute increments.
	- ≥You can also set Name (Programme position/TV Station Name), Date, Start (Start time), and Stop (Finish time) with the numbered buttons.

≥**Date**

l l

- → Date: **Date:** Current date up to one month later minus  $\downarrow$   $\uparrow$  one day
- **Daily timer:** SUN-SAT→MON-SAT→MON-FRI

l l  $\downarrow$  1

- Titles recorded using the same daily or weekly timer are bundled and displayed as a "group" in the Direct Navigator **Deekly timer: SUN→---→SAT** →
- screen (→ 29) except when using Auto Renewal Recording. ≥You can also press [DRIVE SELECT] to select the recording drive.

When the recording drive is "DVD" and there is not enough remaining space, recording automatically switches to the "HDD" (➡ 26, Relief Recording).

- ≥You can also press [REC MODE] to change the recording mode.
- ≥[HDD] **RENEW (Auto Renewal Recording)** (➡ 26)  $\overline{ON} \rightarrow$  OFF
- ≥**Programme Name** Press [◀, ▶] to select "Programme Name" and press [OK].<br>(➡ 44, Entering text)

# **4 Press [OK].**

The timer programme is stored and the timer icon is displayed.

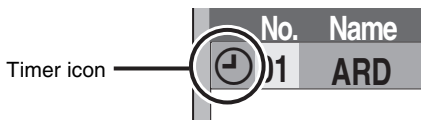

"<sup>O"</sup> lights on the unit's display to indicate timer recording standby has been activated.

Repeat steps 2–4 to programme other recordings. Press  $[\circlearrowleft$  DVD] to turn the unit off.

# **To cancel recording when recording has already begun**

# **1 While the unit is on Press [DRIVE SELECT] to select the recording drive and press [**∫**].**

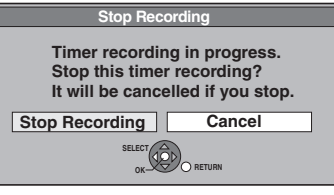

# **2 Press [**2**,** <sup>1</sup>**] to select "Stop Recording" and press [OK].**

If you stop a timer recording, it will be cancelled. However, if you have set a weekly or daily timer recording, the recording will start from the next time the timer recording is set.

# **To release the unit from recording standby**

Even when the unit is turned off, you can display the timer recording list by pressing [PROG/CHECK].

# **1 Press [PROG/CHECK].**

# **2 Press [▲, ▼] to select the programme and press the "Red" button.**

- $\bullet$  The timer icon " $\odot$ " (→ right) disappears from the timer recording list.
- ≥You cannot cancel timer recording standby mode as long as even one timer icon " $\odot$ " ( $\rightarrow$  right) remains in the timer recording list.
- ≥Press the "Red" button again to activate timer recording standby.

# **Notes on timer recording**

- ≥Timer recordings are activated regardless of whether the unit is turned on/off.
- Timer recordings begin when the set time is reached even when playing.
- ≥Timer recordings do not begin while editing or copying in normal speed mode  $(45)$ .
- ≥If the unit is turned on when timer recording begins, it remains turned on after recording finishes. It does not turn off automatically. You can turn the unit off during timer recording.
- ≥If the unit is not put in the timer recording standby mode at the last 10 minutes before the programmed timer recording starting time, the " $\odot$ " flashes on the unit's display.
- ≥When you programme successive timer recordings to start immediately one after the other, the unit cannot record the part at the beginning of the later programmes.

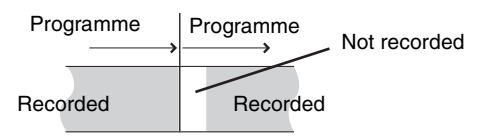

# **Check, change or delete a programme**

● Even when the unit is turned off, you can display the timer recording list by pressing [PROG/CHECK].

# **Press [PROG/CHECK].**

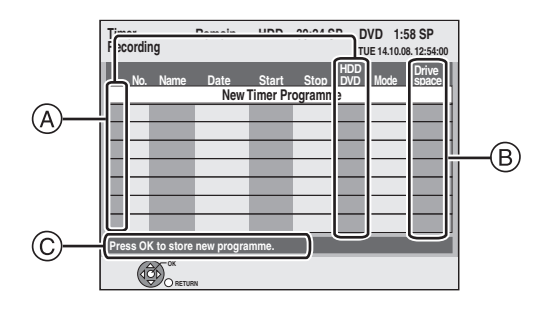

# A **Icons**

- $<sup>①</sup>$  Timer recording standby is activated.</sup>
- **This programme is currently recording.**
- Programmes are overlapped. Recording of the  $\bigcirc$ programme with the later start time starts when the earlier programme finishes recording.
- You stopped a weekly or daily timer recording. The icon disappears the next time the timer programme starts recording. e
- The disc was full so the programme failed to record. ū
- The programme was copy-protected so it was not Ø recorded.
- $\bullet$  The programme did not complete recording because the disc is dirty or some other reason.
- Timer programmes set to Auto Renewal Recording  $\mathbf G$  $(4.26)$
- Titles that have been rerouted to the HDD  $\overrightarrow{P}$ (Displayed while recording.)
- **HDD** Recording drive is set to HDD
- **DVD** Recording drive is set to DVD

# B **Message displayed in the "Drive space" line**

- **OK:** Displayed if the recording can fit in the remaining space.
- → (Date): For recordings made daily or weekly, the display will show until when recordings can be made (up to a maximum of one month from the present time) based on the time remaining on the disc.
	- **! :** It may not be possible to record because: ● there is not enough space left.
		- the number of possible titles has reached its maximum.
- **Relief:** Timer programmes that will be relief recorded to the HDD.
- C **Channel name, programme name and other information are displayed.**

# ■ To change a programme

**Press [**3**,** 4**] to select the programme and press [OK]. (**➡ **24, right column, step 3)**

# ∫ **To delete a programme**

**Press [** $\blacktriangle$ **,**  $\nabla$ **] to select the programme and press [DELETE**  $*$ **].** 

- **You can also delete a programme with the following steps**
- Press  $[4, 7]$  to select the programme and press  $[OPTION]$ .
- 2 Press  $[\triangle, \blacktriangledown]$  to select "Delete" and press [OK].

# ■ To exit the timer recording list **Press [PROG/CHECK].**

# Note

<sup>●</sup> Programmes that failed to record are deleted from the timer recording list at 4 a.m. two days later.

When the recording drive is "DVD" and there is not enough remaining space, recording automatically switches to the "HDD". If there is no disc in the tray or the disc cannot be recorded on or when timer recording starts while copying, the recording drive will be altered to the HDD.

- The Direct Navigator shows which programmes were relief-
- recorded (" $\overrightarrow{ }$ " is displayed.) ( $\rightarrow$  29).
- ≥If the time remaining on the HDD is insufficient, as much of the programme as possible will be recorded onto the HDD.

# **Relief Recording Auto Renewal Recording**

### [HDD]

If you record a programme onto HDD repeatedly everyday or every week using timer recording, the unit will record the new programme over the old one.

**This function can be used only when weekly recording or daily recording is selected.**

- **1 Press [PROG/CHECK].**
- **2 Press [**3**,** <sup>4</sup>**] to select the programme and press [OK].**
- **3 Press [**2**,** <sup>1</sup>**] to select "RENEW" column.**
- **4 Press [**3**,** <sup>4</sup>**] to select "ON" and press [OK].**

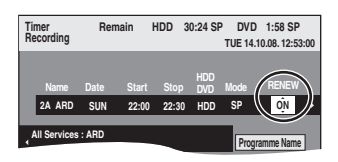

# Note

- ≥If a programme set for Auto Renewal Recording is protected or while play back is taking place from the HDD, or while copying, the programme will not be overwritten. Instead the programme set for recording will be saved as a separate programme, and this programme will be the one to be overwritten when the next Auto Renewal Recording takes place.
- Playlists made from programmes that were set for Auto Renewal Recording are deleted along with auto renewal.
- When there is not enough space on the HDD, the programme may not be recorded completely.

# Advanced timer recording **Advanced timer recording**

# **Operations in the TV Guide system**

# **Basic operations**

**Press [GUIDE] to switch between Landscape view and Portrait view.**

### **Landscape view**

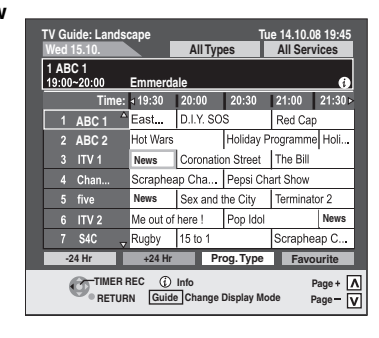

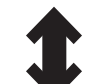

**Portrait view**

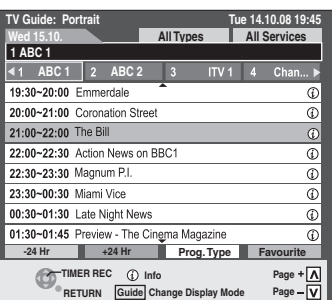

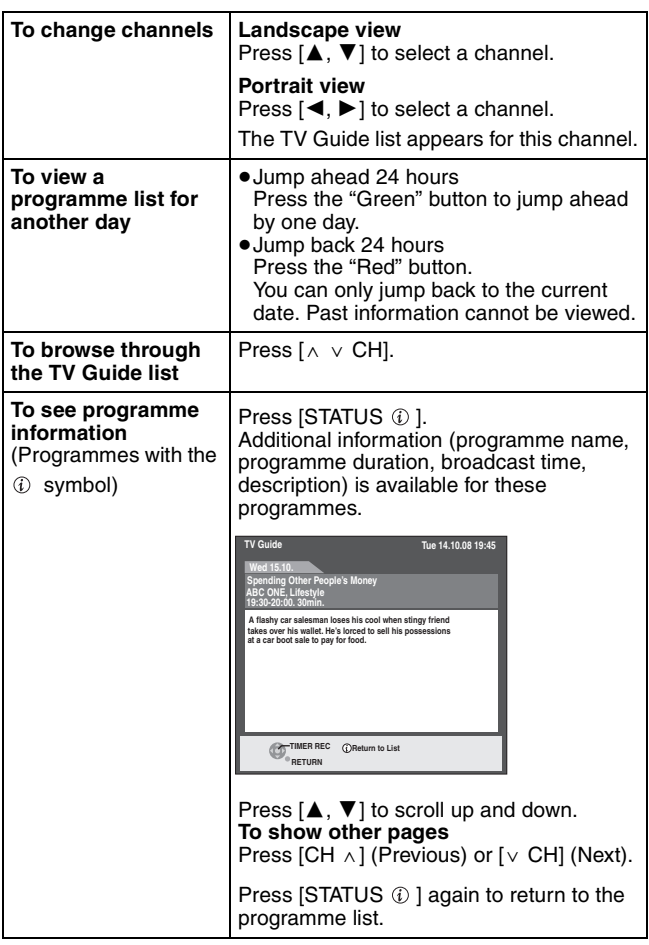

# ■ When the TV Guide displays "No information **available for analogue services" or the empty TV Guide list**

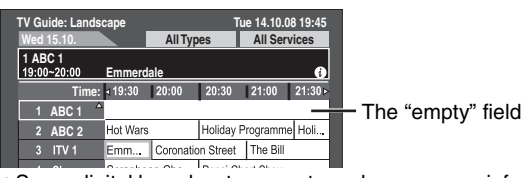

● Some digital broadcast may not send programme information. Set the timer recording manually or with the G-CODE system  $(\rightarrow 24)$ .

**Selecting the programme from the desired programme type or group**

This function lets you display a TV Guide list sorted by programme type (e.g. Movies, Sport) or group (e.g. Free TV, Radio).

**1 From the desired programme type Press the "Yellow" button to display the list of programme type. From the desired group Press the "Blue" button to display the** 

**list of groups.**

# **2 Press** [▲, ▼] to select the desired **item.**

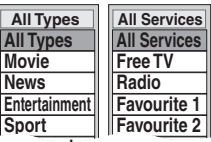

# **3 Press** [OK].

● A list appears with all programmes of the selected item. ≥When you select the Landscape view, the unit displays programmes in grey that do not belong to the selected programme type.

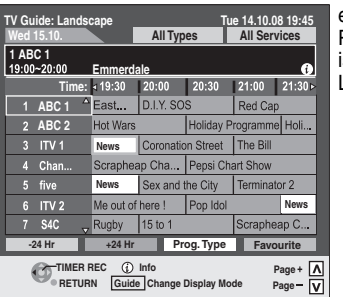

e.g.,

Programme type, "News" is selected in step 2 of Landscape view.

### Note

The broadcasters allocate individual programmes to topic areas. This function does not work properly unless the information which distinguishes the programme type and groups sent from broadcast stations is correct.

**4** Press  $[A, \nabla, \blacktriangleleft, \blacktriangleright]$  to select the **programme.**

**To return to the previous TV Guide list before you have selected the programme type or groups**

Select "All Types" of the programme type and "All Services" of the groups in step 2 above.

**To return to the previous screen** Press [RETURN].

**To exit the screen** Press [EXIT].

# **Operation during play**

≥Depending on the media, some operations may not be possible.

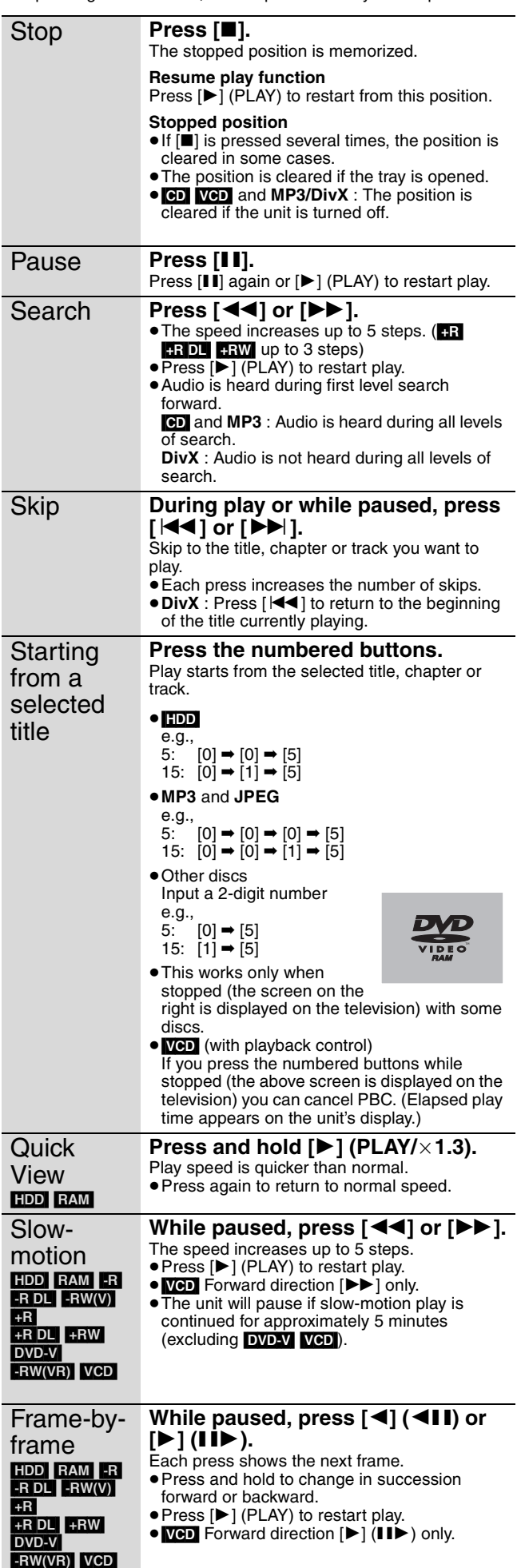

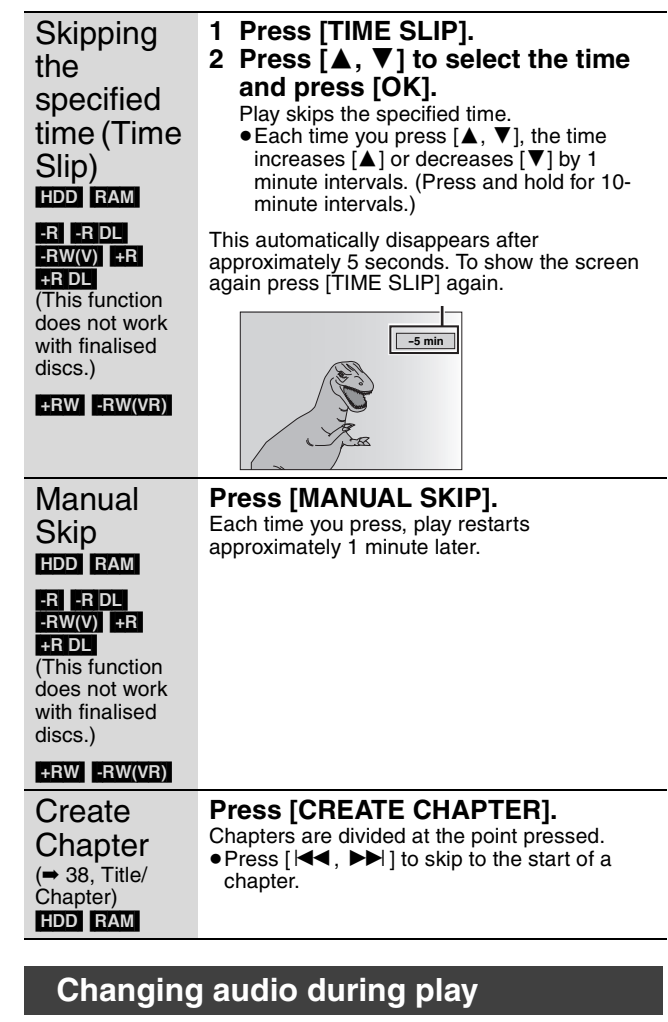

# **Press [AUDIO].**

[HDD] [RAM] [-RW‹VR›] [VCD], **DivX** and analogue broadcast  $LR\rightarrow$ 

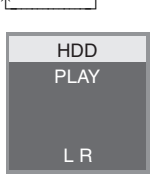

e.g., "L R" is selected

# DVD-V

You can change the audio channel number each time you press the button. This allows you to change things like the soundtrack language (➡ 54, Soundtrack).

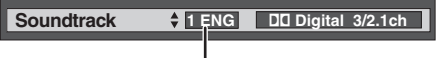

e.g., English is selected.

# Note

- You cannot change the audio type in the following cases. ≥When a DVD-R, DVD-R DL, DVD-RW (DVD-Video format), +R, +R
- DL or +RW disc is in the disc tray while DVD drive is selected.
- ≥When the recording mode is XP and "Audio Mode for XP Recording" is set to "LPCM" (➡ 62).
- ●When "Rec for High Speed Copy" is set to "On" (The default setting  $is "On" \rightarrow 61$ ).

# **Selecting recorded programmes (titles) to play—Direct Navigator**

# $[HDD]$  RAM  $-F$  RDL  $-FW(V)$   $+F$   $+F$  DL  $+RW$   $-FW(VR)$

You can quickly find the recorded titles and easily play them. You can also sort the titles or edit the Groups of titles.

**1 Press [DIRECT NAVIGATOR].**

[HDD] [RAM] When "VIDEO" is not selected, press the "Red" button to select "VIDEO".

# **2** Press  $[A, \nabla, \blacktriangleleft, \blacktriangleright]$  to select the title **and press [OK].**

You can also select titles with the numbered buttons (All Titles screen only).<br>e.g., **HDD** 

 $RAM$   $-R$   $-$ R DL  $-RW(V)$   $+$ R  $+R$  DL  $+RW$   $-RW(VR)$ 5:  $[0] \rightarrow [0] \rightarrow [5]$  5:  $[0] \rightarrow [5]$ <br>15:  $[0] \rightarrow [1] \rightarrow [5]$  15:  $[1] \rightarrow [5]$  $[0] \rightarrow [1] \rightarrow [5]$  15:  $[1] \rightarrow [5]$ 

### **To show other pages**

Press  $[\triangle, \triangledown, \blacktriangleleft, \blacktriangleright]$  to select "Previous" or "Next" and press [OK]. (Thumbnail Display only)

• You can also press [ $\blacktriangleleft$ ,  $\blacktriangleright$ ) to show other pages.

115:  $[1] \rightarrow [1] \rightarrow [5]$ 

# **To exit the screen**

Press [DIRECT NAVIGATOR].

Direct Navigator screen icons

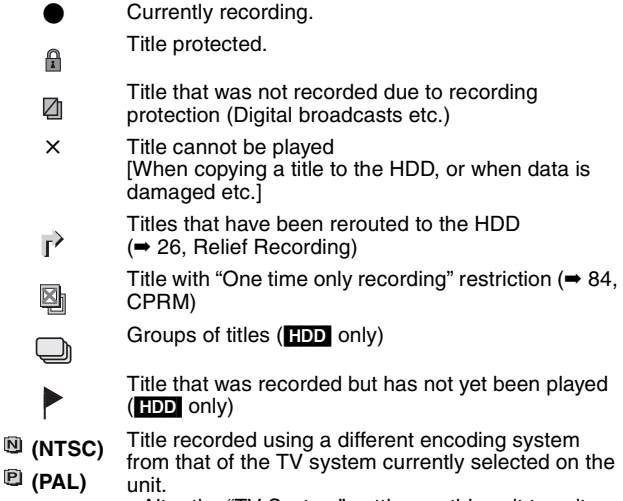

● Alter the "TV System" setting on this unit to suit  $($   $\rightarrow$  64).

# **Switching the Direct Navigator appearance**

**"Grouped Titles"/"All Titles"** [HDD] **"Table Display"/"Thumbnail Display"**

- 1 **While the Direct Navigator screen is displayed Press [OPTION].**
- 2 **Press [**3**,** 4**] to select the item and press [OK].** e.g.,

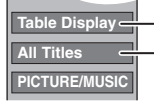

**Table Display** "Table Display" or "Thumbnail Display" "Grouped Titles" or "All Titles" **[HDD** 

**Grouped Titles screen** Two or more titles recorded in the Daily/weekly timer recording mode are bundled and displayed as one item.

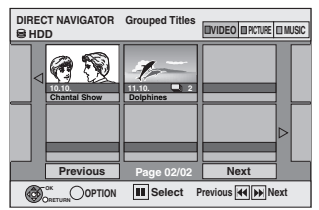

(in Thumbnail Display)

Select the item marked with  $\Box$  and press [OK] to display the bundled titles.

# **All Titles screen**

Displays all titles.

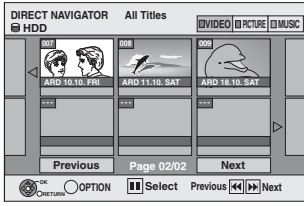

(in Thumbnail Display)

# **To sort the titles for easy searching**

[HDD] (All Titles screen in Table Display only)

This function is convenient when searching for one title to playback from many titles

- 1 **Press [OPTION].**
- 2 **Press [**3**,** 4**] to select "Sort" and press [OK].**
- 3 **Press [**3**,** 4**] to select the item and press [OK].** If you select an item other than "No."
	- ≥The Direct Navigator screen will reappear after playback of the selected title has finished. (You cannot play titles continuously.) ● Skip and Time Slip will only function with the title currently being
	- played back. ●If you exit the Direct Navigator screen, or switch to another
	- Direct Navigator screen, the sort will be cancelled.

# **To play grouped titles** [HDD]

- 1 **Press [**3**,** 4**,** 2**,** 1**] to select the group and press [OK].**
- 2 **Press [**3**,** 4**,** 2**,** 1**] to select the title and press [OK].**

# **To edit the group of titles** [HDD]

**HDD** (Grouped Titles screen only)

- $(1)$  Press  $[\triangle, \nabla, \triangleleft, \blacktriangleright]$  to select a title or a group and press  $[\blacksquare]$ . A check mark is displayed. Repeat this step until you select all necessary titles. ● Press [II] to cancel.
- 2 **Press [OPTION].**
- 3 **Press [**3**,** 4**] to select the option and press [OK].**

# **Create Group:**

Press  $[\blacktriangleleft, \blacktriangleright]$  to select "Create" and press [OK]. Selected titles are bundled to form a group.

# **Release Grouping:**

- Press  $[4, 1]$  to select "Release" and press [OK].
- ≥When a group of titles has been selected, all the titles in the group are released.
- ≥When a title in a group has been selected, the title is released from the group.

# ■ Regarding the group name

The name of the first title in the group is used as the group name.

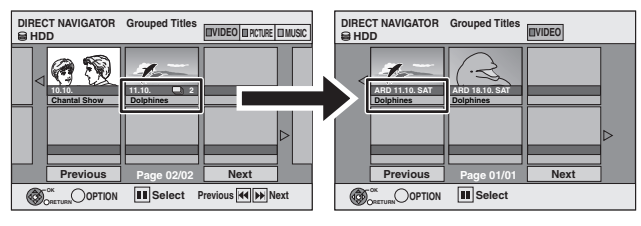

# **To change the group name**

- 1 Press  $[\triangle, \blacktriangledown, \blacktriangle, \blacktriangleright]$  to select the group and press [OPTION].
- 2 Press [▲, ▼] to select "Edit" and press [OK].
- 3 Press  $[\triangle, \nabla]$  to select "Enter Name" and press [OK].<br>4 Enter the name. (= 44. Entering text)
- Enter the name.  $(44,$  Entering text)
- ≥Even if the group name is changed, the title names in the group will not be changed.

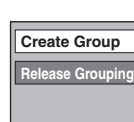

**Instructions/notes regarding SD cards and SD drive are applicable to the DMR-EX88 model only.**

# **Showing the menu screen**

- $\frac{\text{CD}}{1}$ Insert the disc.
- **2 If the disc contains different file types**

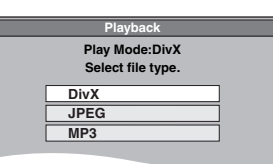

Press  $[\triangle, \blacktriangledown]$  to select the item and press [OK].

**Otherwise,**

Press [DIRECT NAVIGATOR].

# USB SD

Insert the USB memory or the SD card.

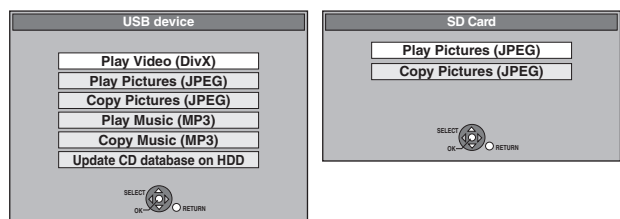

2 Press  $[\triangle, \blacktriangledown]$  to select the item and press [OK].

# ■ Changing the file type to play

# [CD] [USB]

**1 Press [RETURN] several times to exit the menu. 2 Press [FUNCTION MENU].**

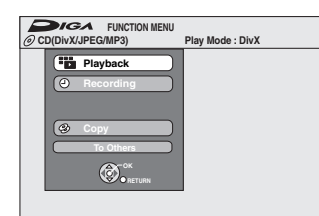

# **3** [CD]

**Press [▲, ▼] to select "Playback" and press [OK].**

USB<sub></sub>

- 1**Press [**3**,** 4**] to select "To Others" and press [OK].**
- 2**Press [**3**,** 4**] to select "USB device" and press [OK].**
- **4 Press [**3**,** 4**] to select the item and press [OK].**

# **Playing DivX video contents**

# [-R] [-R]DL] [CD] [USB]

You can play DivX video contents recorded with a computer onto DVD-R, DVD-R DL, CD-R/CD-RW and USB memory.

# **1 Show DivX Menu screen.**

(➡ left, Showing the menu screen)

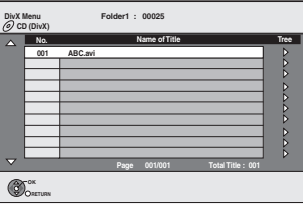

≥Files are treated as titles.

# **2** Press  $[A, \nabla]$  to select the title and **press [OK].**

Play starts on the selected title.

 $\bullet$  You can also select the title with the numbered buttons.<br>
e.g., 5:  $[0] \rightarrow [0] \rightarrow [5]$ e.g., 5:  $[0] \rightarrow [0] \rightarrow [5]$ 

15:  $[0] \rightarrow [1] \rightarrow [5]$ 

**To stop playing** Press [■].

**To show other pages** Press  $[|44, \blacktriangleright \blacktriangleright |]$ .

**To exit the screen** Press [DIRECT NAVIGATOR].

# Note

- Picture sizes set at the recording time may prevent the unit from showing pictures in the adequate aspect. You may be able to adjust the aspect through the TV.
- Successive play is not possible.
- ≥Playback is not possible if recording is performed on the HDD drive or the DVD drive.

**Using the tree screen to find a folder**

# **1 While the file list is displayed Press [**1**] while a title is highlighted to display the tree screen.**

F: Selected folder no./Total folder no. including DivX title.

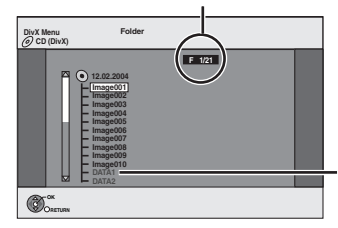

You cannot select folders that contain no compatible files.

**2** Press [▲, ▼] to select a folder and press [OK]. The file list for the folder appears.

**To return to the previous screen** Press [RETURN].

# Playing DivX, MP3 and still pictures **Playing DivX, MP3 and still pictures**

# **Regarding DivX VOD content**

DivX Video-on-Demand (VOD) content is encrypted for copyright protection. In order to play DivX VOD content on this unit, you first need to register the unit.

Follow the on line instructions for purchasing DivX VOD content to enter the unit's registration code and register the unit. For more information about DivX VOD, visit www.divx.com/vod

### **Display the unit's registration code.**

(➡ 65, "DivX Registration" in "Others" tab)

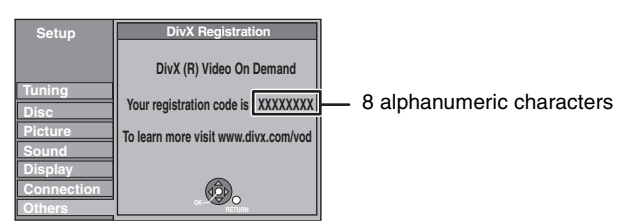

- After playing DivX VOD content for the first time, another registration code is then displayed in "DivX Registration". Do not use this registration code to purchase DivX VOD content. If you use this code to purchase DivX VOD content, and then play the content on this unit, you will no longer be able to play any content that you purchased using the previous code.
- ≥If you purchase DivX VOD content using a registration code different from this unit's code, you will not be able to play this content. ("**Authorisation Error.**" is displayed.)

### **Regarding DivX content that can only be played a set number of times**

Some DivX VOD content can only be played a set number of times. When you play this content, the remaining number of plays is displayed. You cannot play this content when the number of remaining plays is zero. ("Rental Expired." is displayed.)

When playing this content

- The number of remaining plays is reduced by one if – you press  $[\circled{b}$  DVD].
- you press [∫].
- you press [DIRECT NAVIGATOR].
- you press [KII or [III, DIII] etc. and arrive at another content or the start of the content being played.
- timer recording starts on the HDD.
- you press [DRIVE SELECT] to change the drive.
- Resume functions do not work.

# **Playing MP3 files**

### [CD] [USB]

- You can play MP3 files recorded with a computer onto a CD-R/ CD-RW and USB memory.
- You cannot play MP3 files on the USB memory while recording or copying.

# **1 Show MP3 Menu screen.**

(➡ 30, Showing the menu screen)

**TOTAL G**: Group No. **T**: Track No. in the group **TOTAL**: Track No./Total tracks in all groups

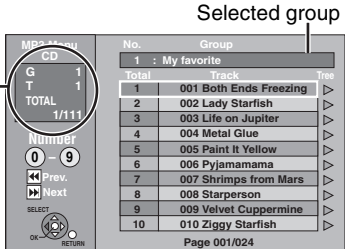

≥Files are treated as tracks and folders are treated as groups.

# **2 Press** [**∆, ▼**] to select the track and **press [OK].**

Play starts on the selected track. ● " $\widehat{z}$ " indicates the track currently playing.

 $\bullet$  You can also select the track with the numbered buttons.<br>e.g., 5:  $[0] \rightarrow [0] \rightarrow [6]$ 

 $[0] \rightarrow [0] \rightarrow [0] \rightarrow [5]$ 

15:  $[0] \rightarrow [0] \rightarrow [1] \rightarrow [5]$ 

**To stop playing** Press [■]. **To show other pages** Press  $[|44, \blacktriangleright \blacktriangleright |]$ .

**To exit the screen** Press [DIRECT NAVIGATOR].

# **Using the tree screen to find a group**

### **1 While the file list is displayed**

# **Press [**1**] while a track is highlighted to display the tree screen.**

### **Selected group No. /Total groups**

If the group has no track, "– –" is displayed as group number.

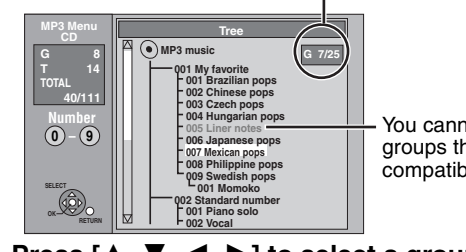

You cannot select groups that contain no compatible files.

# **2 Press [**3**,** 4**,** 2**,** 1**] to select a group and press [OK].**

The file list for the group appears.

**To return to the previous screen** Press [RETURN].

### **Instructions/notes regarding SD cards and SD drive are applicable to the DMR-EX88 model only.**

# **Playing still pictures**

# HDD RAM CD USB SD

- ≥You can play still pictures recorded with a computer onto a CD-R/ CD-RW and USB memory.
- ≥You cannot play still pictures while recording or copying.
- ≥Inserting, removing the SD card [EX88] (➡ 14)

# **1 Show Album View screen.**

# [CD] [USB] [SD]

(➡ 30, Showing the menu screen)

# [HDD] [RAM]

- While stopped
- 1 Press [DRIVE SELECT] to select the drive.
- 2 Press [DIRECT NAVIGATOR]. When "PICTURE" is not selected, press the "Green" button to select "PICTURE".

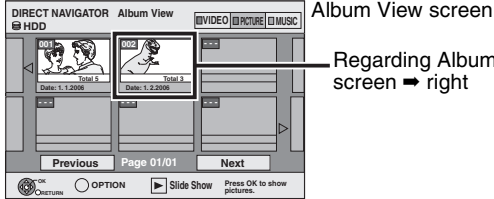

arding Album View en ➡ right

Direct Navigator screen icons

- Picture and folder protected.  $\mathbf{r}$
- Album that has not yet been viewed (HDD RAM)

# **To show other pages**

Press  $[\triangle, \blacktriangledown, \blacktriangle, \blacktriangleright]$  to select "Previous" or "Next" and press  $[OK]$ .

• You can also press [ $\blacktriangleleft$ ,  $\blacktriangleright$  | to show other pages.

# **2** Press  $[A, \nabla, \blacktriangleleft, \blacktriangleright]$  to select the **album and press [OK].**

You can also select album with the numbered buttons.

e.g., 5:  $[0] \rightarrow [0] \rightarrow [5]$ <br>15:  $[0] \rightarrow [1] \rightarrow [5]$  $[0] \rightarrow [1] \rightarrow [5]$ 115:  $[1] \rightarrow [1] \rightarrow [5]$ 

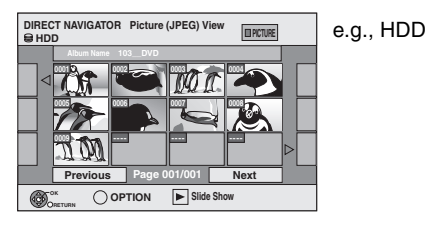

**3** Press  $[A, \nabla, \blacktriangleleft, \blacktriangleright]$  to select the still **picture and press [OK].**

You can also select still pictures with the numbered buttons. e.g.,

● Press [◀, ▶] to display the previous or next still picture. 5:  $[0] \rightarrow [0] \rightarrow [0] \rightarrow [5]$  115:  $[0] \rightarrow [1] \rightarrow [1] \rightarrow [5]$ 15:  $[0] \rightarrow [0] \rightarrow [1] \rightarrow [5]$  1115:  $[1] \rightarrow [1] \rightarrow [1] \rightarrow [5]$ 

≥Useful functions during still picture play (➡ 33)

**To return to the Album View screen or Picture (JPEG) View screen** Press [RETURN].

**To exit the screen**

Press [DIRECT NAVIGATOR].

# ■ Regarding Album View screen

Still pictures copied from USB memories and SD cards are grouped by the shooting date in the HDD or DVD-RAM.

You can arrange these still pictures and create an album  $(42)$ .

### HDD RAM

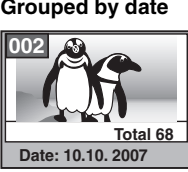

Number of pictures/Shooting date

HDD RAM CD USB SD **Album**

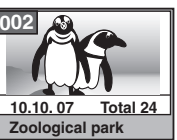

Shooting date/Number of pictures/Album name

≥Depending on the digital camera, the editing software on the PC etc., the information about the recording date may not be displayed. In this case, the date will appear as [--.--.--].

# Playing DivX, MP3 and still pictures **Playing DivX, MP3 and still pictures**

# **Useful functions during still picture play**

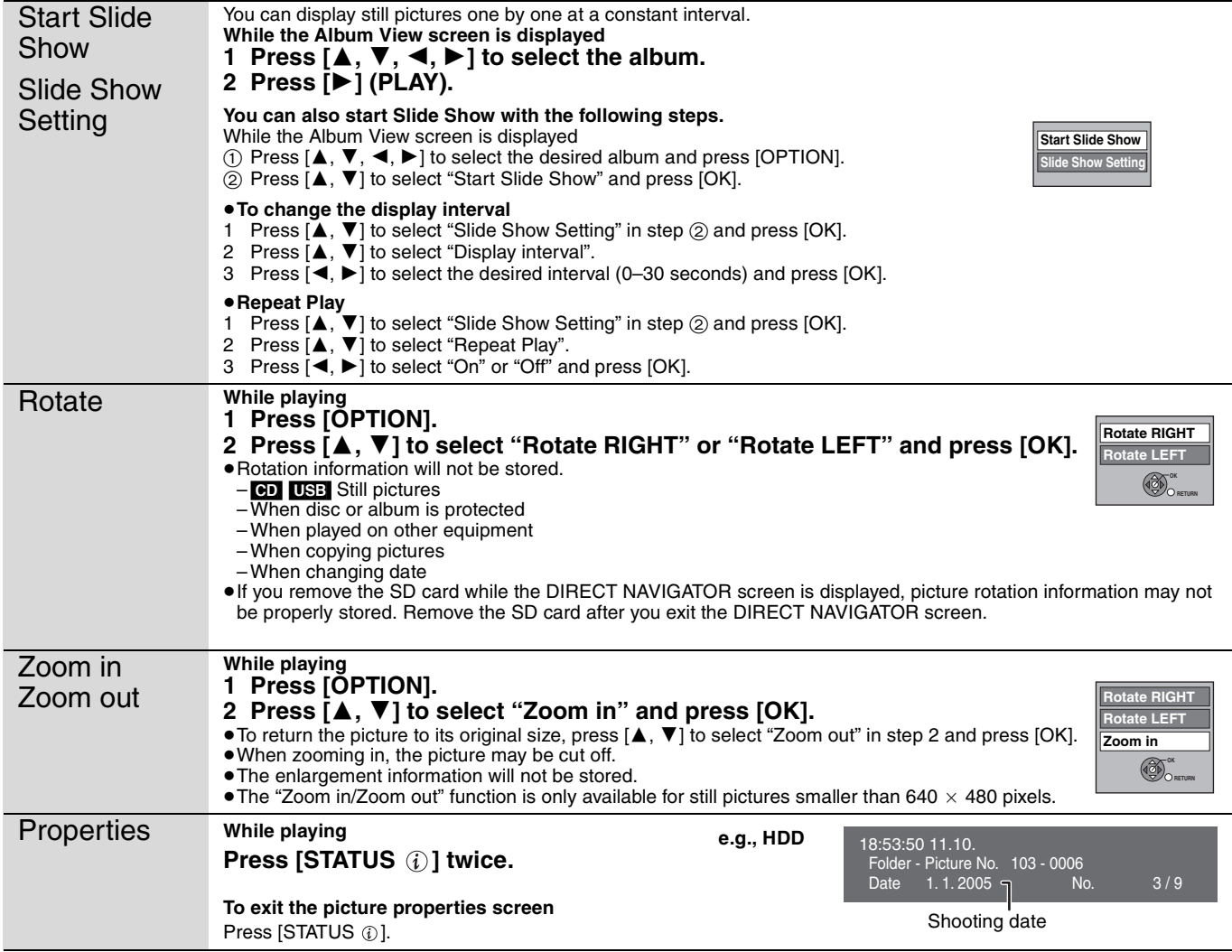

# **To play music CD**

# **Preparation**

Press [DRIVE SELECT] to select the DVD drive.

# **1 Insert a music CD.**

The menu is automatically displayed.

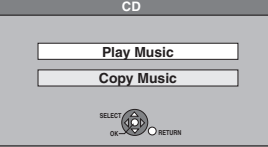

**2 Press [**3**,** <sup>4</sup>**] to select "Play Music" and press [OK].**

The unit starts accessing the Gracenote® Database (➡ 52) and searches for the title information.

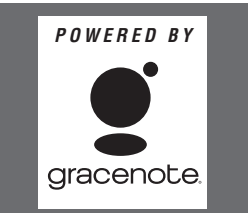

**If search results indicate that multiple titles were found** Press  $[\triangle, \blacktriangledown]$  to select the appropriate title and press [OK].

# **3 Press [**3**,** <sup>4</sup>**] to select the track and press [OK].**

You can also select the track with the numbered buttons. e.g.,

- $[0] \rightarrow [5]$
- 15:  $[1] \rightarrow [5]$

**To exit the screen** Press [DIRECT NAVIGATOR]. Playback continues.

# **To play music recorded on HDD**

# **Copying music to HDD (**➡ **52)**

# **Preparation**

Press [DRIVE SELECT] to select the HDD drive

**1 Press [DIRECT NAVIGATOR].**

When "MUSIC" is not selected, press the "Yellow" button to select "MUSIC".

**2 Press [▲, ▼] to select "Play CD on HDD" or "Play MP3 on HDD" and press [OK].**

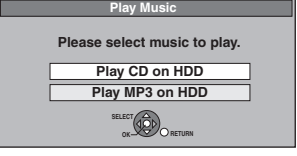

**3 Press [**3**,** <sup>4</sup>**] to select the album/ group and press [OK].**

You can also select the album/group with the numbered buttons.

e.g., 5:  $[0] \rightarrow [0] \rightarrow [5]$ 15:  $[0] \rightarrow [1] \rightarrow [5]$ 115:  $[1] \rightarrow [1] \rightarrow [5]$ 

# **4 Press** [▲, ▼] to select the track and **press [OK].**

You can also select the track with the numbered buttons. **CD**

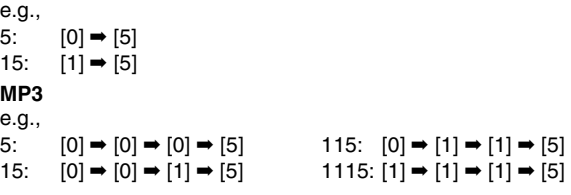

### **To return to the previous screen** Press [RETURN].

**To exit the screen**

Press [DIRECT NAVIGATOR].

# Note

≥You cannot play music tracks on HDD while recording or copying. ● When this unit is not operated for approximately 5 minutes while the screen is being displayed, the screen saver is displayed. To return to the previous screen, press [OK].

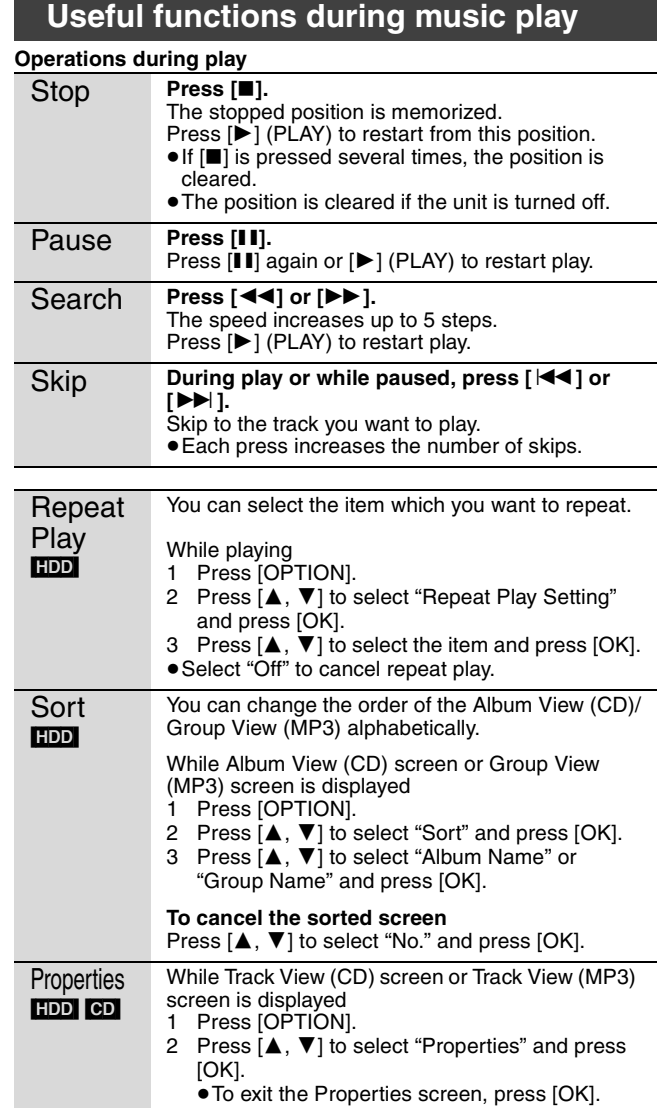

# **FUNCTION MENU window**

By using the FUNCTION MENU window you may access the main functions quickly and easily.

# **1 Press [FUNCTION MENU].**

Functions displayed depend on the selected drive or type of disc.

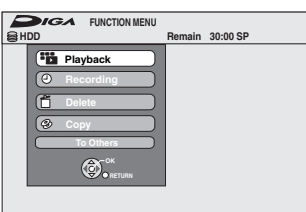

# **2 Press [▲, ▼] to select an item and press [OK].**

■If you select "To Others" and press [OK], the following screen appears. Press  $[\triangle, \triangledown]$  to select an item and press [OK].

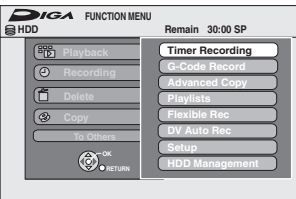

≥If you press [RETURN], you can return to the previous screen.

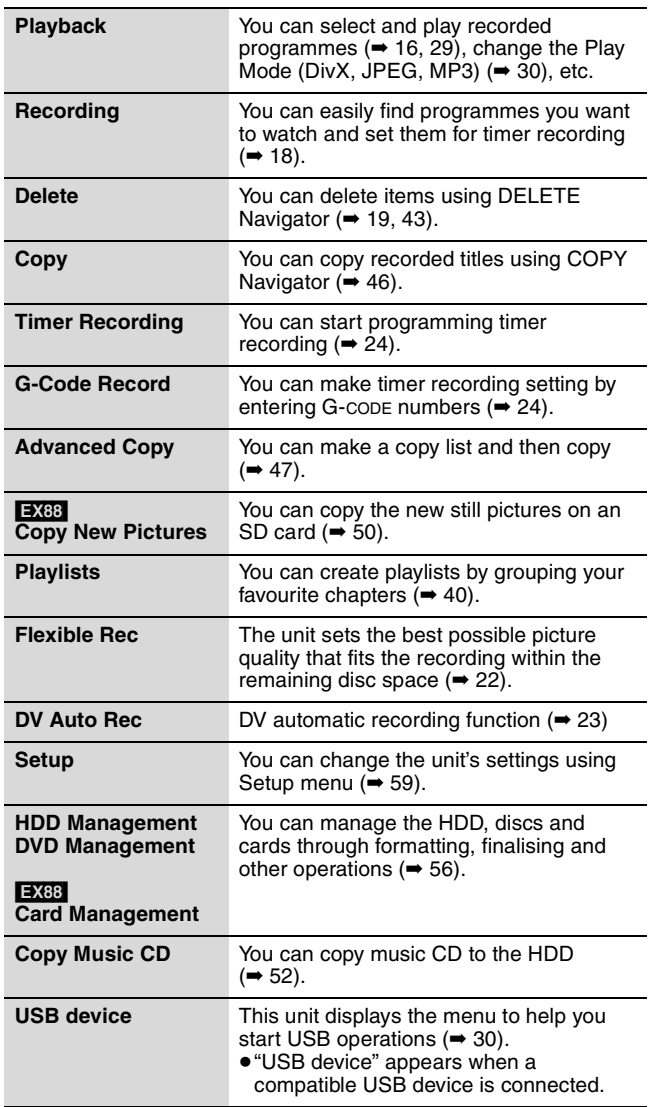

# **To pause the TV programme you are watching—Pause Live TV**

You can pause the TV programme you are watching using this unit's tuner and resume later by temporarily saving it on the HDD. This is useful when you have to briefly stop watching TV to run an errand. If you stop the Pause Live TV function, then the TV programme temporarily saved on the HDD will be deleted.

**1 Turn on the television and select the appropriate AV input to suit the** 

**2 Turn on this unit and press**  $\lceil \wedge \vee \mathsf{CH} \rceil$ 

**connections to this unit.**

**to select the channel. 3 When you want to pause the TV programme**

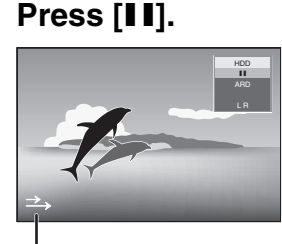

This icon indicates that Pause Live TV is working. You can turn off this icon (➡ 63, Pause Live TV Icon).

# **4 When you want to resume**

# **Press [▶] (PLAY)**

- The programme is saved on the HDD in SP recording mode  $(421)$  regardless of the recording mode and the drive selected before starting saving.
- ≥At least 1 hour up to 8 hours of TV programmes can be temporarily saved on the HDD. (This may vary depending on the HDD free space.)

**Operation during Pause Live TV**

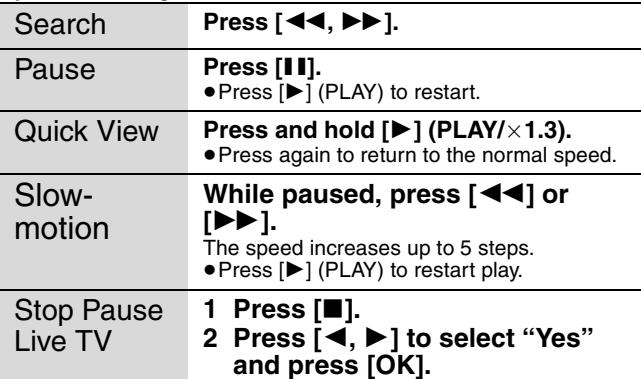

# Note

● The Pause Live TV function automatically stops when a timer recording starts.

● The Pause Live TV function does not work if the clock is not set.

- The Pause Live TV function does not work
- while recording
- while timer recording, etc. ≥You cannot change audio or subtitle during resume play.
- ≥The first 30 minutes is deleted every 30 minutes after the HDD is full or the saving lasts 8 hours.
- The Pause Live TV function stops automatically 24 hours after started.

# **Linked operations with the TV (VIERA Link "HDAVI ControlTM")**

You can enjoy linked operations with the TV and receiver by using "HDAVI Control".

# **What is VIERA Link "HDAVI Control"?**

**VIERA Link "HDAVI Control" is a convenient function that offers linked operations of this unit, and a Panasonic TV (VIERA) or receiver under "HDAVI Control". You can use this function by connecting the equipment with the HDMI cable. See the operating instructions for connected equipment for operational details.**

- ≥VIERA Link "HDAVI Control", based on the control functions provided by HDMI which is an industry standard known as HDMI CEC (Consumer Electronics Control), is a unique function that we have developed and added. As such, its operation with other manufacturers' equipment that supports HDMI CEC cannot be guaranteed.
- ≥**This unit supports "HDAVI Control 3" function.**
- "HDAVI Control 3" is the newest standard (current as of December, 2007) for Panasonic's HDAVI Control compatible equipment. This standard is compatible with Panasonic's conventional HDAVI equipment.
- ≥Please refer to individual manuals for other manufacturers' equipment supporting VIERA Link function.

### **Preparation**

Connect this unit to your TV using an HDMI cable  $(→ 8)$  or to your receiver using an HDMI cable  $(→ 69)$ .

- 2 Set "VIERA Link" to "On" (➡ 64). (The default setting is "On".)
- 3 Set the "HDAVI Control" operations on the connected equipment (e.g., TV).
- ≥Set the input channel on VIERA to suit the terminal to be used as "HDAVI Control".
- Turn on all "HDAVI Control" compatible equipment and select this unit's input channel on the connected TV so that the "HDAVI Control" function works properly.

**Also when the connection or settings are changed, repeat this procedure.**

# **What you can do with "HDAVI Control"**

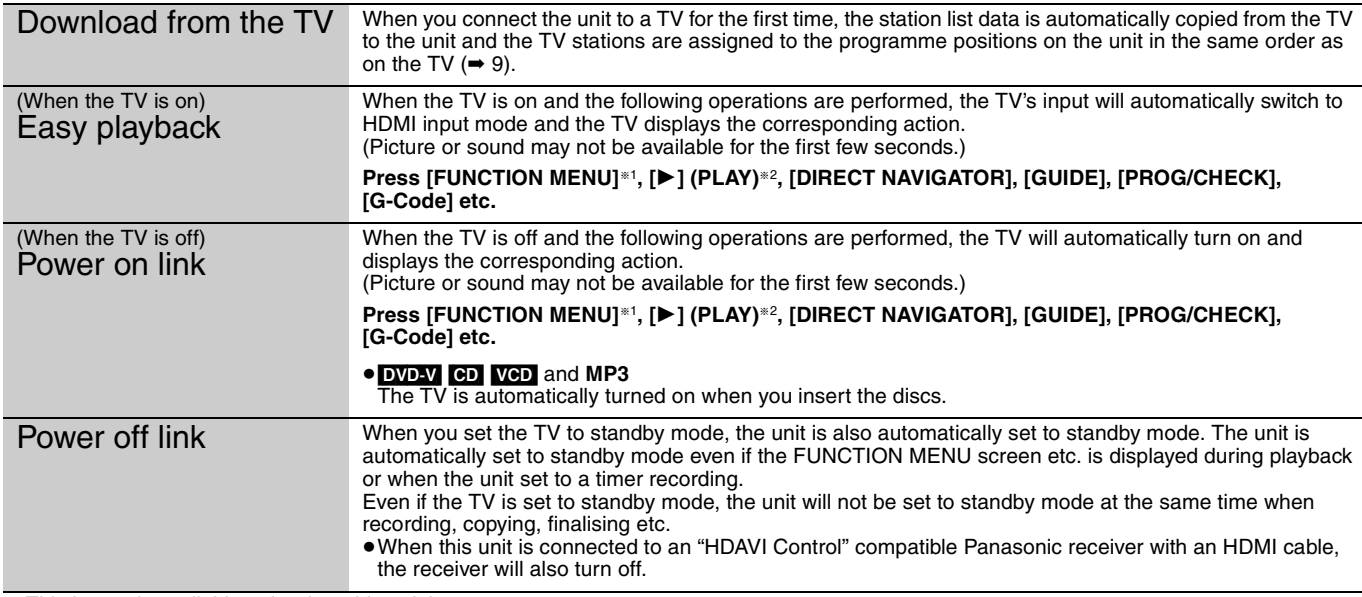

§<sup>1</sup> This button is available only when this unit is on.

§<sup>2</sup> When this button is pressed, the playback image is not immediately displayed on the screen and it may not be possible to watch the contents from where playback started.

In this case, press  $[|44]$  or  $[44]$  to go back to where playback started.

### Note

● These functions may not work normally depending on the equipment condition.

≥About "HDAVI Control" function, read the manual of the connected equipment (e.g., TV) too.
**Instructions/notes regarding SD cards and SD drive are applicable to the DMR-EX88 model only.**

### **Easy control only with VIERA remote control**

If you connect this unit to the TV that has "HDAVI Control 2" or "HDAVI Control 3" function with an HDMI cable, you can enjoy using more convenient functions.

You can operate this unit using the following buttons on the TV remote control.

 $[\blacktriangle, \blacktriangledown, \blacktriangle, \blacktriangleright]$ , [OK], [RETURN], [EXIT], [OPTION] and the coloured buttons.

Use the remote control for this unit to operate any other buttons (numbered buttons, etc.) that are not listed above.

≥The operation of this unit may be interrupted when you press buttons on the TV remote control other than those listed above.

≥The TV displays the TV tuner's picture when the linked operation is finished.

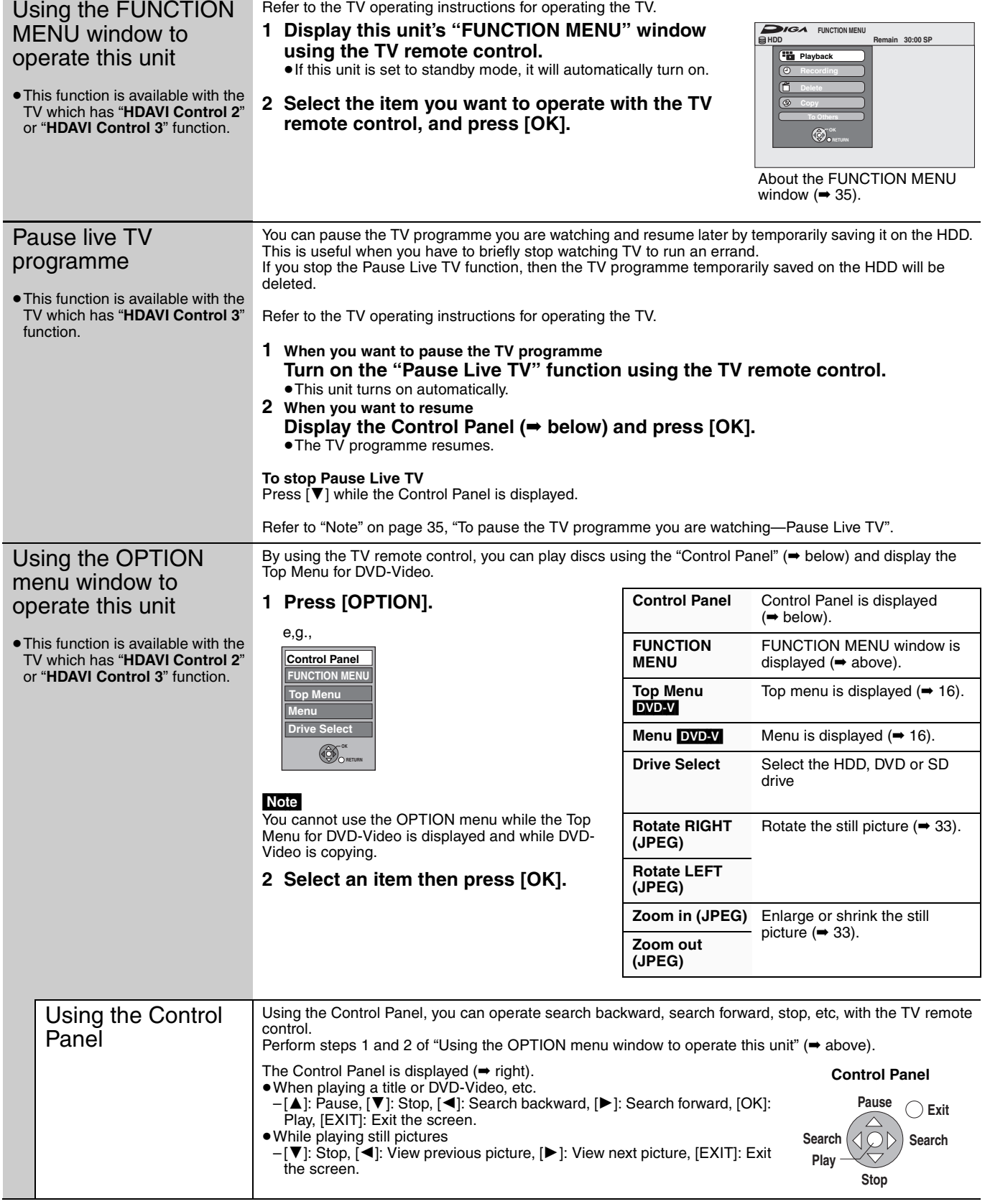

■ When you want to leave the TV on and set only this unit to standby mode Press  $[\bigcirc$  DVD] on this unit's remote control and set to standby mode.

### ■ When not using "HDAVI Control"

Set "VIERA Link" in the Setup menu to "Off" (→ 64).

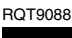

### **Editing titles/chapters**

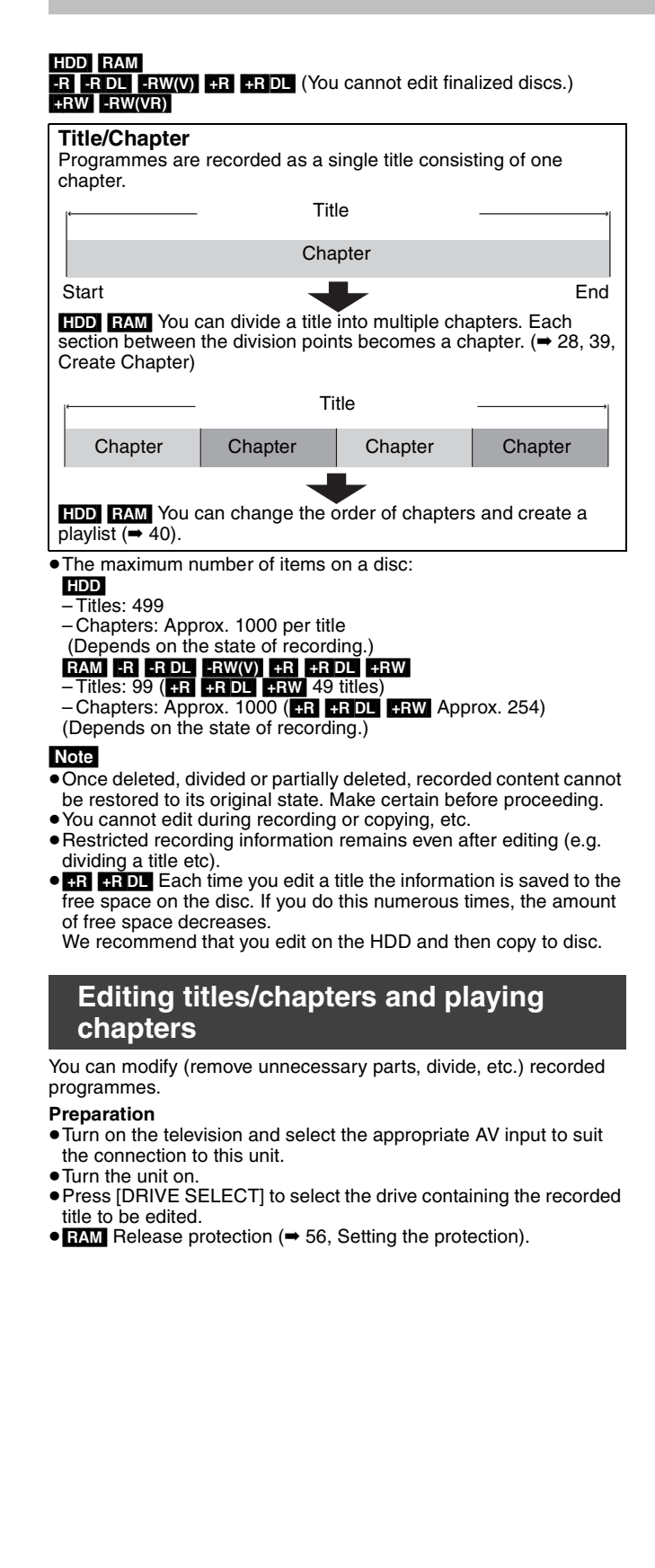

- **1 During play or while stopped Press [DIRECT NAVIGATOR]. HDD** RAM When "VIDEO" is not selected, Press the "Red" button to select "VIDEO".
- **2** Press  $[A, \nabla, \blacktriangleleft, \blacktriangleright]$  to select the title.

**DIRECT NAVIGATOR Grouped Titles <sub>ENVIDEO|ERCRRE|EMUSIC |</sub> Title View screen** 

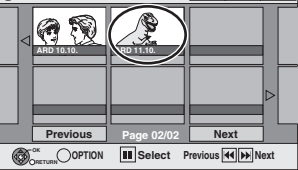

**To show other pages** Press  $[\triangle, \blacktriangledown, \blacktriangle, \blacktriangleright]$  to select "Previous" or "Next" and press [OK]. • You can also press [ $\blacktriangleleft$ ,  $\blacktriangleright$  ] to show other pages. **Multiple editing** Select with  $[\triangle, \blacktriangledown, \blacktriangleleft, \blacktriangleright]$  and press  $[\blacksquare \blacksquare]$ . (Repeat.) A check mark appears. Press [II] again to cancel.

### **3 Press [OPTION].**

### **4 Press** [▲, ▼] to select the operation **and press [OK].**

≥If you select "Edit", press [3, 4] to select the operation and press [OK].

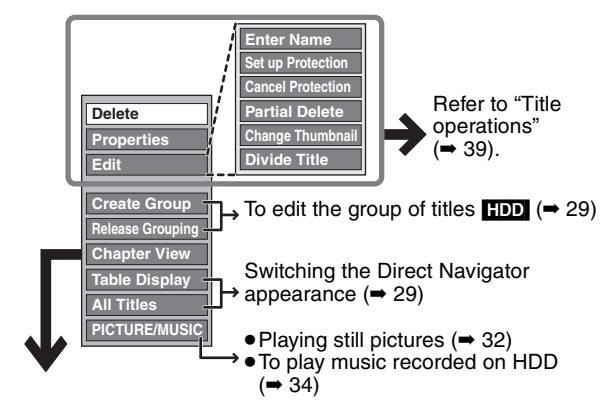

∫ **If you select "Chapter View"**

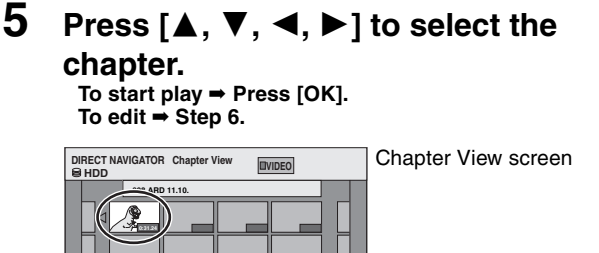

 $\bullet$  To show other pages/Multiple editing (→ above)

**6 Press [OPTION], then [**3**,** <sup>4</sup>**] to select the operation and press [OK].**

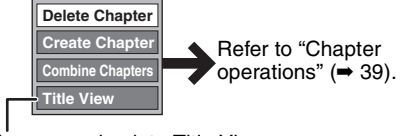

● You can go back to Title View.

**To return to the previous screen** Press [RETURN].

**To exit the screen** Press [DIRECT NAVIGATOR].

### **Title operations**

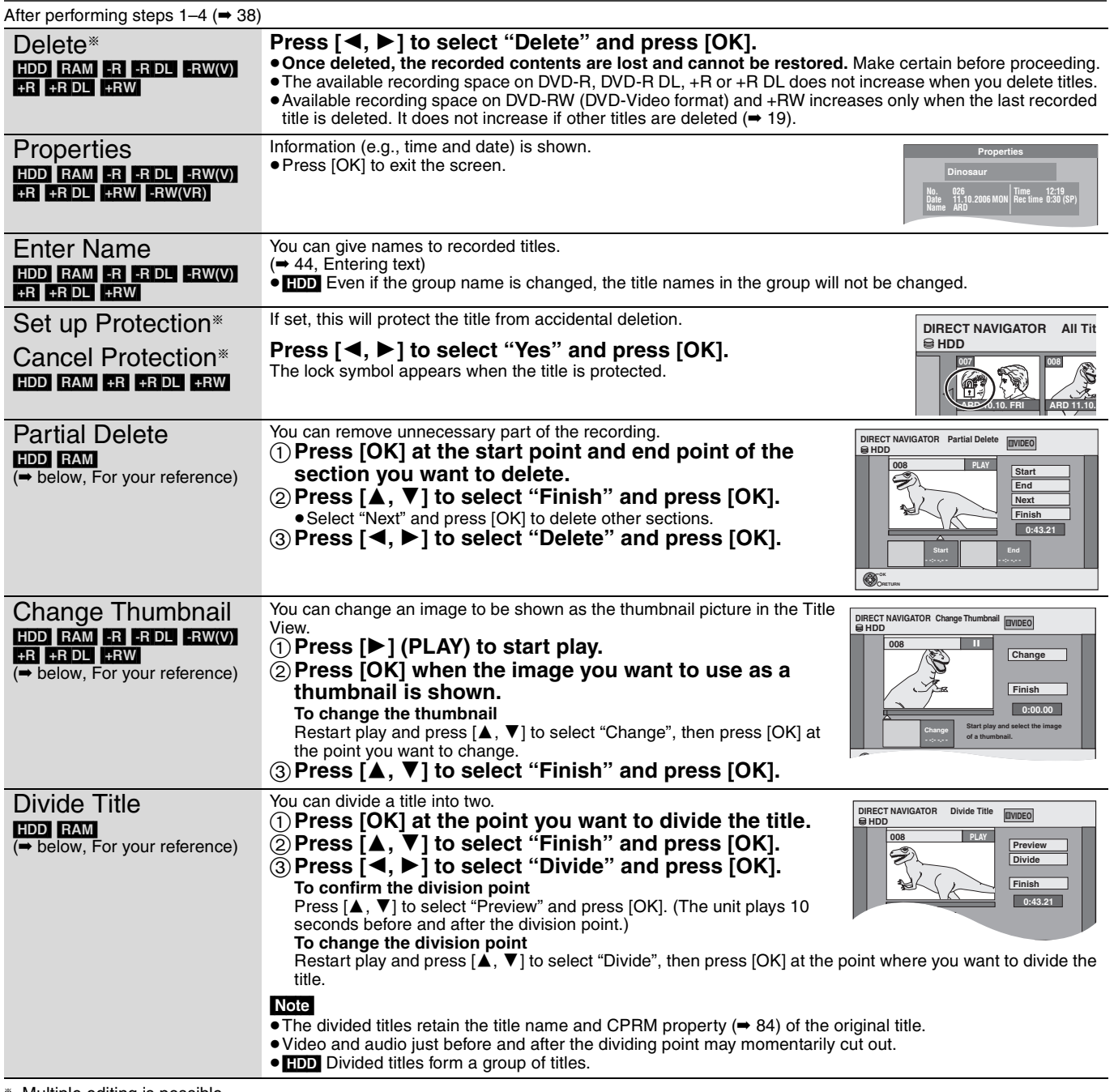

**Multiple editing is possible.** 

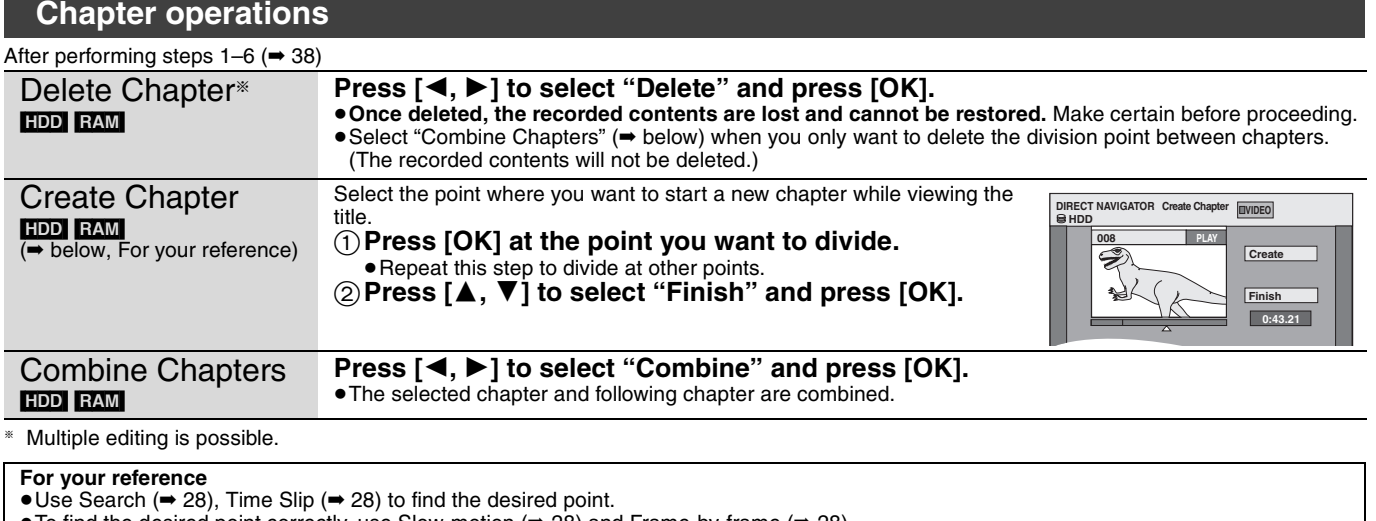

≥To find the desired point correctly, use Slow-motion (➡ 28) and Frame-by-frame (➡ 28).

• To skip to the start or end of a title, press [ $\blacktriangleleft$ ] (start) or  $\blacktriangleright$   $\blacktriangleright$ ] (end).

RQT9088

### **Creating, editing and playing playlists**

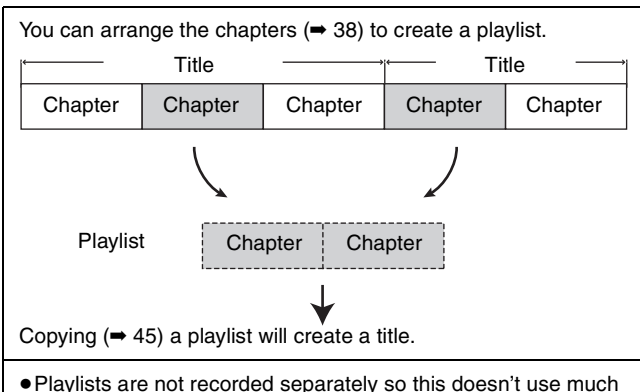

- capacity.
- ≥Editing chapters in a playlist does not modify the source titles and source chapters.
- ≥You cannot create or edit playlists while recording or copying.

### HDD RAM

- ≥The maximum number of items on a disc:
- Playlists: 99
- Chapters in playlists: Approx. 1000
- (Depends on the state of recording.)
- ≥If you exceed the maximum numbers of items for a disc, all the items entered will not be recorded.

### **Creating playlists**

### HDD RAM

- **Preparation**
- ≥Turn on the television and select the appropriate AV input to suit the connection to this unit.
- Turn the unit on. ● Press [DRIVE SELECT] to select the drive containing the recorded title to be edited.
- ≥[RAM] Release protection (➡ 56, Setting the protection).
- You cannot create or edit a playlist while recording or while copying.
- Playlists must be made in accordance with the encoding system currently selected in "TV System" (➡ 64).

### **1 While stopped Press [FUNCTION MENU].**

**2 Press [**3**,** <sup>4</sup>**] to select "To Others" and press [OK].**

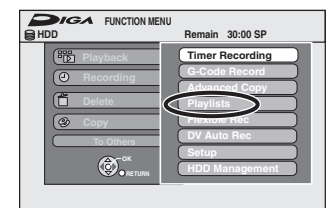

- **3 Press [**3**,** <sup>4</sup>**] to select "Playlists" and press [OK].**
- **4 Press [**3**,** <sup>4</sup>**,** <sup>2</sup>**,** <sup>1</sup>**] to select "Create" and press [OK].**

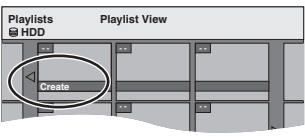

- **5 Press [**2**,** <sup>1</sup>**] to select the source title and press [**4**].**
	- ≥Press [OK] to select all the chapters in the title, then skip to step 7.

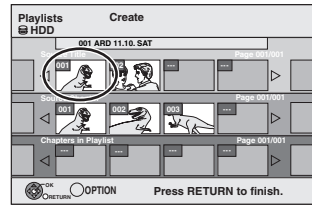

**6 Press [**2**,** <sup>1</sup>**] to select the chapter you want to add to a playlist and press [OK].**

Press  $\overline{[A]}$  to cancel.

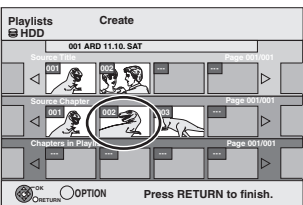

- ≥You can also create a new chapter from the source title. Press [OPTION] to select "Create Chapter" and press [OK] (➡ 39, Create Chapter).
- **7** Press  $[$ **4**,  $\blacktriangleright$ ] to select the position to **insert the chapter and press [OK].**

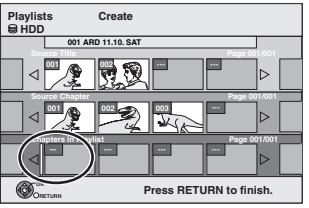

- Press [▲] to select other source titles.
- ≥Repeat steps 6–7 to add other chapters.

### **8 Press [RETURN].**

All the selected scenes become the playlist.

**To return to the previous screen** Press [RETURN]. **To exit the screen** Press [EXIT].

## Creating, editing and playing playlists **Creating, editing and playing playlists**

### **Editing and playing playlists/chapters**

### HDD RAM

- -RW(VR) (Play only) **1 While stopped Press [FUNCTION MENU].**
- **2 Press [**3**,** <sup>4</sup>**] to select "To Others" and press [OK].**
- **3 Press [**3**,** <sup>4</sup>**] to select "Playlists" and press [OK].**
- **4 Press**  $[\triangle, \triangledown, \triangle, \triangleright]$  to select the **playlist. To start play** ➡ **Press [OK].**

**To edit** ➡ **Step 5.**

**HDD**

**- - - - Playlist View Playlist View screen** 

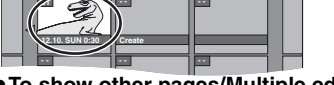

≥**To show other pages/Multiple editing (**➡ **38)**

**5** Press [OPTION], then [▲, ▼] to select **the operation and press [OK].**

≥If you select "Edit", press [3, 4] to select the operation and press [OK].

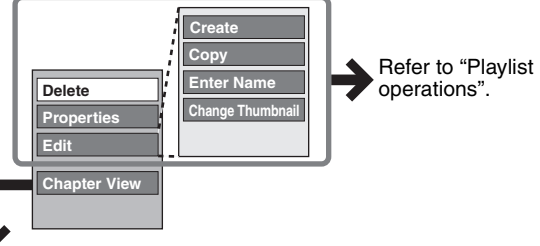

■ If you select "Chapter View"

### **6** Press  $[A, \nabla, \blacktriangleleft, \blacktriangleright]$  to select the

### **chapter.**

**To start play** ➡ **Press [OK]. To edit** ➡ **Step 7.**

Chapter View screen

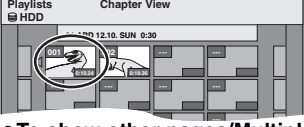

● To show other pages/Multiple editing (→ 38)

**7 Press [OPTION], then [**3**,** <sup>4</sup>**] to select the operation and press [OK].**

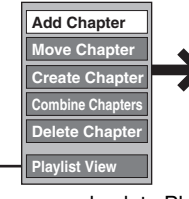

Refer to "Chapter operations".

● You can go back to Playlist View.

### **To return to the previous screen** Press [RETURN].

**To exit the screen** Press [EXIT].

### **Playlist operations**

After performing steps  $1-5$  ( $\Rightarrow$  left)

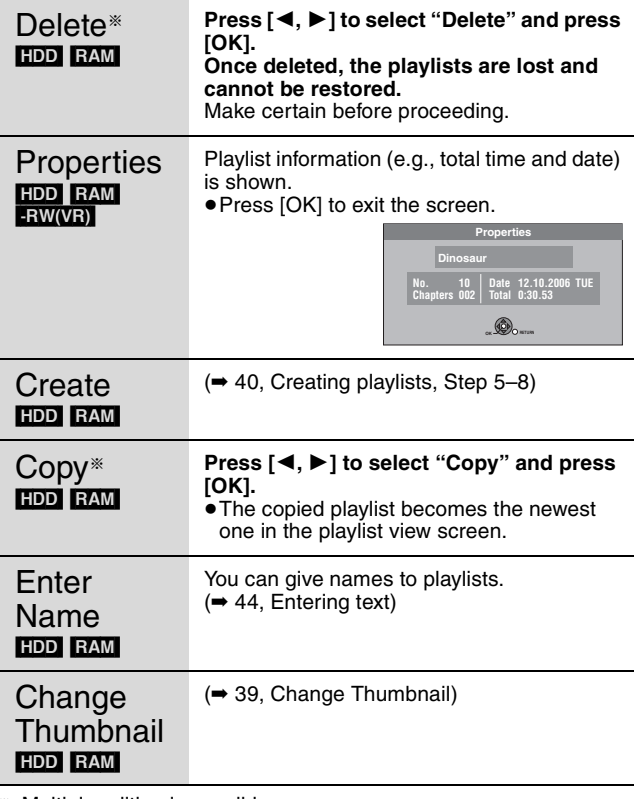

§ Multiple editing is possible.

### **Chapter operations**

### HDD RAM

- After performing steps 1–7 (➡ left) ≥Editing chapters in a playlist does not modify the source titles and
- source chapters.

Add **Chapter** (➡ 40, Creating playlists, Step 5–7) Move **Chapter Press**  $[\triangle, \nabla, \triangleleft, \blacktriangleright]$  **to select the position to insert the chapter and press [OK]. Create Chapter** (➡ 39, Create Chapter) Combine **Chapters** (➡ 39, Combine Chapters) Delete Chapter<sup>®</sup> (➡ 39, Delete Chapter) The playlist itself is deleted if you delete all the chapters in it. **Playlists Move Chapter Previous Page 01/01 Next 01 12.10. SUN 0:11 001 1 1 002 1 1 1 1 1 1 1 --- --- --- --- --- --- --- --- 002 HDD OK RETURN 0:10.24 0:19.36**

§ Multiple editing is possible.

### **Editing still pictures and music**

**Instructions/notes regarding SD cards and SD drive are applicable to the DMR-EX88 model only.**

### **Editing still pictures (JPEG)**

### HDD RAM SD

- ≥You can edit pictures and albums.
- ≥You cannot edit still pictures recorded on CD-R/CD-RW and USB memory.
- **Preparation**
- ≥Press [DRIVE SELECT] to select the HDD, DVD or SD drive. ● RAM SD Release protection (→ 56, Setting the protection).

### **1 Press [DIRECT NAVIGATOR].**

**HDD** RAM When "PICTURE" is not selected, press the Green" button to select "PICTURE".

### **2 Editing an album:**

**Select the album to be edited and press [OPTION].**

≥When you want to create an album using "Create Album", press [OPTION] without selecting album.

### **Editing a still picture:**

- 1**Select the album which contains the still picture to edit and press [OK].**
- 2**Select the still pictures to edit and press [OPTION].**

### **To show other pages**

Press  $[\triangle, \blacktriangledown, \blacktriangle, \blacktriangleright]$  to select "Previous" or "Next" and press [OK]. ● You can also press [ $\blacktriangleleft$ ,  $\blacktriangleright$  ] to show other pages.

**Multiple editing** Select with  $[\triangle, \blacktriangledown, \blacktriangleleft, \blacktriangleright]$  and press  $[\blacksquare \blacksquare]$ . (Repeat.)

A check mark appears. Press [II] again to cancel.

### **3 Press [**3**,** <sup>4</sup>**] to select the operation and press [OK].**

### ■ To edit the album

 $(e.g., HDP)$ 

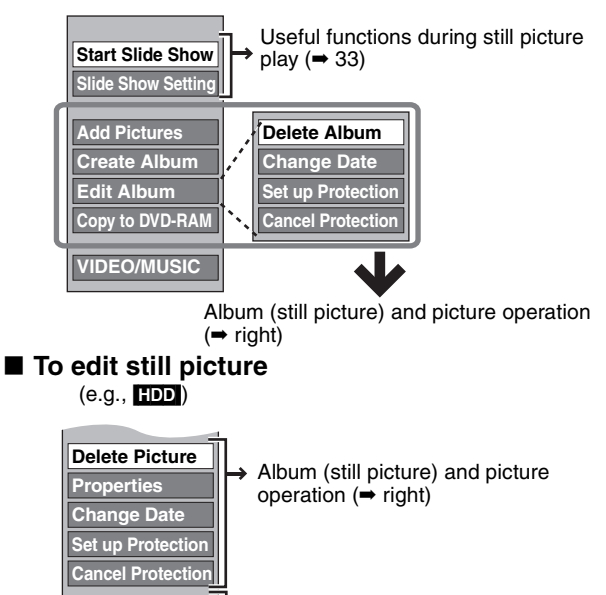

→ You can go back to Album View.

### **To return to the previous screen** Press [RETURN]. **To exit the screen** Press [DIRECT NAVIGATOR].

**Album Vie** 

### **Album (still picture) and picture operation**

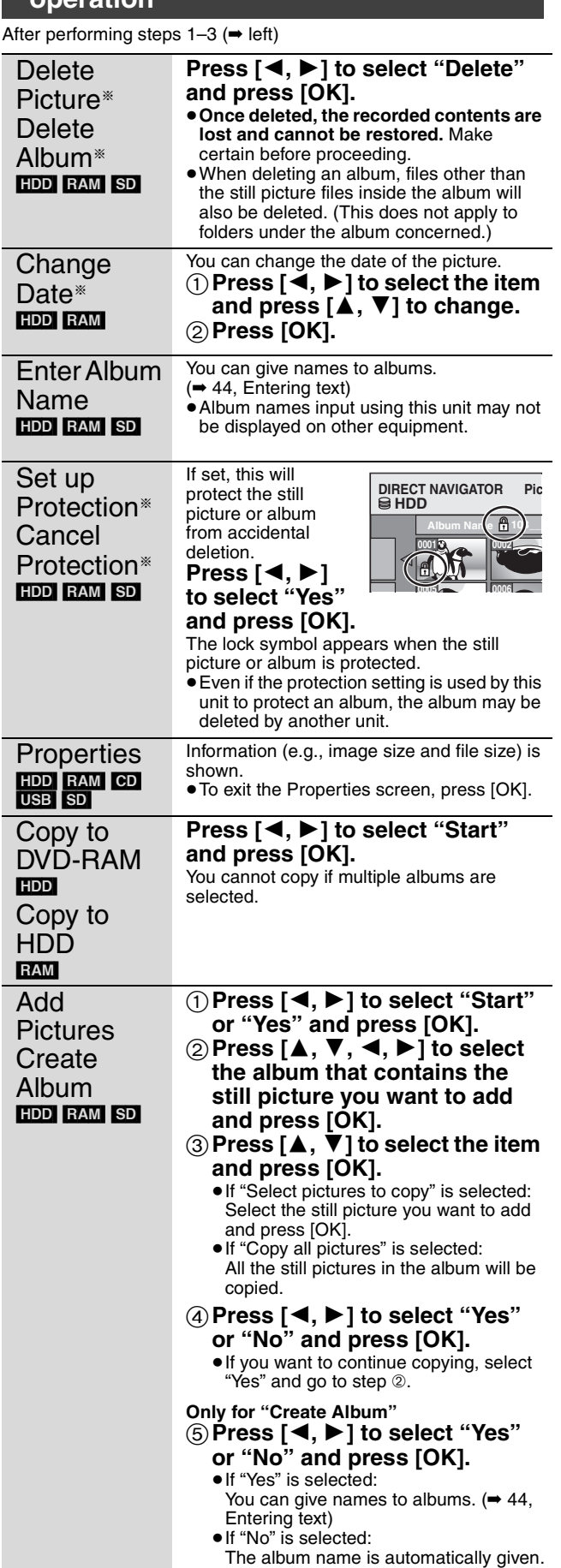

§ Multiple editing is possible.

[Change Date : Only when the "Picture (JPEG) View" screen is displayed] Note

≥Timer recordings do not start when performing "Change Date", "Copy to DVD-RAM", "Copy to HDD", "Add Pictures" or "Create Album".

### **Editing music**

### [HDD]

**Preparation** Press [DRIVE SELECT] to select the HDD drive.

- **1 Press [DIRECT NAVIGATOR].** When "MUSIC" is not selected, press the "Yellow" button to select "MUSIC".
- **2 Press [**3**,** <sup>4</sup>**] to select "Play CD on HDD" or "Play MP3 on HDD" and press [OK].**

### **3 Editing an album/group**

**Press [** $\blacktriangle$ **,**  $\blacktriangledown$ **] to select the album/ group and press [OPTION].**

**Editing a track**

- 1**Press [**3**,** 4**] to select the album/group and press [OK].**
- 2**Press [**3**,** 4**] to select the track and press [OPTION].**
- **4 Press [**3**,** <sup>4</sup>**] to select the operation and press [OK].**

### ∫ **To edit the album (CD)/group (MP3)**

**e.g., Album View (CD)**

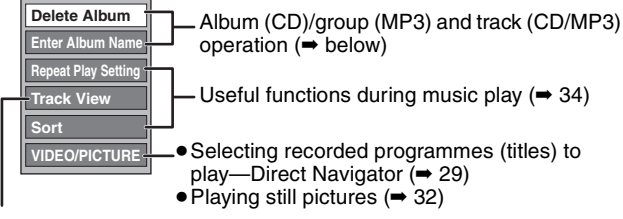

operation (➡ below) Useful functions during music play  $(4, 34)$ 

≥Selecting recorded programmes (titles) to

play—Direct Navigator (➡ 29) ≥Playing still pictures (➡ 32)

➡ below

### ■ To edit the track (CD/MP3)

### **e.g., Track View (MP3)**

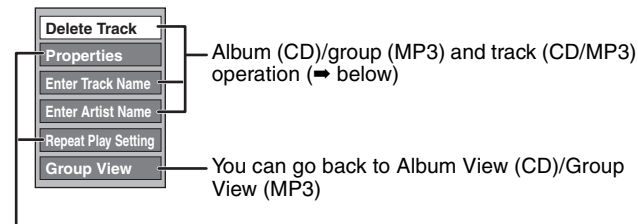

Useful functions during music play  $(4.34)$ 

**To return to the previous screen** Press [RETURN].

### **To exit the screen**

Press [DIRECT NAVIGATOR].

### **Album (CD)/group (MP3) and track (CD/ MP3) operation**

### After performing step 1-4 ( $\Rightarrow$  above)

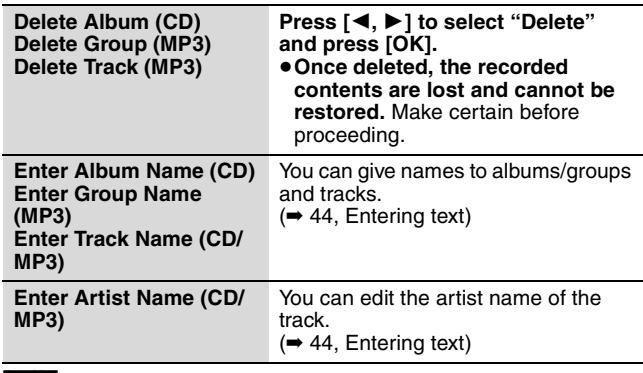

≥Timer recordings do not start while editing music.

### **Deleting still pictures and music using DELETE Navigator**

### HDD RAM SD

- **1 While stopped Press [FUNCTION MENU].**
- **2 Press [**3**,** <sup>4</sup>**] to select "Delete" and press [OK].**
- **3** [HDD] [RAM]

**Press the colour button to select "PICTURE" or "MUSIC".**

[HDD] **If you pressed the "Yellow" button, press [**3**,** 4**] to select "Delete CD on HDD" or "Delete MP3 on HDD" and press [OK].**

**4 Deleting an album (still picture), album (CD) or group (MP3)**

**Press**  $[\triangle, \nabla, \triangleleft, \blacktriangleright]$  **to select the item and press [DELETE** ¢**].**

**Deleting a still picture or track (MP3)**

- 1**Press [**3**,** 4**,** 2**,** 1**] to select the album or group which contains the still picture or track to delete and press [OK].**
- $(2)$  Press  $[\triangle, \blacktriangledown, \blacktriangleleft, \blacktriangleright]$  to select the still **picture or track and press [OK].**

You can confirm the item that you have selected using the option menu.

- ≥Refer to option menu operations for the "Album View" (➡ 42, step 3).
- ≥Refer to option menu operations for the "Picture (JPEG) View"  $(42, \text{step } 3)$ .
- Refer to option menu operations for the "Album View (CD)"  $\leftrightarrow$  left, step 4).
- Refer to option menu operations for the "Track View (MP3)"  $(\rightarrow$  left, step 4).

**To show other pages [Album (still picture) and still picture only]**

Press  $[| \blacktriangleleft \blacktriangleleft , | \blacktriangleright \blacktriangleright | ]$  to show other pages.

**Multiple deleting [Album (still picture) and still picture only]**

Select with  $[\triangle, \blacktriangledown, \blacktriangleleft, \blacktriangleright]$  and press  $[\blacksquare\blacksquare]$ . (Repeat.) A check mark appears. Press [II] again to cancel.

**5 Press [**2**,** <sup>1</sup>**] to select "Delete" and press [OK].** The item is deleted.

**To return to the previous screen** Press [RETURN]. **To exit the screen** Press [EXIT].

### Note

You cannot delete a track (CD) individually.

**Instructions/notes regarding SD cards and SD drive are applicable to the DMR-EX88 model only.**

### $HDD$  RAM  $-R$   $-R$   $DL$   $-RW(V)$   $+R$   $+R$   $DL$   $+RW$  $\sf SD$

You can give names to recorded titles, etc. The maximum number of characters:

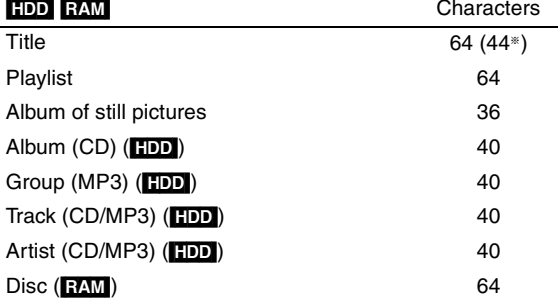

§Title name for timer recording

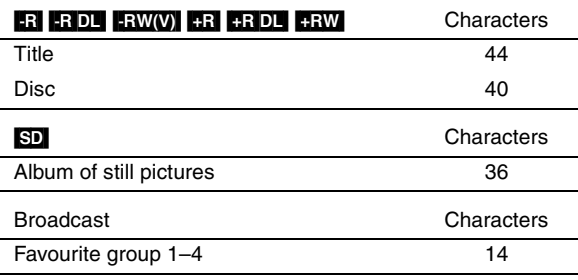

### Note

If a name is long, parts of it may not be shown in some screens.

### **1 Show Enter Name screen.**

### **Title (timer recording)**

Select "Programme Name" in step 3 on page 24, right column.

### **Title**

Select "Enter Name" in step 4 on page 38.

### **Playlist**

Select "Enter Name" in step 5 on page 41.

### **Disc**

Select "Disc Name" in step 1 of "Providing a name for a disc" on page 56.

### **Album (CD) (**[HDD]**)**

Select "Enter Album Name" in step 4 of "Editing music" on page 43.

### **Group (MP3) (**[HDD]**)**

Select "Enter Group Name" in step 4 of "Editing music" on page 43.

### **Track (CD/MP3) (**[HDD]**)**

Select "Enter Track Name" in step 4 of "Editing music" on page 43.

### **Artist (CD/MP3) (**[HDD]**)**

Select "Enter Artist Name" in step 4 of "Editing music" on page 43.

### **Album of still pictures**

Select "Enter Album Name" in step 3, "Editing still pictures (JPEG)" on page 42.

### **Favourite group 1–4**

Press the "Red" button in step  $\oslash$  of the right column on page 59, "To change the name of a group in the "Favourite" column".

**Name field:** shows the text you have entered

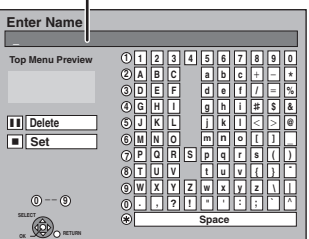

### **2 Press [∆**,  $\blacktriangledown$ , ◀, ▶] to select a

**character and press [OK].** Repeat this step to enter other characters.

### ≥**To delete a character**

Press  $[\triangle, \blacktriangledown, \blacktriangle, \blacktriangleright]$  to select the character in the name field and press [II]. (The selected characters are deleted.)

**5**

**6**

**<sup>7</sup>** <sup>7</sup>

**M**

 $N = 0$ 

**J** | K | | L

 $Z_{\rm N}$   $Z$ 

**PQR TUV**

**8**

### ≥**Using the numbered buttons to enter characters**

### e.g., entering the letter "R"

 $\circled{\scriptstyle 1}$  Press [7] to move to the 7th row.

 $\circled{2}$  Press [7] twice to highlight "R".  $\overline{3}$  Press [OK].

### ≥**To enter a space**

Press [DELETE  $*$ ] and press [OK].

### **3 Press [**∫**] (Set).**

"Writing..." appears then the screen returns to the Title view screen and so on.

### **To end partway**

Press [RETURN]. Text is not added.

### **For your reference**

If you enter a long name, only part of it is shown in the Top Menu after finalisation  $(4.58)$ . When entering a title name, the name that will appear in the Top Menu can be previewed in "Top Menu Preview" window.

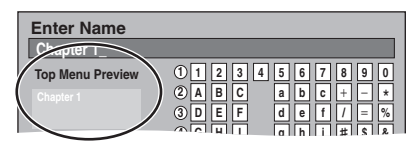

RQT9088

### **Copying titles or playlists**

### **Instructions/notes regarding SD cards and SD drive are applicable to the DMR-EX88 model only.**

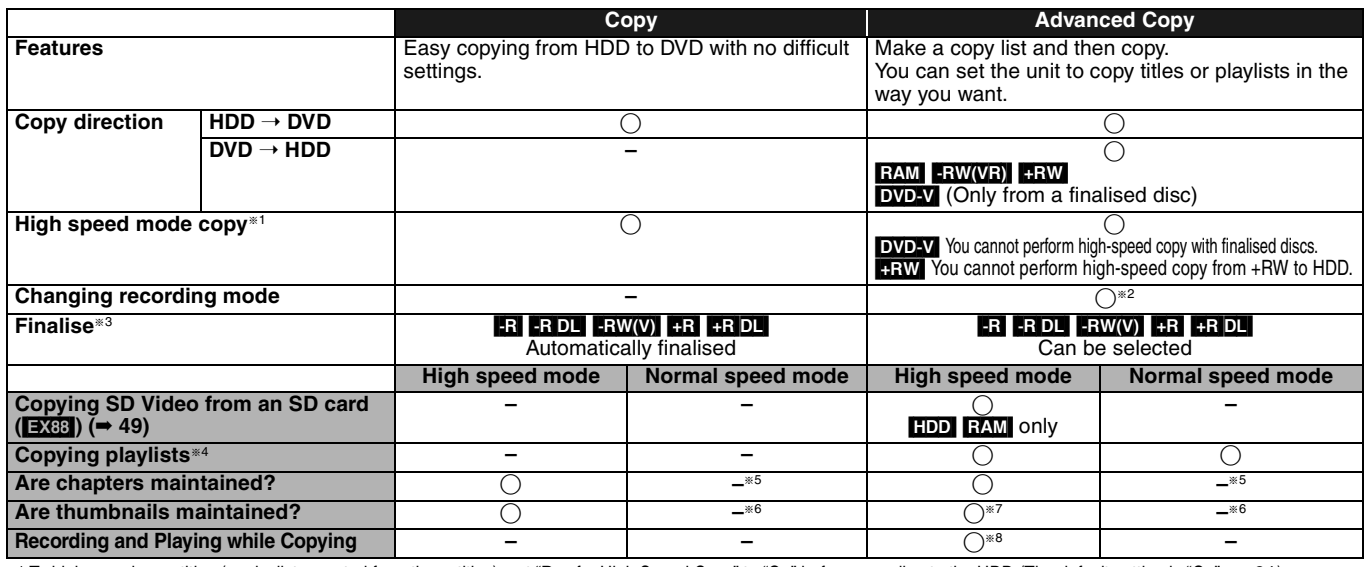

§<sup>1</sup> To high speed copy titles (or playlists created from those titles), set "Rec for High Speed Copy" to "On" before recording to the HDD (The default setting is "On". ➡ 61).

However in the following cases, copying to DVD-R, DVD-R DL, DVD-RW (DVD-Video format), +R, +R DL and +RW using the high speed mode does not work. ≥When arranging multiple titles for copying, if any titles are recorded with "Rec for High Speed Copy" to "Off", then you cannot perform with high-speed copy.

≥Playlists created from titles using a variety of recording modes or multiple titles using FR recording mode. ≥Playlists mixed with a variety of audio types (Dolby Digital and LPCM, etc.).

● Titles that contain many deleted segments

≥[EX88] Titles that have been copied to the HDD from an SD card or a Panasonic digital video camera with HDD (SD Video).

•**[17] [4RDL] [+RW** Titles recorded in "EP" mode and "FR (recordings 5 hours or longer)" mode. (Displayed | > |)

● **B** FR DL FRW Titles recorded in 16:9 aspect

• RRIGLI FRIM Titles recorded in 16:9 aspect<br>• REPLIC FRIMO Titles recorded in 16:9 aspect using "EP" mode or "FR" (recordings 5 hours or longer) mode

§<sup>2</sup> If you select a recording mode with better picture quality than the original, the picture quality does not improve. (However it does prevent against degradation of picture quality.) **HRDL** You cannot copy in "EP" or "FR (recordings 5 hours or longer)" mode.

§<sup>3</sup> You cannot select "Top Menu" or "Auto-Play Select".

If you want to set auto-play select or the background colour, select "Top Menu" or "Auto-Play Select" in "DVD Management" before copying (➡ 58). §<sup>4</sup> You cannot copy playlists with a play time more than 8 hours.

When you copy a playlist, it will become a title in the destination drive.

**ERAM ERDLERDLERW** : One title becomes one chapter.

**ER ERW(V)** FR : Chapters are created automatically (**ERI ERW(V)** about 5-minutes FR about 8-minutes) when finalising after copying the disc. §<sup>6</sup> Thumbnails return to the default position.

§<sup>7</sup> When copying playlists, the thumbnails may not reflect changes made to them.

§<sup>8</sup> Possible only with titles on the HDD [However it is not possible when copying with automatic finalisation or when copying SD Video from an SD card ([2089]).]

– You cannot perform chasing play or edit, etc. while copying.

– You cannot play a playlist while copying titles with "One time only recording" restriction (➡ 20).

– Still pictures or music cannot be played.

### ∫ **Approximate copying times (Max. speed)**

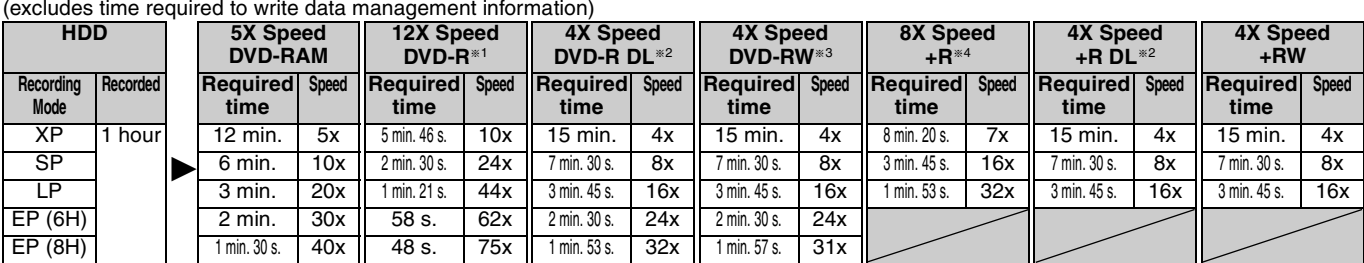

≥The above values indicate the quickest possible times and speeds to high speed copy a one hour title recorded on the HDD to a high speed recording compatible disc. Depending on what part of the disc is being written to, the features of the disc, etc., the times and speeds will vary.

§<sup>1</sup> In this unit, copying with a 16X Speed DVD-R disc will be performed at the same speed as with a 12X Speed DVD-R disc.

§<sup>2</sup> In this unit, copying with 8X Speed discs, DVD-R DL and +R DL, will be performed at the same speed as with 4X Speed discs, DVD-R DL and +R DL.

§<sup>3</sup> In this unit, copying with a 6X Speed DVD-RW disc will be performed at the same speed as with a 4X Speed DVD-RW disc. §<sup>4</sup> In this unit, copying with a 16X Speed +R disc will be performed at the same speed as with a 8X Speed +R disc.

Note

≥When recording or playing while copying, the unit may not use the maximum recording speed.

≥Depending on the condition of the disc, the unit may not copy using the maximum speed.

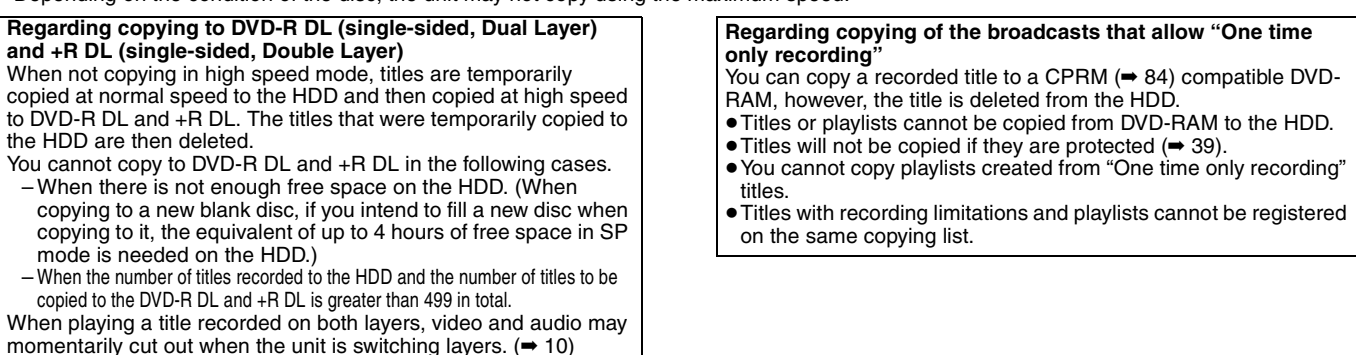

### **Before copying**

- **When copying a title with main and secondary audio** ● Select the audio type for recording bilingual broadcast from
- "Bilingual Audio Selection" (➡ 62) when: – Copying to a DVD-R, DVD-R DL, DVD-RW (DVD-Video format),
- $+R$ ,  $+R$  DL and  $+RW$ . – When "Audio Mode for XP Recording" is set to "LPCM" (➡ 62)

### and you are copying in XP mode.

### ■ Speed and recording mode when copying

 $\overline{HDD} \leftrightarrow \overline{RAM}$  : High speed

 $[HDD] \rightarrow [R] \cdot R D1$   $-RW(V)$   $+R$   $+R D1$   $+RW$  : Refer to the following table.

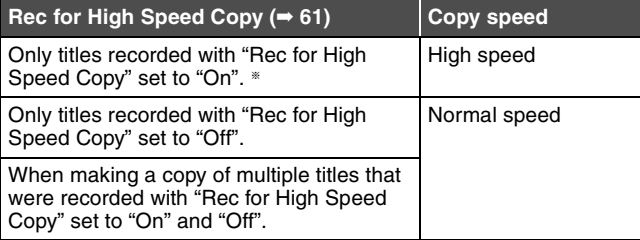

- In the following cases, even if "Rec for High Speed Copy" is set to "On", copy will perform at normal speed.
- $\div$  **+R** DL  $\div$ **RW** When the copying source was recorded in "EP" or "FR (recordings 5 hours or longer)" mode.
- ≥When the copy destination (disc) does not have enough space. ● When the title aspect for the copying source and "Aspect for
- Recording" do not match. ≥When the title aspect for the copying source is 16:9:
- $-$  +R $\parallel$  +R DL  $\parallel$  +RW
- R RDL RWO copying source was recorded in "EP" or "FR (recordings 5 hours or longer)" mode.

### [Note]

Titles and playlists recorded using a different encoding system (PAL or NTSC) from the TV system currently selected on the unit cannot be copied.

### **Preparation**

- $\bullet$  Insert a disc that you can use for copying ( $\Rightarrow$  10).
- Confirm that there is enough remaining disc space.

### **Copy**

DVD-R, DVD-R DL, DVD-RW (DVD-Video format), +R and +R DL are automatically finalised  $(484)$ . After finalising, the discs become play-only and you can also play them on other DVD equipment. However, you can no longer record or edit.

### $HDD \rightarrow RAM$   $-R$   $- RDL$   $-RW(V)$   $+R$   $+ RDL$   $+RW$

(You cannot copy to finalised disci When copying in normal speed, recording mode will be set to FR. (However, if there is still not enough space after setting to FR mode, copy will not be performed.)

**1 While stopped**

- **Press [FUNCTION MENU].**
- **2 Press [**3**,** <sup>4</sup>**] to select "Copy" and press [OK].**

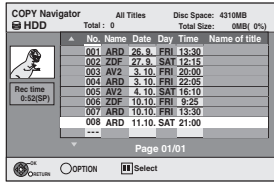

**3 Press [**3**,** <sup>4</sup>**] to select the title you want to copy and press [II].** A check mark is displayed. Repeat this step until you select all

necessary items. ● Press [II] again to cancel.

**To show other pages**

Press  $[\overline{\blacktriangleleft} \mathbf{A}, \overline{\blacktriangleright} \blacktriangleright]$  to show other pages.

**4 Press [OK].**

**5 After you start copying DVD-R, DVD-R DL, DVD-RW (DVD-Video format), +R and +R DL discs, they become playonly and you can no longer record or edit. Press [**2**,** 1**] to select "Start" and press [OK].** 

Copy starts.

**To return to the previous screen** Press [RETURN].

- ∫ **To stop copying (**➡ **47)**
- COPY Navigator/Copying list icons and **functions (**➡ **48)**
- To check the properties of a title and sort COPY **Navigator**
- **1 Press [▲, ▼] to select the title and press [OPTION].**

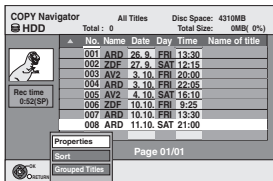

**2 Press [**3**,** 4**] to select "Properties" or "Sort" and press [OK].**

### **Properties:**

The name, recording date, channel etc. of the selected title are shown.

### **Sort (All Titles screen only):**

### **Press [▲, ▼] to select the item and press [OK].**

This changes the way that titles are displayed. You can select to display titles by No., recording date, day, channel, recording start time and title name. (You cannot select a title if it has a check mark.) If you close the COPY Navigator screen, the display order is cancelled.

### Note

- ≥When copying titles in high speed mode to high speed recording compatible DVD-RAM 5X, DVD-R 8X, +R 8X or +RW 4X, the sound of the disc rotating becomes louder than normal. If you want copy to perform more quietly, select "Normal (Silent)" in "DVD Speed for High Speed Copy" in the Setup menu (➡ 61).
- ≥If you register multiple titles, they are copied in order from the title at the top of the screen and not in the order you registered them. To change the order that titles are copied, create a copying list and then copy the contents of the list  $(47)$ .

### **Copying using the copying list– Advanced Copy**

 $HDD \leftrightarrow$  RAM +RW  $-FW(VR) \rightarrow HDD$  $HDD \rightarrow FR$   $-R$   $DL$   $-RW(V)$   $+R$   $+R$   $DL$ 

 $\boxed{SD}$   $\rightarrow$   $\boxed{HDD}$   $\boxed{RAM}$ You can order titles and playlists as desired for copy to disc.

**See also "Before copying" (**➡ **46).**

- **1 While stopped Press [FUNCTION MENU].**
- **2 Press [**3**,** <sup>4</sup>**] to select "To Others" and press [OK].**
- **3 Press [**3**,** <sup>4</sup>**] to select "Advanced Copy" and press [OK].**

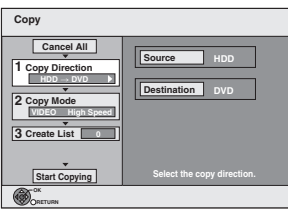

 $\bullet$  If you are not going to change the registered list press [ $\P$ ] several times (→ step 7).

### **4 Set the copy direction.**

- ≥If you are not going to change the copying direction, press  $[\overrightarrow{v}]$  ( $\rightarrow$  step 5).
- $\circled{1}$  Press [ $\blacktriangle$  ,  $\blacktriangledown$ ] to select "Copy Direction" and press [ $\blacktriangleright$ ].
- $\circled{2}$  Press [ $\blacktriangle$ ,  $\blacktriangledown$ ] to select "Source" and press [OK].
- $\circledS$  Press [ $\blacktriangle$ ,  $\blacktriangledown$ ] to select the drive and press [OK]. If you select "HDD", "Destination" is automatically set to "DVD", or vice versa.  $(\Rightarrow$  Go to step  $\circledS)$
- $@$  Press [ $\blacktriangle, \blacktriangledown]$  to select "Destination" and press [OK].
- $\overline{6}$  Press  $\overline{[4, 7]}$  to select the drive and press [OK].
- The same drive as the copy source cannot be selected. 6 Press [2] to confirm.

### **5 Set the recording mode.**

≥If you are not going to change the recording mode, press  $[\nabla]$  ( $\Rightarrow$  step 6).

- $\circled{1}$  Press [ $\blacktriangle$ ,  $\blacktriangledown$ ] to select "Copy Mode" and press [ $\blacktriangleright$ ].
- $\oslash$  Press [ $\blacktriangle$ ,  $\blacktriangledown$ ] to select "Format" and press [OK].
- $\circledS$  Press [ $\blacktriangle$ ,  $\blacktriangledown$ ] to select "VIDEO" and press [OK].
- $\textcircled{4}$  Press [ $\blacktriangle$  ,  $\blacktriangledown$ ] to select "Recording Mode" and press [OK].
- $\circledS$  Press [ $\blacktriangle$ ,  $\blacktriangledown$ ] to select the mode and press [OK].
- $\overline{6}$  Press  $\overline{[4]}$  to confirm.

### **6 Register titles and playlists for copy.**

≥If you are going to copy a registered list without making any changes to it (➡ step 7).

 $\circled{1}$  Press [ $\blacktriangle$ ,  $\blacktriangledown$ ] to select "Create List" and press [ $\blacktriangleright$ ].

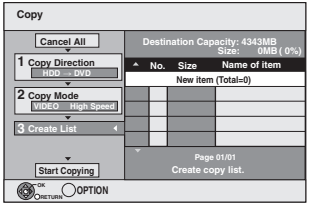

 $(2)$  Press  $[\triangle, \nabla]$  to select "New item" and press [OK]. 3 Press the "Red" button to select "VIDEO" or press the "Green" button to select "Playlists".

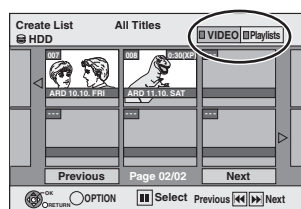

 $\phi$  Press [ $\blacktriangle$ ,  $\blacktriangledown$ ,  $\blacktriangleleft$ ,  $\blacktriangleright$ ] to select the title or playlist and press  $[$ i $]$ .

A check mark is displayed. Repeat this step until you select all necessary items.

● Press [II] again to cancel.

- The items will be copied in the order of the copying list. If you want to specify the order, repeat selecting one item at a time.
- ≥When you switch between the "VIDEO" and "Playlists" tab, the check mark is cancelled.
- ≥When copying to a disc using high speed mode,
- **ER ERDLI ERW(V)** : only items indicated with " some or

" > can be registered.

**+R**  $\bullet$  **FRIDL**  $\bullet$  **HW** : only items indicated with "  $\bullet$  " can be registered.

- ≥**To show other pages (**➡ **below)**
- 5 Press [OK].

≥**To edit the copying list (**➡ **48)** You cannot start copying when the value of the "Size"  $(48)$ exceeds 100% ("Destination Capacity" is not sufficient).  $(6)$  Press  $[4]$  to confirm.

### **7 Press [**3**,** <sup>4</sup>**] to select "Start Copying" and press [OK].**

When copying titles in high speed mode to high speed recording compatible DVD-RAM 5X, DVD-R 8X, +R 8X or +RW 4X, the sound of the disc rotating becomes louder than normal.

If you want copy to perform more quietly, select "Normal (Silent)" in "DVD Speed for High Speed Copy" in the Setup menu  $($   $\rightarrow$  61).

**8 Press [**2**,** <sup>1</sup>**] to select "Yes" and press [OK] to start copying.**  $\ket{\text{HDD}} \rightarrow \text{ER}$  [-RDL]  $\text{FW}(V)$  [-R]  $\text{FR}$ ]  $\text{R}$ **Press** [2, 1] **to select "Copy & Finalise" or "Copy Only" and press [OK].**

≥**If "Copy & Finalise" is selected** After finalising, the discs become play-only and you can also play them on other DVD equipment. However, you can no longer record or edit.

### **To show other pages**

Press  $[\triangle, \triangledown, \triangle]$  to select "Previous" or "Next" and press [OK].

● You can also press [ $\blacktriangleleft$ ,  $\blacktriangleright$ ) to show other pages.

### ∫ **To stop copying**

Press and hold [RETURN] for 3 seconds. (You cannot stop while finalising)

### **When High-speed copying**

All titles that have completely copied at the point cancelled are copied.

### **When Normal Speed copying**

Copies until the point cancelled. However titles with "One time only recording" restriction, only titles that have completely copied at the point cancelled are copied to the disc. Titles that are cancelled before the copy is complete are not copied and remain on the HDD.

● RDL RDL If copy is cancelled during the step while temporarily copying to the HDD, then nothing will be copied. However, if copy is cancelled during the step while copying to disc from the HDD, then only titles completely copied at the point canceled are copied.

Even if the title was not copied to the DVD-R, DVD-R DL, DVD-RW (DVD-Video format), +R, +R DL or +RW, the amount of remaining writable disc space becomes less.

### ∫ **To return to the previous screen** Press [RETURN].

### ■ Recording and playing while copying

You can record and play using the HDD while high speed copying. (Only when high speed copying without finalising) ≥Still pictures and music recorded on the HDD cannot be played.

- Press [OK] to cancel the screen display. ≥**To confirm the current progress**
- Press [STATUS  $\circledR$ ].

Note

≥Timer recordings executed while copying are recorded to the HDD regardless of the recording drive settings. (Only when high speed copying without finalising)

### **COPY Navigator/Copying list icons and functions**

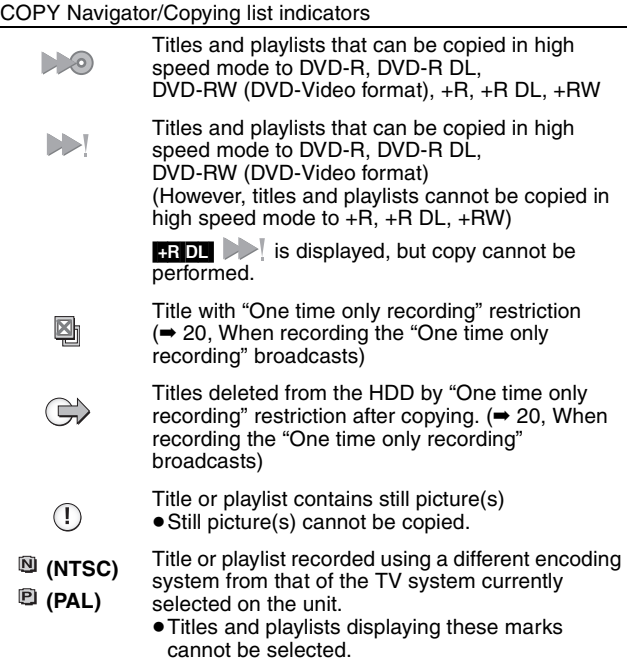

Data size of each registered item

**Size:**

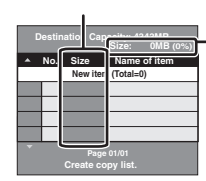

- Data size recorded to the copy destination ● When copying at normal speed, the
	- total data size will change according to the recording mode. ● The total data size shown may be

larger than the sum of the data sizes for each registered item, because of data management information being written to the copy destination, etc.

> **Add Delete Move**

**Delete All**

To play DVD-R, DVD-R DL,DVD-RW (DVD-Video format), +R and +R DL on other players, it is necessary to finalise them after copy.

### ■ To edit the copying list

- Select the item in step 6– $\textcircled{s}$  ( $\rightarrow$  47)
- 1 Press [OPTION].
- $\circled{2}$  Press  $\left[\blacktriangle, \blacktriangledown\right]$  to select the operation and press [OK].

### **Delete All:**

Delete all items registered on the copying list.

Press  $[4, 1]$  to select "Yes" and press  $[OK]$ .

### **Add:**

- Add new items to the copying list.
- 1 Press  $[\triangle, \triangledown, \triangleleft, \triangleright]$  to select the title or playlist and press [II]. A check mark is displayed. Repeat this step until you select all necessary items. ● Press [II] again to cancel.
- 2 Press [OK].

### **Delete:**

Delete the selected items.

Press  $[\blacktriangleleft, \blacktriangleright]$  to select "Yes" and press [OK].

### **Move:**

Move selected items or change the order of items on the copying list. Press  $[\triangle, \blacktriangledown]$  to select the destination and press [OK].

### **To cancel all registered copying setting and lists**

After performing steps 1–3 (➡ 47)

- 1 Press  $[\triangle, \blacktriangledown]$  to select "Cancel All" and press [OK].
- 2 Press [◀, ▶] to select "Yes" and press [OK].
- The settings and lists may be cancelled in the following situations. – When a title, still picture, etc. has been recorded or deleted at the
- copy source
- When steps have been taken, for instance, to turn off the unit, open the tray, change the copy direction, etc.

### **Copying a finalised DVD-R, DVD-R DL, DVD-RW (DVD-Video format), +R and +R DL**

### $DVD-V$   $\rightarrow$   $HDD$

You can copy the content of finalised DVD-R, DVD-R DL, DVD-RW (DVD-Video format), +R, and +R DL to the HDD and re-edit. While playing a disc, the content being played is copied to the HDD according to the set time.

- ≥If you perform search, frame-by-frame or pause while copying, that portion of title is not recorded.
- ≥When "Rec for High Speed Copy" (➡ 61) is set to "On" and you make a copy, the copy will be made using the picture size selected in "Aspect for Recording" (➡ 61) of the Setup menu.
- ≥**Operations and on screen displays during copy are also recorded.**
- Almost all DVD-Video on sale have been treated to prevent
- illegal copying, and cannot be copied.
- ≥The following cannot be copied: Video CD, Audio CD and so on.

### **Preparation**

 $\bullet$  Insert the finalised disc ( $\bullet$  14).

After performing steps 1–5 ("Format" is automatically set to "DVD-Video") (➡ 47, Copying using the copying list–Advanced Copy)

### **1 Set "Copy Time".**

≥If you are not going to change the setting (➡ step 2).

### ■ Setting the unit to copy according to the set time

- $\circled{1}$  Press [ $\blacktriangle$ ,  $\blacktriangledown$ ] to select "Copy Time" and press [ $\blacktriangleright$ ].
- $\circled{2}$  Press [ $\blacktriangle$  ,  $\blacktriangledown$ ] to select "Time Setting" and press [OK].
- ≥Setting the unit to copy all the content on the disc
- $\circledS$  Press [ $\blacktriangle$  ,  $\blacktriangledown$ ] to select "Off" and press [OK].
- $\circledA$  Press [ $\blacktriangleleft$ ] to confirm.

Copy will continue until there is not enough available recording space on the HDD.

### ≥Setting the copying time

- $\circled{3}$  Press [ $\blacktriangle$ ,  $\blacktriangledown$ ] to select "On" and press [OK].
	- $\textcircled{4}$  Press [ $\blacktriangle$ ,  $\blacktriangledown$ ] to select "Copy Time" and press [OK].

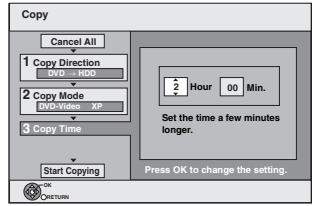

- 5 Press [2, 1] to select "Hour" and "Min." and press  $[\triangle, \blacktriangledown]$  to set the recording time.
- 6 Press [OK].
- $\overline{2}$  Press  $\overline{[4]}$  to confirm.
- Copying to the HDD continues for the set time even after the content being played finishes.
- Set a few minutes longer than the source title, in order to
- include the operation time before play begins. ≥You can also set the recording time with the numbered
- buttons.

### **2 Press [**3**,** <sup>4</sup>**] to select "Start Copying" and press [OK].**

Press  $[4, 1]$  to select "Yes" and press  $[OK]$  to start copying. The disc top menu is displayed.

≥Disc play automatically begins from title 1 when "Title 1" is selected from the "Auto-Play Select" menu when finalising the disc  $(458)$ .

**3 When the top menu is displayed**

### **Press**  $[\triangle, \nabla, \triangleleft, \blacktriangleright]$  **to select the title you want to start copying, and press [OK].**

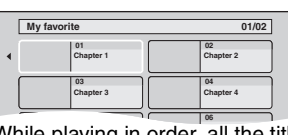

While playing in order, all the titles after the selected title are **05 06** recorded until the set time. (After the last title on the disc has finished playing the top menu is recorded until the set time is reached.)

### **To return to the previous screen**

Press [RETURN].

### **To stop copying**

Press [■].

You can also press and hold [RETURN] for 3 seconds to stop copying.

≥If stopped partway, copying will be up to that point.

### | Note

- The screen on the right is recorded at the beginning.
- The content is recorded as 1 title from the start of copy to the end.
- ≥If play does not begin automatically or if the top
- menu does not display automatically, press [ $\blacktriangleright$ ] (PLAY) to start.
- ≥Even if you copy a high quality video/audio DVD, the original
- picture and audio quality cannot be exactly replicated. ● If you want to copy a title from a finalised DVD-RW (DVD Video
- Recording format), create a copy list and then copy (→ 47, Copying using the copying list–Advanced Copy).

### **Copying SD Video from an SD card**  [EX88]

Motion pictures encoded in the MPEG2 format, which have been taken by a Panasonic SD Video Camera, digital video camera etc, can be stored on HDD or DVD-RAM.

(All the recordings on the same date become a title.)

- ≥You cannot playback SD Video on an SD card with this unit. You must copy the files to the HDD or a DVD-RAM.
- ≥You cannot playback or record while copying SD Video.
- This unit cannot copy AVCHD format motion pictures from an SD card.

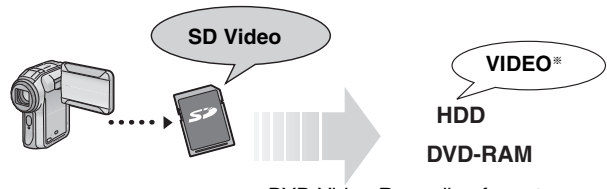

§ DVD Video Recording format

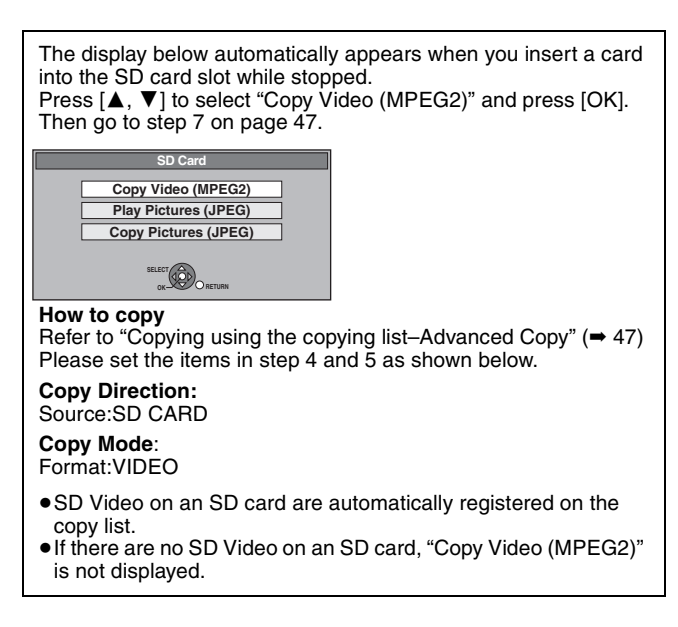

### **Copying SD Video from a video equipment** [EX88]

Motion pictures encoded in the MPEG2 format, which have been taken by a Panasonic digital video camera with HDD etc, can be copied from the camera's HDD to this unit's HDD or DVD-RAM. (All the recordings on the same date become a title.)

- ≥You cannot playback SD Video in the camera's HDD with this unit. You must copy the files to the HDD or a DVD-RAM.
- You cannot playback or record while copying SD Video.

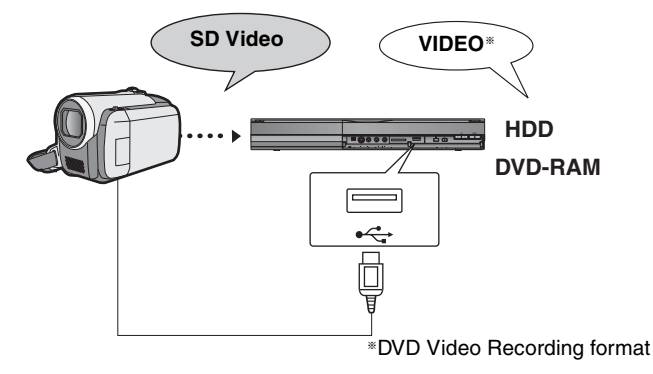

### **Preparation**

- Turn on both this unit and the camera.
- 2 Connect the camera to this unit.<br>3 Select the appropriate mode that
- Select the appropriate mode that makes the camera ready for data transfer (such as "PC CONNECT") on the camera.
- Refer to the camera's operating instructions for detail.

The display below automatically appears when you connect the camera to this unit.

Press [ $\blacktriangle$ ,  $\nabla$ ] to select "Copy Video (MPEG2)" and press [OK]. Then go to step 7 on page 47.

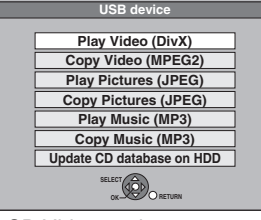

- SD Video on the camera are automatically registered on the copy list.
- ≥If there are no SD Video on the camera, "Copy Video (MPEG2)" is not displayed.

### **Copying still pictures**

### **Instructions/notes regarding SD cards and SD drive are applicable to the DMR-EX88 model only.**

### HDD RAM USB SD

- ≥SDHC Memory Cards used for recording with this unit can only be used with other SDHC Memory Card-compatible equipment. SDHC Memory Cards cannot be used with equipment that is only compatible with SD Memory Cards.
- ≥You cannot copy pictures recorded to CD-R/CD-RW.
- ≥Still pictures copied from USB memories or SD cards are grouped by the shooting date in the HDD or DVD-RAM.

### **Copying all the still pictures on the USB memory—Copy All Pictures**

### $USB \rightarrow HDD$  or RAM

**1 While stopped Insert the USB memory (**➡ **14).**

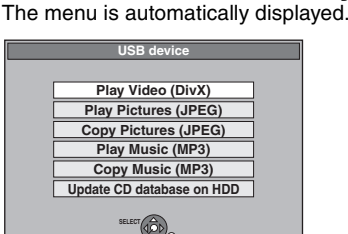

**OK RETURN**

**2 Press [**3**,** <sup>4</sup>**] to select "Copy Pictures (JPEG)" and press [OK].**

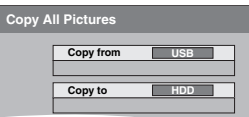

- **Press [▲, ▼] to select "Copy to" and press [**2**,** 1**] to select the drive.**
- **4 Press [**3**,** <sup>4</sup>**,** <sup>2</sup>**,** <sup>1</sup>**] to select "Copy" and press [OK].**

### **To stop copying**

Press and hold [RETURN] for 3 seconds.

### **To return to the previous screen** Press [RETURN].

### Note

- ≥The structure of folders on the USB memory may not be the same at the copy destination.
- ●If the space on the destination drive runs out or the number of files/ folders to be copied exceeds the maximum  $(4 13)$ , copying will stop partway through.
- ≥You cannot copy the information about the picture rotation.

### **Copying new still pictures on the SD card—Copy New Pictures** [EX88]

### $\text{SD} \rightarrow \text{FDD}$  or  $\text{RAM}$

This unit saves information about imported still pictures. Therefore, if still pictures are imported from the same SD card, then only new still pictures will be imported.

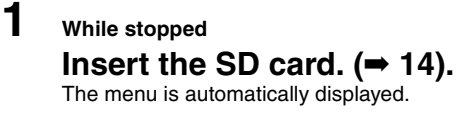

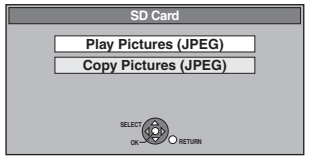

**2 Press [**3**,** <sup>4</sup>**] to select "Copy Pictures (JPEG)" and press [OK].**

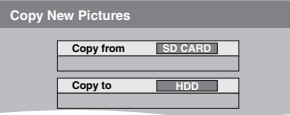

- **3 Press [**3**,** <sup>4</sup>**] to select "Copy to" and press [**2**,** 1**] to select the drive.**
- **4 Press [**3**,** <sup>4</sup>**,** <sup>2</sup>**,** <sup>1</sup>**] to select "Copy" and press [OK].**

### **To stop copying**

Press and hold [RETURN] for 3 seconds.

**To return to the previous screen** Press [RETURN].

### Note

- ≥This unit saves the information on up to 12,000 still pictures and 30 SD cards. If additional still pictures are imported, then the older information will be deleted.
- ●If the space on the destination drive runs out or the number of files/ folders to be copied exceeds the maximum  $(4 13)$ , copying will stop partway through.
- ≥You cannot copy the information about the picture rotation.

### HDD RAM SD **Copying using the copying list**

- **1 While stopped Press [FUNCTION MENU].**
- **2 Press [**3**,** <sup>4</sup>**] to select "To Others" and press [OK].**
- **3 Press [**3**,** <sup>4</sup>**] to select "Advanced Copy" and press [OK].**

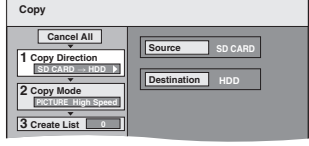

 $\bullet$  If you are not going to change the registered list press [ $\P$ ] several times (➡ step 7).

### **4 Set the copy direction.**

≥If you are not going to change the copying direction, press  $[\overrightarrow{v}]$  ( $\Rightarrow$  step 5).

- $\circled{1}$  Press [ $\blacktriangle$  ,  $\blacktriangledown$ ] to select "Copy Direction" and press [ $\blacktriangleright$ ].
- $\oslash$  Press [ $\blacktriangle$ ,  $\blacktriangledown$ ] to select "Source" and press [OK].
- $\circledS$  Press [ $\blacktriangle$ ,  $\blacktriangledown$ ] to select the drive and press [OK].
- $@$  Press [ $\blacktriangle, \blacktriangledown]$  to select "Destination" and press [OK].  $\circledS$  Press [ $\blacktriangle$ ,  $\blacktriangledown$ ] to select the drive and press [OK].
- The same drive as the copy source can be selected.
- $(6)$  Press  $[4]$  to confirm.

### **5 Set the copy mode.**

≥If you are not going to change the recording mode, press  $[\nabla]$  ( $\rightarrow$  step 6).

- $(1)$  Press [ $\blacktriangle$ ,  $\nabla$ ] to select "Copy Mode" and press [ $\blacktriangleright$ ].
- $\oslash$  Press [ $\blacktriangle$ ,  $\blacktriangledown$ ] to select "Format" and press [OK].
- $\circledS$  Press [ $\blacktriangle$ ,  $\blacktriangledown$ ] to select "PICTURE" and press [OK]. "Recording Mode" is automatically set to "High Speed".
- $\overline{a}$  Press  $\overline{[4]}$  to confirm.

### **6 Register still pictures for copy.**

≥If you are going to copy a registered list without making any changes to it  $($   $\rightarrow$  step 7).

You can register still pictures or still picture folders.

● Still pictures and folders cannot be registered on the same list.

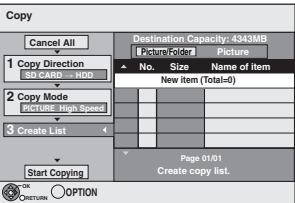

### ■ To register individual still pictures

- $\circled{1}$  Press [ $\blacktriangle$ ,  $\blacktriangledown$ ] to select "Create List" and press [ $\blacktriangleright$ ].
- $\circled{2}$  Press [ $\blacktriangle$ ,  $\blacktriangledown$ ] to select "New item" and press [OK].
- $\circled{3}$  Press [ $\blacktriangle$ ,  $\blacktriangledown$ ,  $\blacktriangleleft$ ,  $\blacktriangleright$ ] to select the still picture and press
	- $[| \cdot | \cdot |]$
- A check mark is displayed. Repeat this step until you select all necessary items.
- Press [II] again to cancel.
- The items will be copied in the order of the copying list. If you want to specify the order, repeat selecting one item at a time.
- ≥**To show other pages (**➡ **right)**
- ≥**To select another folder (**➡ **right)**

4 Press [OK].

### ≥**To edit the copying list (**➡ **right)**

5 Press [2] to confirm.

### ■ To register on a folder by folder basis

 $\circledR$  Press [ $\blacktriangle$  ,  $\blacktriangledown$ ] to select "Create List" and press [ $\blacktriangleright$ ].  $\circled{2}$  Press [ $\blacktriangle$  ,  $\blacktriangledown$ ] to select "Picture/Folder" and press [OK].

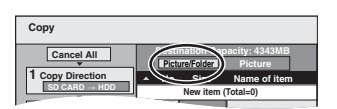

- **3** Press [▲, ▼] to select "Folder" and press [OK].
- $\widetilde{4}$  Press  $\widetilde{[4]}$ ,  $\blacktriangledown$  to select "New item" and press  $[OK]$ .
- $\overline{\textcircled{s}}$  Press  $\boxed{\blacktriangle}$ ,  $\blacktriangledown$  to select the folder and press  $\boxed{\blacktriangle}$ .
- A check mark is displayed. Repeat this step until you select all necessary items.
- Press [II] again to cancel.
- The items will be copied in the order of the copying list. If you want to specify the order, repeat selecting one item at a time.
- ≥**To show other pages (**➡ **right)**
- $(6)$  Press  $[OK]$ .
- ≥**To edit the copying list (**➡ **right)**

 $\oslash$  Press  $[ \blacktriangleleft ]$  to confirm.

### **7 Press [**3**,** <sup>4</sup>**] to select "Start Copying" and press [OK].**

≥Only when copying individual still pictures from [HDD] [RAM] to SD

When specifying another folder as the copying destination, select "Folder".

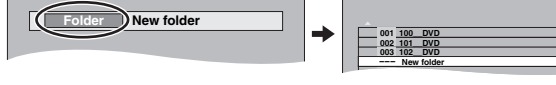

### **8 Press [**2**,** <sup>1</sup>**] to select "Yes" and press [OK] to start copying.**

**To stop copying** Press and hold [RETURN] for 3 seconds.

**To return to the previous screen**

Press [RETURN].

### Note

- The sequence in which the still pictures are registered on the copy list may not be the same at the copy destination.
- ≥If still pictures are already contained inside the copy destination folder, the new still pictures are recorded following the existing still pictures.
- $•$  If the space on the destination drive runs out or the number of files/ folders to be copied exceeds the maximum  $(4 13)$ , copying will stop partway through.
- ≥You cannot copy the information about the picture rotation.

### **To show other pages**

Press  $[\triangle, \nabla, \triangleleft, \blacktriangleright]$  to select "Previous" or "Next" and press [OK].

### ■ **To edit the copying list**

Select the item in step  $6-4$  (for a still picture) or  $6-6$ **Delete All**

• You can also press [ $\blacktriangleleft$ ,  $\blacktriangleright$ ) to show other pages.

- (for a folder)  $(\rightarrow$  left)
- $0$  Press [OPTION].
- $\overline{2}$  Press  $\overline{[4, 7]}$  to select the operation and press [OK].

### **Delete All:**

Delete all items registered on the copying list. Press  $[4, 1]$  to select "Yes" and press [OK].

### **Add:**

- Add new items to the copying list.<br>1 Press  $A \times A$  by to select
	- Press  $[\triangle, \blacktriangledown, \blacktriangleleft, \blacktriangleright]$  to select the still picture or folder and press  $[1]$ .
		- A check mark is displayed. Repeat this step until you select all necessary items.
		- Press [II] again to cancel.
- 2 Press [OK].

### **Delete:**

Delete the selected items. Press [◀, ▶] to select "Yes" and press [OK].

### **To cancel all registered copying settings and lists**

After performing steps 1–3 (➡ 50, Copying using the copying list) 1 Press  $[\triangle, \blacktriangledown]$  to select "Cancel All" and press [OK].

- 2 Press [◀, ▶] to select "Yes" and press [OK].
- The settings and lists may be cancelled in the following situations.
- When a title or still picture has been recorded or deleted at the copy source
- When steps have been taken, for instance, to turn off the unit, remove the card, open the tray, change the copy direction, etc.

### ■ To select another folder

After performing steps  $6-2$  ( $\blacktriangleright$  left, To register individual still pictures)

1 **Press [**3**,** 4**,** 2**,** 1**] to select "Folder" and press [OK].** 2 **Press [**3**,** 4**] to select the folder and press [OK].**

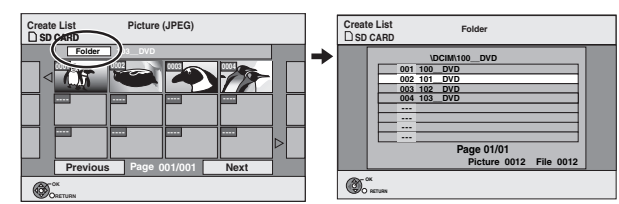

You can also select folders with the numbered buttons.

- e.g., 5: 15:  $[0] \rightarrow [0] \rightarrow [5]$  $[0] \rightarrow [1] \rightarrow [5]$
- 115:  $[1] \rightarrow [1] \rightarrow [5]$
- The still pictures of different folders cannot be registered on the same list.

**Add Delete**

### **Copying music to HDD**

You can store the two formats of music data in this unit's HDD.

### **Music CD (CD-DA)**

When copying music CDs, this unit makes access to the internal Gracenote® Database to obtain title information. The album name, track name and artist name are assigned automatically allowing you find the track easily when playing back.

### **MP3**

You can copy MP3 files from the USB memory.

### **About the Gracenote® Database**

The Gracenote® Database is a database used to search and retrieve CD title information.

When a CD is inserted or recording from a CD begins, the unit will automatically search for and obtain information about the inserted CD.

The Gracenote® Database comes pre-installed on this unit, so titles and artist information can be obtained. Please note however that the newest CD titles, etc. may not be registered yet to the internal database. This unit has an internal database containing information for approximately 350,000 album titles.

You can update the internal database  $($   $\rightarrow$  53).

If there are CDs with very similar title information, then the incorrect title information may be obtained. If no title suggestions are found, then track name, album name and artist name will be blank. In these cases, enter the CD title information manually, after recording to the HDD has completed.

### **Copying music from a CD**

### $CD \rightarrow HDD$

All tracks on the music CD (CD-DA) are recorded on the HDD. (Cannot record track-by-track.)

- ≥One CD is recorded on the HDD as one album.
- Audio quality: LPCM
- ≥The maximum number of albums on HDD: 300 (Depends on the remaining capacity.) If titles or pictures are recorded, then the number of albums that can be recorded will be reduced.

### **Preparation**

Press [DRIVE SELECT] to select the DVD drive.

### **1 Insert a music CD.**

The menu is automatically displayed.

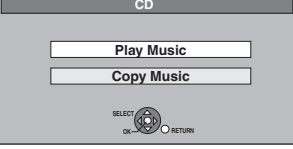

**2 Press [**3**,** <sup>4</sup>**] to select "Copy Music" and press [OK].**

The unit starts accessing the Gracenote® Database and searches for the title information.

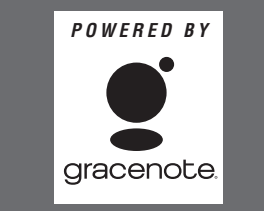

**If search results indicate that multiple titles were found** Press  $[\triangle, \blacktriangledown]$  to select the appropriate title and press [OK].

**3 Press [**2**,** <sup>1</sup>**] to select "Copy" and press [OK].** Recording starts.

**To stop recording**

- Press and hold [RETURN] for 3 seconds.
- ≥If the recording is cancelled, then no tracks on the CD will be recorded.

**To return to the previous screen** Press [RETURN].

### Note

- While recording, no other operations can be performed. Timer recordings will not proceed.
- ≥Tracks recorded on the HDD cannot be transferred to a disc, USB memory or SD card.
- ≥CDs which have SCMS (Serial Copy Management System) restrictions cannot be recorded to the HDD.

### **Copying music from a USB memory**

### $USB \rightarrow HDD$

You can copy MP3 files recorded on USB memory devices to the HDD by file or folder.

● One folder is recorded on the HDD as one group.

≥The maximum number of groups on HDD: 300

The maximum number of tracks on HDD: 3000 (Depends on the remaining capacity.)

If titles or pictures are recorded, then the number of groups that can be recorded will be reduced.

### **1 While stopped**

### **Insert the USB memory (**➡ **14).**

The menu is automatically displayed.

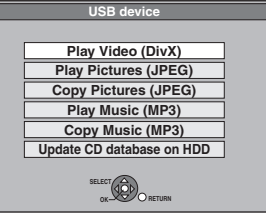

### **2 Press [▲, ▼] to select "Copy Music (MP3)" and press [OK].**

"Copy Direction" and "Copy Mode" are automatically set to  $\mathsf{``USE{\rightarrow}HDD''}$  and  $\mathsf{``MUSIC}$  High Speed", respectively.

### **3 Register MP3 files for copy.**

≥If you are going to copy a registered list without making any changes to it  $($   $\rightarrow$  step 4).

You can register MP3 files or MP3 file folders.

≥MP3 files and folders cannot be registered on the same list.

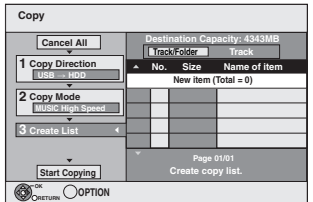

### ■ To register individual MP3 files

 $\circled{1}$  Press [ $\blacktriangle$ ,  $\blacktriangledown$ ] to select "Create List" and press [ $\blacktriangleright$ ].

- $\circled{2}$  Press [ $\blacktriangle$ ,  $\blacktriangledown$ ] to select "New item" and press [OK].
- $\circledS$  Press [ $\blacktriangle$ ,  $\blacktriangledown$ ] to select the folder and press [OK].
- $@$  Press [ $\blacktriangle, \blacktriangledown]$  to select the MP3 file and press [ $\blacksquare$ ].
- A check mark is displayed. Repeat this step until you select all necessary items.
- Press [II] again to cancel.
- ≥The items will be copied in the order of the copying list. If you want to specify the order, repeat selecting one item at a time.
- 5 Press [OK].
	- ≥**To edit the copying list (**➡ **53)**
- 6 Press [2] to confirm.

### Copying music to HDD **Copying music to HDD**

### ∫ **To register on a folder by folder basis**

 $\circled{1}$  Press [ $\blacktriangle$ ,  $\blacktriangledown$ ] to select "Create List" and press [ $\blacktriangleright$ ].  $\circled{2}$  Press [ $\blacktriangle$  ,  $\blacktriangledown$ ] to select "Track/Folder" and press [OK].

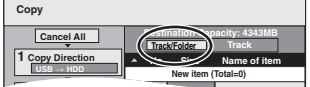

- **3** Press [▲, ▼] to select "Folder" and press [OK].
- $\left(\!\mathbb{4}\right)$  Press [ $\blacktriangle$  ,  $\blacktriangledown$ ] to select "New item" and press [OK].
- $\circledS$  Press [ $\blacktriangle$ ,  $\blacktriangledown$ ] to select the folder and press [II].

A check mark is displayed. Repeat this step until you select all necessary items.

- Press [iii] again to cancel.
- ≥The items will be copied in the order of the copying list. If you want to specify the order, repeat selecting one item at
- a time. 6 Press [OK].

≥**To edit the copying list (**➡ **below)**

7 Press [2] to confirm.

### **4 Press [**3**,** <sup>4</sup>**] to select "Start Copying" and press [OK].**

### ≥For individual files only

**When specifying an existing folder as the copying destination**

 $(1)$  Press  $[\triangle, \blacktriangledown]$  to select "Folder" and press [OK].

 $\overline{2}$  Press  $\overline{[4, 7]}$  to select the folder and press  $[OK]$ .

**When creating a new folder as the copying destination** ① Press [◀, ▶] to select "Yes" and press [OK].<br>② Enter the folder name (➡ 44, Entering text).

### **5 Press [**2**,** <sup>1</sup>**] to select "Yes" and press [OK] to start copying.**

### **To stop copying**

Press and hold [RETURN] for 3 seconds.

### **To return to the previous screen** Press [RETURN].

### Note

- The sequence in which the MP3 files are registered on the copy list may not be the same at the copy destination.
- ≥If MP3 files are already contained inside the copy destination
- folder, the new MP3 files are recorded following the existing MP3 files.

**Add Delete**

**Delete All**

### ■ To edit the copying list

Select the item in step  $3-6$  (for a MP3 file) ( $\Rightarrow$  52, Copying music from a USB memory) or 3–6 (for a

folder)  $\rightarrow$  above) 1 Press [OPTION].

 $\textcircled{2}$  Press  $\textsf{[A, V]}$  to select the operation and press  $[OK]$ 

### **Delete All:**

Delete all items registered on the copying list.

Press  $[4, \blacktriangleright]$  to select "Yes" and press [OK].

### **Add:**

Add new items to the copying list.

- 1 Press  $[\triangle, \blacktriangledown]$  to select the MP3 file or folder and press  $[\blacksquare]$ . A check mark is displayed. Repeat this step until you select all necessary items. ● Press [II] again to cancel.
- 2 Press [OK].

### **Delete:**

Delete the selected items.

Press  $[\blacktriangleleft, \blacktriangleright]$  to select "Yes" and press [OK].

### **To cancel all registered copying settings and lists**

After performing steps  $1-2$  ( $\Rightarrow$  52, Copying music from a USB memory)

- 1 Press  $[A, \nabla]$  to select "Cancel All" and press [OK].
- 2 Press  $[\blacktriangleleft, \blacktriangleright]$  to select "Yes" and press [OK].
- The settings and lists may be cancelled in the following situations. – When a file has been recorded or deleted at the copy source
- When steps have been taken, for instance, to turn off the unit, remove the USB memory, open the tray, change the copy direction, etc.

### Note

●If the space on the destination drive runs out or the number of files/folders to be copied exceeds the maximum  $(4 13)$ , copying will stop partway through.

### **To update the Gracenote® Database**

To update the database with information on CDs that were recently released, follow the instructions below.

### ■ Preparing the update data

- Visit the following website.
- http://panasonic.net/pavc/support/gn/ Download the data to your USB memory.
	- ≥USB memory 1 GB or larger is required. ● Refer to the instruction on the website for more information.

### ■ Updating the database on this unit

- 3 Turn on this unit.<br>4 Insert the USB m
	- Insert the USB memory  $(4 14)$ . The menu is automatically displayed.

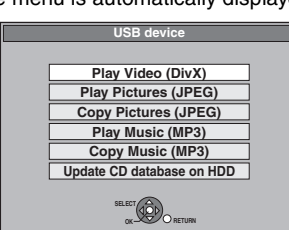

- 5 Press [ $\blacktriangle$ ,  $\nabla$ ] to select "Update CD database on HDD" and press  $[OK]$ .
- 6 Press  $[ \blacktriangleleft, \blacktriangleright ]$  to select "Update" and press [OK].
	- ≥Updating takes up to 20 minutes. ≥**Do not disconnect the USB memory and the AC mains lead while updating.**
	- ≥**Once started, you cannot cancel updating.**
- A message appears when updating is finished.
- 7 Press [OK].

### Note

- Timer recordings do not start while updating.
- ≥Updating overwrites the internal database forcibly regardless of whether the data in the USB memory is the latest or not. Make sure you download the latest version from the website.
- Some of the CD title information in the database may be deleted after updating the database.
- ≥No name will be assigned after copying a CD to HDD if the CD title information of the CD is not registered in the database. Even if the CD title information of that CD is added to the database by updating later, the information will not be assigned to the track/ album already copied on the HDD. (The names will be still blank.)
- ≥Depending on the situation of Panasonic or Gracenote, upgrading the Gracenote® Database and providing it through the Web may be discontinued without notice.

### **1 Press [DISPLAY].** ≥Depending on the condition of the unit (playing, stopped, etc.) and disc contents, there are some items that you cannot select or change. **2** Press  $[A, \nabla]$  to select the menu and **press [**1**]. 3 Press [**3**,** <sup>4</sup>**] to select the item and**   $pres[\triangleright]$ . **Press**  $[\triangle, \nabla]$  **to select the setting.** ● Some items can be changed by pressing [OK]. **To clear the on-screen menus** Press [DISPLAY]. **Using on-screen menus Common procedures Disc menu—Setting the disc content Soundtrack**§  $HDD$   $RAM$   $-R$   $-$ R  $DL$   $-RW(V)$   $+$ R  $+$ R  $DL$   $+$ RW  $-$ RW(VR) The disc's audio attributes appear. DVD-V Select the audio and language (➡ right, Audio attribute, Language). **DivX** Select the soundtrack number. ● Soundtrack numbers are displayed even when there is only one audio type. **Subtitle**§ DVD-V Turn the subtitle on/off and select the language  $\rightarrow$  right, Language<sup>)</sup>  $[HDD]$  RAM  $[H]$  -R  $[PL]$  -RW(V)  $[H]$  +R  $[PH]$  +RW  $[GRW(VR)]$  (Only discs that contain subtitle on/off information) Turn the subtitle on/off. ● Subtitle on/off information cannot be recorded using this unit. **DivX** Turn the subtitle on/off and select the subtitle number. **Disc Play Picture Sound Soundtrack Subtitle 1 Audio channel Off L R Digital 2/0 ch Other Menu Item Setting**

● Subtitle numbers are displayed even if there are not multiple subtitles.

### **Angle**§ [DVD-V]

Change the number to select an angle.

### **Audio channel** [HDD] [RAM] [-RW‹VR›] [VCD] and **DivX**

(➡ 28, Changing audio during play)

### **Source Select (DivX)**

### ≥**Automatic**:

The constructing method of the DivX contents is automatically distinguished and output. ≥**Interlace**:

Select when the disc contents were recorded using interlace.

≥**Progressive**:

Select when the disc contents were recorded using progressive.

### **PBC (Playback control ⇒ 84) <b>VCD**

Indicates whether menu play (playback control) is on or off.

- With some discs, you may only be able to make changes using the menus  $(4 16)$  on the disc.
- ≥The display changes according to the disc content. You cannot change when there is no recording.

### **Audio attribute**

LPCM/**DD**Digital/DTS/MPEG: k (kHz): b (bit):

### **Language** ch (channel):

FRA:

ITA:

NLD:

 $\mathsf{N}$ 

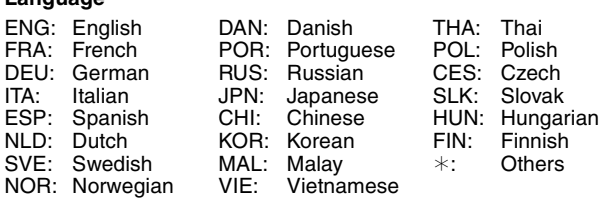

Signal type Sampling frequency Number of bits Number of channels

### **Play menu—Change the play sequence**

This function works only when the elapsed play time is displayed. Select the item for repeat play. Depending on the disc, the items that can be selected will differ.

### **Repeat Play**

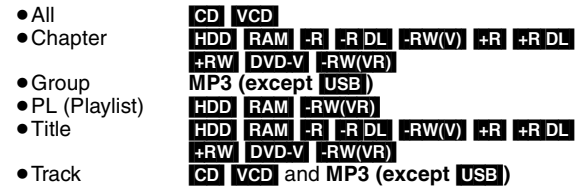

Select "Off" to cancel.

### **Picture menu—Change the picture quality**

### **Playback NR**

Reduces noise and picture degradation.

### **Progressive**§ **(**➡ **84)**

Select "On" to enable progressive output. Select "Off" if the picture is stretched horizontally.

**Transfer**§ [When "Progressive" (➡ above) is set to "On".]

Select the method of conversion for progressive output to suit the type of title being played ( $\Rightarrow$  84, Film and video).

When the output signal is PAL (When the tray is opened, the setting will return to "Auto".)

- ≥**Auto:**  Automatically detects the film and video
- ≥**Video:** content, and appropriately converts it. Select when using "Auto", and the content is distorted.
- ≥**Film:**

Select this if the edges of the film content appear jagged or rough when "Auto" is selected. However, if the video content is distorted as shown in the illustration to the right, then select "Auto".

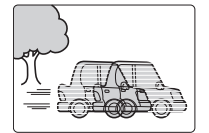

When the output signal is NTSC

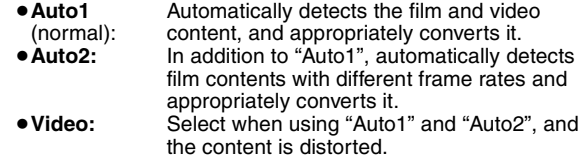

### **Input NR**

Reduces the noise while recording (Except analogue channels).

### ≥**Automatic:**

- Noise reduction only works on picture input from a video tape. ≥**On:**
- Noise reduction works for input video.
- ≥**Off:**
- Noise reduction is off. You can record the input signal as it is.

§ Only when you have set "Progressive" to "On" in the Setup menu  $(⇒ 64)$ .

# Using on-screen menus/Status message **Using on-screen menus/Status message**

### **Sound menu—Change the DVB multi audio and sound effect**

### **DVB Multi Audio** [Digital channel only]

If more than one audio channel is output, you can set the desired channel before recording.

- ≥DVB Multi Audio cannot be selected during playback or recording.
- Depending on the broadcast, the items that can be selected will differ.

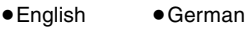

- ≥Italian ≥French
- ≥Spanish ● Original<sup>®</sup>

§"Original" is displayed when a broadcast is only available in the original language.

### **V.S.S.**  $HDD$   $RAM$   $-R$   $-$ R $DL$   $-RW(V)$   $+$   $R$   $+$   $RDL$   $+$   $RW$   $DVD-V$ -RW(VR)

(Dolby Digital, MPEG, 2-channel or over only)

- Enjoy a surround-like effect if you are using two front speakers only.
- Turn V.S.S. off if it causes distortion. (Check the surround function on the connected equipment.)
- ≥V.S.S. does not work for bilingual recordings.

### **Dialogue Enhancer**

### $HDD$  RAM  $-F$  RDL  $-FW(V)$   $+R$   $+R$  DL  $+RW$  DVD-V [-RW‹VR›] and **DivX**

(Dolby Digital, 3-channel or over only, including a centre channel)

The volume of the centre channel is raised to make dialogue easier to hear.

**Other menu—Change the DVB subtitle and display position**

### **Position**

 $1 - 5$ :

The higher the setting the lower the on-screen menu moves.

### **Status messages**

### **Press [STATUS 0].**

The display changes each time you press the button.

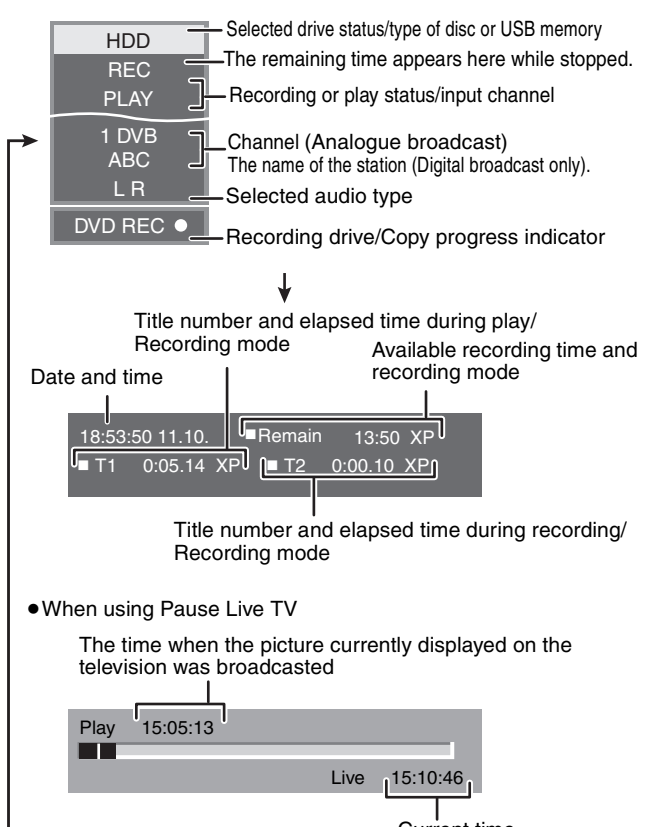

Current time

No display

### **HDD, disc and card management**

**Instructions/notes regarding SD cards and SD drive are applicable to the DMR-EX88 model only.**

### $HDD$  RAM  $-R$   $-R$   $DL$   $-RW(V)$   $+R$   $+R$   $DL$   $+RW$   $-RW(VR)$  $\overline{\text{SD}}$

### **Common procedures**

### **Preparation**

● Press [DRIVE SELECT] to select the drive.

- **1 While stopped**
	- **Press [FUNCTION MENU].**
- **2 Press [**3**,** <sup>4</sup>**] to select "To Others" and press [OK].**

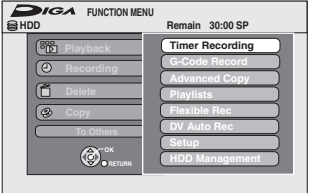

**3 Press [**3**,** <sup>4</sup>**] to select "HDD Management", "DVD Management" or "Card Management" and press [OK].** e.g., RAM

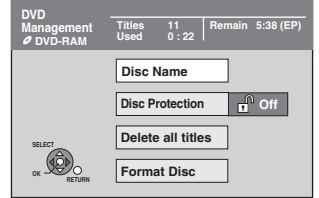

- ≥When HDD has been selected, "Delete all titles" and "Format HDD" are displayed.
- ≥When SD has been selected, "Format Card" only is displayed.

### **Setting the protection**

### [RAM]

**Preparation** ≥Press [DRIVE SELECT] to select the DVD drive.

**After performing steps 1–3 (**➡ **left)**

- **1 Press [**3**,** <sup>4</sup>**] to select "Disc Protection" and press [OK].**
- **2 Press [**2**,** <sup>1</sup>**] to select "Yes" and press [OK].**

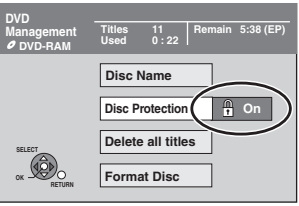

The lock symbol appears closed when the disc is writeprotected.

**To return to the previous screen** Press [RETURN].

**To exit the screen** Press [EXIT].

### **Cartridge-protection**

### **For a DVD-RAM with a cartridge** ≥With the write-protect tab in the protect position, play automatically starts when inserted in the unit.

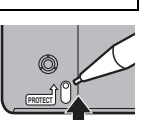

### $\overline{\text{SD}}$

Switch the write-protect switch to the "LOCK" position.

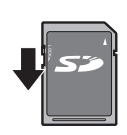

### **Providing a name for a disc**

### $RAM$   $-R$   $-$ R $DL$   $-RW(V)$   $+$ R $+$ R $DL$   $+$ RW $+$

You can provide a name for each disc.

### **Preparation**

- ≥Press [DRIVE SELECT] to select the DVD drive.
- ≥[RAM] Release protection (➡ above, Setting the protection).

**After performing steps 1–3 (**➡ **left)**

### **1 Press [**3**,** <sup>4</sup>**] to select "Disc Name" and press [OK].**

(➡ 44, Entering text)

- The disc name is displayed in the DVD Management window. • R R DL RW(V) +R R DL With a finalised disc, the name is displayed on the Top Menu.
- HRW The disc name is displayed only if you play the disc on other equipment after creating top menu.

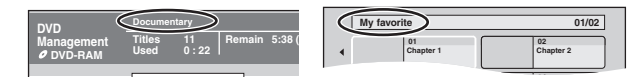

**To return to the previous screen** Press [RETURN]. **To exit the screen** Press [EXIT].

### **Deleting all titles and playlists—Delete all titles Deleting all the contents—Format**

### [HDD] [RAM]

### **Preparation**

≥Press [DRIVE SELECT] to select the HDD or DVD drive. ● RAM Release protection (→ 56, Setting the protection).

**After performing steps 1–3 (**➡ **56, Common procedures)**

- **1 Press [**3**,** <sup>4</sup>**] to select "Delete all titles" and press [OK].**
- **2 Press [**2**,** <sup>1</sup>**] to select "Yes" and press [OK].**
- **3 Press [**2**,** <sup>1</sup>**] to select "Start" and press [OK].**

A message appears when finished.

**4 Press [OK].**

**To return to the previous screen** Press [RETURN].

**To exit the screen** Press [EXIT].

### Note

- ≥**Once deleted, the recorded contents are lost and cannot be restored.** Make certain before proceeding.
- ≥Deleting all video titles will result in all playlists also being deleted. ≥Still picture data (JPEG), music data or computer data cannot be deleted.
- ≥Delete does not work if one or more titles are protected.

### $HDD$   $RAM$   $-RW(V)$   $+RW$   $-RW(VR)$

### $+R$   $+R$  DL (New disc only) [SD]

### **Preparation**

≥Press [DRIVE SELECT] to select the HDD, DVD or SD drive. ≥[RAM] [SD] Release protection (➡ 56, Setting the protection).

### Note

### **Formatting deletes all contents (including computer data), and they cannot be restored. Check carefully before proceeding.** The contents are deleted when you format a disc or card even if you have set protection.

**After performing steps 1–3 (**➡ **56, Common procedures)**

- **1 Press [**3**,** <sup>4</sup>**] to select "Format HDD", "Format Disc" or "Format Card" and press [OK].**
- **2 Press [**2**,** <sup>1</sup>**] to select "Yes" and press [OK].**

### **3 Press [**2**,** <sup>1</sup>**] to select "Start" and press [OK].**

A message appears when formatting is finished. Note

- ≥Formatting normally takes a few minutes; however, it may take up to a maximum of 70 minutes (**RAM**)
- ≥**Do not disconnect the AC mains lead while formatting.** This can render the disc or the card unusable.

### **4 Press [OK].**

### Note

- ≥When a disc or card has been formatted using this unit, it may not be possible to use it on any other equipment.
- R R DL CD Formatting cannot be performed.
- ≥You can format DVD-RW only as DVD-Video format on this unit.

### **To stop formatting** [RAM]

### Press [RETURN].

● You can cancel formatting if it takes more than 2 minutes. The disc must be reformatted if you do this.

### **To return to the previous screen**

Press [RETURN]. **To exit the screen**

Press [EXIT].

### **Selecting the background style—Top Menu**

### $-R$   $-R$   $D L$   $-RW(V)$   $+R$   $+R$   $D L$   $+RW$

You can select the background that will be displayed as the DVD-Video top menu after finalising or creating Top Menu (**HRW**).

**Preparation**

Press [DRIVE SELECT] to select the DVD drive.

**After performing steps 1–3 (**➡ **56, Common procedures)**

- **1 Press [**3**,** <sup>4</sup>**] to select "Top Menu" and press [OK].**
- **2** Press  $[A, \nabla, \blacktriangleleft, \blacktriangleright]$  to select the **background and press [OK].**

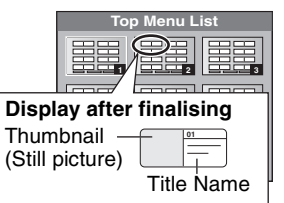

≥You can change thumbnails displayed in the top menu. (➡ 39, Change Thumbnail)

### **Selecting whether to show the Top Menu first—Auto-Play Select**

### $-R$   $-R$   $DL$   $-R$   $W(V)$   $+R$   $+R$   $DL$   $+RW$

You can select whether to show the top menu after finalising. **Preparation**

Press [DRIVE SELECT] to select the DVD drive.

**After performing steps 1–3 (**➡ **56, Common procedures)**

**1 Press [**3**,** <sup>4</sup>**] to select "Auto-Play Select" and press [OK].**

### **2 Press [**3**,** <sup>4</sup>**] to select "Top Menu" or "Title 1" and press [OK].**

Top Menu: The top menu appears first.<br>Title 1: The disc content is played w

The disc content is played without displaying the top menu.

### **Enabling discs to be played on other equipment—Finalise**

### $-R$   $-R$   $DL$   $-RW(V)$   $+R$   $+R$   $DL$

Make selections from "Top Menu" and "Auto-Play Select" (➡ above) before finalising the disc.

### **Preparation**

Press [DRIVE SELECT] to select the DVD drive.

**After performing steps 1–3 (**➡ **56, Common procedures)**

- **1 Press [**3**,** <sup>4</sup>**] to select "Finalise" and press [OK].**
- **2 Press [**2**,** <sup>1</sup>**] to select "Yes" and press [OK].**
- **3 Press [**2**,** <sup>1</sup>**] to select "Start" and press [OK].**

A message appears when finalising is finished.

### Note

- You cannot cancel finalising.
- ≥Finalising takes up to 15 minutes.
- ( $R$ DL**ERDL**) Finalising takes up to 60 minutes.) ≥**Do not disconnect the AC mains lead while finalising.**
- This will render the disc unusable.

### **4 Press [OK].**

### [Note]

When finalising a high-speed recording compatible disc, it may take longer than displayed on the confirmation screen (approximately four times).

### **After finalising**

- ≥[-R] [-R]DL] [+R] [+R]DL] **The disc becomes play-only and you can no longer record or edit.**
- ≥[-RW‹V›] **You can record and edit the disc after formatting (**➡ **57) although it becomes play-only after finalising.**
- When copying in high speed, chapters will be replicated  $\bullet$  R ERW(V) Titles are divided into about 5-minute (RR 8-
- minute)<sup>®</sup> chapters, if – the titles were directly recorded to the disc.
- the titles were copied using any mode other than the high speed mode (excluding **RDL)**.
- § This time varies greatly depending on the condition and mode of recording.
- ≥There is a pause of several seconds between titles and chapters during play.

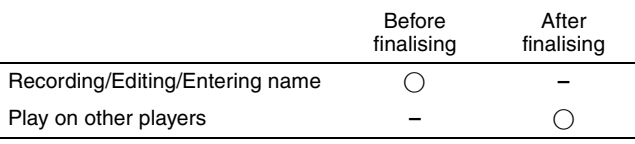

- ≥You cannot finalise discs recorded on other manufacturer's equipment.
- ≥If you finalise discs recorded on Panasonic equipment other than this unit, the background selected as "Top Menu" may not be displayed.
- ≥Discs finalised on this unit may not be playable on other players due to the condition of the recording.

### **Creating Top Menu—Create Top Menu**

### $+RW$

+RW discs contain no Top Menu data. Top Menu is a convenient function. We recommend you create the menu before playing a +RW disc on other equipment.

### **You cannot use the Top Menu for playing on this unit.**

Make selections from "Top Menu" and "Auto-Play Select" (→ left) before creating top menu.

### **Preparation**

Press [DRIVE SELECT] to select the DVD drive.

**After performing steps 1–3 (**➡ **56, Common procedures)**

- **1 Press [**3**,** <sup>4</sup>**] to select "Create Top Menu" and press [OK].**
- **2 Press [**2**,** <sup>1</sup>**] to select "Yes" and press [OK].**
- **3 Press [**2**,** <sup>1</sup>**] to select "Start" and press [OK].**

Creating Top Menu starts. You cannot cancel creating. Creating Top Menu can take a few minutes.

**4 Press [OK].**

### Note

● You can record or edit discs after creating the Top Menu. But the created menu is deleted when you record or edit disc. In such cases, create the Top Menu again by using "Create Top Menu".

**To return to the previous screen** Press [RETURN]. **To exit the screen** Press [EXIT].

RQT9088

# HDD, disc and card management/Changing the unit's settings **HDD, disc and card management/Changing the unit's settings**

### **Changing the unit's settings**

You can change the unit's settings using Setup menu. ● The settings remain intact even if you switch the unit to standby.

### **Common procedures**

- **1 While stopped Press [FUNCTION MENU].**
- **Press [▲, ▼] to select "To Others" and press [OK].**
- **3 Press [**3**,** <sup>4</sup>**] to select "Setup" and press [OK].**

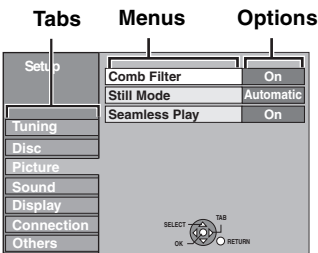

- **4 Press [▲, ▼] to select the tab and press [**1**].**
- **5** Press [▲, ▼] to select the menu and **press [OK].**
- **6** Press  $[A, \nabla]$  to select the option and **press [OK].**

**To return to the previous screen** Press [RETURN]. **To exit the screen** Press [EXIT].

### **Tuning**

### ∫ **Edit Favourites**

You can create four groups of channels for making viewing and recording easier. Editing these groups does not affect the channel setting itself.

● Timer recording may not work correctly if you edit the groups during timer recording standby.

### **Press the "Green" button to select the groups.**

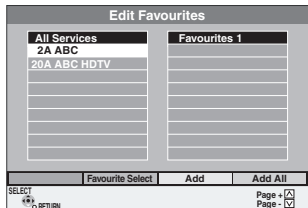

### **To add channels to a group**

 $(1)$  Press  $[\triangle, \blacktriangledown]$  to select the channel in the "All Services" column and press the "Yellow" button.

- Repeat this step to add other channels.
- ≥Press the "Blue" button to add all the available channels to the group. (This function is available only when no channels have been added to the group.)
- 2 Press [OK] to save the group.

### **To change the order of channels of a group**

### $\textcircled{\scriptsize{1}}$  Press [ $\blacktriangleright$ ]\*.

- $(2)$  Press  $[4, 7]$  to select the channel in the "Favourite" column to move and press the "Green" button.
- $\circled{3}$  Press [ $\blacktriangle$ ,  $\blacktriangledown$ ] to select the new position of the channel and press the "Green" button.
- $\bullet$  Repeat the steps  $\oslash$   $\oslash$  to move other channels.
- 4 Press [OK] to save the group.

### **To delete channels on a group**

- $(1)$  Press  $[{\blacktriangleright}]^*$ .
- $\circled{2}$  Press [ $\blacktriangle$ ,  $\blacktriangledown$ ] to select the channel in the "Favourite" column and press the "Yellow" button.
	- Repeat this step to delete other channels.
	- ≥Press the "Blue" button to delete all the channels from the group
- 3 Press [OK] to save the group. Deleting a channel from a group does not affect the channel itself. You can still select the channel from the "All Services" group.

### **To change the name of a group in the "Favourite" column**

### $(1)$  Press  $[{\blacktriangleright}]^*$ .

- 2 Press the "Red" button. (➡ 44, Entering text)
- § When the station name of the "All Services" column is highlighted

### ■ Auto-Setup Restart **Download from TV**

You can restart auto channel setting if set up  $(49)$  fails for some reason.

However, if you perform "Auto-Setup Restart", the order of analogue channels will change.

Select "Download from TV" when you connect the unit to a VIERA Link (HDAVI Control 3) compatible TV with an HDMI cable.

When the confirmation screen appears

Press [◀, ▶] to select "Yes" and press [OK].

You can also use the following method to restart Auto-Setup. When the unit is on and stopped

### **Press and hold [**X **CH] and [CH** W**] on the main unit until the Auto-Setup screen appears.**

All the settings except for the ratings level, ratings password and clock settings return to the factory preset. The timer recording programmes are also cancelled.

### ∫ **Settings for Digital Services**

Press [OK] to show the following settings.

### **DVB Manual Tuning**

You can set channels manually that the DVB Auto-Setup could not complete successfully.

 $(1)$  Press  $[\triangle, \blacktriangledown]$  to select "DVB Manual Tuning" and press [OK].

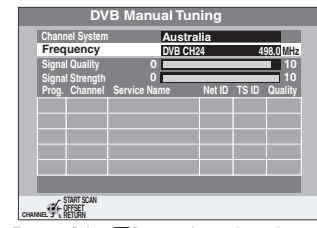

- $\oslash$  Press [ $\blacktriangle$ ,  $\blacktriangledown$ ] to select the channel you want to set.
- $\circled{3}$  Press [ $\blacktriangleleft$ ,  $\blacktriangleright$ ] to adjust the frequency.
	- ≥The frequency rises and falls in steps of 0.5 MHz. ● Adjust the frequency by checking the signal strength and signal
	- quality displays.
	- [Refer to "Signal Condition" (➡ 60) for signal quality and signal strength.]
- (4) Press [OK] to start scan. The set channel is displayed in the table.
- $(5)$  Press [EXIT] and press [ $\land \lor$  CH] to check that applicable channels have been selected.

### **Add New DVB Services**

You can search for newly added terrestrial digital channels to receive.

 $(1)$  Press  $[\triangle, \blacktriangledown]$  to select "Add New DVB Services" and press [OK]. The unit starts searching for newly available terrestrial digital channels. This takes about 5 minutes.

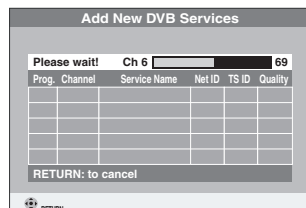

A message is displayed when the search is finished. "No new services found." is displayed when no new services can **RETURN**

- be found.
- 2 Press [OK] to save the newly found channels.
- **Page - Page +**
- 
- 

### **Signal Condition**

You can check the quality and strength of digital broadcast signals. Realign the aerial if you are receiving a poor signal.

When "Signal Condition" is displayed in grey and cannot be selected:

- 1 Press [EXIT] to exit the screen.
- 2 Press  $\left[ \wedge \vee \mathbf{C} \mathsf{H} \right]$  to select a digital channel. "D" appears on the unit's display.
- 3 Display the Setup menu again  $(459)$ .

Press [ $\blacktriangle$ ,  $\nabla$ ] to select "Signal Condition" and press [OK]. The quality and strength of the signal are shown. Press  $[\wedge \vee \vee \vee]$  to select the channel.

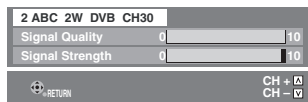

### **Signal Quality**

Below 2 (display red): The signal quality is so poor that there may

be interference in the pictures and sound. 2–5 (display orange): The signal quality is basically adequate, but brief interference in the pictures and sound is possible in isolated case.

Over 5 (display green): Optimum picture and sound quality.

### **Signal Strength**

The display for signal strength is grey. "0" means signal strength 0%, "10" means signal strength 100%.

If the signal is too strong, the display will change from grey to red. Reduce the signal amplification at your aerial.

● When the signal is weak:

- adjust the position and direction of the aerial.
- adjust the aerial reception with "DVB Manual Tuning" in the Setup menu (➡ 59).
- check that the current digital broadcast channel is correctly broadcasting.

### ■ Settings for Analogue Services

Press [OK] to show the following setting.

### **Manual Tuning**

You can delete analogue channels and set the analogue channel details.

Press [OK] to show Manual Tuning screen.

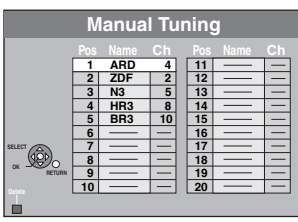

### **To delete a programme position**

Press  $[\triangle, \triangledown, \triangle]$  to select a programme position and press the "Red" button.

### **To change the tuning settings for individual programme position**

 $[1]$  Press  $[2, \nabla, \blacktriangleleft, \blacktriangleright]$  to select a programme position and press [OK].

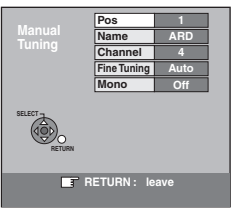

 $(2)$  Press  $[\triangle, \blacktriangledown]$  to select an item and press  $[\triangleright]$ .

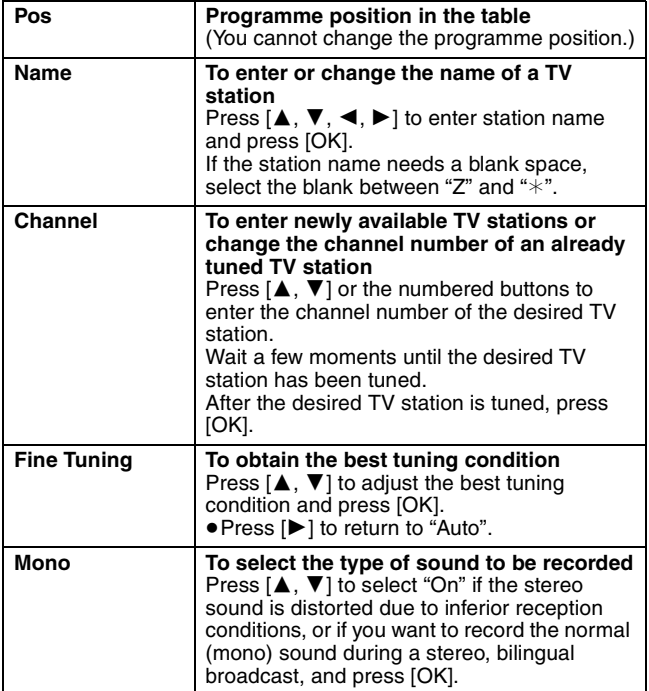

### **Disc**

(All factory default settings are indicated with underlined text.)

### **Settings for Playback**

● Press [OK] to show the following settings.

### **Ratings**

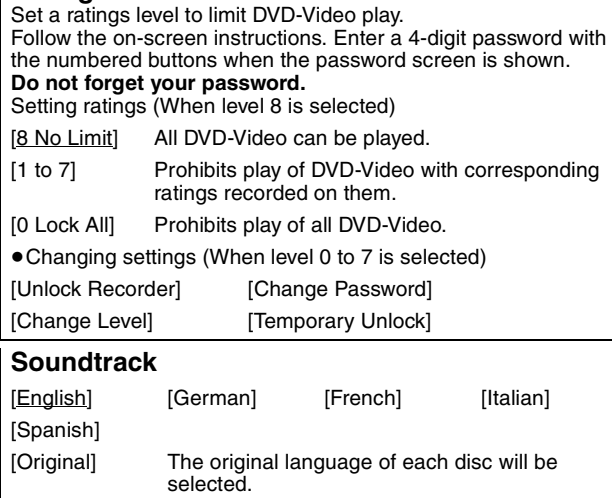

### [Other  $\pm\pm\pm\pm\}^\ast$

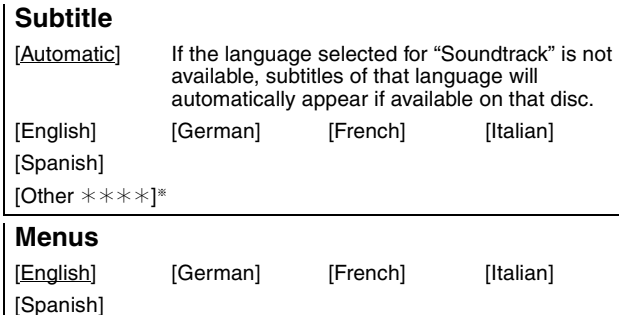

[Other  $\ast\! \ast\! \ast\! \ast]^\ast$ 

[Other  $\pm\pm\pm\pm$ ]

Enter a code  $(4, 73)$  with the numbered buttons. When the selected language is not available on the disc, the default language is played. There are discs where you can only switch the language from the menu screen  $(4 16)$ .

### DVD-V

Choose the language for audio, subtitle and disc menus.

● Some discs start in a certain language despite any changes you make here.

### **Settings for Recording**

● Press [OK] to show the following settings.

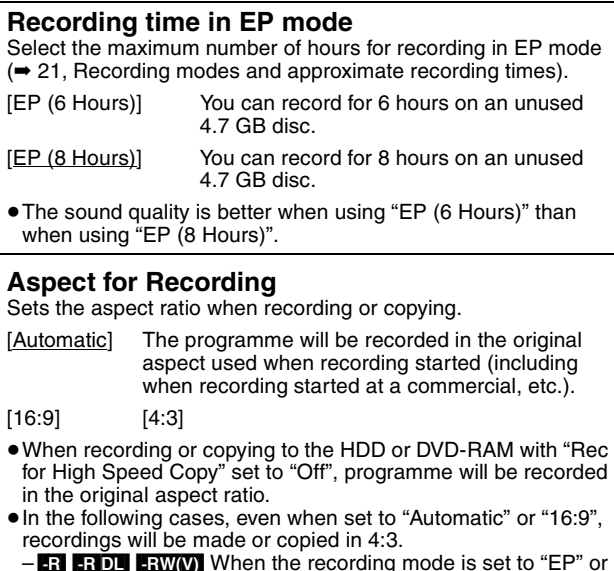

- $-$  R FRIPL FRW(V) When the recording mode is set to "EP" or "FR (recordings 5 hours or longer)" mode.
- When recording or copying to  $a + R$ ,  $+R$  DL and  $+RW$ .

### **Rec for High Speed Copy**

You can copy recorded titles from the HDD to DVD-R, DVD-R DL, DVD-RW (DVD-Video format), +R, +R DL and +RW using high speed mode. However, screen size, etc. is restricted  $\leftrightarrow$  below).

We recommend turning the setting "Off" if high speed copy to DVD-R, etc. is not necessary when recording a programme. This setting is effective when recording from a television programme or external equipment (including DV equipment), or when copying from a finalised DVD-Video disc.

- [On] You can high-speed copy to DVD-R, etc. Press [◀, ▶] to select "Yes" and press [OK]. ≥The following restrictions are applied to recorded titles.
	- Recordings are made using the aspect ratio set in "Aspect for Recording" (→ above). – Select the type of audio in advance from
	- "Bilingual Audio Selection" (➡ 62). – You are no longer able to switch the audio when watching a programme on an input channel on the TV connected to this unit.

### [Off]

### **DVD Speed for High Speed Copy**

Select the speed of high-speed copying (When using high-speed copy compatible DVD-RAM 5X, DVD-R, +R 8X or +RW 4X discs).

[Maximum]

[Normal (Silent)] The noise generated by this unit is less than when "Maximum" is selected, however the time required for copying will double (approximately).

### **Picture**

(All factory default settings are indicated with underlined text.)

### **Comb Filter**

Select the picture sharpness when recording. The setting is fixed with "On" if you set "TV System" to "NTSC"

- $(4.64)$ . [On] Pictures become clear and vivid. Normally, use this setting.
- [Off] Select it when recording noisy pictures.

### **Still Mode**

Select the type of picture shown when you pause play  $(4.84, 1.00)$ Frames and fields).

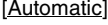

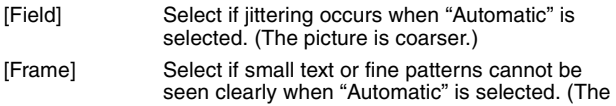

### **Seamless Play**

Select the play mode between playlist chapter segments and partially deleted titles.

picture is clearer and finer.)

- [On] The chapters in playlists are played seamlessly. This does not work when there are several audio types included on the playlist and when using Quick View (PLAY  $\times$  1.3). Additionally, the positioning of chapter segments may change slightly.
- [Off] The points where chapters in playlists change are played accurately, but the picture may freeze for a moment.

### **Sound**

(All factory default settings are indicated with underlined text.)

### **Dynamic Range Compression**

DVD-V (Dolby Digital only) Change the dynamic range for late night viewing.

[On] [Off]

### **Bilingual Audio Selection**

(Analogue broadcast only)

- Select whether to record the main or secondary audio type when: ≥Recording or copying to a DVD-R, DVD-R DL, DVD-RW (DVD-
- Video format), +R, +R DL and +RW.
- ≥"Rec for High Speed Copy" is set to "On".
- ≥Recording or copying sound in LPCM (➡ right, "Audio Mode for XP Recording").

[M 1] [M 2]

- ≥You cannot select the audio on this unit when recording from an external source, such as when copying from a video cassette recorder (except from DV equipment connected to this unit's DV input terminal). Select the audio on the other equipment.
- ≥When recording from the unit's DV terminal, select the type of audio recording from "Audio Mode for DV Input" (➡ right).

### **Digital Audio Output**

Change the settings when you have connected equipment through this unit's DIGITAL AUDIO OUT terminal  $(4.69)$ . ● Press [OK] to show the following settings.

### **PCM Down Conversion**

- Select how to output audio with a sampling frequency of 96 kHz.
- Signals are converted to 48 kHz despite the settings below if the signals have a sampling frequency of over 96 kHz, or the disc has copy protection.
- [On] Signals are converted to 48 kHz. (Choose when the connected equipment cannot process signals with a sampling frequency of 96 kHz.)
- [Off] Signals are output as 96 kHz. (Choose when the connected equipment can process signals with a sampling frequency of 96 kHz.)

### **Dolby Digital**

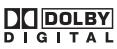

Select how to output the signal. Select "Bitstream" if the connected equipment decodes the signal. Select "PCM" if this unit decodes the signal and outputs it as 2 channels. ≥Not making the proper settings may result in noise.

- [Bitstream] When connecting to equipment displaying the Dolby Digital logo.
- [PCM] When connecting to equipment not displaying the Dolby Digital logo.

### **DTS**

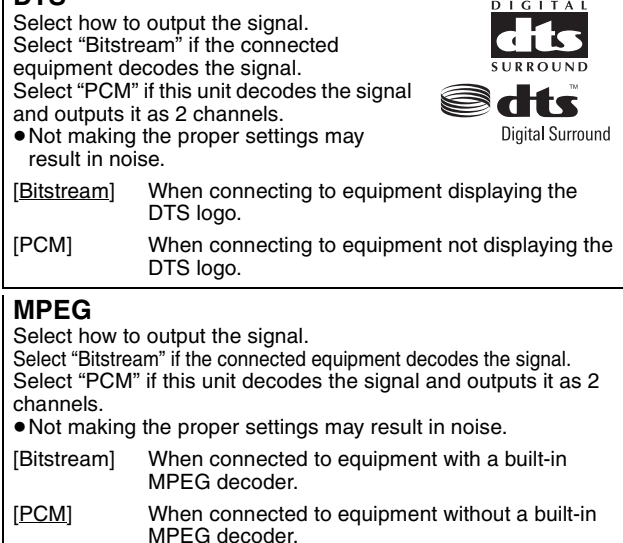

### **Audio Mode for XP Recording**

Choose the audio type when recording or copying with XP mode.

 $[$ Dolby Digital] ( $\rightarrow$  84) [LPCM] ( $\rightarrow$  84)

- ≥The picture quality of LPCM recordings may be lower than that of normal XP mode recordings.
- ≥The audio recording becomes Dolby Digital even if you selected LPCM when using a recording mode other than XP.
- ≥When recording a bilingual broadcast, select the type of audio in advance from "Bilingual Audio Selection" (➡ left).

### **Audio Mode for DV Input**

You can select the kind of audio when recording from the unit's DV input terminal  $(4 23)$ .

- [Stereo 1] Records audio (L1, R1).
- [Stereo 2] Records added audio such as narration (L2, R2) subsequent to original recording.
- [Mix] Records both Stereo 1 and Stereo 2
- ≥When recording bilingual broadcast, select the type of audio in advance from "Bilingual Audio Selection" (➡ left).

### **Display**

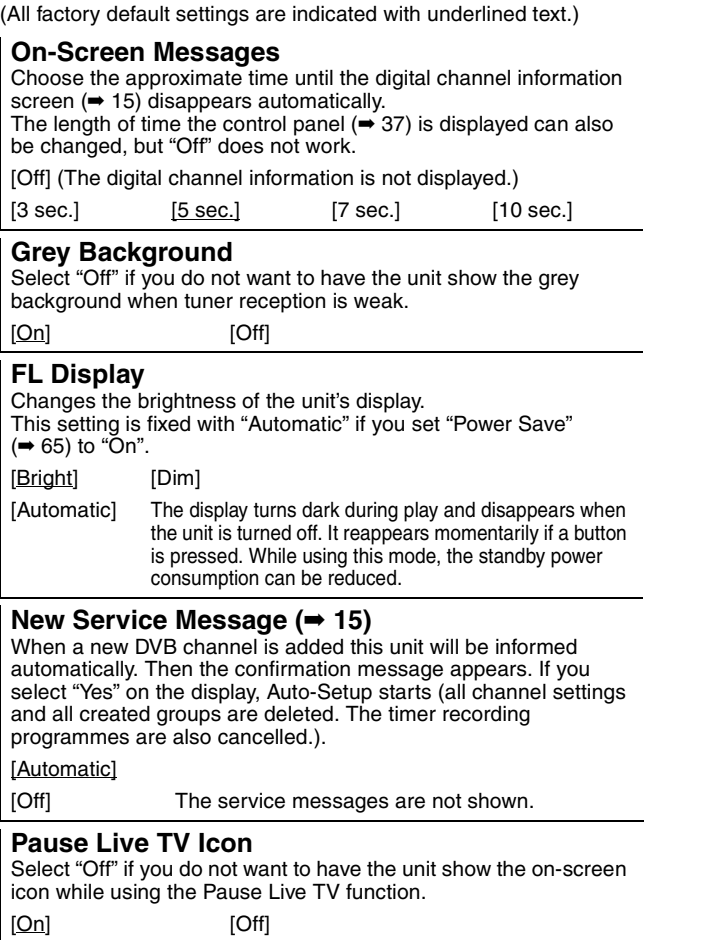

### **Connection**

(All factory default settings are indicated with underlined text.) Depending on the connected equipment, some items may be shaded in grey on the display and cannot be selected, or you may not be able to change the settings.

### **TV Aspect**

Set to match the type of television connected.

 $[Off]$ 

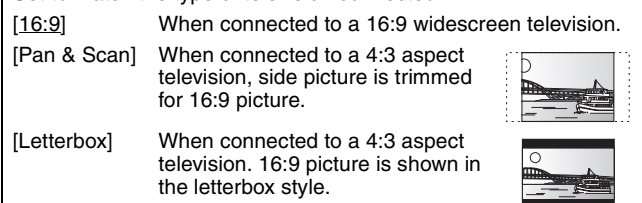

### **Progressive**

You can enjoy progressive video by connecting this unit's COMPONENT VIDEO OUT terminals to an LCD/plasma television or LCD projector compatible with progressive scan. This setting is fixed with "Off" if you set "AV1 Output" to "RGB 1 (without component)" or "RGB 2 (without component)".

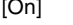

### Note

- ≥When connected to a regular television (CRT: Cathode ray tube) or a multi system television using PAL mode, even if it is progressive compatible, progressive output can cause some flickering. Turn off "Progressive" if you are concerned about it  $($   $\rightarrow$  54).
- Picture will not be displayed correctly if connected to an incompatible television.

### **TV System**

Change the setting to match the equipment you are connecting with, or to match the title when there are both PAL and NTSC titles on the HDD.

- [PAL] Select when connecting to a PAL or Multi-system television. Titles recorded using NTSC are played as PAL 60.
	- Select to record television programmes and PAL input from other equipment.
	- HDD Select when playing a PAL input title recorded on the HDD.
- [NTSC] Select when connecting to a NTSC television. Television programmes cannot be recorded properly.
	- Select to record NTSC input from other equipment.
	- ≥[HDD] Select when playing a NTSC input title recorded on the HDD.

### Note

- This unit cannot record NTSC signals to discs that already have PAL signal recordings. (However, both types of programmes can be recorded onto the HDD.)
- ≥If "NTSC" has been selected, the TV Guide system cannot be used.
- A disc or title with different "TV System" may not be able to playback while recording or on standby for the timer recording. You will be able to playback by changing the "TV System" settings in that case, but to prevent failure of the timer recording, change back the settings before the recording starts.

### **To change the setting all at once (PAL←→NTSC)**

While stopped, keep pressing [■] and [ $\triangle$  OPEN/CLOSE] on the main unit at the same time for 5 or more seconds.

### **HDMI Settings**

● Press [OK] to show the following settings

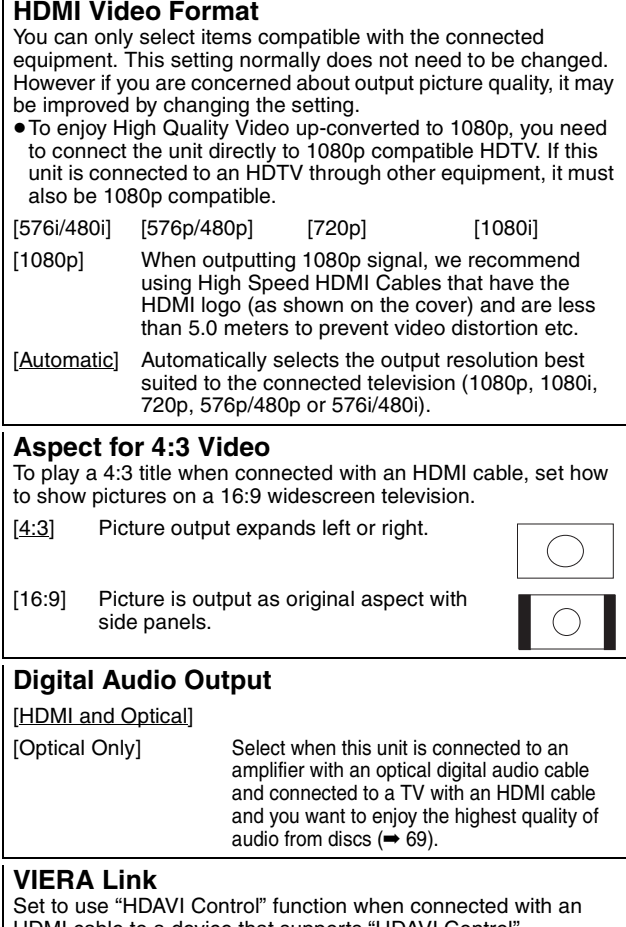

HDMI cable to a device that supports "HDAVI Control".

[On]

[Off] Select when you do not want to use "HDAVI Control".

### **AV1 Output**

Set according to the terminal of the connected TV.

Select "Video (with component)" or "S Video (with component)" for component output (progressive output).

If this unit is connected with an HDMI cable, you cannot select "RGB 1 (without component)" or "RGB 2 (without component)".

### [Video (with component)]

Select when a TV is connected that can receive a composite signal. [S Video (with component)]

Select when a TV is connected that can receive an S Video signal.

[RGB 1 (without component)]

Select when a TV is connected that can receive an RGB signal. If you always would like to view the picture from the unit in RGB signal, select this mode. The TV screen will automatically switch to display the picture from the unit when the unit is turned on.

### [RGB 2 (without component)]

Select when a TV is connected that can receive an RGB signal. If you would like to switch to display the picture from the unit only when playback or viewing menus, select this mode.

### **AV2 Input**

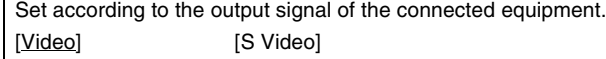

## Changing the unit's settings **Changing the unit's settings**

### **Others**

(All factory default settings are indicated with underlined text.)

### **Remote Control**

Change the remote control code on the main unit and the remote control (the two must match) if you place other Panasonic products close together.

[DVD 1] [DVD 2] [DVD 3]

Use "DVD 1", the factory set code, under normal circumstances.

1 **Press [**3**,** 4**] to select the code ("DVD 1", "DVD 2" or "DVD 3") and press [OK].**

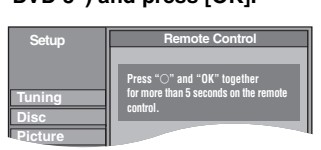

### **To change the code on the remote control**

- 2 **While pressing [OK], press and hold the numbered button ([1], [2] or [3]) for more than 5 seconds.**
- 3 **Press [OK].**

■ When the following indicator appears on the **unit's display**

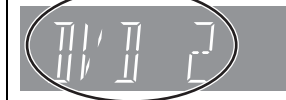

The unit's remote control code

Change the code on the remote control to match the main unit's  $(\rightarrow$  step 2).

### Note

Executing "Shipping Condition" in the Setup menu returns the main unit code to "DVD 1". Change the remote control code to 1  $(\Rightarrow$  step 2).

### **Clock**

This unit usually obtains time and date information from digital broadcasts and automatically corrects the time several times a day. However, if the time is not set correctly use the settings listed in the method below.

≥In the case of a power failure, the clock setting remains in memory for approximately 60 minutes.

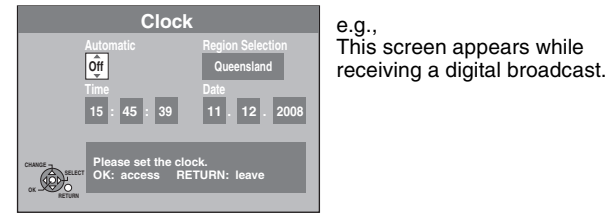

1 **Press [**3**,** 4**] to select "Off" of "Automatic" and press [OK].** 2 **Press [**2**,** 1**] to select the item you want to change.**

The items change as follows: Hour < - > Minute < - > Second < - > Day < - > Month < - > Year

 ^-----------------------------------------------------------------------------------------J Reset the clock regularly to maintain accuracy. (Monthly accuracy +/– 15 seconds.)

- 3 **Press [**3**,** 4**] to change the setting.**
- You can also use the numbered buttons for setting. 4 **Press [OK] when you have finished the settings.** The clock starts.

### Note

If a TV station transmits a time setting signal, and when "Automatic" in the Clock setting menu is set to "On", the automatic time correction function checks the time and if necessary it is adjusted several times every day.

### ∫ **To change the region**

- 1 Press [ $\blacktriangle$ ,  $\nabla$ ] to set "Automatic" to "On" and press [OK] in step  $(1)$ .
- 2 Press  $[\triangle, \blacktriangledown]$  to select the correct region and press [OK]. Auto clock setting starts. This takes a few minutes. "Automatic clock setting completed." screen is displayed.
- 3 Press [RETURN] to exit the screen.

### **Power Save**

[On] Power consumption is minimized when the unit is turned to standby  $(4.83)$ .

### [Off]

(If "Quick Start" is set to "On", "Power Save" is automatically turned to "Off".)

- Refer to the following when "Power Save" is set to "On".
- "FL Display" is automatically set to "Automatic" ( $\Rightarrow$  63). – The "Quick Start" function does not work. (It is automatically turned to "Off".)

### **Quick Start**

### **1 Sec. Quick Start for Recording & EPG Display** (When connecting to TV using 21-pin Scart, COMPONENT VIDEO, VIDEO or S VIDEO terminals)

From the power on, recording on DVD-RAM and HDD starts in about 1 second after the REC button is pressed. If the GUIDE button is pressed while the unit is off, the Electronic Program Guide (EPG) displays in less than 1 second. (Quick Start Mode)

[On]

[Off] Standby power consumption is less than when this is set to "On".

(If this is set to "On", "Power Save" is automatically turned to "Off".) ≥Startup takes up to a minute when:

- You play a disc or start recording to discs other than DVD-RAM. – You want to make other operations.
- The clock has not been set.
- Depending on the type of TV or the connected terminal, it may take time to display the screen.

### **DivX Registration**

You need this registration code to purchase and play DivX Videoon-Demand (VOD) content (➡ 31).

### **System Update**

In order to update this unit's software, the TV Guide download, and to support system changes made by broadcasts, this unit periodically performs software updates. Press [OK] to show the following settings.

- ≥Update data and TV Guide download information is sent by an unscheduled digital broadcast. In order to receive these updates, you must be able to receive digital broadcasts.
- ≥An update will take approximately 60 minutes. While the update is in progress, "SW-DL" appears on the unit's display. You cannot operate the unit until the update is complete. Removing the AC mains lead while the update is in progress may damage the unit.
- TV Guide download will take approximately 60 minutes. While the TV Guide download is in progress, "GUIDE" appears on the unit's display. The TV Guide download can be interrupted by switching on the unit.

### **TV Guide Download in Standby**

[On] When you set this unit to standby mode, TV Guide data is downloaded automatically.

[Off]

### **Software Update in Standby**

[On] When you set this unit to standby mode, software updates are downloaded automatically.

[Off]

### **TV Guide/Software search period**

Selects the time to automatically perform TV Guide download and updates when the unit is set to standby mode. This can only be set when "TV Guide Download in Standby" and "Software Update in Standby" is set to "On".

● If there is a programmed recording set for the time you have selected, the programmed recording will be given priority.

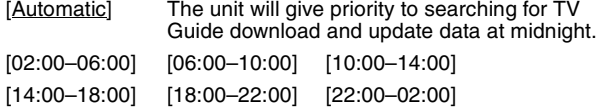

### **Software Update Search Now**

Start the search for new software manually. A new software version is announced by a message. Do not turn your unit off during the update. This could result in the loss of data. A message shows that the update has finished. If a new software version is not going to be broadcast for the next few days, a corresponding message also appears.

 $\bullet$  If applicable update data is found, press [◀, ▶] to select "Yes" and press [OK].

### **Initialize**

● Press [OK] to show the following settings.

### **Shipping Condition**

All the settings except for the ratings level, ratings password and clock settings return to the factory preset. The timer recording programmes are also cancelled.

[Yes] [No]

### **Default Settings**

All the settings other than the tuning settings, clock settings, region settings, disc language settings, ratings level, ratings password, remote control code, return to the factory presets. [Yes] [No]

### **List of TV Reception Channels**

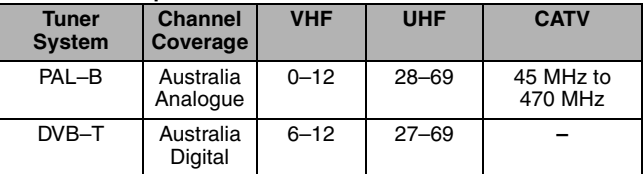

### **Television operation**

You can configure the remote control TV operation buttons to turn the television on/off, change the television input mode, select the television channel and change the television volume.

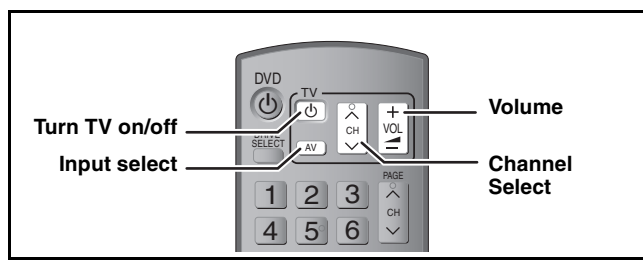

### **1 Point the remote control at the television While pressing [ TV], enter the code with the numbered buttons.**<br>**e.g.,** 01:  $[0] \rightarrow [1]$  10:  $[1] \rightarrow [0]$  $[0] \rightarrow [1]$

**Manufacturer and Code No.**

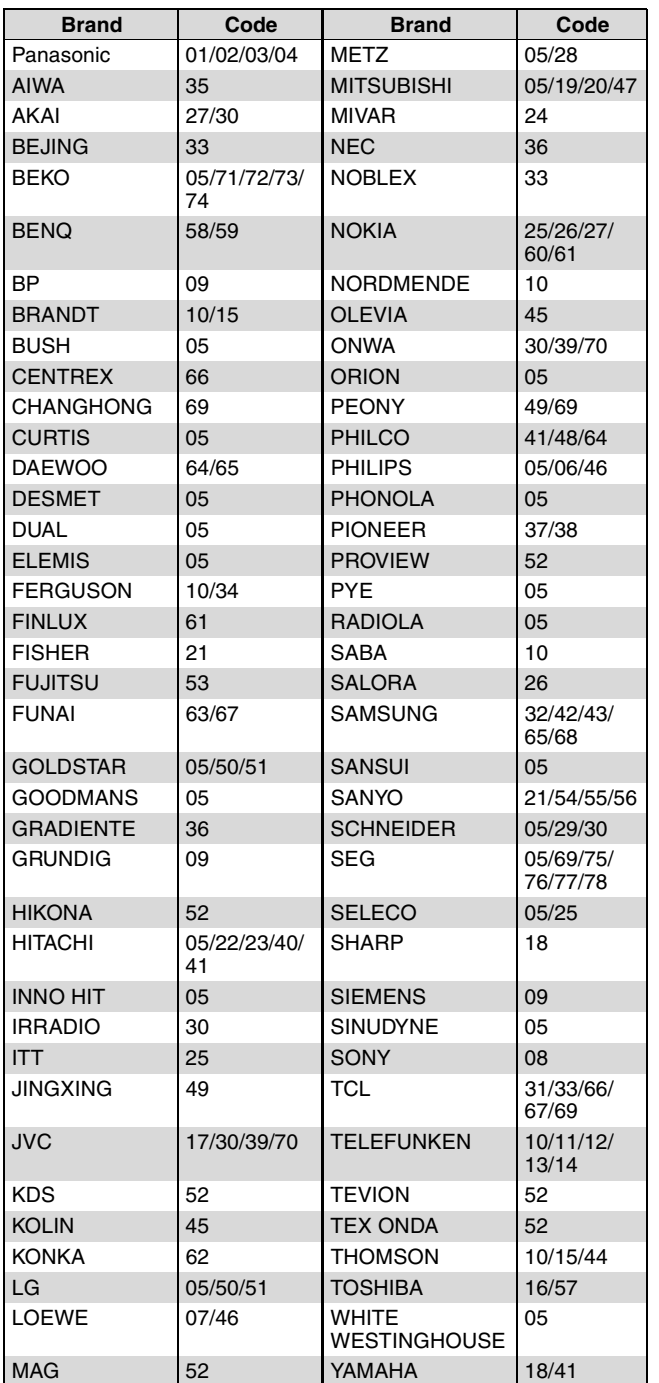

### **2 Test by turning on the television and changing channels.**

- ≥Repeat the procedure until you find the code that allows correct operation.
- ≥If your television brand is not listed or if the code listed for your television does not allow control of your television, this remote control is not compatible with your television.

### Note

≥If your television brand has more than one code listed, select the one that allows correct operation.

### **Child Lock**

The Child Lock deactivates all buttons on the unit and remote control. Use it to prevent other people from operating the unit.

### **Press and hold [OK] and [RETURN] simultaneously until "X HOLD" appears on the unit's display.**

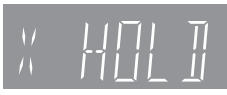

If you press a button while the Child Lock is on, "X HOLD" appears on the unit's display and operation is impossible.

**To cancel the Child Lock**

Press and hold [OK] and [RETURN] simultaneously until "X HOLD" disappears.

§ Leave "Yellow" unconnected.

### **Connecting a television with S VIDEO terminals**

The S VIDEO OUT terminal achieves a more vivid picture than the VIDEO OUT terminal. (Actual results depend on the television.)

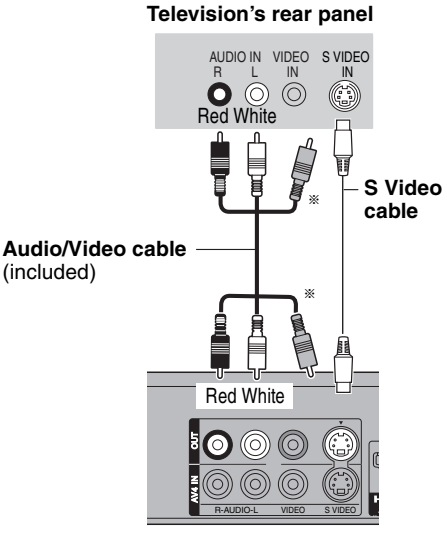

**This unit's rear panel**

### **Connecting a television with COMPONENT VIDEO terminals**

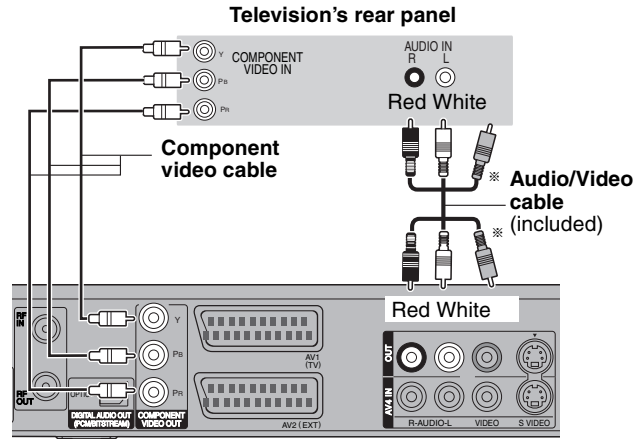

**This unit's rear panel**

COMPONENT VIDEO terminals can be used for either interlace or progressive output  $(4.84)$  and provide a purer picture than the S VIDEO OUT terminal.

### ● Connect to terminals of the same colour. Required setting

"Progressive" setting in the Setup menu (➡ 64)

**If you have a regular television (CRT: cathode ray tube)** Progressive output may cause some flickering, even if it is progressive compatible. Turn off "Progressive" if you are concerned<br>about it (➡ 54). This is the same for multi system televisions using PAL mode.

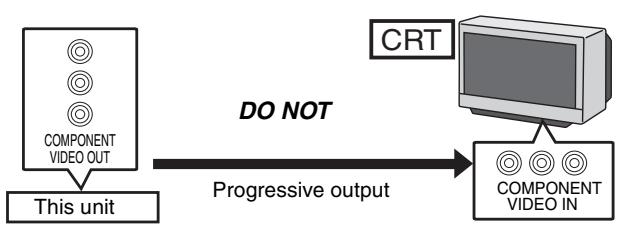

### **Connecting an amplifier with a digital input terminal**

- ≥To enjoy multi-channel surround sound DVD-Video, connect an amplifier with Dolby Digital, DTS and MPEG decoders. Required setting
- "Digital Audio Output" in the Setup menu (➡ 62)
- ≥When this unit is connected to an amplifier with an optical digital audio cable and connected to a television with an HDMI cable, you can enjoy the highest quality of audio from the disc by setting "Digital Audio Output" to "Optical Only" in the Setup menu (➡ 64). In this case audio is only output from the amplifier not the television.
- ≥Before purchasing an optical digital audio cable (not included), check the terminal shape of the connected equipment.
- ≥You cannot use DTS Digital Surround decoders not suited to DVD.

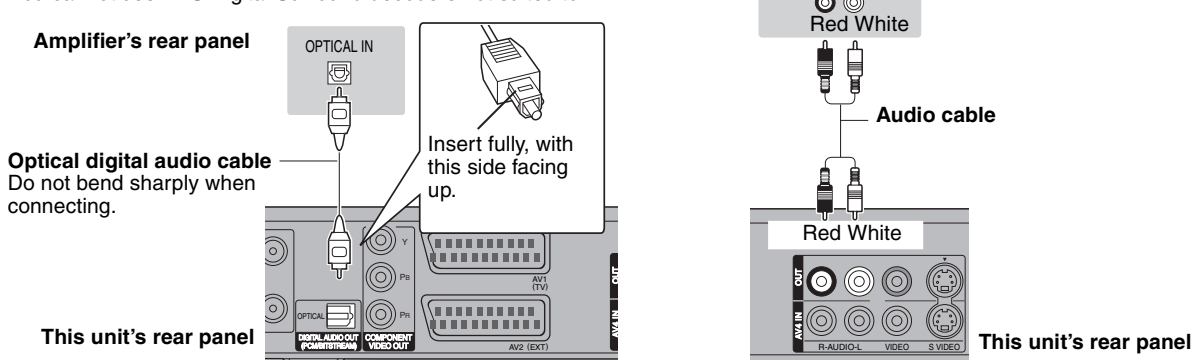

### **Connecting with an HDMI compatible television and receiver**

When connected to an HDMI compatible unit, an uncompressed digital audio and video signal is transmitted. You can enjoy high quality, digital video and audio with just one cord. When connecting to an HDMI-compatible HDTV (High Definition Television), the output can be switched to 1080p, 1080i or 720p HD video.

**Connecting a stereo amplifier**

AUDIO IN R L

**Amplifier's rear panel**

- ●Video sources converted to 1920×1080 resolution, while of high quality, will exhibit somewhat lower subjective image resolution than true, native 1080p full-HD sources. See dealer for details.
- ≥Please use High Speed HDMI Cables that have the HDMI logo (as shown on the cover).
- ≥When outputting 1080p signal, please use HDMI Cables 5.0 meters or less.

### **Regarding VIERA Link "HDAVI Control™" function**

When connecting with a Panasonic TV (VIERA) or a receiver equipped with the "HDAVI Control" function, linked operations would be possible. [→ 36, Linked operations with the TV (VIERA Link "HDAVI Control™")]

- ≥**Non-HDMI-compliant cables cannot be utilised.**
- ≥**It is recommended that you use Panasonic's HDMI cable.**
- **Recommended part number:**

**RP-CDHG10 (1.0 m), RP-CDHG15 (1.5 m), RP-CDHG20 (2.0 m), RP-CDHG30 (3.0 m), RP-CDHG50 (5.0 m), etc.**

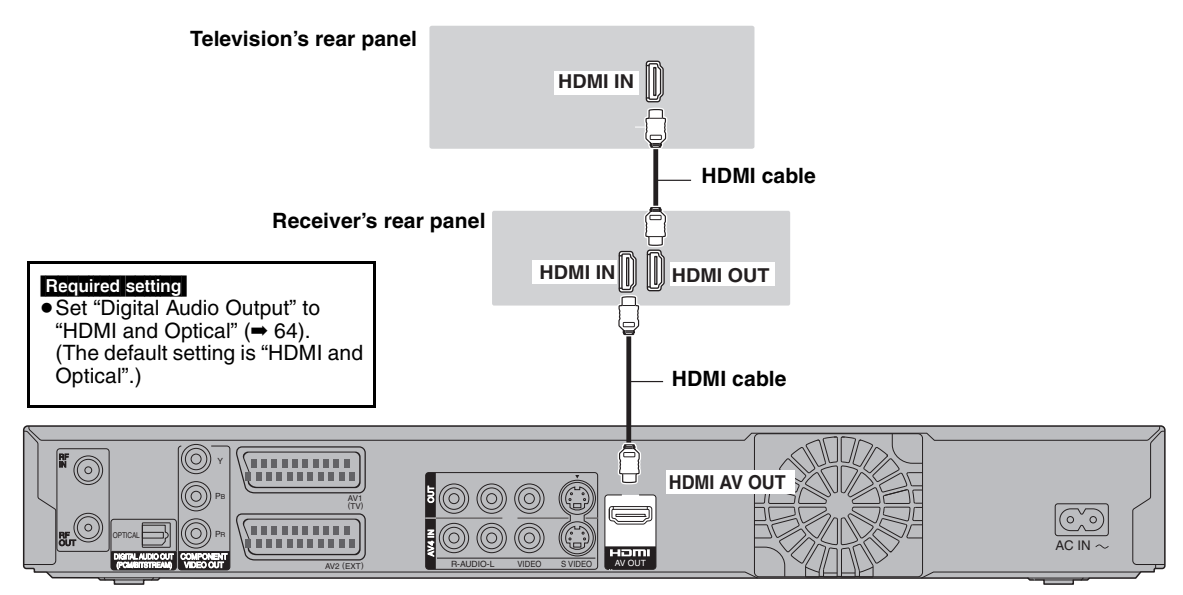

### **This unit's rear panel**

### Note

- ≥If you are connecting to a TV that is only compatible with 2 channel audio output, audio with 3 channels or more will be down mixed (➡ 84) and output as 2 channels, even if connecting with an HDMI cable. (Some discs cannot be down mixed.)
- ≥You cannot connect this unit to DVI devices that are incompatible with HDCP.

For units compatible with HDCP (High-Bandwidth Digital Content Protection) copyright protection that are equipped with a digital DVI input terminal (PC monitors, etc.): Depending on the unit, images may not display properly or at all when connecting with a DVI/HDMI switching cable. (Audio cannot be output.)

RQT9088

### **Connecting a television and VCR**

### **Connecting to a television with 21-pin Scart terminal**

You can also connect with the AV1 terminal on this unit using the

21-pin Scart cable. If your television is equipped with RGB input capability, by connecting with a fully wired 21-pin Scart cable you can see video using RGB output on

### this unit. Required setting

### "AV1 Output" in the Setup menu ( $\rightarrow$  64)

### **Connecting to a VCR with 21-pin Scart terminal**

You can also connect with the AV2 terminal on this unit using the 21-pin Scart cable.

### **Required setting**

"AV2 Input" in the Setup menu ( $\Rightarrow$  64)

### **Connecting an Analogue television and VCR**

### **Connect the unit directly to the television** If you connect the unit through an AV selector or video cassette recorder to the television, video signal will be affected by copyright protection systems and the picture may not be shown correctly. **Television DO NOT**

**VCR** This unit

↑

 $\overline{\mathbf{r}}$ 

### ≥**When connecting to a television with a built-in VCR**

Connect to the input terminals on the television side if there are both television and VCR input terminals.

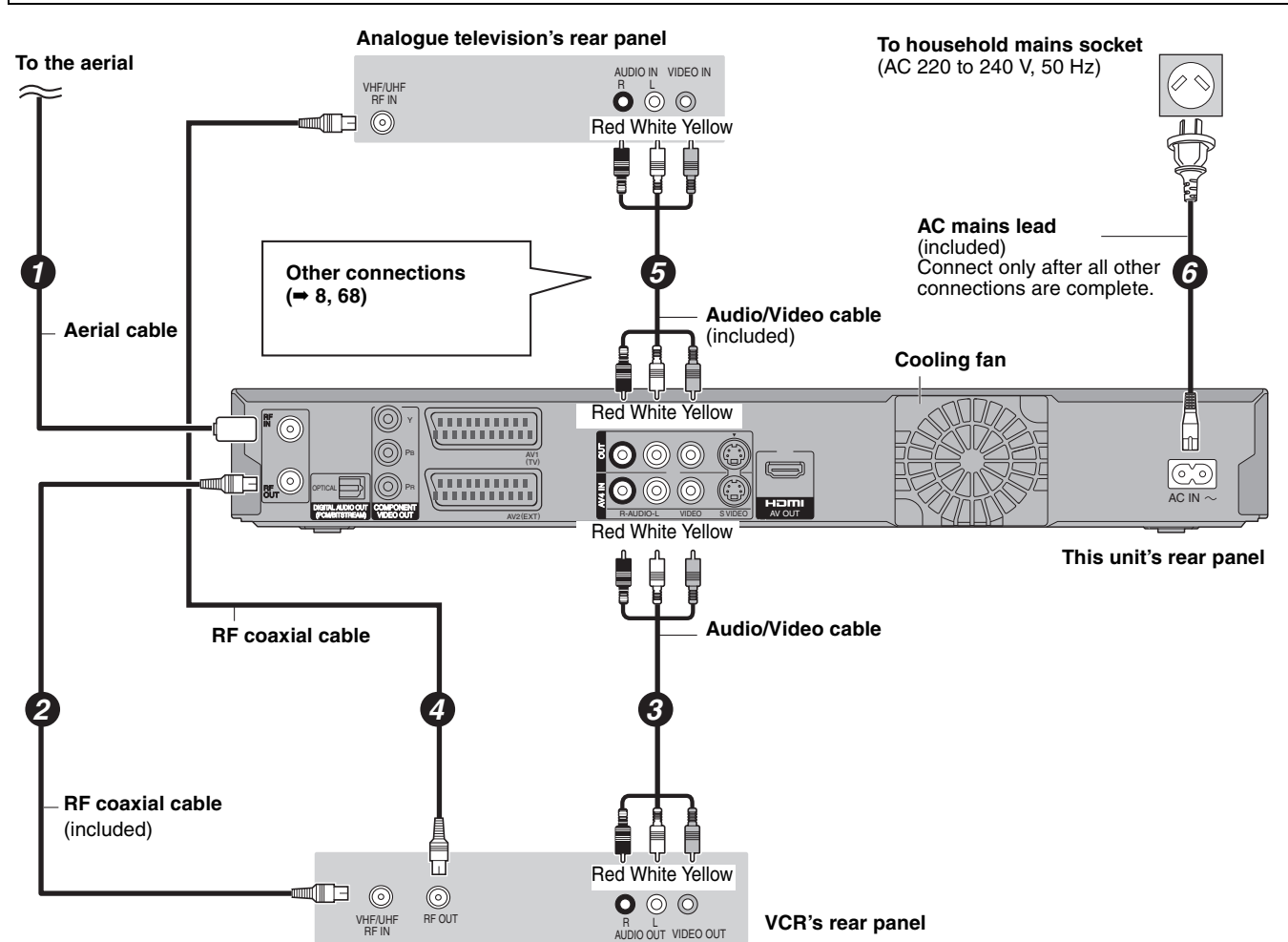

### **Connecting a Digital television and VCR**

### **To the aerial**

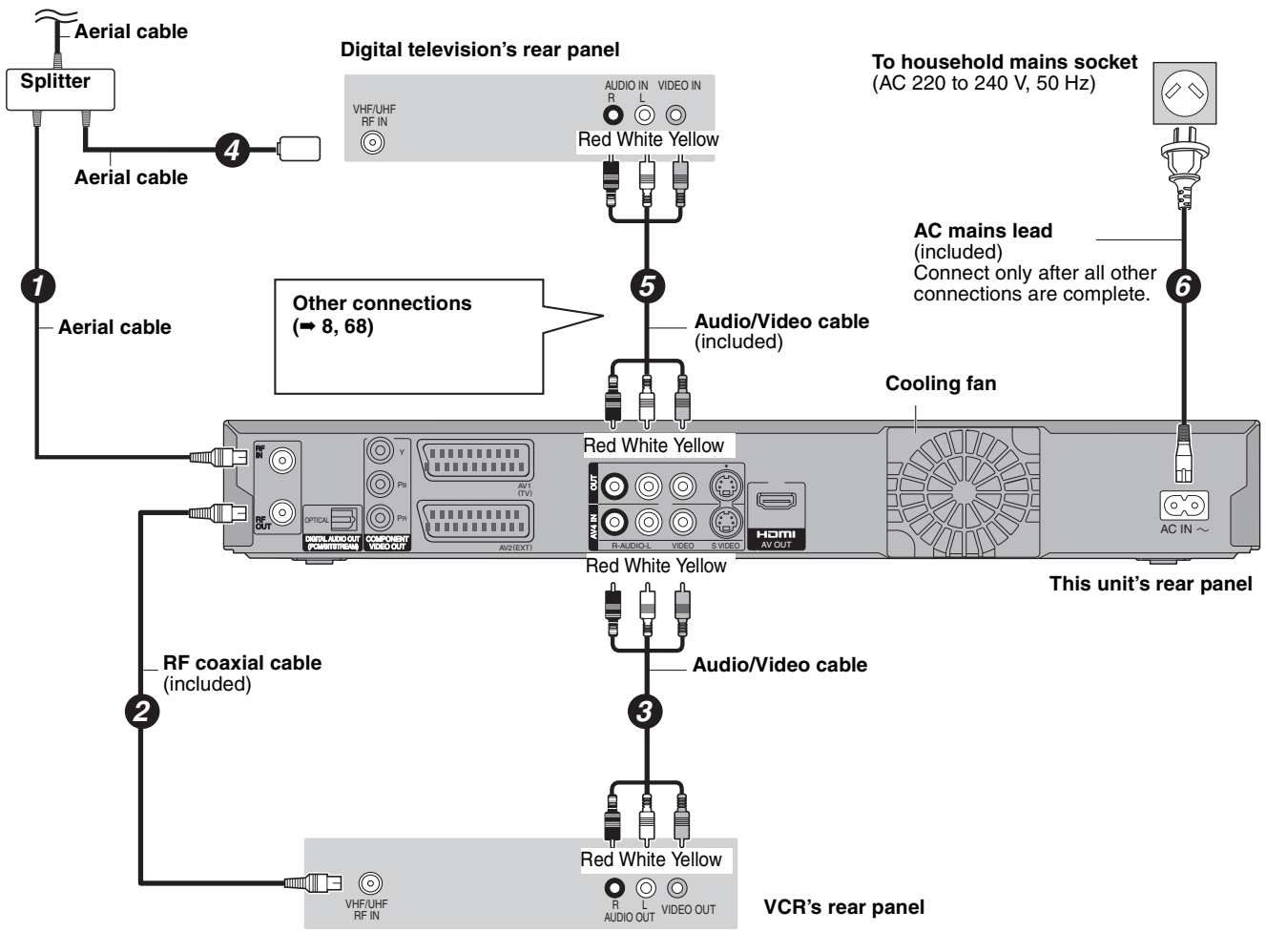

### **Frequently asked questions**

Refer to the following items if you have any doubts about unit operations.

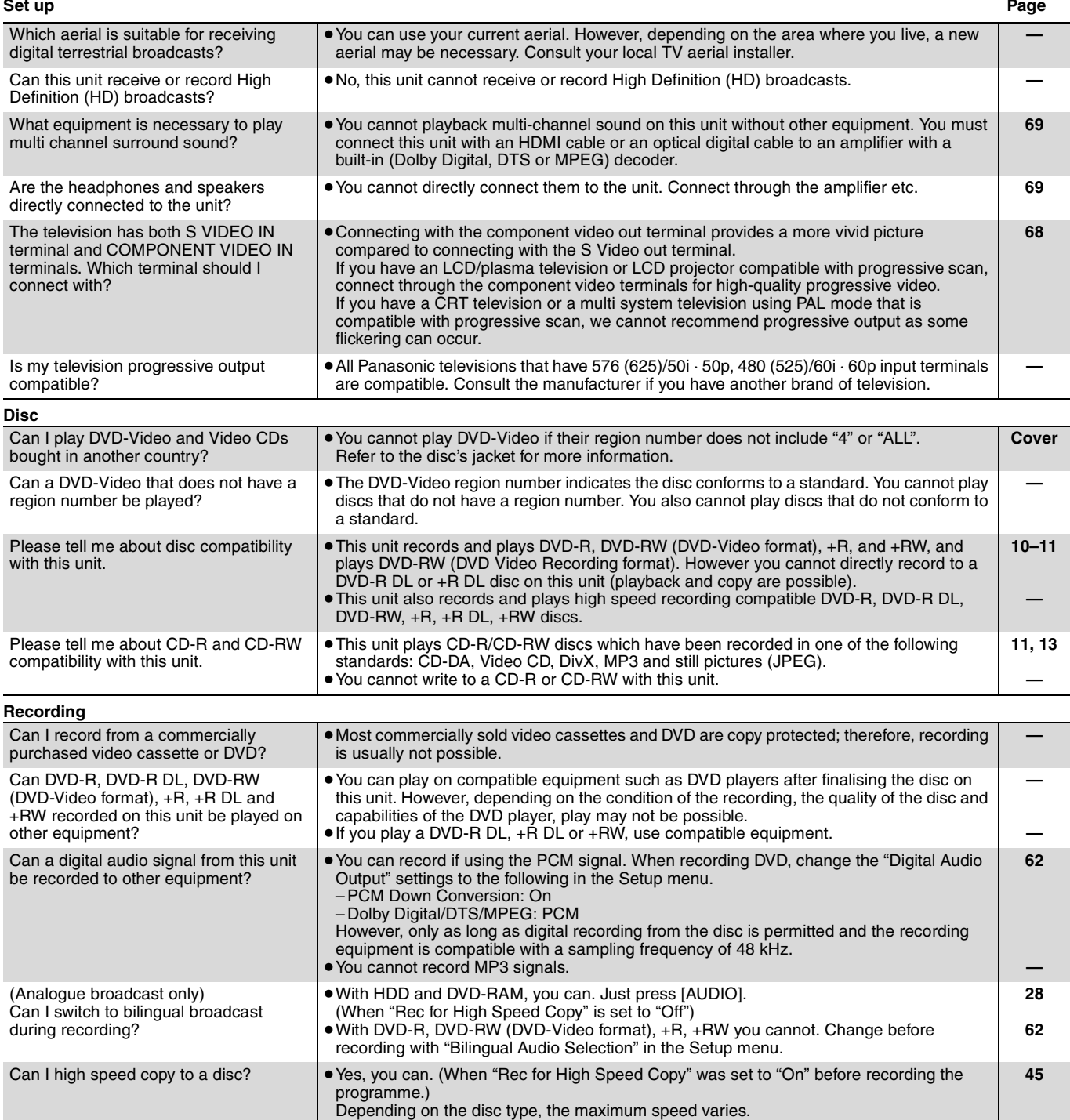
**Music**

What will happen if I try to record the

Can I transfer the music tracks from HDD

same CD multiple times?

to the disc or USB memory?

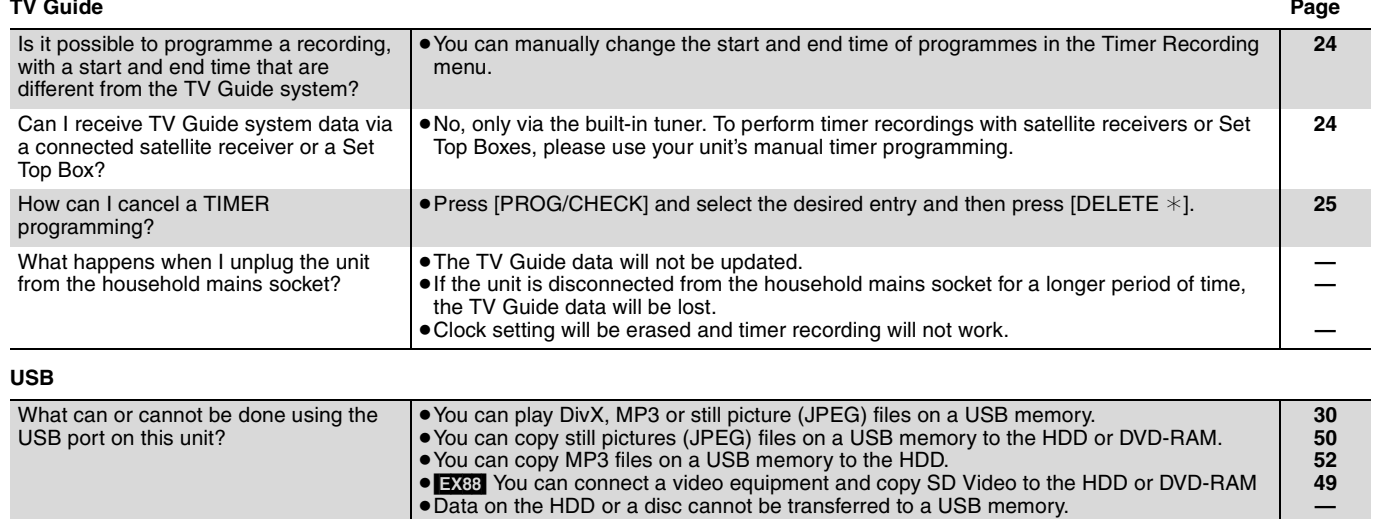

● Some USB memories cannot be used with this unit.

≥New album will be made following the existing album. **—**

≥Data on a USB memory cannot be edited or a USB memory cannot be formatted on this

## **Language code list** Enter the code with the numbered buttons.

unit.

≥No, you cannot. **—**

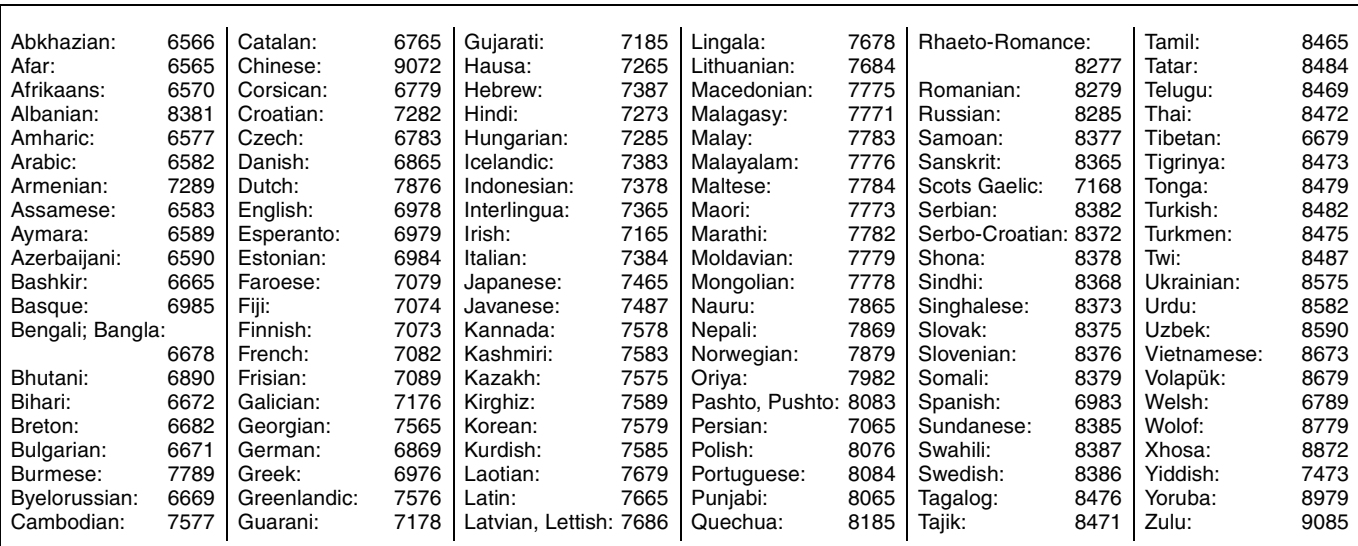

**— 12**

Download from Www.Somanuals.com. All Manuals Search And Download.

## **On the television Page**

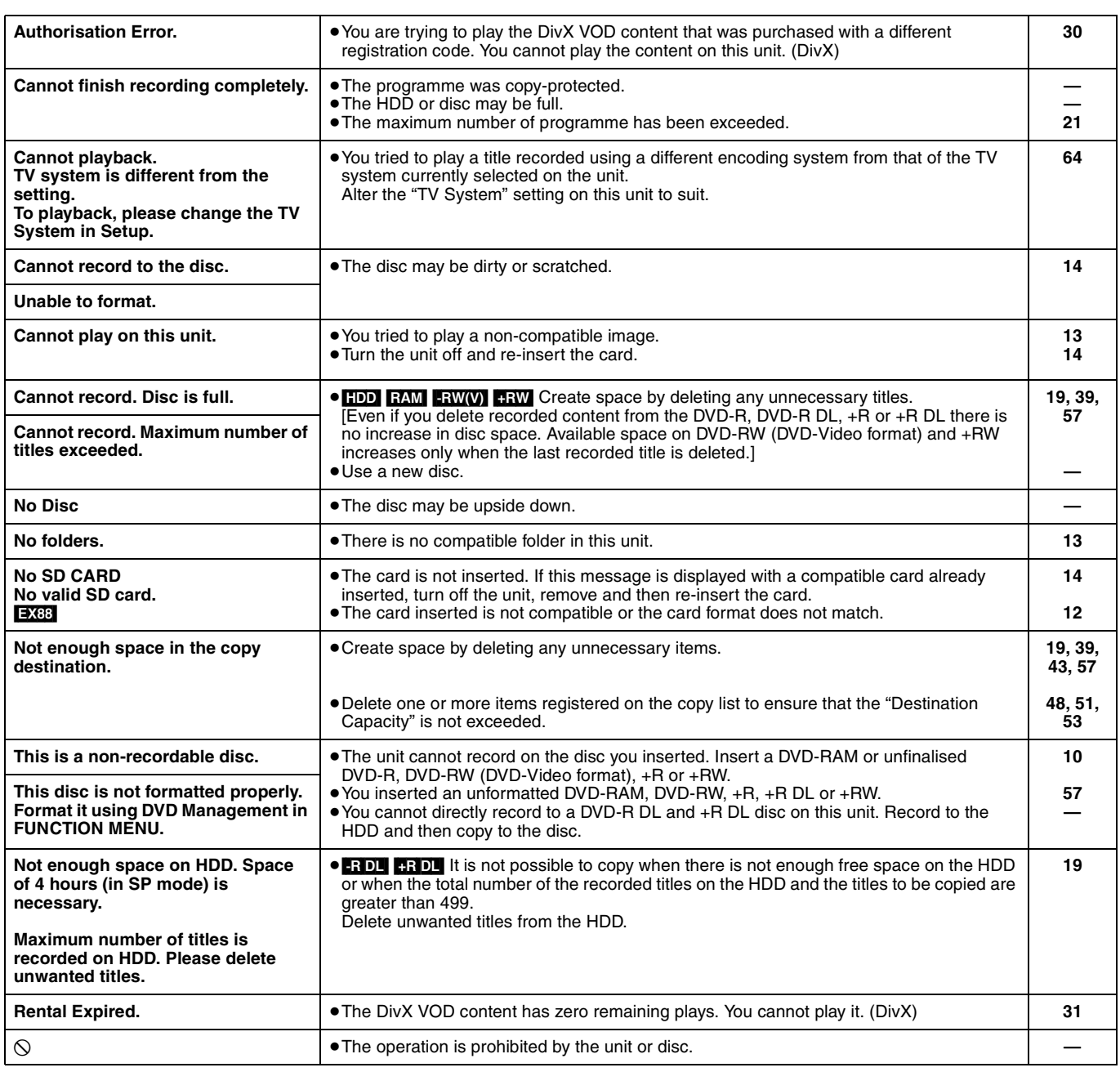

## **On the unit's display**

The following messages or service numbers appear on the unit's display when something unusual is detected during startup and use.

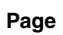

**Messages**

Messages

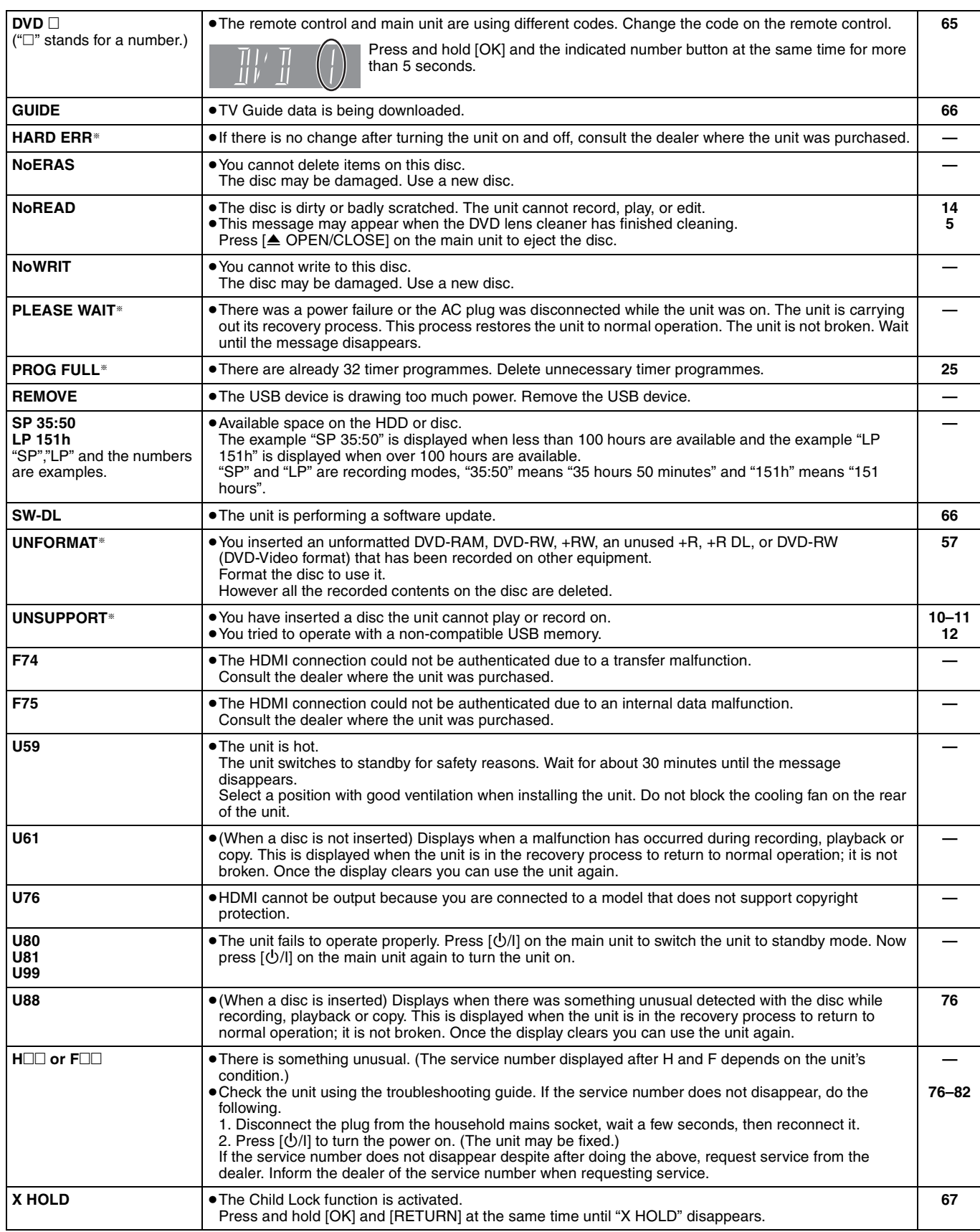

§ The message are alternately displayed.

# **Troubleshooting guide**

Before requesting service, make the following checks. If you are in doubt about some of the check points, or if the solutions indicated in the chart do not solve the problem, consult your dealer for instructions.

**The following do not indicate a problem with this unit:**

- ≥Regular disc rotating sounds.
- ≥Poor reception due to atmospheric conditions.
- ≥Image disturbance during search.
- ≥Interruptions in reception due to periodic satellite broadcasting breaks.
- Operations are slow to respond in power save mode.
- Operations do not work due to a poor-quality disc. (Try again using a Panasonic disc.)

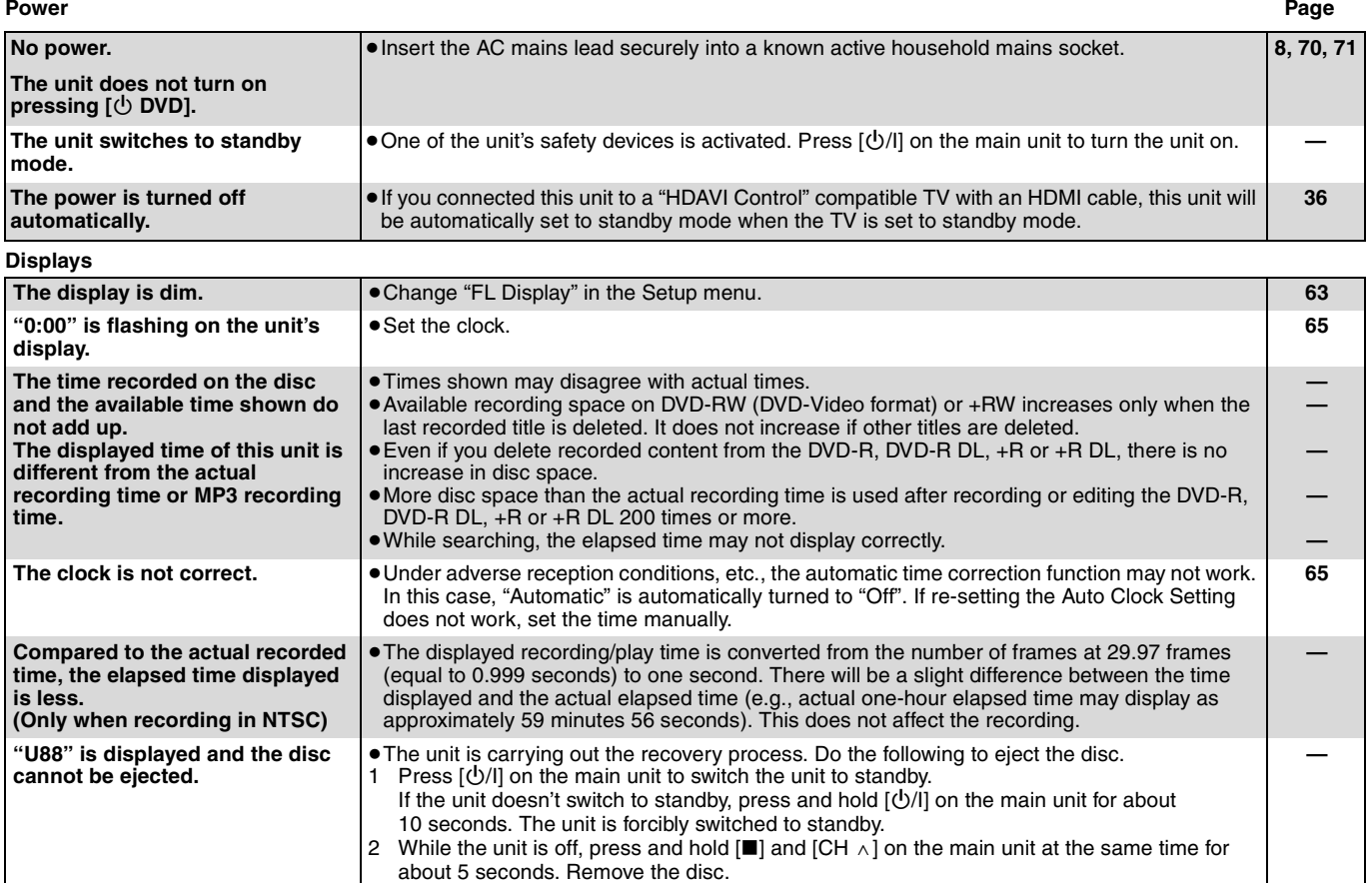

**TV screen and video**

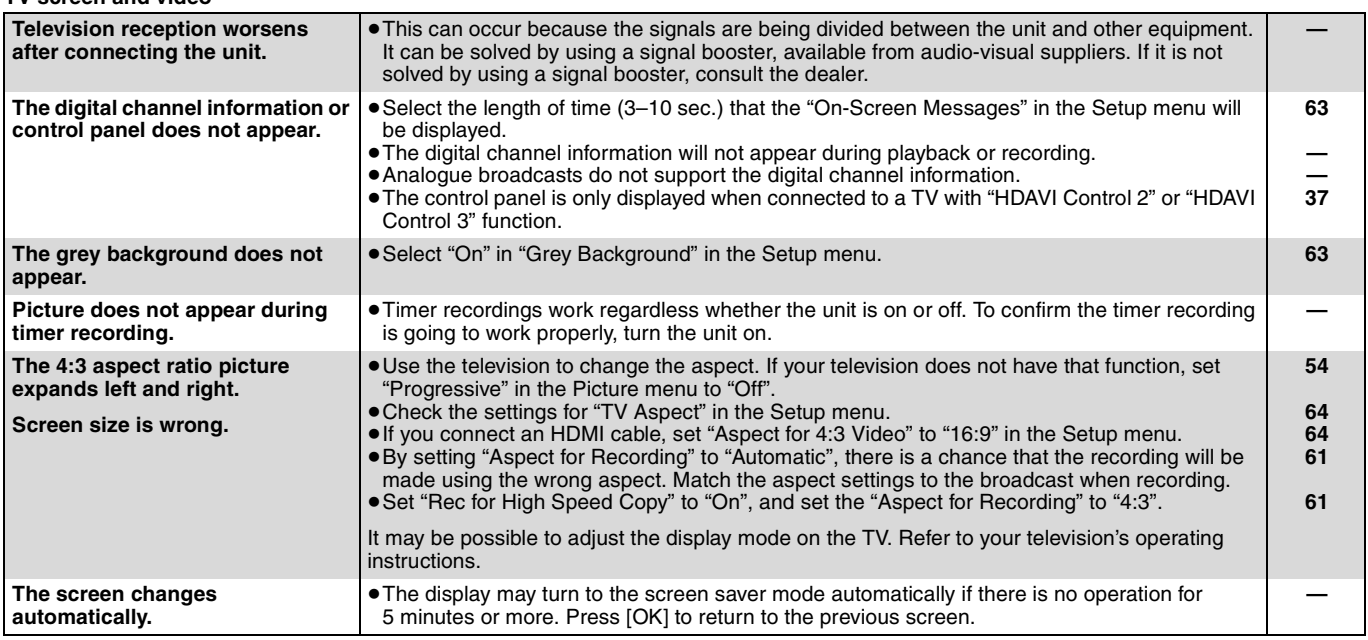

#### ≥**The unit freezes due to one of its safety devices being activated. (Press and hold [/I] on the main unit for 10 seconds.)**

●When the unit is turned on or off, there may be an unexpected sound. This does not indicate a problem with this unit.

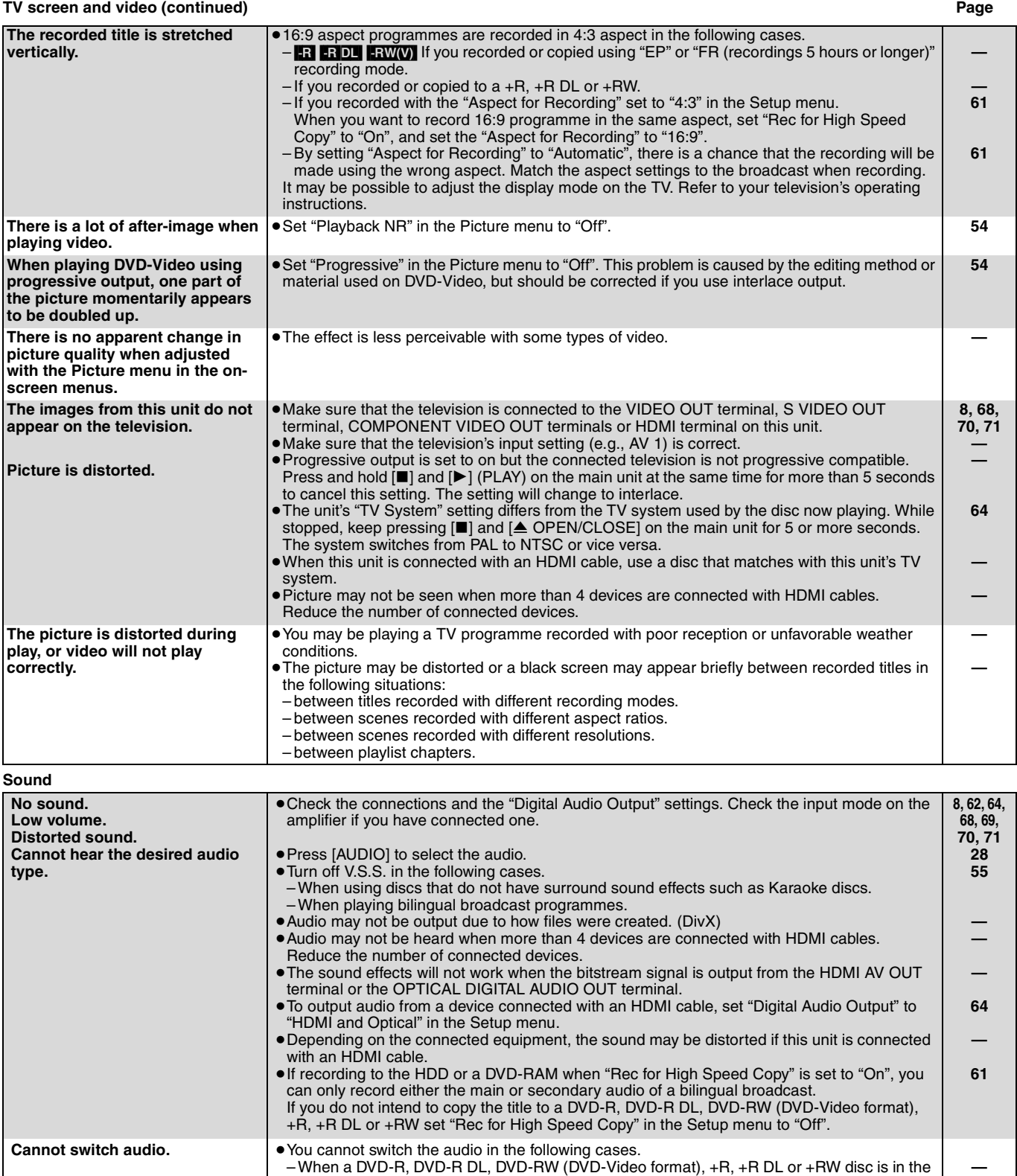

– When the recording mode is XP and "Audio Mode for XP Recording" is set to "LPCM". – When "Rec for High Speed Copy" is set to "On". (The default setting is "On").

≥There are discs for which audio cannot be changed because of how the disc was created.

≥The amplifier is connected using an optical digital cable or an HDMI cable. You cannot switch the audio if "Dolby Digital" is set to "Bitstream". Set "Dolby Digital" to "PCM" or connect using

disc tray while DVD drive is selected.

audio cables.

**—**

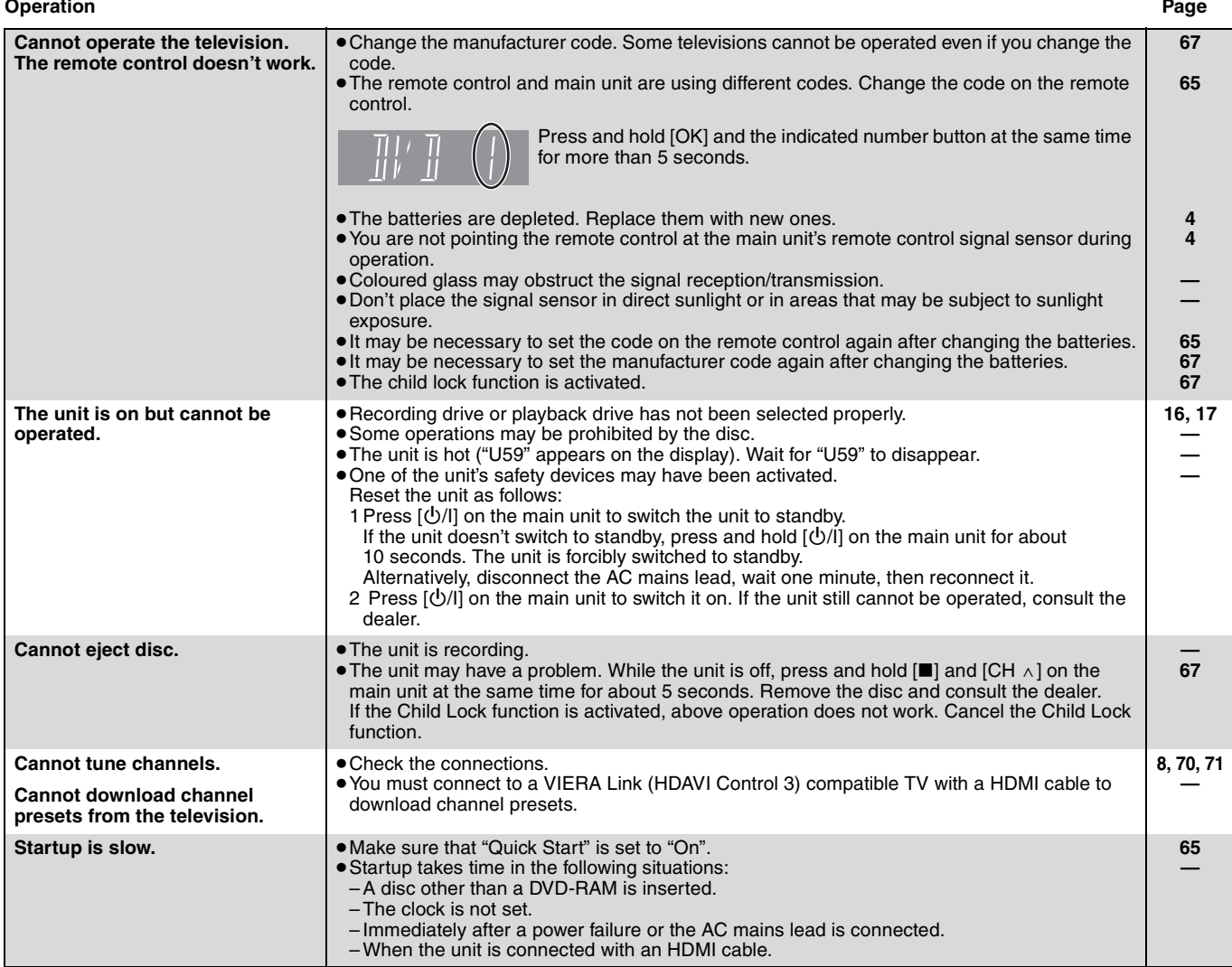

# Troubleshooting guide **Troubleshooting guide**

## **Recording, timer recording and copying Page**

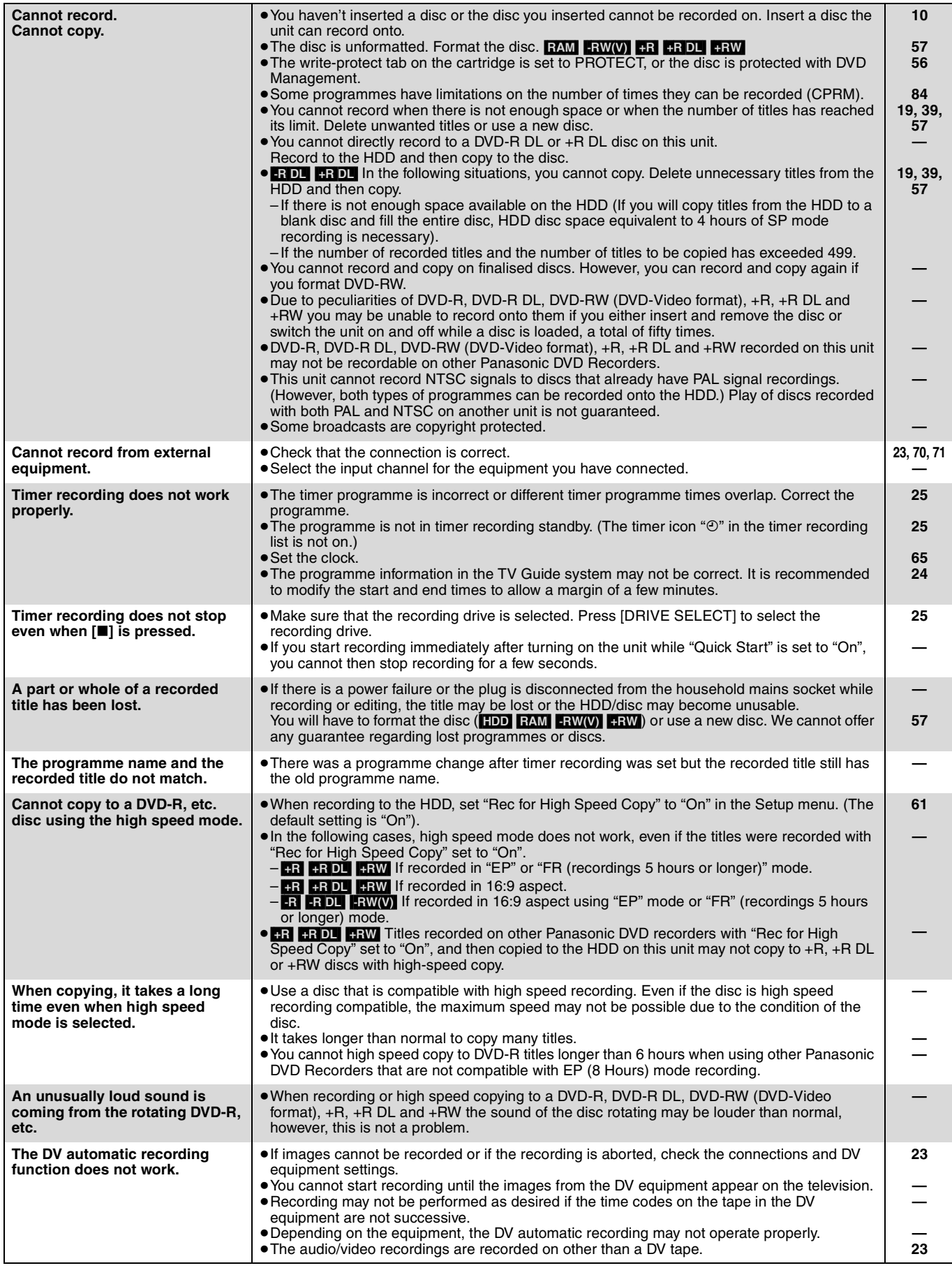

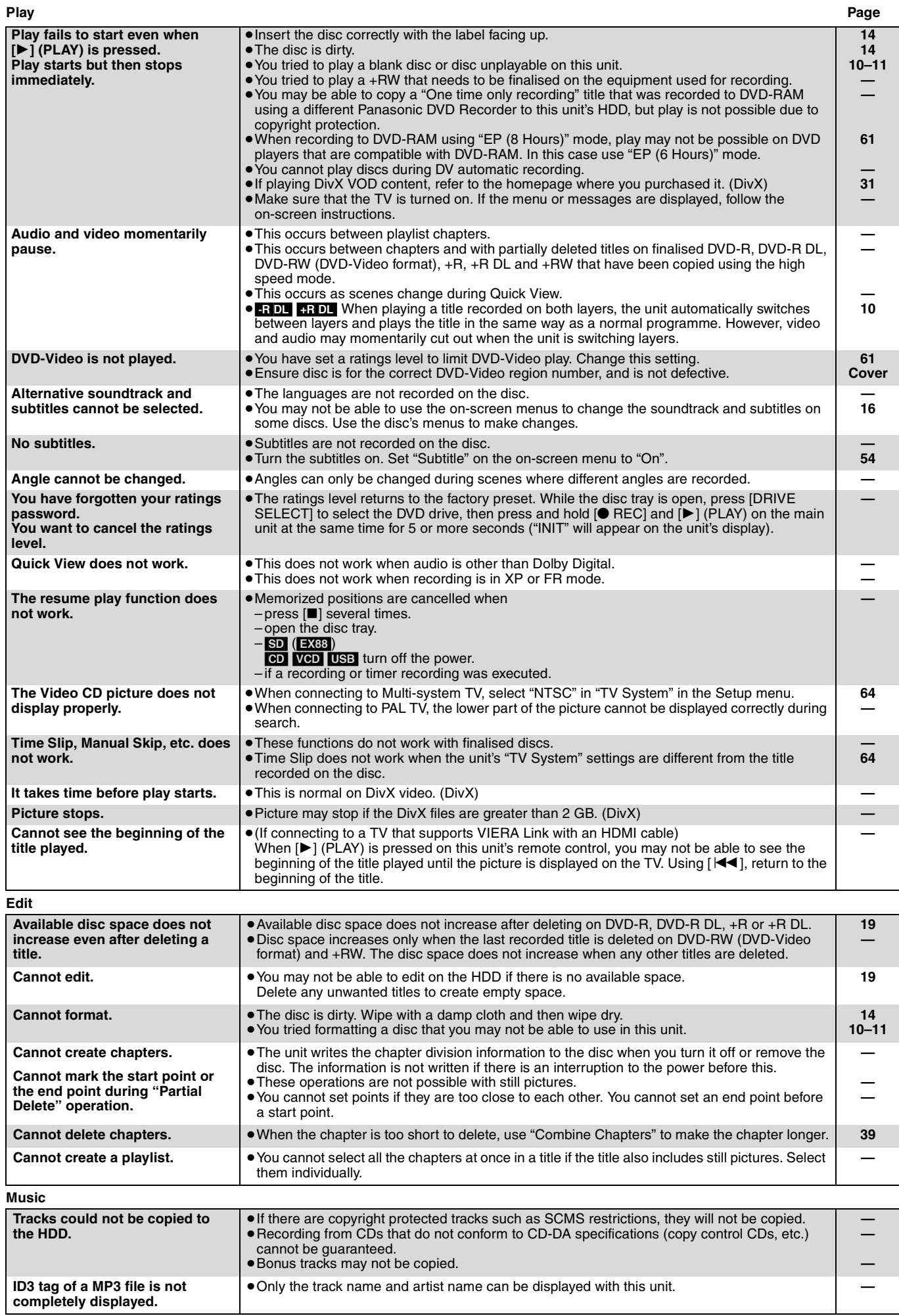

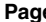

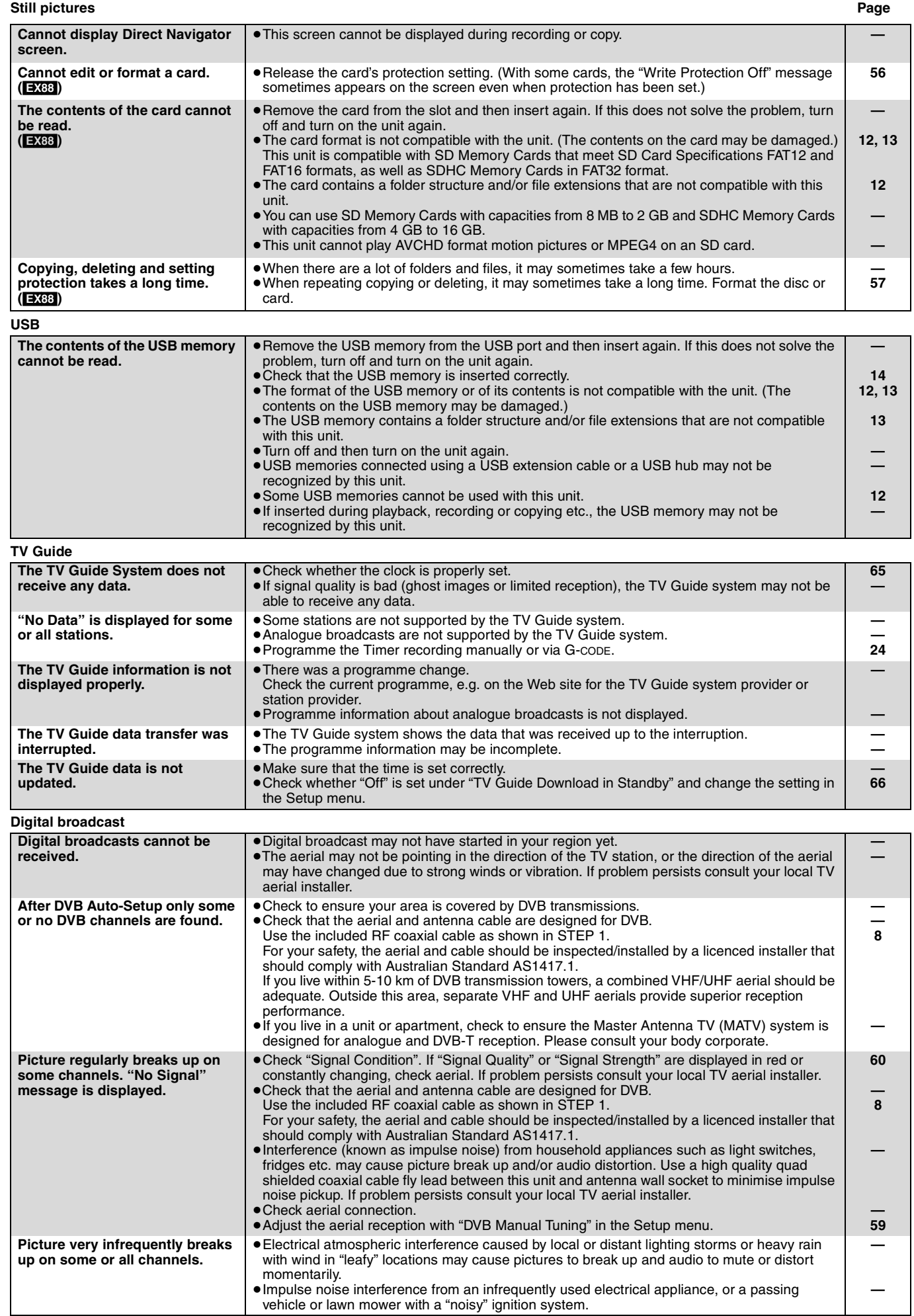

Download from Www.Somanuals.com. All Manuals Search And Download.

#### **VIERA Link Page**

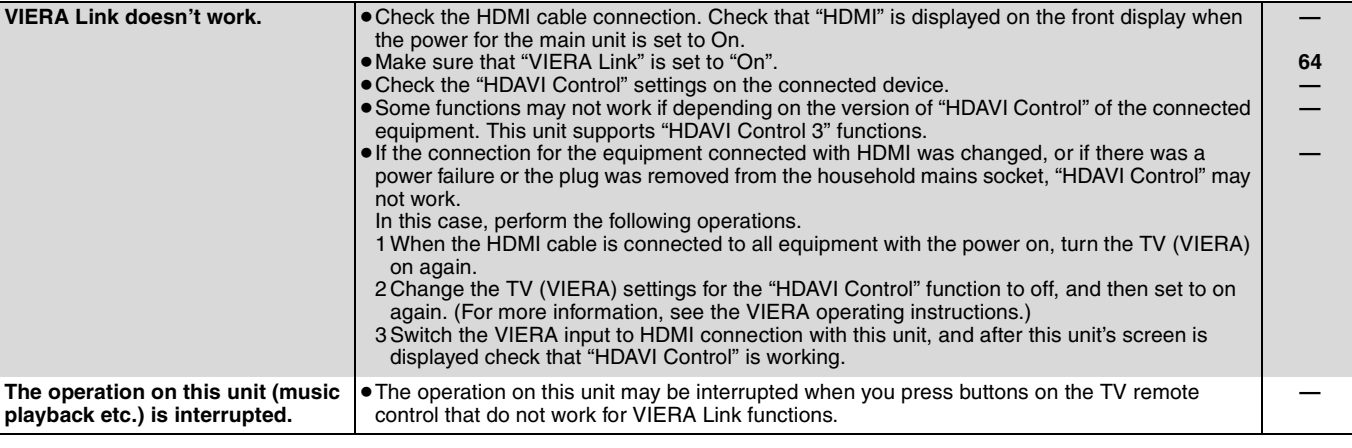

#### **To reset this unit**

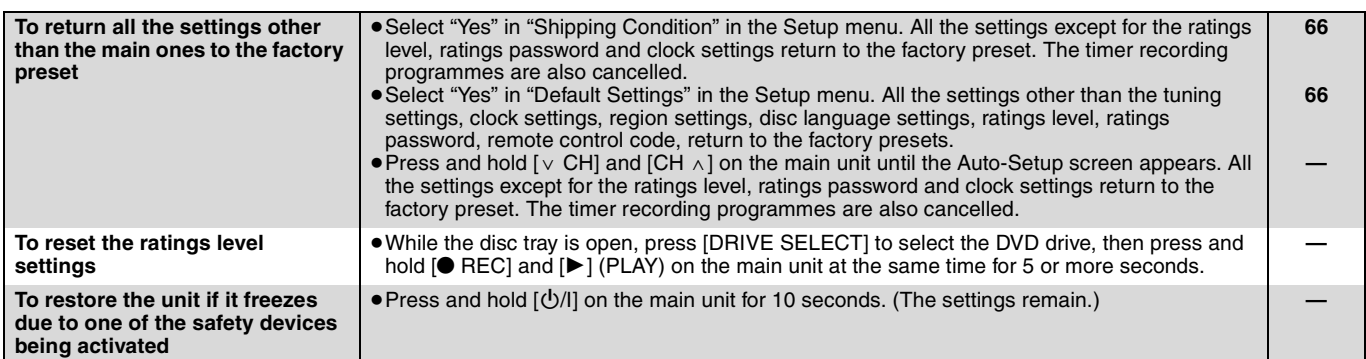

#### **Other**

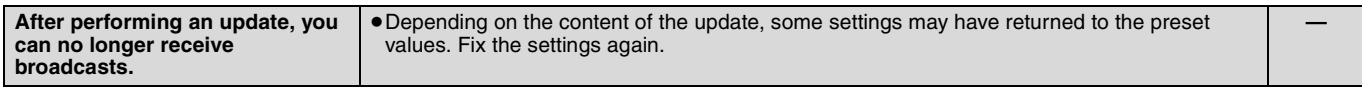

## **Specifications**

#### **Recording system** DVD-RAM : DVD Video Recording format

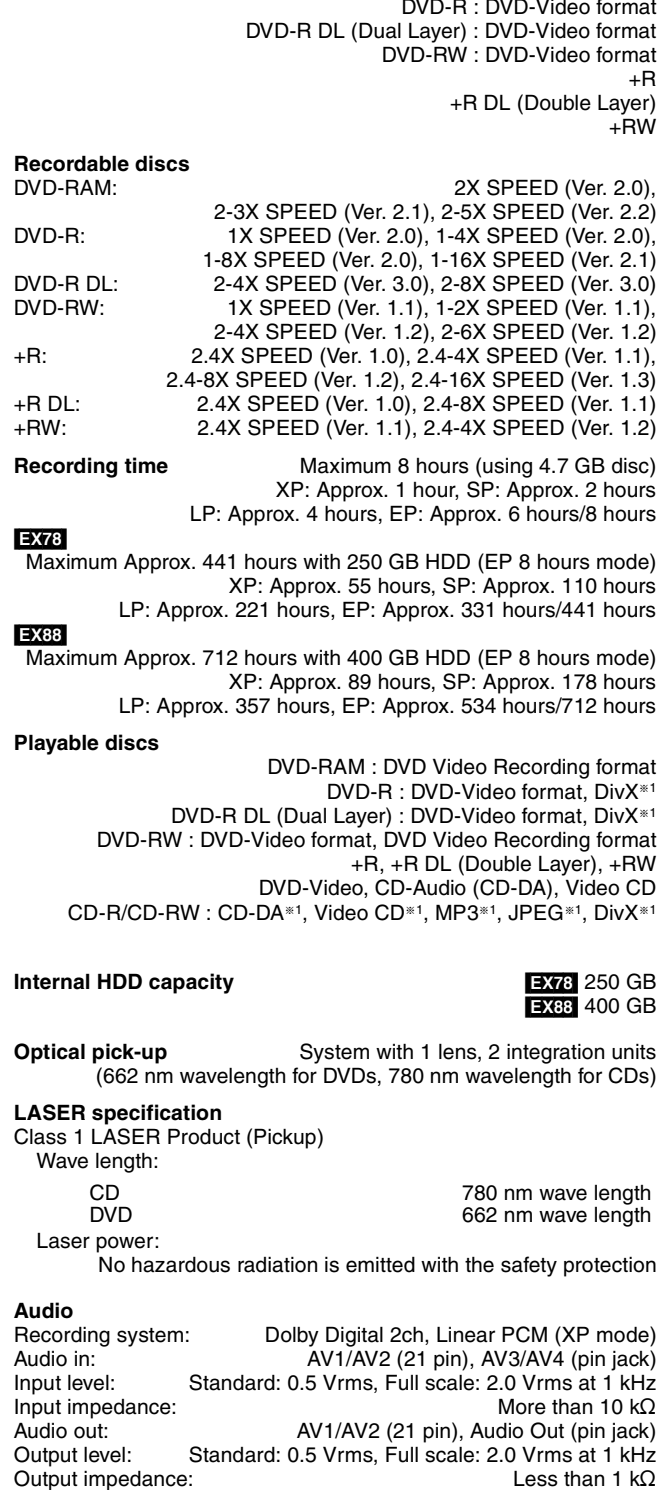

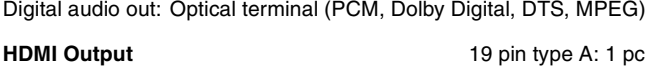

HDMITM (V.1.3 with Deep Colour) ● This unit supports "HDAVI Control 3" function.

Output impedance:<br>Disitel surlis auto Ortical terminal (DOM, Delhu Disitel, DTC

**Video**

Recording system: MPEG2 (Hybrid VBR)

Video in (PAL/NTSC):

- AV1/AV2 (21 pin), AV3/AV4 (pin jack) 1 Vp-p 75  $\Omega$ , termination S-Video in (PAL/NTSC):
- AV2 (21 pin), AV3/AV4 (S terminal) 1 Vp-p 75  $\Omega$ , termination Video out (PAL/NTSC):

AV1/AV2 (21 pin), Video Out (pin jack) 1 Vp-p 75  $\Omega$ , termination S-Video out (PAL/NTSC):

AV1 (21 pin), S-Video Out (S terminal) 1 Vp-p 75  $\Omega$ , termination RGB out (PAL/NTSC):

AV1 (21 pin) 0.7 Vp-p (PAL) 75  $\Omega$ , termination

Component video output (NTSC 480p/480i, PAL 576p/576i)

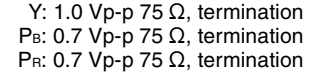

PAL colour signal, 625 lines, 50 fields NTSC colour signal, 525 lines, 60 fields

#### **Television system**

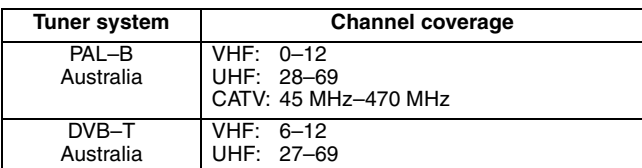

RF converter output: Not provided

#### **SD Card (**[EX88]**)**

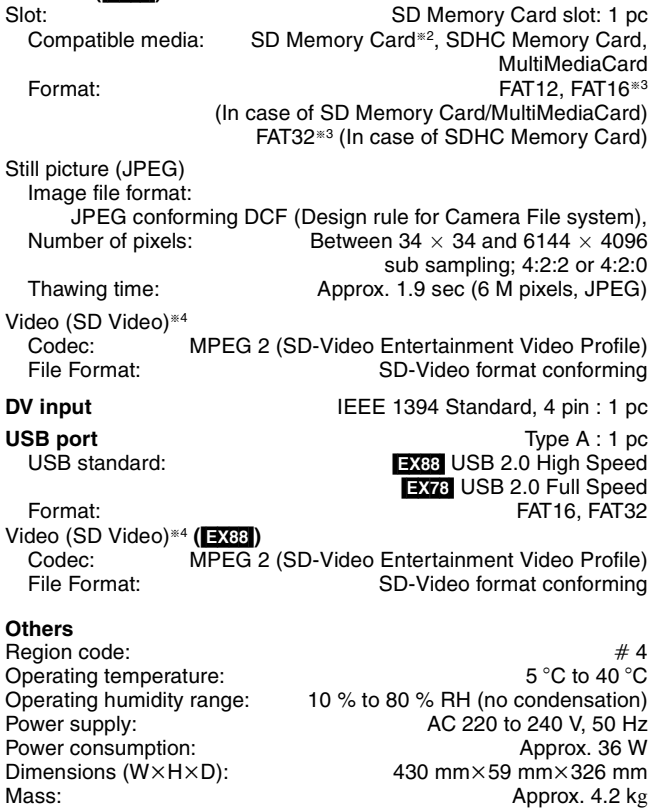

**Power consumption in standby mode:**

**Approx. 2 W (Power Save mode) Approx. 15 W (Quick Start mode)**

#### Note

Specifications are subject to change without notice.

§<sup>1</sup> Finalising is necessary for compatible playback.

- §<sup>2</sup> Includes miniSD cards. (A miniSD adaptor needs to be inserted.) Includes microSD cards. (A microSD adaptor needs to be inserted.)
- §<sup>3</sup> Long file name is unsupported.
- §<sup>4</sup> Video Recording conversion and transfer is possible from card or Panasonic digital video camera with HDD etc, to HDD or DVD-RAM disc. After Video Recording conversion and transfer to HDD or DVD-RAM disc, the playback is possible.
- Useable capacity will be less. (SD card)

#### **Bitstream**

This is the digital form of multi-channel audio data (e.g., 5.1 channel) before it is decoded into its various channels.

#### **CPRM (Content Protection for Recordable Media)**

CPRM is technology used to protect broadcasts that are allowed to be recorded only once. Such broadcasts can be recorded only with CPRM compatible recorders and discs.

#### **Decoder**

A decoder restores the coded audio signals on DVDs to normal. This is called decoding.

#### **DivX**

DivX is a popular media technology created by DivX, Inc. DivX media files contain highly compressed video with high visual quality that maintains a relatively small file size.

#### **Dolby Digital**

This is a method of coding digital signals developed by Dolby Laboratories. Apart from stereo (2-channel) audio, these signals can also be multi-channel audio. A large amount of audio information can be recorded on one disc using this method.

When recording on this unit Dolby Digital (2 channel) is the default audio.

#### **Down-mixing**

This is the process of remixing the multi-channel audio found on some discs into two channels. It is useful when you want to listen to the 5.1-channel audio recorded on DVDs through your television's speakers. Some discs prohibit down-mixing and this unit can then only output the front two channels.

#### **Drive**

In the instance of this unit, this refers to the hard disk (HDD), disc (DVD) and SD card (SD)([EX88]). These perform the reading and writing of data.

#### **DTS (Digital Theater Systems)**

This surround system is used in many movie theaters. There is good separation between the channels, so realistic sound effects are possible.

#### **Dynamic range**

Dynamic range is the difference between the lowest level of sound that can be heard above the noise of the equipment and the highest level of sound before distortion occurs.

Dynamic range compression means reducing the gap between the loudest and softest sounds. This means you can listen at low volumes but still hear dialogue clearly.

#### **Film and video**

DVD-Videos are recorded using either film or video. This unit can determine which type has been used, then uses the most suitable method of progressive output.

- Film: Recorded at 25 frames per second (PAL discs) or 24 frames per second (NTSC discs). (NTSC discs recorded at 30 frames per second as well.) Generally appropriate for motion picture films.
- Video: Recorded at 25 frames/50 fields per second. (PAL discs) or 30 frames/60 fields per second (NTSC discs). Generally appropriate for TV drama programmes or animation.

#### **Finalise**

A process that makes play of a recorded CD-R, CD-RW, DVD-R, etc. possible on equipment that can play such media. You can finalise DVD-R, DVD-R DL, DVD-RW (DVD-Video format), +R, +R DL on this unit.

After finalising, the disc becomes play-only and you can no longer record or edit. However, finalised DVD-RW can be formatted for recording again.

#### **Folder**

This is a place on the hard disk, disc or SD card (**EX88**) where groups of data are stored together. In the case of this unit, it refers to the place where still pictures (JPEG) and MPEG2 (**EX88**) are stored.

#### **Formatting**

Formatting is the process of making media such as DVD-RAM recordable on recording equipment.

You can format DVD-RAM, DVD-RW (only as DVD-Video format), +RW, SD cards ([EX88]) and the HDD or unused +R and +R DL on this unit.

Formatting permanently deletes all contents.

#### **Frames and fields**

Frames refer to the single images that constitute the video you see on your television. Each frame consists of two fields.

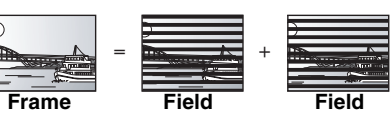

- ●A frame still shows two fields, so there may be some blurring, but picture quality is generally better.
- A field still shows less picture information so it may be rougher, but there is no blurring.

#### **HDD (Hard disk drive)**

This is a mass data storage device used in computers, etc. A disk with a surface that has been treated with magnetic fluid is spun and a magnetic head is brought in close proximity to facilitate the reading and writing of large amounts of data at high speed.

#### **HDMI (High-Definition Multimedia Interface)**

Unlike conventional connections, it transmits uncompressed digital video and audio signals on a single cable. This unit supports highdefinition video output [720p (750p), 1080i (1125i), 1080p (1125p)] from HDMI AV OUT terminals. To enjoy high-definition video a high definition compatible television is required.

#### **JPEG (Joint Photographic Experts Group)**

This is a system used for compressing/decoding colour still pictures. If you select JPEG as the storage system on digital cameras, etc., the data will be compressed to 1/10–1/100 of its original size. The benefit of JPEG is less deterioration in picture quality considering the degree of compression.

#### **LPCM (Linear PCM)**

These are uncompressed digital signals, similar to those found on CDs.

#### **MPEG2 (Moving Picture Experts Group)**

A standard for efficiently compressing and expanding colour video. MPEG2 is a compression standard used for DVD and satellite based digital broadcasting. This unit records programmes using MPEG2. SD Video files shot with a Panasonic SD video camera, etc. can be copied to the HDD or a DVD-RAM disc.

#### **MP3 (MPEG Audio Layer 3)**

An audio compression method that compresses audio to approximately one tenth of its size without any considerable loss of audio quality.

#### **Pan&Scan/Letterbox**

In general, DVD-Video are produced with the intention that they be viewed on a widescreen television (16:9 aspect ratio), so images often don't fit regular (4:3 aspect ratio) televisions. Two styles of picture, "Pan & Scan" and "Letterbox", deal with this problem.

Pan & Scan: The sides are cut off so the picture fills the screen.

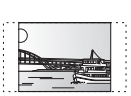

Letterbox: Black bands appear at the top and bottom of the picture so the picture itself appears in an aspect ratio of 16:9.

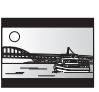

#### **Playback control (PBC)**

If a Video CD has playback control, you can select scenes and information with menus.

(This unit is compatible with version 2.0 and 1.1.)

#### **Progressive/Interlace**

The PAL video signal standard has 576 (or 625) interlaced (i) scan lines, whereas progressive scanning, called 576p (or 625p), uses twice the number of scan lines. For the NTSC standard, these are called 480i (or 525i) and 480p (or 525p) respectively. Using progressive output, you can enjoy the high-resolution video

recorded on media such as DVD-Video. Your television must be compatible to enjoy progressive video. Panasonic televisions with 576 (625)/50i · 50p, 480 (525)/60i · 60p input terminals are progressive compatible.

#### **Protection**

You can prevent accidental deletion by setting writing protection or deletion protection.

#### **RGB**

This refers to the three primary colours of light, red (R), green (G), and blue (B) and also the method of producing video that uses them. By dividing the video signal into the three colours for transmission, noise is reduced for even higher quality images.

#### **Sampling frequency**

Sampling is the process of converting the heights of sound wave (analog signal) samples taken at set periods into digits (digital encoding). Sampling frequency is the number of samples taken per second, so larger numbers mean more faithful reproduction of the original sound.

#### **Signal Quality**

This is the guide for checking the aerial direction. The numbered values displayed do not indicate the strength of the signal, but the quality of the signal (the signal to noise ratio, or "S/N"). The channels you can receive are affected by weather conditions, seasons, time (day/night), region, length of the cable that is connected to the aerial, etc.

#### **Thumbnail**

This refers to a miniature representation of a picture used to display multiple pictures in the form of a list.

#### **1080i**

In one high definition image, 1080 (1125) alternating scan lines pass every 1/50th of a second to create an interlace image. Because 1080i (1125i) more than doubles current television broadcasts of 480i (525i), the detail is much clearer and creates a more realistic and rich image.

#### **1080p**

In one high definition image, 1080 (1125) scan lines pass at the same time every 1/50<sup>th</sup> of a second to create a progressive image. Since progressive video does not alternate scan lines like interlace, there is a minimal amount of screen flicker.

#### **720p**

In one high definition image, 720 (750) scan lines pass at the same time every 1/50<sup>th</sup> of a second to create a progressive image. Since progressive video does not alternate scan lines like interlace, there is a minimal amount of screen flicker.

## **Placement**

Set the unit up on an even surface away from direct sunlight, high temperatures, high humidity, and excessive vibration. These conditions can damage the cabinet and other components, thereby shortening the unit's service life.

Do not place heavy items on the unit.

#### **Voltage**

Do not use high voltage power sources. This can overload the unit and cause a fire.

Do not use a DC power source. Check the source carefully when setting the unit up on a ship or other place where DC is used.

## **AC mains lead protection**

Ensure the AC mains lead is connected correctly and not damaged. Poor connection and lead damage can cause fire or electric shock. Do not pull, bend, or place heavy items on the lead. Grasp the plug firmly when unplugging the lead. Pulling the AC

mains lead can cause electric shock. Do not handle the plug with wet hands. This can cause electric shock.

Manufactured under license from Dolby Laboratories. Dolby and the double-D symbol are trademarks of Dolby Laboratories.

"DTS" is a registered trademark of DTS, Inc. and "DTS  $2.0 +$ Digital Out" is a trademark of DTS, Inc.

This product incorporates copyright protection technology that is protected by U.S. patents and other intellectual property rights. Use of this copyright protection technology must be authorized by Macrovision, and is intended for home and other limited viewing uses only unless otherwise authorized by Macrovision. Reverse engineering or disassembly is prohibited.

≥SDHC Logo is a trademark.

≥Portions of this product are protected under copyright law and are provided under license by ARIS/SOLANA/4C.

Official DivX® Certified product.

Plays all versions of DivX® video (including DivX®6) with standard playback of DivX® media files. DivX, DivX Certified, and associated logos are trademarks of

DivX, Inc. and are used under license.

HDMI, the HDMI logo and High-Definition Multimedia Interface are trademarks or registered trademarks of HDMI Licensing LLC.

HDAVI Control™ is a trademark of Matsushita Electric Industrial Co., Ltd.

## **Foreign matter**

Do not let metal objects fall inside the unit. This can cause electric shock or malfunction.

Do not let liquids get into the unit. This can cause electric shock or malfunction. If this occurs, immediately disconnect the unit from the power supply and contact your dealer.

Do not spray insecticides onto or into the unit. They contain flammable gases which can ignite if sprayed into the unit.

#### **Service**

Do not attempt to repair this unit by yourself. If sound is interrupted, indicators fail to light, smoke appears, or any other problem that is not covered in these instructions occurs, disconnect the AC mains lead and contact your dealer or an authorized service centre. Electric shock or damage to the unit can occur if the unit is repaired, disassembled or reconstructed by unqualified persons.

Extend operating life by disconnecting the unit from the power source if it is not to be used for a long time.

#### **Gracenote® Corporate Description**

**Music recognition technology and related data are provided by Gracenote®. Gracenote is the industry standard in music recognition technology and related content delivery. For more information visit www.gracenote.com.**

**Gracenote® Proprietary Legends**

**CD and music-related data from Gracenote, Inc., copyright © 2007 Gracenote. Gracenote Software, copyright © 2007 Gracenote. This product and service may practice one or more of the following U.S. Patents: #5,987,525; #6,061,680; #6,154,773, #6,161,132, #6,230,192, #6,230,207, #6,240,459, #6,330,593, and other patents issued or pending. Some services supplied under license from Open Globe, Inc. for U.S. Patent: #6,304,523.**

**Gracenote and CDDB are registered trademarks of Gracenote. The Gracenote logo and logotype, and the "Powered by Gracenote" logo are trademarks of Gracenote.**

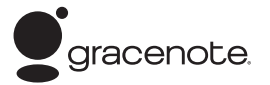

#### **Gracenote® End-User License Agreement**

#### **USE OF THIS PRODUCT IMPLIES ACCEPTANCE OF THE TERMS BELOW.**

This application or device contains software from Gracenote, Inc. of Emeryville, California ("Gracenote"). The software from Gracenote (the "Gracenote Software") enables this application to perform disc and/or file identification and obtain music-related information, including name, artist, track, and title information ("Gracenote Data") from online servers or embedded databases (collectively, "Gracenote Servers") and to perform other functions. You may use Gracenote Data only by means of the intended End-User functions of this application or device.

You agree that you will use Gracenote Data, the Gracenote Software, and Gracenote Servers for your own personal noncommercial use only. You agree not to assign, copy, transfer or transmit the Gracenote Software or any Gracenote Data to any third party. YOU AGREE NOT TO USE OR EXPLOIT GRACENOTE DATA, THE GRACENOTE SOFTWARE, OR GRACENOTE SERVERS, EXCEPT AS EXPRESSLY PERMITTED HEREIN.

You agree that your non-exclusive license to use the Gracenote Data, the Gracenote Software, and Gracenote Servers will terminate if you violate these restrictions. If your license terminates, you agree to cease any and all use of the Gracenote Data, the Gracenote Software, and Gracenote Servers. Gracenote reserves all rights in Gracenote Data, the Gracenote Software, and the Gracenote Servers, including all ownership rights. Under no circumstances will Gracenote become liable for any payment to you for any information that you provide. You agree that Gracenote, Inc. may enforce its rights under this Agreement against you directly in its own name.

The Gracenote service uses a unique identifier to track queries for statistical purposes. The purpose of a randomly assigned numeric identifier is to allow the Gracenote service to count queries without knowing anything about who you are. For more information, see the web page for the Gracenote Privacy Policy for the Gracenote service.

The Gracenote Software and each item of Gracenote Data are licensed to you "AS IS."

Gracenote makes no representations or warranties, express or implied, regarding the accuracy of any Gracenote Data from in the Gracenote Servers. Gracenote reserves the right to delete data from the Gracenote Servers or to change data categories for any cause that Gracenote deems sufficient. No warranty is made that the Gracenote Software or Gracenote Servers are error-free or that functioning of Gracenote Software or Gracenote Servers will be uninterrupted. Gracenote is not obligated to provide you with new enhanced or additional data types or categories that Gracenote may provide in the future and is free to discontinue its services at any time.

GRACENOTE DISCLAIMS ALL WARRANTIES EXPRESS OR IMPLIED, INCLUDING, BUT NOT LIMITED TO, IMPLIED WARRANTIES OF MERCHANTABILITY, FITNESS FOR A PARTICULAR PURPOSE, TITLE, AND NON-INFRINGEMENT. GRACENOTE DOES NOT WARRANT THE RESULTS THAT WILL BE OBTAINED BY YOUR USE OF THE GRACENOTE SOFTWARE OR ANY GRACENOTE SERVER. IN NO CASE WILL GRACENOTE BE LIABLE FOR ANY CONSEQUENTIAL OR INCIDENTAL DAMAGES OR FOR ANY LOST PROFITS OR LOST REVENUES.

# **Index**

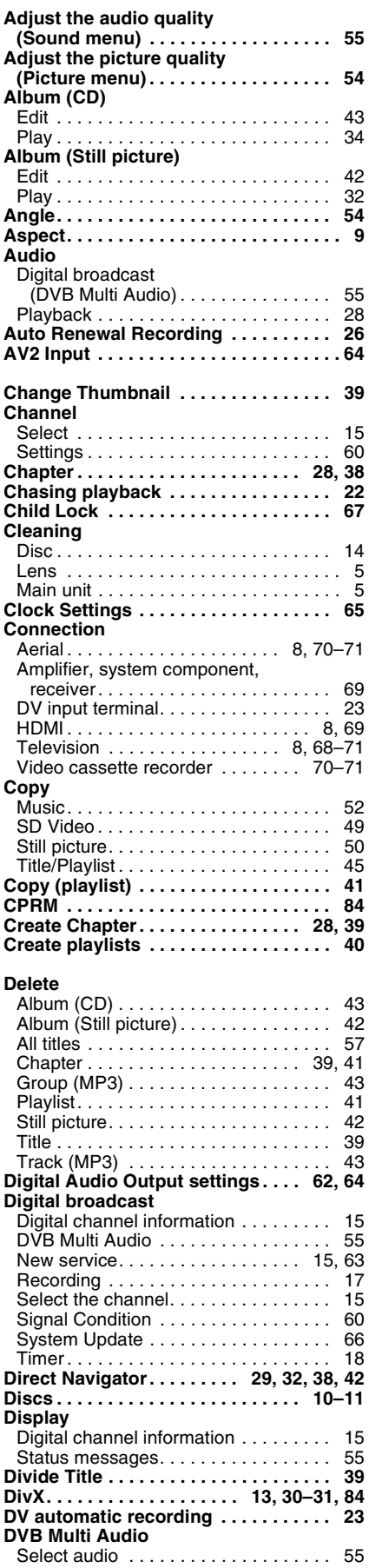

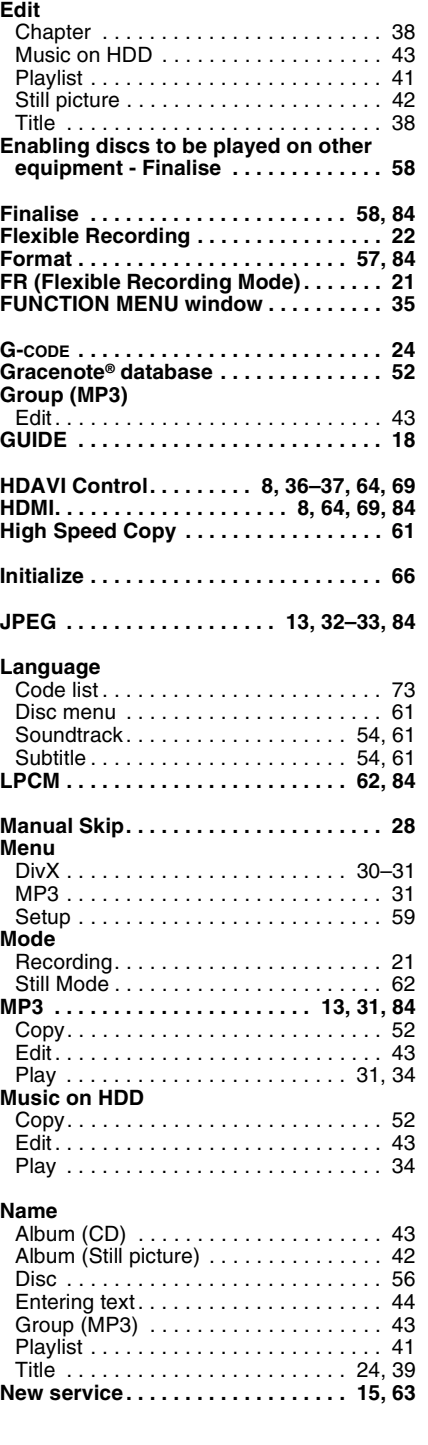

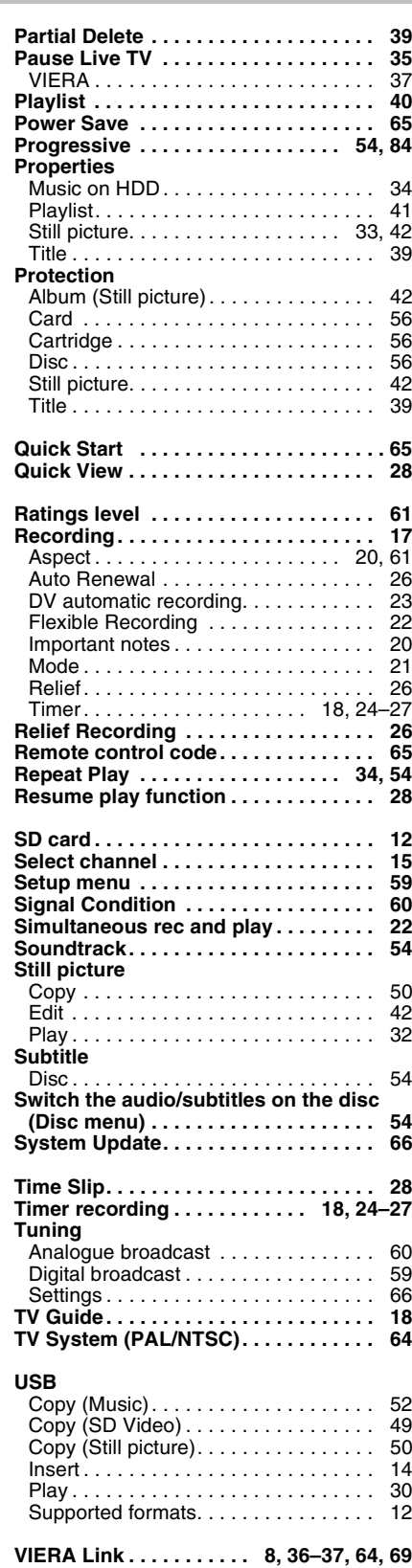

**Matsushita Electric Industrial Co., Ltd. Web Site:** http://panasonic.net

 $\bigoplus$ 

Free Manuals Download Website [http://myh66.com](http://myh66.com/) [http://usermanuals.us](http://usermanuals.us/) [http://www.somanuals.com](http://www.somanuals.com/) [http://www.4manuals.cc](http://www.4manuals.cc/) [http://www.manual-lib.com](http://www.manual-lib.com/) [http://www.404manual.com](http://www.404manual.com/) [http://www.luxmanual.com](http://www.luxmanual.com/) [http://aubethermostatmanual.com](http://aubethermostatmanual.com/) Golf course search by state [http://golfingnear.com](http://www.golfingnear.com/)

Email search by domain

[http://emailbydomain.com](http://emailbydomain.com/) Auto manuals search

[http://auto.somanuals.com](http://auto.somanuals.com/) TV manuals search

[http://tv.somanuals.com](http://tv.somanuals.com/)